## **MainBoss GMAO 2.9 Manuel de l'utilisateur**

Copyright © 2005, Thinkage Ltd.

## Table des matières

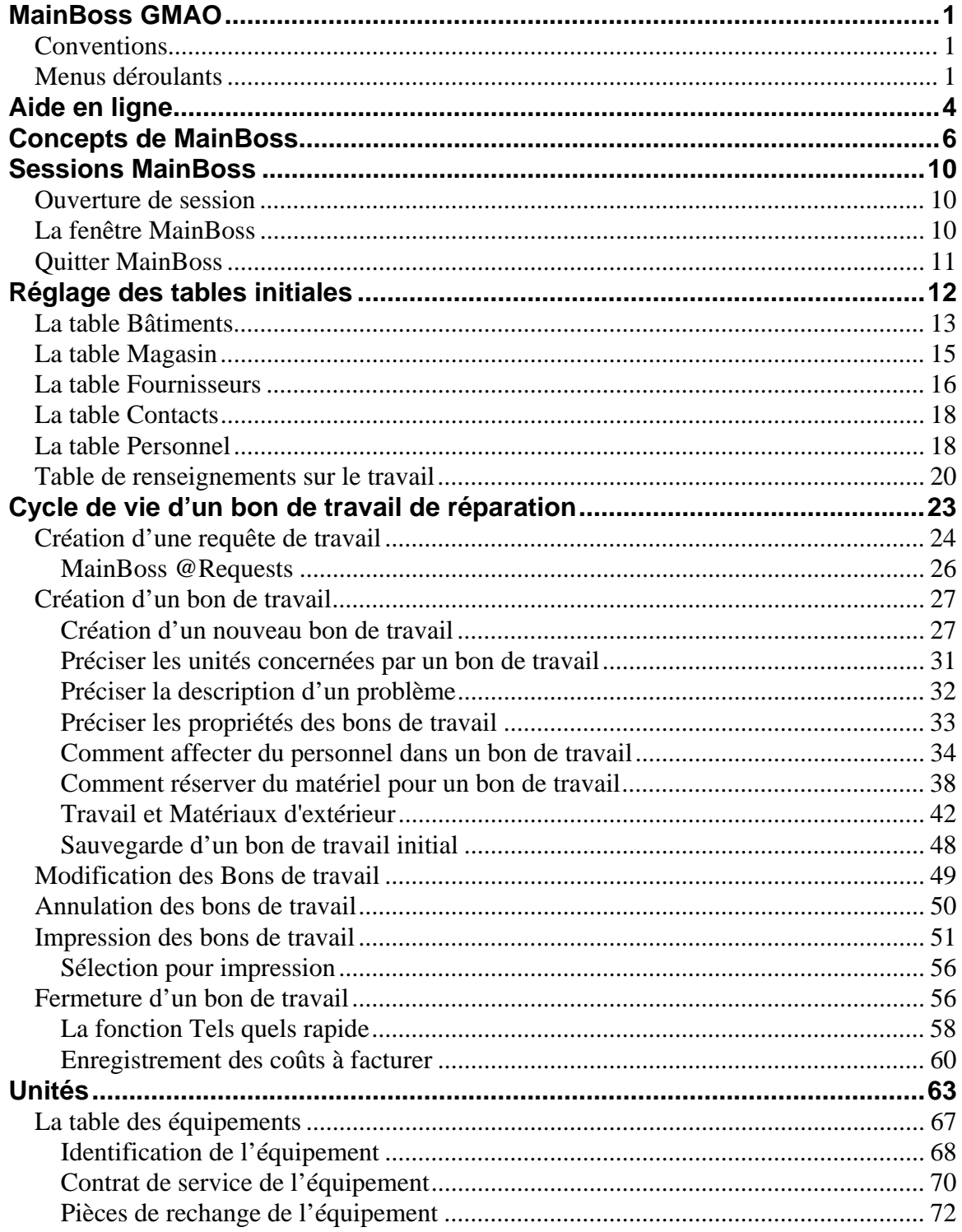

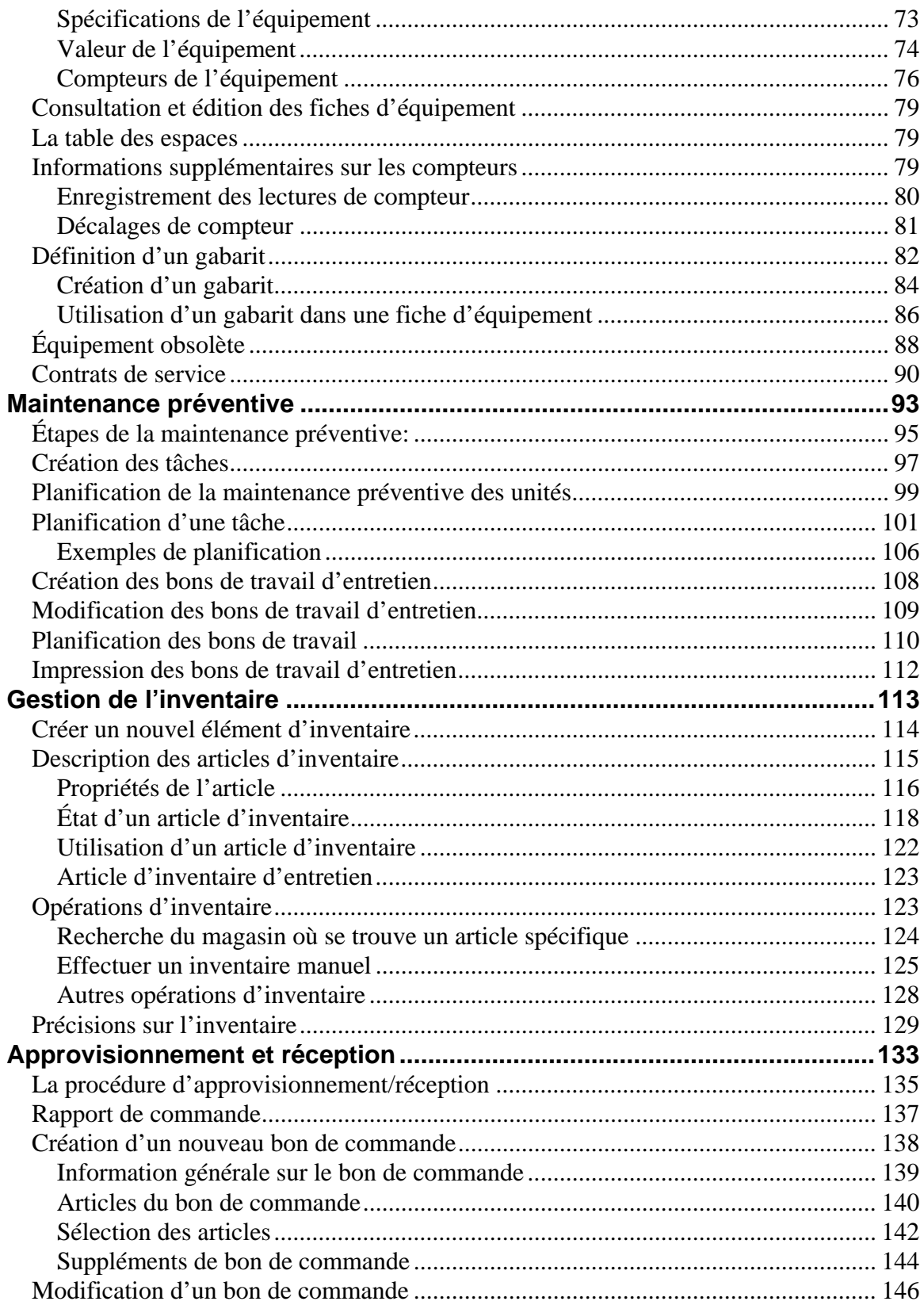

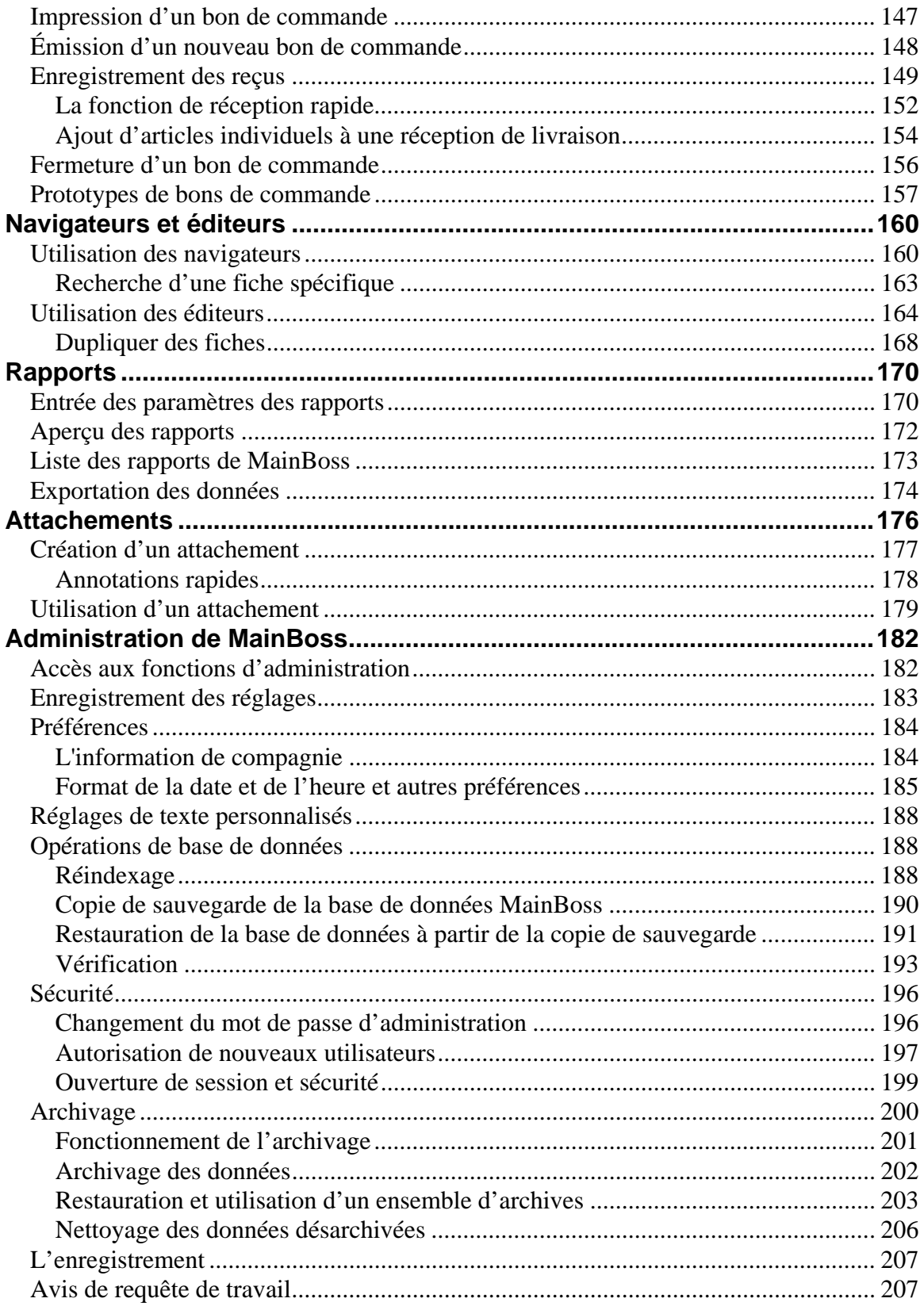

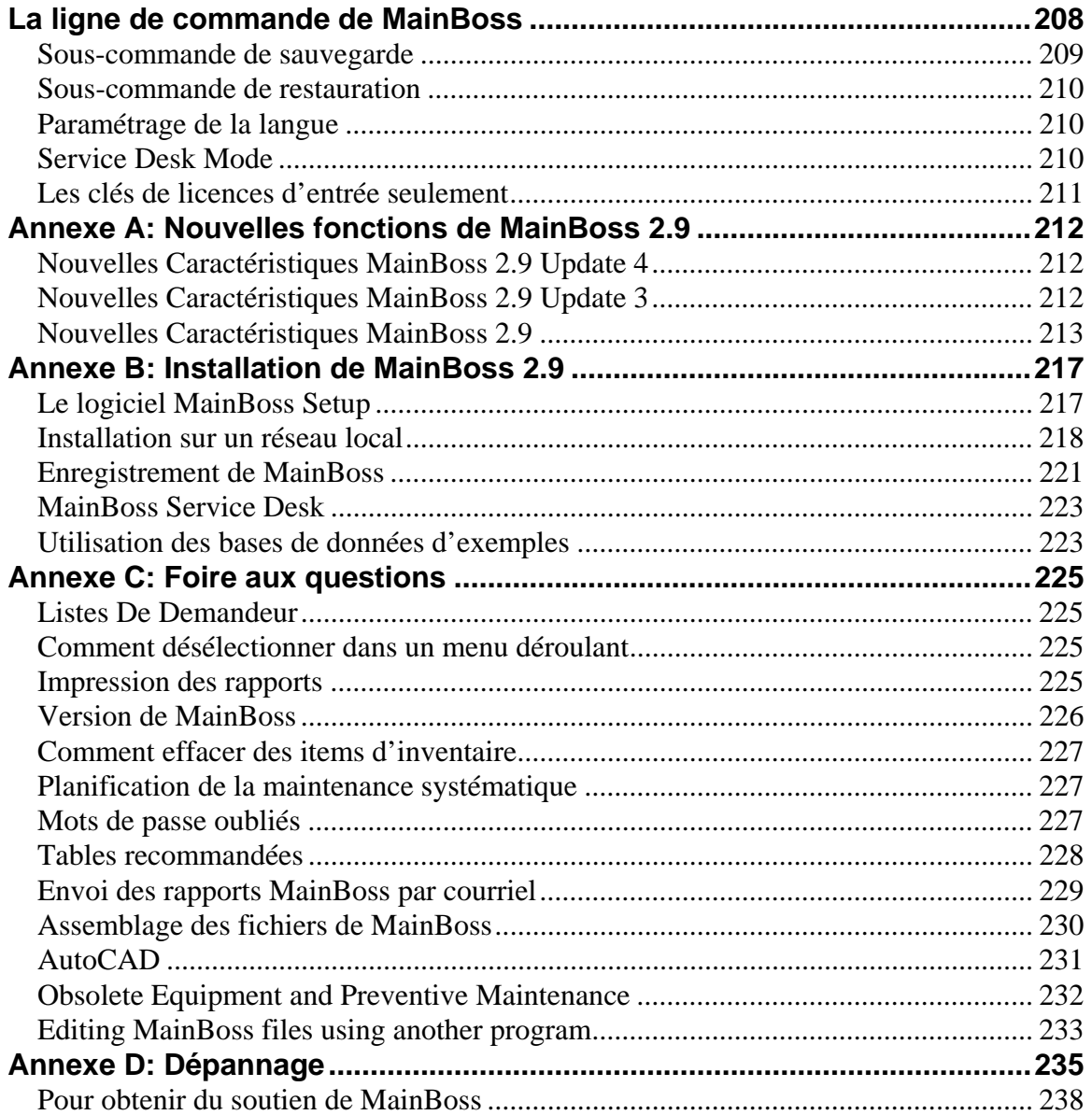

## **Introduction MainBoss GMAO**

<span id="page-7-0"></span>Merci d'avoir acheté une licence de MainBoss GMAO, version 2.9. Nous croyons que ce logiciel vous offrira toutes les fonctionnalités dont vous aurez besoin pour gérer les travaux de maintenance de votre entreprise.

#### **Conventions**

Ce guide utilise les conventions suivantes:

Les menus et les articles des menus sont indiqués en caractères gras:

Sélectionner **Bâtiments** dans le menu **Tables**.

Les références aux entrées des menus sont généralement signalées par des flèches. Par exemple, **Tables** → **Bâtiments** se rapporte à l'entrée **Bâtiments** dans le menu **Tables**.

Les champs d'entrée des données sont indiqués par l'emploi des caractères gras et des guillemets:

Voir le champ « **Cat. d'équip.** »...

- Les boutons sont indiqués par l'emploi des caractères gras et du soulignement: Cliquer sur le bouton **Terminer**.
- Les touches du clavier sont indiquées par les < parenthèses en chevron >: Appuyer sur la touche **< Tab >**.

**Utilisation de la souris:** Chaque fois que le présent guide indique de cliquer sur un bouton, un article de menu ou un autre objet à l'écran, cliquer avec le bouton gauche de la souris.

### **Menus déroulants**

De nombreux écrans de MainBoss permettent d'entrer des renseignements au moyen de menus déroulants.

**Exemple:** Dans la fenêtre ci-dessous, le champ « **Personnel** » possède deux menus déroulants.

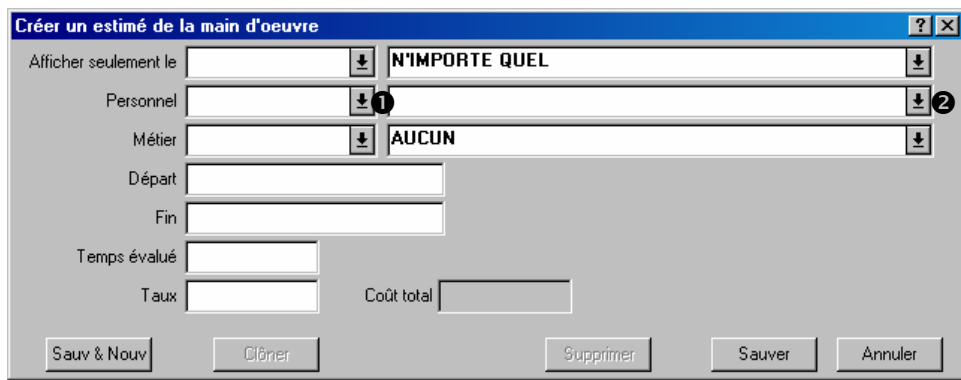

Cliquer sur la flèche  $\bullet$  fait apparaître les codes d'identification pour le personnel.

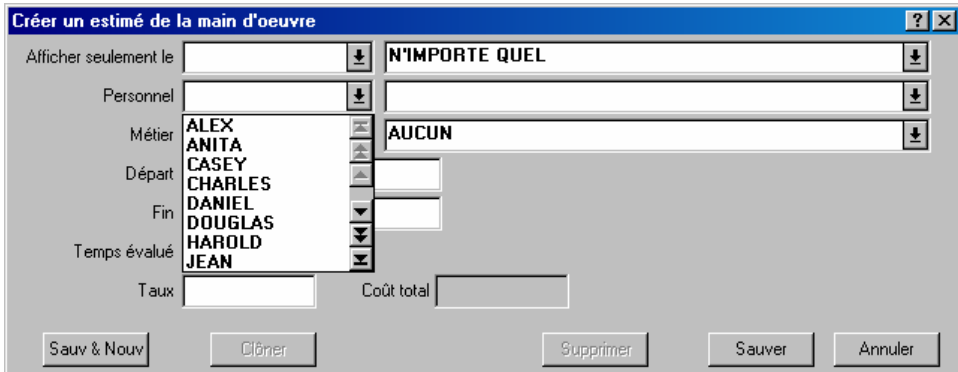

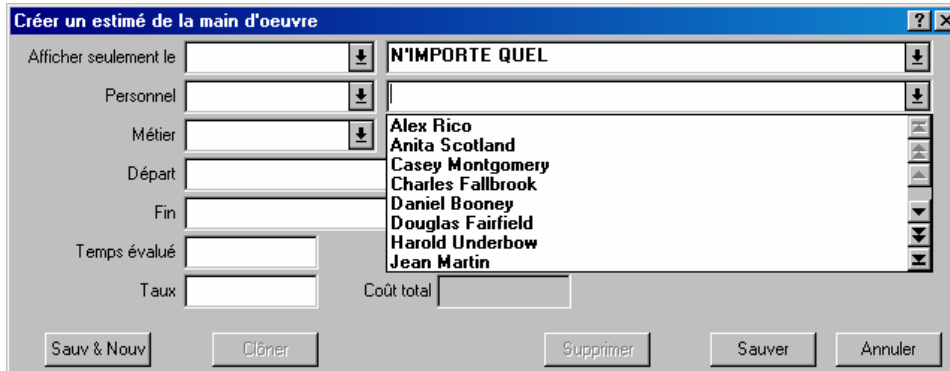

Cliquer sur la flèche <sup>o</sup> fait apparaître les noms complets.

Pour sélectionner une entrée de la liste, il suffit de cliquer dessus. MainBoss remplira les deux champs « **Personnel** » avec le nom de la personne choisie:

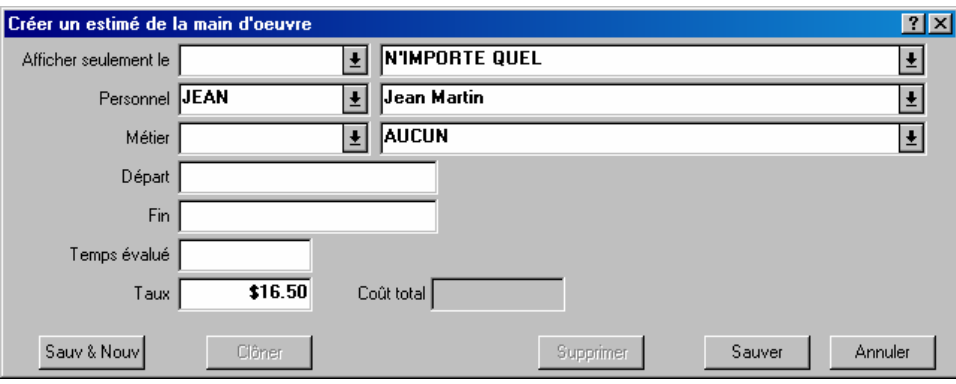

**Pour effacer une entrée de la liste d'un menu déroulant:** Cliquer sur le champ, faire la combinaison de touches **< Ctrl+Del >**, puis appuyer sur **< Enter >**. Il est aussi possible de faire un clic droit sur la flèche du menu déroulant, puis de cliquer sur **Effacer la séléction** dans le menu.

# **Aide en ligne**

<span id="page-10-0"></span>Pendant l'utilisation de MainBoss, il est possible d'obtenir de l'aide de deux façons différentes:

1. Dans la plupart des fenêtres de MainBoss, il est possible de cliquer sur le bouton **<?>** situé dans le coin supérieur droit de la fenêtre. MainBoss affiche des renseignements sur la fenêtre active.

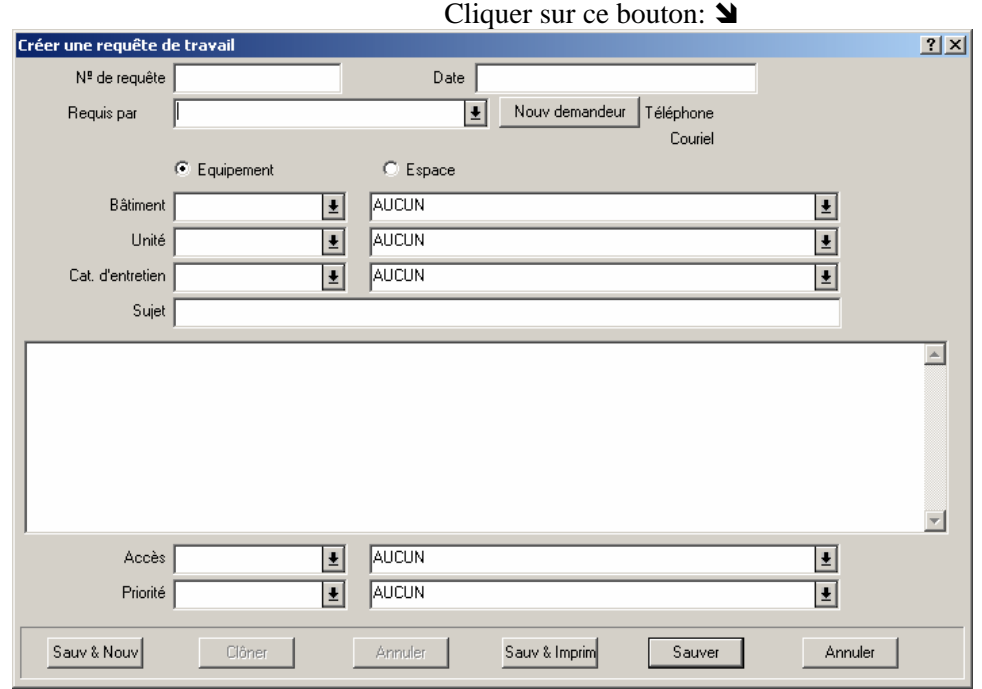

2. Le menu **Aide** de MainBoss permet d'accéder aux fichiers d'aide de MainBoss.

**Aide** → **Contenu** liste le contenu des fichiers d'aide. **Aide** → **Index de l'aide** liste les termes importants.

L'aide en ligne est entièrement affichée dans votre navigateur Internet (la plupart des utilisateurs ont Internet Explorer ou Netscape Navigator). Pour imprimer une page de l'aide en ligne, il suffit d'utiliser les fonctions d'impression du navigateur. Il y a généralement un bouton Impression dans le haut de la fenêtre du navigateur.

**Important:** Pour accéder à l'aide en ligne, votre navigateur doit être configuré pour ouvrir les fichiers HTML. Les ordinateurs de la plupart des utilisateurs sont déjà configurés de manière appropriée (avec Internet Explorer ou Netscape Navigator). Si le navigateur n'est pas configuré de manière appropriée, ouvrir Windows Explorer et cliquer deux fois sur fichier HTML (par exemple, un des fichiers .htm dans le sous-répertoire manual du répertoire où MainBoss est installé). Windows demandera alors de désigner un programme avec lequel il ouvrira le fichier; sélectionner le navigateur installé sur votre système. Si aucun navigateur n'est installé sur votre système, il est possible d'en télécharger un gratuitement chez Microsoft, Netscape et plusieurs autres éditeurs de logiciels. Pour plus de renseignements, consulter votre fournisseur d'ordinateurs.

## **Concepts de MainBoss**

<span id="page-12-0"></span>Cette section explique plusieurs concepts fondamentaux du logiciel MainBoss. Cette section ne décrit pas en détail comment utiliser le logiciel, mais explique l'organisation de MainBoss et comment celle-ci peut être adaptée à votre travail.

#### **Table: Une table est une liste d'entrées, dont chacune contient des renseignements.**

\_\_\_\_\_\_\_\_\_\_\_\_\_\_\_\_\_\_\_\_\_\_\_\_\_\_\_\_\_\_\_\_\_\_\_\_\_\_\_\_\_\_\_\_\_\_\_\_\_\_\_\_\_\_\_\_\_\_\_

\_\_\_\_\_\_\_\_\_\_\_\_\_\_\_\_\_\_\_\_\_\_\_\_\_\_\_\_\_\_\_\_\_\_\_\_\_\_\_\_\_\_\_\_\_\_\_\_\_\_\_\_\_\_\_\_\_\_\_

\_\_\_\_\_\_\_\_\_\_\_\_\_\_\_\_\_\_\_\_\_\_\_\_\_\_\_\_\_\_\_\_\_\_\_\_\_\_\_\_\_\_\_\_\_\_\_\_\_\_\_\_\_\_\_\_\_\_\_

Par exemple, la **Table Bâtiments** est une liste des édifices où votre entreprise effectue des travaux de maintenance. Chaque entrée dans la **Table Bâtiments** contient des renseignements sur un bâtiment donné (par exemple, son nom ou son adresse).

Chaque entrée d'une table doit recevoir un **code d'identification**. Dans une table, deux entrées distinctes ne peuvent pas porter le même code.

### **Équipement: « Équipement » est un terme générique pour tout dispositif qui peut nécessiter des travaux de maintenance.**

C'est à l'utilisateur de déterminer ce qui constitue une unité d'équipement séparée. Par exemple, une chaîne de montage peut être considérée comme une seule unité d'équipement, ou comme un *système* composé de plusieurs équipements.

#### **Espace: Un espace est une aire dans un bâtiment.**

\_\_\_\_\_\_\_\_\_\_\_\_\_\_\_\_\_\_\_\_\_\_\_\_\_\_\_\_\_\_\_\_\_\_\_\_\_\_\_\_\_\_\_\_\_\_\_\_\_\_\_\_\_\_\_\_\_\_\_

\_\_\_\_\_\_\_\_\_\_\_\_\_\_\_\_\_\_\_\_\_\_\_\_\_\_\_\_\_\_\_\_\_\_\_\_\_\_\_\_\_\_\_\_\_\_\_\_\_\_\_\_\_\_\_\_\_\_\_

Il peut s'agir d'une pièce, d'un ensemble de pièces contiguës ou de tout un étage d'un immeuble administratif.

Si l'utilisateur doit travailler avec de grandes pièces, il peut choisir de les diviser en plusieurs espaces séparés. L'étage d'un atelier peut être divisé géographiquement, par exemple « Atelier Nord-Est », « Atelier Nord-Ouest », etc. Cela permet de déterminer les aires de travail avec plus de précision et de faciliter le repérage des problèmes par le personnel.

### **Unité: Une unité d'entretien (plus simplement, une unité) est un espace ou une unité d'équipement.**

De manière générale, MainBoss permet d'effectuer des opérations semblables sur les deux types d'unités. Par exemple, il est possible de planifier l'entretien préventif d'un espace ou d'une unité d'équipement. L'utilisateur peut préparer des bons de travail et maintenir des historiques pour les deux types d'unités.

Comme les espaces et l'équipement sont très semblables dans MainBoss, l'utilisateur est souvent libre de choisir quel concept il utilisera dans une situation donnée. Par exemple, les installations de chauffage et de climatisation d'une aire donnée peuvent être considérées comme une unité d'équipement ou comme une partie intégrante de l'espace lui-même. Tout dépend de l'approche qui convient le mieux au fonctionnement de l'entreprise.

**Principe général:** La différence principale entre l'équipement et l'espace est que, contrairement aux espaces, on peut attribuer à l'équipement des coûts d'investissement et des compteurs.

### **Requête de travail: Une requête de travail signale un problème.**

\_\_\_\_\_\_\_\_\_\_\_\_\_\_\_\_\_\_\_\_\_\_\_\_\_\_\_\_\_\_\_\_\_\_\_\_\_\_\_\_\_\_\_\_\_\_\_\_\_\_\_\_\_\_\_\_\_\_\_

\_\_\_\_\_\_\_\_\_\_\_\_\_\_\_\_\_\_\_\_\_\_\_\_\_\_\_\_\_\_\_\_\_\_\_\_\_\_\_\_\_\_\_\_\_\_\_\_\_\_\_\_\_\_\_\_\_\_\_

Les requêtes de travail sont souvent fondées sur des requêtes d'employés qui ne font pas partie du service de maintenance. Ces requêtes fournissent les renseignements préliminaires concernant le problème: le lieu, le nom de la personne qui signale le problème, la date et l'heure à laquelle le rapport a été reçu et une brève description du problème.

**Bon de travail: Un bon de travail est une description détaillée des travaux à effectuer.** 

Les bons de travail sont normalement imprimés et remis au personnel auquel les travaux sont assignés.

Les bons de travail sont plus détaillés que les requêtes de travail. Par exemple, un bon de travail peut préciser le temps prévu pour l'exécution des travaux, les matériaux à utiliser, etc. Ces détails ne sont pas indiqués sur une requête de travail.

**Principe général:** Les requêtes de travail sont simples et conçues pour être remplies par les employés n'appartenant pas au service de maintenance. Par contre, les bons de travail sont plus détaillés et sont généralement remplis par le responsable du service de maintenance.

#### **Rapport: Un rapport liste les renseignements extraits des fichiers de MainBoss.**

\_\_\_\_\_\_\_\_\_\_\_\_\_\_\_\_\_\_\_\_\_\_\_\_\_\_\_\_\_\_\_\_\_\_\_\_\_\_\_\_\_\_\_\_\_\_\_\_\_\_\_\_\_\_\_\_\_\_\_

\_\_\_\_\_\_\_\_\_\_\_\_\_\_\_\_\_\_\_\_\_\_\_\_\_\_\_\_\_\_\_\_\_\_\_\_\_\_\_\_\_\_\_\_\_\_\_\_\_\_\_\_\_\_\_\_\_\_\_

MainBoss peut imprimer de nombreux types de rapports, y compris des historiques de travaux, des états des coûts, des listes d'équipement, etc.

#### **Items: Les items sont les matériaux et les outils utilisés dans le travail de maintenance.**

Cela comprend les pièces détachées, les outils, les produits chimiques, etc. Il y a deux types d'items:

Les *items d'inventaire* sont les matériaux qui font l'objet d'un suivi dans MainBoss. Par exemple, l'utilisateur tient probablement à maintenir un inventaire des items consommables utilisés régulièrement dans le cadre des travaux de maintenance (les filtres, l'huile, etc.,) et les pièces détachées importantes pour tout l'équipement. De cette manière, MainBoss peut prévenir l'utilisateur lorsque les stocks baissent et qu'il est nécessaire de commander des pièces supplémentaires.

Les *items non inventoriés* sont les matériaux qui ne font pas l'objet d'un suivi dans MainBoss. Ces articles comprennent les matériaux qui ne font pas normalement l'objet d'un inventaire (les pièces commandées au besoin uniquement) ou les matériaux qui ne valent pas la peine d'être inventoriés (par exemple, les articles de base, comme la colle et le ruban adhésif, sont utilisés si souvent que calculer les quantités utilisées dans chaque tâche représenterait trop de travail).

#### **Unité de mesure: Unité utilisée pour calculer la quantité de matériaux en stock.**

\_\_\_\_\_\_\_\_\_\_\_\_\_\_\_\_\_\_\_\_\_\_\_\_\_\_\_\_\_\_\_\_\_\_\_\_\_\_\_\_\_\_\_\_\_\_\_\_\_\_\_\_\_\_\_\_\_\_\_

\_\_\_\_\_\_\_\_\_\_\_\_\_\_\_\_\_\_\_\_\_\_\_\_\_\_\_\_\_\_\_\_\_\_\_\_\_\_\_\_\_\_\_\_\_\_\_\_\_\_\_\_\_\_\_\_\_\_\_

Des exemples d'unités sont le litre, le mètre, la livre ou le kilogramme. Ces unités sont utiles pour indiquer quelle quantité donnée d'un matériel est utilisée dans un travail (par exemple, trois litres d'huile dans un changement d'huile).

De nombreux matériaux (comme les ampoules ou les courroies de ventilateur) sont des unités indivisibles. Les bases de données d'exemples de MainBoss utilisent l'unité de mesure CH (Chacun) pour de tels matériaux.

#### **Bon de commande: Un bon de commande sert à demander ou enregistrer l'achat de biens et/ou de services auprès d'un fournisseur externe.**

MainBoss facilite la création d'un bon de commande pouvant être envoyé directement au fournisseur pour lui indiquer quels articles l'utilisateur désire acheter. Le même type de bon de commande peut être envoyé à un entrepreneur externe pour décrire les travaux qu'il doit exécuter.

Même si votre entreprise possède déjà un système de bons de commande, les fonctionnalités de MainBoss sont utiles pour la tenue de dossiers interne. Autrement dit, il est utile de créer un bon de commande MainBoss indiquant « Nous avons acheté les articles A, B et C du fournisseur X », même si les formulaires envoyés au fournisseur ne proviennent pas de MainBoss. Dans ce cas, on peut considérer les bons de commande de MainBoss comme des réquisitions pour les « véritables » bons de commande utilisés par l'entreprise.

### **Base de données: Un ensemble de fichiers contenant l'information utilisée par MainBoss.**

\_\_\_\_\_\_\_\_\_\_\_\_\_\_\_\_\_\_\_\_\_\_\_\_\_\_\_\_\_\_\_\_\_\_\_\_\_\_\_\_\_\_\_\_\_\_\_\_\_\_\_\_\_\_\_\_\_\_\_

\_\_\_\_\_\_\_\_\_\_\_\_\_\_\_\_\_\_\_\_\_\_\_\_\_\_\_\_\_\_\_\_\_\_\_\_\_\_\_\_\_\_\_\_\_\_\_\_\_\_\_\_\_\_\_\_\_\_\_

De manière générale, il y a un fichier distinct pour chaque type de données utilisées par MainBoss. Par exemple, il y a un fichier pour les bons de travail, un autre fichier pour les demandes d'exécution de travaux, un autre fichier pour les renseignements concernant l'équipement, etc.

## **Sessions MainBoss**

<span id="page-16-0"></span>Une *session* MainBoss commence au démarrage du logiciel et se termine lorsque l'utilisateur le quitte. Les sessions MainBoss sont gérées au moyen du menu **Session**.

### **Ouverture de session**

Lors du démarrage de MainBoss, le logiciel peut demander à l'utilisateur de s'identifier. (Certaines entreprises préfèrent désactiver cette fonction. Dans ce cas, l'utilisateur peut commencer à utiliser MainBoss immédiatement, sans devoir taper son nom et son mot de passe.)

Le logiciel affiche la fenêtre suivante aux utilisateurs qui doivent ouvrir une session:

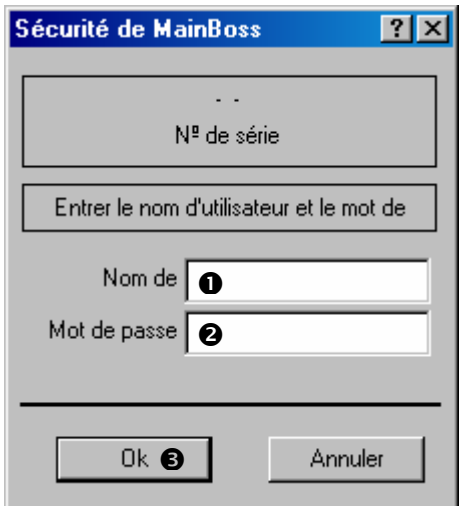

La personne responsable de MainBoss dans l'entreprise assigne le nom d'utilisateur et le mot de passe des utilisateurs. Entrer le nom d'utilisateur dans le champ « **Nom de l'utilisateur** »  $\bullet$  et le mot de passe dans le champ « **Mot de passe** »  $\bullet$ . Puis, cliquer sur **Ok** p.

### **La fenêtre MainBoss**

Une fois que MainBoss commence à fonctionner (après que l'utilisateur a ouvert une session, si nécessaire), la fenêtre suivante est affichée:

<span id="page-17-0"></span>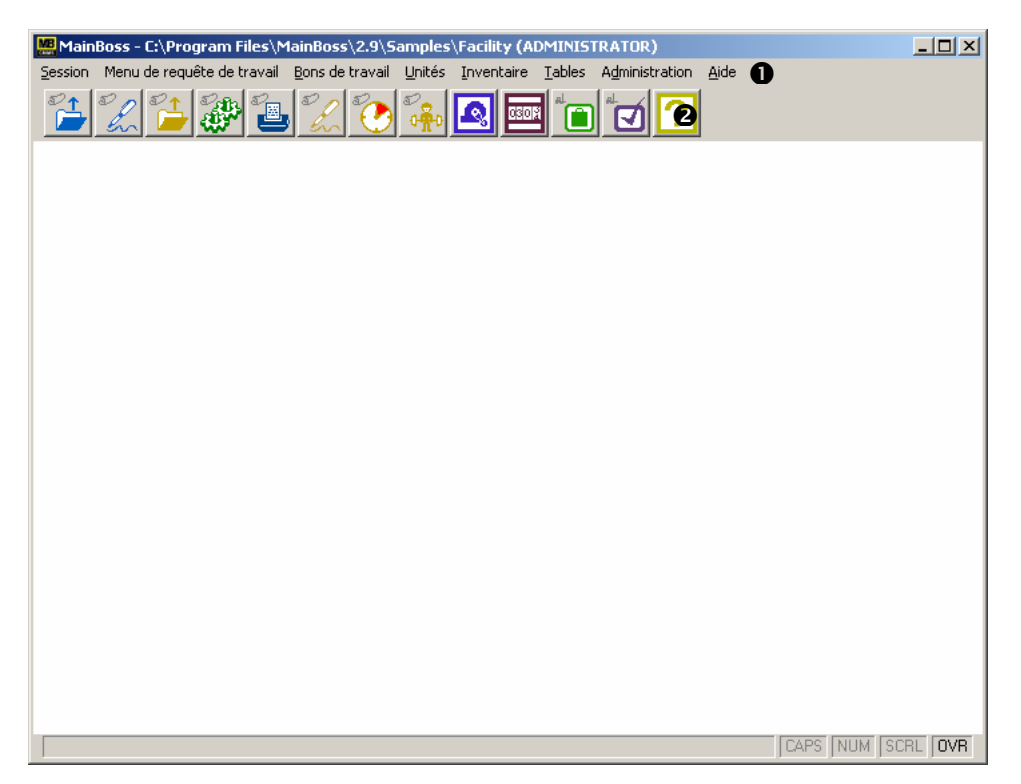

La barre des menus  $\bullet$  contient les menus nécessaires à l'utilisation de MainBoss. La barre d'outils <sup>o</sup> sous les menus présente des raccourcis pour les fonctions de MainBoss utilisées le plus souvent.

## **Quitter MainBoss**

Pour quitter MainBoss et fermer la session de MainBoss, sélectionner **Session** → **Sortie** dans le menu. Le logiciel quittera immédiatement.

## **Réglage des tables initiales**

<span id="page-18-0"></span>Pour commencer à utiliser MainBoss, l'utilisateur doit généralement effectuer le réglage de quelques tables. Par exemple, si MainBoss est utilisé pour déterminer à quels travaux sont assignés les employés, il faut effectuer le réglage de la table **Personnel**. Cette table enregistre le nom des employés et tous les renseignements supplémentaires pouvant être utiles (par exemple, le métier, les coordonnées, le taux horaire, etc.)

Il suffit d'ajouter les renseignements pertinents pour les activités de l'entreprise. Par exemple, si l'entreprise ne comptabilise pas les coûts de main-d'œuvre pour chaque travail, l'utilisateur n'a pas besoin de remplir les champs se rapportant au taux horaire des employés.

Bien que des entreprises distinctes aient des besoins divers, le reste de ce chapitre décrit les tables que la plupart des utilisateurs de MainBoss désireront régler. Les sections sont ordonnées de façon pertinente pour la plupart des entreprises.

**Remarque:** Le contenu d'une table peut être visualisé au moyen d'un *navigateur*. L'ajout de nouvelles entrées dans une table (ou la modification d'entrées existantes) est effectué au moyen d'un *éditeur*. Pour plus de renseignements sur l'utilisation des navigateurs et des éditeurs, voir *[Navigateurs et éditeurs](#page-166-1)*, page [160.](#page-166-1)

#### <span id="page-19-0"></span>**La table Bâtiments**

### **Bâtiment: Tout endroit où l'on effectue de la maintenance, entrepose des items ou reçoit des marchandises.**

\_\_\_\_\_\_\_\_\_\_\_\_\_\_\_\_\_\_\_\_\_\_\_\_\_\_\_\_\_\_\_\_\_\_\_\_\_\_\_\_\_\_\_\_\_\_\_\_\_\_\_\_\_\_\_\_\_\_\_

\_\_\_\_\_\_\_\_\_\_\_\_\_\_\_\_\_\_\_\_\_\_\_\_\_\_\_\_\_\_\_\_\_\_\_\_\_\_\_\_\_\_\_\_\_\_\_\_\_\_\_\_\_\_\_\_\_\_\_

Un bâtiment peut être une installation industrielle, un édifice commercial ou public. Il peut même s'agir d'une flotte de véhicules. Les entrepreneurs en maintenance peuvent considérer chaque client comme un « bâtiment » séparé.

La table **Bâtiments** enregistre les renseignements concernant tous les bâtiments. Même si l'entreprise ne possède qu'un seul bâtiment, l'utilisateur doit effectuer le réglage de la table **Bâtiments** (avec une seule fiche pour ce bâtiment).

**Remarque:** Si MainBoss sert à imprimer des bons de commande, il est nécessaire d'entrer l'adresse complète de tous les bâtiments où l'on effectue la réception des marchandises. MainBoss insère l'adresse sur les bons de commande, afin que les fournisseurs sachent où livrer les marchandises.

Pour entrer des renseignements sur les bâtiments, sélectionner le menu **Tables** → **Bâtiments**. Le navigateur Bâtiments s'ouvre:

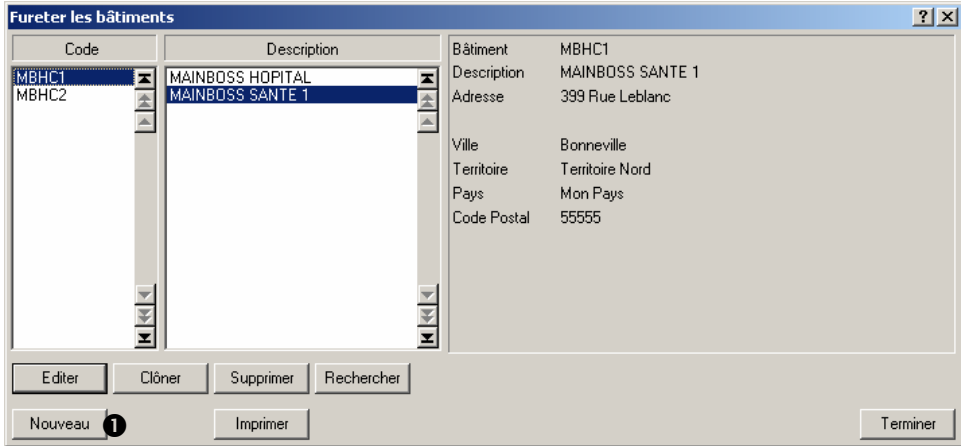

Pour créer de nouvelles entrées dans cette table, cliquer sur **Nouveau**  $\bullet$ .

En cliquant sur **Nouveau**, MainBoss ouvre l'éditeur Bâtiments:

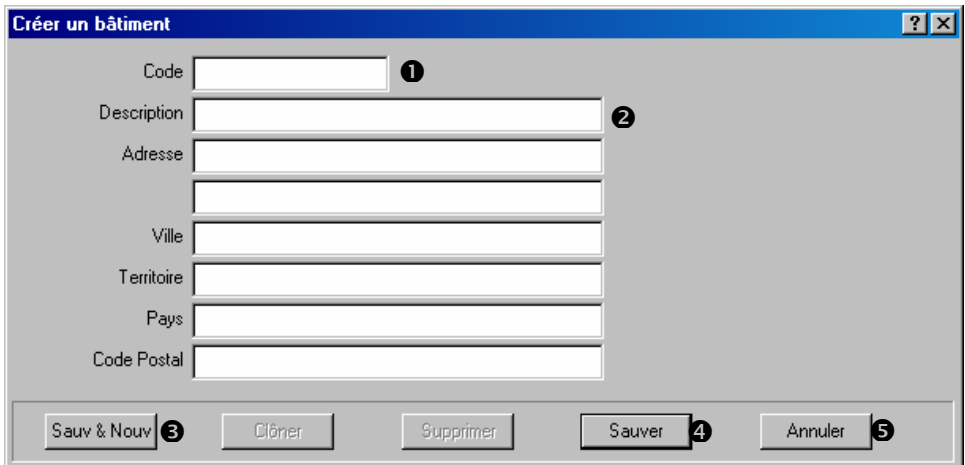

Le seul champ qui doit *absolument* être rempli est « Code » **O**. Toutefois, il est utile d'entrer l'adresse complète. Il est recommandé d'entrer dans le champ « **Description** » <sup> $\odot$ </sup> le nom courant du bâtiment.

Pour créer des entrées pour plus d'un bâtiment, remplir les champs du premier bâtiment, puis cliquer sur **Sauv & Nouv**  $\Theta$ . MainBoss sauve les renseignements qui viennent d'être entrés, puis efface tous les champs pour permettre d'entrer des renseignements sur un autre bâtiment.

Lorsque les renseignements concernant le dernier bâtiment sont entrés, cliquer sur **Sauver**  $\bullet$  pour les sauver, puis cliquer sur **Annuler**  $\bullet$  pour fermer la fenêtre de l'éditeur.

#### <span id="page-21-0"></span>**La table Magasin**

### **Magasin: Tout endroit où des stocks sont entreposés.**

\_\_\_\_\_\_\_\_\_\_\_\_\_\_\_\_\_\_\_\_\_\_\_\_\_\_\_\_\_\_\_\_\_\_\_\_\_\_\_\_\_\_\_\_\_\_\_\_\_\_\_\_\_\_\_\_\_\_\_

\_\_\_\_\_\_\_\_\_\_\_\_\_\_\_\_\_\_\_\_\_\_\_\_\_\_\_\_\_\_\_\_\_\_\_\_\_\_\_\_\_\_\_\_\_\_\_\_\_\_\_\_\_\_\_\_\_\_\_

S'il y a plus d'un magasin, il est évidemment important de connaître le contenu de chacun d'eux, afin que les employés puissent trouver rapidement les matériaux dont ils ont besoin.

Pour enregistrer les renseignements concernant les magasins, sélectionner le menu **Inventaire**  $\rightarrow$  **Tables**  $\rightarrow$  **Magasins**. Le navigateur Magasins s'ouvre:

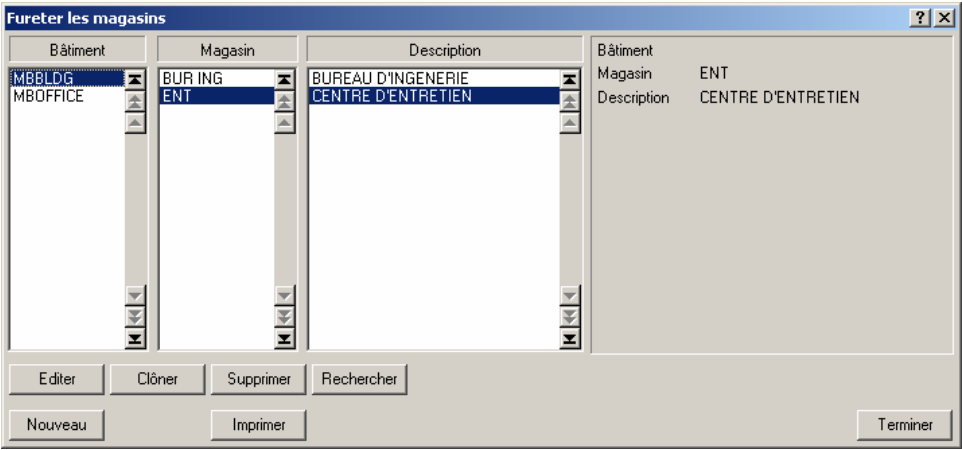

Cette fonction affiche la liste indiquant dans quel bâtiment sont situés les magasins. Cliquer sur **Nouveau** dans le navigateur pour ouvrir l'éditeur Magasins:

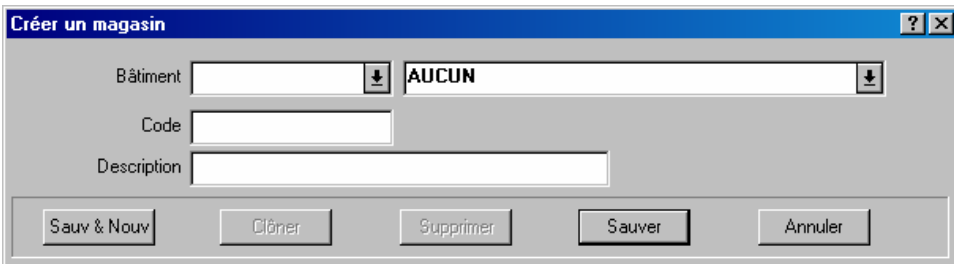

L'éditeur Magasins permet d'entrer un code d'identification pour chaque magasin et d'indiquer dans quel bâtiment se trouve le magasin.

**Remarque:** Si l'utilisateur n'indique pas quel magasin contient un item donné, le logiciel considère que l'item appartient à l'**Inventaire général**.

#### <span id="page-22-0"></span>**La table Fournisseurs**

## **Fournisseur: Quiconque n'appartient pas à l'entreprise et qui l'approvisionne en biens ou en services.**

\_\_\_\_\_\_\_\_\_\_\_\_\_\_\_\_\_\_\_\_\_\_\_\_\_\_\_\_\_\_\_\_\_\_\_\_\_\_\_\_\_\_\_\_\_\_\_\_\_\_\_\_\_\_\_\_\_\_\_

\_\_\_\_\_\_\_\_\_\_\_\_\_\_\_\_\_\_\_\_\_\_\_\_\_\_\_\_\_\_\_\_\_\_\_\_\_\_\_\_\_\_\_\_\_\_\_\_\_\_\_\_\_\_\_\_\_\_\_

Les fournisseurs comprennent les vendeurs et tous les entrepreneurs extérieurs qui sont embauchés pour effectuer des travaux spécialisés.

Pour entrer des renseignements sur les fournisseurs, sélectionner le menu **Tables** → **Fournisseurs**. Le navigateur Fournisseurs s'ouvre. Cliquer sur **Nouveau** ouvre l'éditeur Fournisseurs:

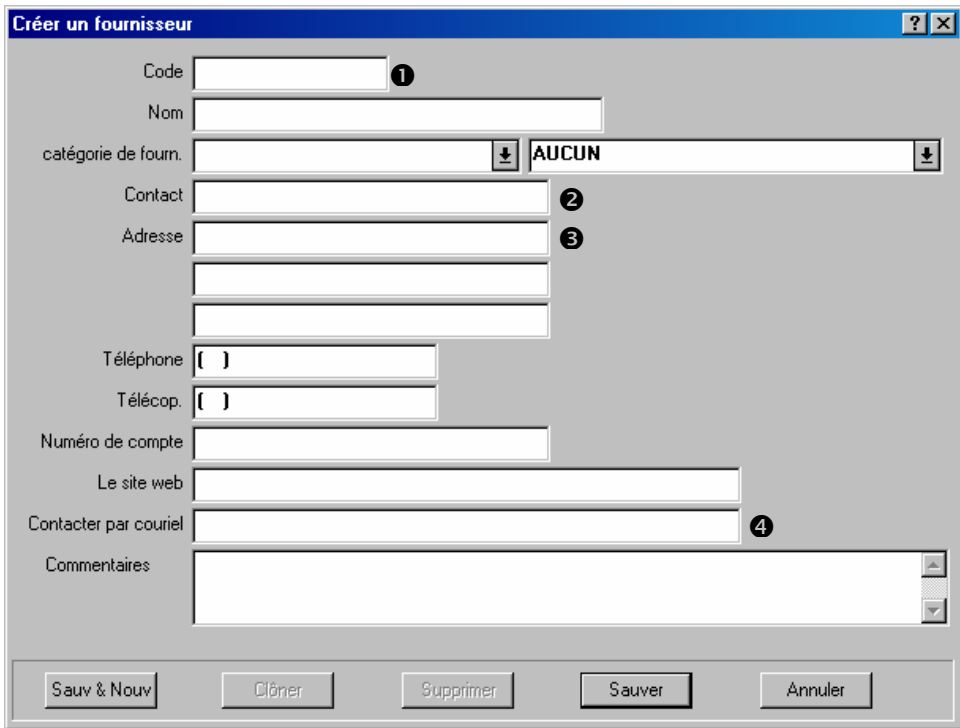

Le champ « Code » **O** doit absolument être rempli. Les autres champs peuvent être remplis avec les coordonnées du fournisseur. Les champs « **Contact** » **O** et « **Adresse** » **O** sont particulièrement importants pour utiliser les fonctions de création de bons de commande de MainBoss, étant donné que ces renseignements sont imprimés sur les bons de commande pour indiquer où ils doivent être acheminés.

Une fois qu'une adresse de courriel est entrée dans le champ « **Contacter par couriel** »  $\bullet$ , MainBoss permet d'envoyer du courriel à cette adresse. Il suffit de cliquer sur l'adresse, où qu'elle se trouve (dans la table **Fournisseurs** ou d'autres fenêtres de MainBoss), et MainBoss tente de lancer le logiciel de courriel pour envoyer un message à l'adresse indiquée. Si l'utilisateur clique sur « **Le site web** », MainBoss tente de lancer le navigateur Web pour qu'il affiche la page indiquée.

**Tables apparentées:** La table Catégories de fournisseur permet de classifier les fournisseurs en fonction des services qu'ils offrent. Par exemple, les fournisseurs peuvent être regroupés en fonction du type de matériaux qu'ils fournissent et les entrepreneurs externes peuvent être regroupés en fonction du type de services qu'ils fournissent.

Une telle classification des fournisseurs peut accélérer la création des bons de travail et des bons de commande. Par exemple, il faut préparer un bon de commande pour reconstituer les stocks de fournitures électriques. Si une catégorie « Fournitures électriques » est déjà créée, MainBoss peut être interrogé pour qu'il n'affiche que les fournisseurs de cette catégorie lorsqu'il faut choisir un fournisseur pour remplir la commande. Au lieu d'afficher la liste complète des fournisseurs, MainBoss n'affichera que ceux appartenant à la catégorie appropriée.

La création de catégories de fournisseurs peut donc simplifier certaines activités effectuées avec MainBoss. Toutefois, toutes les fonctions de MainBoss peuvent être utilisées, même si aucune catégorie de fournisseurs n'est définie.

Pour voir la table Catégories de fournisseurs, sélectionner le menu **Tables** → **Catégories de fournisseurs**.

#### <span id="page-24-1"></span><span id="page-24-0"></span>**La table Contacts**

### **Contact: Toute personne avec qui l'utilisateur est en communication relativement aux travaux de maintenance.**

\_\_\_\_\_\_\_\_\_\_\_\_\_\_\_\_\_\_\_\_\_\_\_\_\_\_\_\_\_\_\_\_\_\_\_\_\_\_\_\_\_\_\_\_\_\_\_\_\_\_\_\_\_\_\_\_\_\_\_

\_\_\_\_\_\_\_\_\_\_\_\_\_\_\_\_\_\_\_\_\_\_\_\_\_\_\_\_\_\_\_\_\_\_\_\_\_\_\_\_\_\_\_\_\_\_\_\_\_\_\_\_\_\_\_\_\_\_\_

\_\_\_\_\_\_\_\_\_\_\_\_\_\_\_\_\_\_\_\_\_\_\_\_\_\_\_\_\_\_\_\_\_\_\_\_\_\_\_\_\_\_\_\_\_\_\_\_\_\_\_\_\_\_\_\_\_\_\_

\_\_\_\_\_\_\_\_\_\_\_\_\_\_\_\_\_\_\_\_\_\_\_\_\_\_\_\_\_\_\_\_\_\_\_\_\_\_\_\_\_\_\_\_\_\_\_\_\_\_\_\_\_\_\_\_\_\_\_

En particulier, une personne qui soumet une requête de travail est considérée comme un contact.

La table **Table de contacts** permet d'entrer des renseignements au sujet des contacts. Pour voir ou modifier la table, sélectionner le menu **Tables** → **Table de contacts**. Le navigateur Contacts s'ouvre. Cliquer sur **Nouveau** ouvre l'éditeur Contacts et permet d'entrer des renseignements sur les nouveaux contacts.

#### **La table Personnel**

#### **Personnel: L'équipe de maintenance de l'entreprise.**

Cela ne comprend *pas* les entrepreneurs externes qui peuvent être engagés pour effectuer certains travaux. Les entrepreneurs externes sont considérés comme des fournisseurs.

La table **Personnel** liste les renseignements concernant chaque employé de l'équipe de maintenance, y compris les coordonnées et le taux horaire de chacun d'eux.

Pour enregistrer des renseignements concernant le personnel, sélectionner le menu **Bons de travail** → **Tables** → **Personnel**. Le navigateur Personnel s'ouvre:

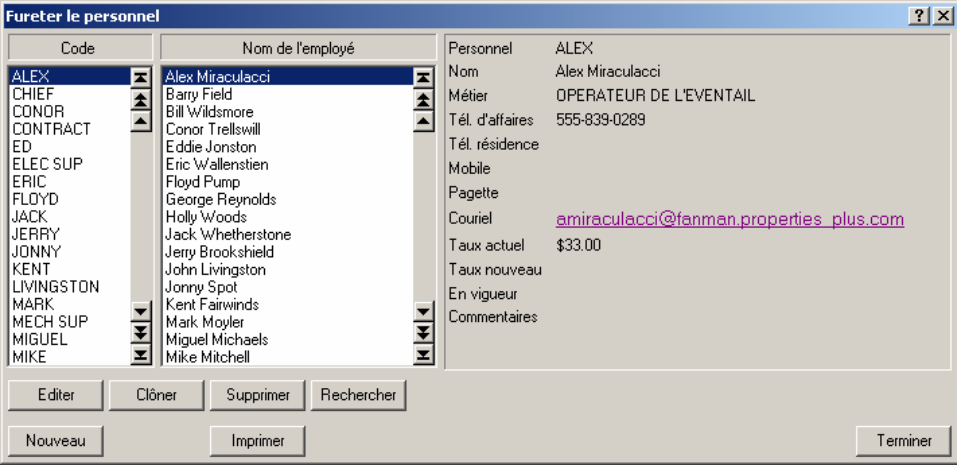

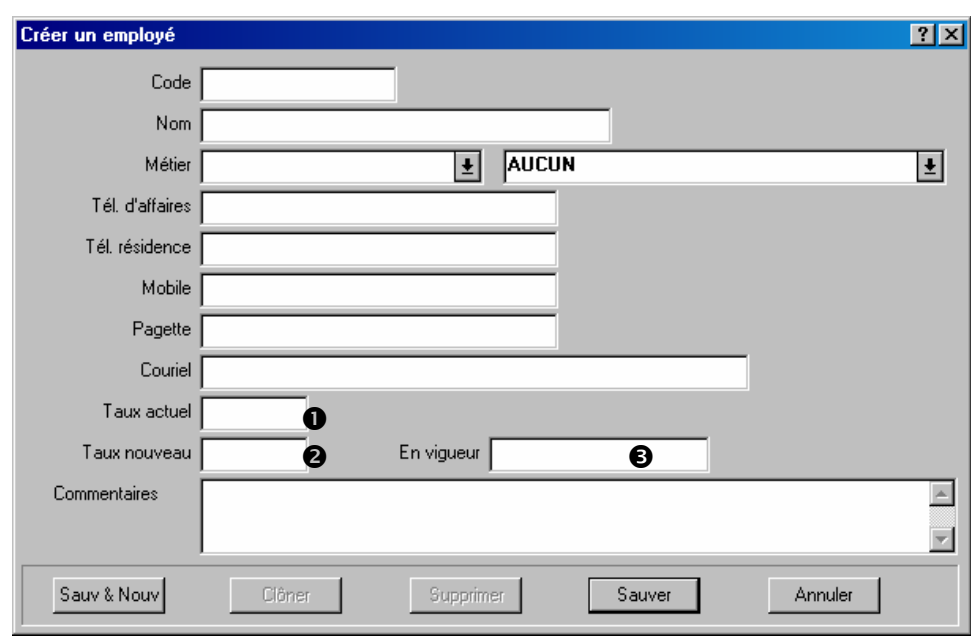

Cliquer sur **Nouveau** dans le navigateur ouvre l'éditeur Personnel, qui permet d'entrer des renseignements au sujet du personnel:

La plupart des champs des fiches sur le personnel fournissent des coordonnées, comme les numéros de téléphone et l'adresse de courriel. La fiche contient également les champs suivants:

- Taux actuel  $\bullet$ : Le taux horaire actuel de l'employé, ou celui facturé à d'autres parties pour le travail de l'employé.
- **Taux nouveau**  $\bullet$ **:** S'il est prévu que le coût de main-d'œuvre d'un employé changera éventuellement, le nouveau taux peut être entré dans ce champ. À partir de la date « **En vigueur** » (voir ci-dessous), MainBoss calcule le coût de la main-d'œuvre au nouveau taux. Lorsque l'on entre d'avance un nouveau taux horaire, il n'est pas nécessaire de se souvenir de changer le taux le jour où celui-ci entre en vigueur.
- **En vigueur** p: La date à laquelle les coûts de main-d'œuvre doivent être calculés au « **Taux nouveau** », plutôt qu'au « **Taux actuel** ». (Voir ci-dessus l'explication du « **Taux nouveau** ».)

**Tables apparentées:** La table **Métiers** permet de classifier les employés selon leur classification des tâches. Par exemple, le personnel peut être classé comme mécanicien, électricien, ingénieur, etc.

Une telle classification des employés peut accélérer la création des bons de travail. Par exemple, supposons qu'il faut créer un bon de travail afin de remédier à un problème mécanique et assigner des employés à cette tâche. L'utilisateur peut changer la liste des employés disponibles dans MainBoss pour n'afficher que les employés appartenant à la catégorie Mécaniciens. Cette méthode accélère la sélection de l'employé approprié dans la liste.

<span id="page-26-0"></span>De cette façon, la création de catégories d'emploi peut simplifier certaines des opérations effectuées avec MainBoss. Toutefois, toutes les fonctions de MainBoss peuvent être utilisées, même si aucune catégorie d'emploi n'est définie.

Pour voir la table Métiers, sélectionner le menu **Bons de travail** → **Tables** → **Métiers**

#### <span id="page-26-1"></span>**Table de renseignements sur le travail**

MainBoss possède plusieurs tables contenant des renseignements sur le travail.

\_\_\_\_\_\_\_\_\_\_\_\_\_\_\_\_\_\_\_\_\_\_\_\_\_\_\_\_\_\_\_\_\_\_\_\_\_\_\_\_\_\_\_\_\_\_\_\_\_\_\_\_\_\_\_\_\_\_\_

\_\_\_\_\_\_\_\_\_\_\_\_\_\_\_\_\_\_\_\_\_\_\_\_\_\_\_\_\_\_\_\_\_\_\_\_\_\_\_\_\_\_\_\_\_\_\_\_\_\_\_\_\_\_\_\_\_\_\_

#### **Priorité: Code indiquant l'urgence d'une tâche.**

Il est possible de créer un ensemble de priorités échelonnées de « Urgent » à « À faire lorsque l'on aura le temps ». Ces codes de priorité peuvent être joints aux bons de travail afin que le personnel puisse déterminer quelles tâches doivent être effectuées en premier.

Pour définir des codes de priorité, sélectionner le menu **Bons de travail** → **Tables** → **Priorités**

#### **Code d'accès: Code indiquant les contraintes liées à une tâche.**

Par exemple, certaines tâches peuvent faire l'objet de contraintes, telles que « Effectuer des réparations sur cet équipement uniquement après 17 h » ou « Obtenir l'autorisation du superviseur avant d'arrêter les machines ». Ces codes peuvent être joints aux bons de travail afin que les employés soient informés des conditions d'accès particulières qui peuvent s'appliquer à certaines tâches.

Pour définir des codes d'accès, sélectionner le menu **Bons de travail**→ **Tables**→ **Codes d'accès**.

#### **Projet: Groupe de bons de travail visant un seul objectif.**

\_\_\_\_\_\_\_\_\_\_\_\_\_\_\_\_\_\_\_\_\_\_\_\_\_\_\_\_\_\_\_\_\_\_\_\_\_\_\_\_\_\_\_\_\_\_\_\_\_\_\_\_\_\_\_\_\_\_\_

Par exemple, une des aires d'un bâtiment doit être rénovée. Un projet Rénovation peut alors être défini afin d'identifier tous les bons de travail liés à ce projet. Cela facilite le repérage des tâches qui font partie du projet de rénovation.

Le regroupement des tâches en projets permet d'obtenir une « vue d'ensemble » des activités du service de maintenance. Lorsque les tâches ne sont pas regroupées, le grand nombre de bons de travail individuels rend le suivi plus difficile.

Pour définir des projets, sélectionner le menu **Bons de travail** → **Tables** → **Projets**.

\_\_\_\_\_\_\_\_\_\_\_\_\_\_\_\_\_\_\_\_\_\_\_\_\_\_\_\_\_\_\_\_\_\_\_\_\_\_\_\_\_\_\_\_\_\_\_\_\_\_\_\_\_\_\_\_\_\_\_

#### **Code de fermeture de réparation:**

#### **Code servant à décrire brièvement la nature d'une réparation.**

\_\_\_\_\_\_\_\_\_\_\_\_\_\_\_\_\_\_\_\_\_\_\_\_\_\_\_\_\_\_\_\_\_\_\_\_\_\_\_\_\_\_\_\_\_\_\_\_\_\_\_\_\_\_\_\_\_\_\_

\_\_\_\_\_\_\_\_\_\_\_\_\_\_\_\_\_\_\_\_\_\_\_\_\_\_\_\_\_\_\_\_\_\_\_\_\_\_\_\_\_\_\_\_\_\_\_\_\_\_\_\_\_\_\_\_\_\_\_

Les codes de fermeture permettent de résumer la nature d'une tâche. Par exemple, des codes de fermeture peuvent être définis pour indiquer que la cause des problèmes était une panne électrique, l'usure de l'équipement, des dommages accidentels, le vandalisme, etc.

L'ajout de codes de fermeture dans des bons de travail permet d'utiliser MainBoss pour avoir une vue d'ensemble sur la nature générale des tâches accomplies. Par exemple, il est possible d'obtenir un rapport sur toutes les tâches qui ont été effectuées en raison de pannes électriques. Cela peut aider à reconnaître des tendances ou des problèmes sous-jacents qui doivent être résolus.

Pour définir des Codes de fermeture de réparation, sélectionner le menu **Bons de travail** → **Tables**→ **Codes de fermeture de réparation**.

#### **Catégories de Travail:**

**Des codes utilisés pour classifier le type de travail fait dans un travail particulier**.

Par exemple, vous pourriez définir des catégories comme « éléments d'électricité », « la tuyauterie », « le chauffage/la climatisation », « la réparation de vandalisme », et ainsi de suite. Vous pourriez définir des catégories additionnelles pour les travaux d'entretien préventif, tels que « l'inspection », " l'entretien courant », et « la révision principale ».

Employant des catégories de travail est une autre manière d'ajouter l'information supplémentaire à vos ordres d'entretien. Cette information peut plus tard être analysée par des rapports de MainBoss; par exemple, en obtenant des informations sur une catégorie de « tuyauterie », vous pouvez déterminer les coûts exacts de la main-d'œuvre et des matériaux liés aux problèmes de tuyauterie dans un bâtiment particulier. Ceci peut vous aider à prendre des décisions au sujet des attributions de budget. Par exemple, vous pouvez prouver à la gestion supérieure le coût exact de mettre d'aplomb des problèmes, peut-être justifiant des rénovations principales où les difficultés sont les plus mauvaises.

Pour définir des catégories de travail, sélectionnez **Bons de travail** → **Tables** → **Catégories de travail** du menu.

\_\_\_\_\_\_\_\_\_\_\_\_\_\_\_\_\_\_\_\_\_\_\_\_\_\_\_\_\_\_\_\_\_\_\_\_\_\_\_\_\_\_\_\_\_\_\_\_\_\_\_\_\_\_\_\_\_\_\_

## **Cycle de vie d'un bon de travail de réparation**

<span id="page-29-0"></span>Ce chapitre explique la séquence normale des activités visant à traiter un rapport de problème provenant de l'extérieur du service de maintenance.

**Remarque:** Les sections de ce chapitre décrivent les façons typiques d'utiliser MainBoss en entreprise. Toutefois, presque toutes les fonctions illustrées ici sont d'un emploi facultatif. L'utilisateur peut choisir d'utiliser les fonctionnalités de MainBoss qui conviennent le mieux à sa façon de travailler. Par exemple, un bon de travail MainBoss permet d'enregistrer d'avance un estimé de la main-d'œuvre et du matériel requis pour une tâche, ainsi que les coûts réels de main-d'œuvre et de matériel lorsque la tâche est terminée. Toutefois, il n'est pas *obligatoire* d'utiliser ces fonctions; si l'entreprise n'effectue aucun suivi par tâche des coûts de main-d'œuvre ou des matériaux, l'utilisateur peut tout simplement omettre de noter ces renseignements sur les bons de travail.

Voici les étapes qui doivent normalement être suivies pour traiter un problème signalé au service de maintenance:

- 1. Créer une requête de travail (voir *[Création d'une requête de travail](#page-30-1)*, page [24\)](#page-30-1). Cette demande est effectuée par la personne qui désire signaler un problème ou par l'employé du service de maintenance qui reçoit le rapport de problème.
- 2. Créer un bon de travail basé sur la requête de travail (voir *[Création d'un bon de](#page-33-1)  [travail](#page-33-1)*, page [27](#page-33-1)). Cette demande est normalement effectuée par un responsable du service de maintenance.
- 3. Imprimer le bon de travail et remise aux ouvriers auxquels la tâche est assignée (voir *[Impression des bons de travail](#page-57-1)*, page [51\)](#page-57-1).
- 4. Fermer le bon de travail à la fin des travaux (voir *[Fermeture d'un bon de travail](#page-62-1)*, page [56](#page-62-1)). Cette étape peut être effectuée par un cadre du service de maintenance ou par les employés qui ont effectué le travail.

<span id="page-30-0"></span>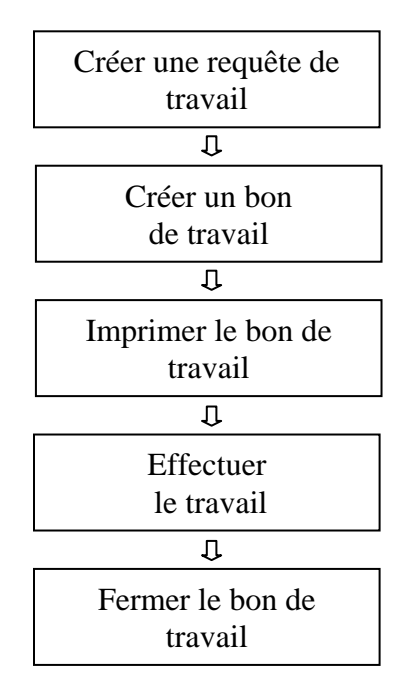

## **Cycle normal d'un bon de travail**

À tout moment durant de processus, il est possible d'éditer les résultats des étapes précédentes. Par exemple, lorsqu'un bon de travail est créé, il se peut que l'utilisateur ne dispose pas de suffisamment de renseignements pour estimer les coûts de main-d'œuvre et de matériel. Lorsque ces renseignements sont disponibles, il est possible de retourner en arrière et de les ajouter au bon de travail. Il est même possible de modifier un bon de travail après qu'il est fermé, si l'utilisateur obtient des renseignements supplémentaires ou découvre une erreur.

## <span id="page-30-1"></span>**Création d'une requête de travail**

La première étape pour traiter un problème consiste à créer une requête de travail. Cette requête résume les renseignements de base concernant le problème: sa description, l'unité d'équipement ou l'espace dont il est question, le nom de la personne qui a signalé le problème, etc.

**MainBoss @Requests :** MainBoss @Requests est un logiciel complémentaire qui permet aux employés de l'entreprise de présenter des requêtes par courriel. Ces courriels sont automatiquement convertis en requêtes de travail, ce qui économise le temps qu'il faudrait à l'utilisateur pour les créer à la main. Pour plus de renseignements, s'adresser à contact@mainboss.com.

Pour créer une nouvelle requête de travail, sélectionner le menu **Menu de requête de travail** → **Ouvrir requête de travail**. Une fenêtre permettant d'entrer des renseignements sur le problème s'ouvre:

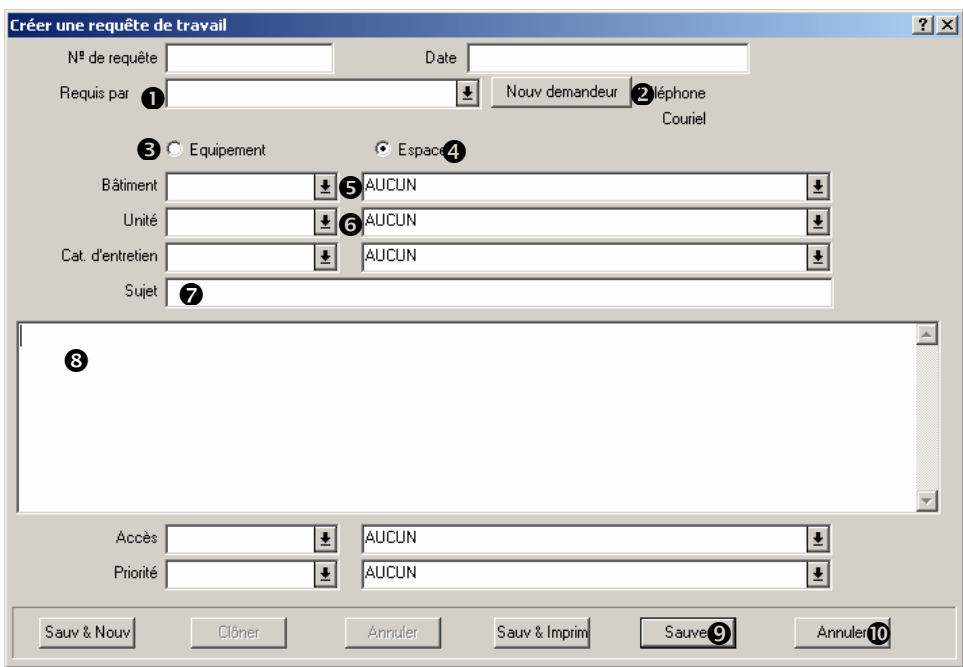

#### **Pour remplir une nouvelle requête de travail:**

Cliquer sur la flèche à côté de la boîte « **Requis par** » **O** pour indiquer qui a signalé le problème Le menu déroulant affiche la table Contacts courante. Pour plus de renseignements sur la table Contacts, voir *[La table Contacts](#page-24-1)*, page [18](#page-24-1).

<span id="page-32-0"></span>\_\_\_\_\_\_\_\_\_\_\_\_\_\_\_\_\_\_\_\_\_\_\_\_\_\_\_\_\_\_\_\_\_\_\_\_\_\_\_\_\_\_\_\_\_\_\_\_\_\_\_\_\_\_\_\_\_\_\_

Si la requête de travail a été effectuée par une personne dont le nom n'est pas listé dans la table Contacts, cliquer sur le bouton **Nouv demandeur** <sup>2</sup>. Une fenêtre permettant d'entrer les coordonnées du nouveau demandeur s'ouvre.

- Si le problème concerne une unité d'équipement, cliquer sur **Equipement**  $\bullet$ . Si le problème concerne un espace, cliquer sur **Espace**  $\bullet$ .
- Cliquer sur la flèche « **Bâtiment** »  $\bullet$  pour indiquer dans quel bâtiment le problème est survenu.
- Cliquer sur la flèche « **Unité** » **O** pour indiquer quelle unité d'équipement ou quel espace pose problème.
- Dans le champ « **Sujet** »,  $\bullet$  donner une brève description du problème.
- Dans la zone  $\bullet$  sous « **Sujet** », donner une description plus complète du problème.
- Utiliser les autres champs de la requête de travail pour entrer les renseignements complémentaires. Par exemple, le code de priorité peut être entré dans le champ « **Priorité** » pour indiquer la priorité du travail. Pour plus de renseignements sur les priorités, voir la *[Table de renseignements sur le travail](#page-26-1)*, page [20.](#page-26-1)
- Cliquer sur **Sauver**  $\bullet$  pour enregistrer la requête de travail, puis sur **Annuler**  $\bullet$  pour fermer la fenêtre.

\_\_\_\_\_\_\_\_\_\_\_\_\_\_\_\_\_\_\_\_\_\_\_\_\_\_\_\_\_\_\_\_\_\_\_\_\_\_\_\_\_\_\_\_\_\_\_\_\_\_\_\_\_\_\_\_\_\_\_

**Remarque:** Si le champ « **Date** » n'est pas rempli, MainBoss y insère automatiquement la date et l'heure actuelle. Ces champs peuvent être remplis manuellement si l'utilisateur veut entrer une date antérieure.

Des que vous avez produit une requête de travail, vous pouvez l'imprimer en employant **Menu de requête de travail** → **Imprimer les requêtes**. Pour plus d'information, voyez l'aide en ligne.

#### *MainBoss @Requests*

Si l'entreprise a acheté une licence de MainBoss @Requests pour compléter le logiciel normal MainBoss, les utilisateurs peuvent présenter des requêtes par courriel.

Le processus est très simple. Les personnes autorisées à présenter des requêtes doivent envoyer un courriel à une adresse définie par l'entreprise. Le logiciel MainBoss

<span id="page-33-0"></span>@Requests surveille les courriels acheminés à cette adresse. Lorsqu'un courriel est acheminé, le logiciel @Requests crée automatiquement une requête de travail basée sur les renseignements contenus dans le courriel. La requête est alors entrée dans la base de données régulière de MainBoss, où elle peut être transformée en bon de travail.

### <span id="page-33-1"></span>**Création d'un bon de travail**

La deuxième étape dans le cycle de vie d'un bon de travail est la création d'un bon préliminaire. Normalement, les bons de travail sont crées à partir d'une requête de travail préexistante. Toutefois, il est possible de créer un bon de travail « à partir de zéro », sans devoir commencer par une requête de travail.

Un bon de travail préliminaire peut contenir n'importe quel des renseignements suivants, ou les contenir tous:

> priorité de la tâche date et heure à laquelle la tâche doit être effectuée le personnel affecté à cette tâche (comprend possiblement les coûts de maind'œuvre basés sur le salaire des employés) le temps prévu pour exécuter la tâche le matériel nécessaires une description détaillée du travail qui doit être accompli

**Bons de commande associés:** Un bon de travail peut comprendre des travaux effectués par un entrepreneur externe. Par exemple, une tâche peut devoir être accomplie partiellement par le personnel de l'entreprise et en partie par un électricien agréé provenant de l'extérieur de l'entreprise.

Dans ce cas, MainBoss facilite la création d'un bon de commande indiquant les coûts associés à l'entrepreneur engagé. Le bon de commande peut aussi comprendre le coût de tous le matériel fournis par l'entrepreneur. Associer un bon de commande à un bon de travail facilite le suivi des coûts et l'identification des travaux réellement effectués par l'entrepreneur externe.

En plus du coût du matériel et de la main-d'œuvre, un bon de commande peut contenir des *frais supplémentaires* (appelés habituellement *supplément*). Par exemple, un entrepreneur peut facturer un taux horaire standard et un supplément pour le travail le soir ou les fins de semaine. Les entrepreneurs peuvent aussi facturer des frais de manutention, une taxe sur les services, etc. De tels suppléments peuvent également être inclus dans le bon de commande.

### *Création d'un nouveau bon de travail*

Il y a deux façons de commencer à créer un nouveau bon de travail: commencer à partir d'une requête de travail existante ou créer le bon de travail à partir de zéro.

### **1. Si une requête de travail existe déjà:**

Ouvrir le navigateur des requêtes de travail en sélectionnant le menu **Menu de requête de travail** → **Fureter les requêtes**:

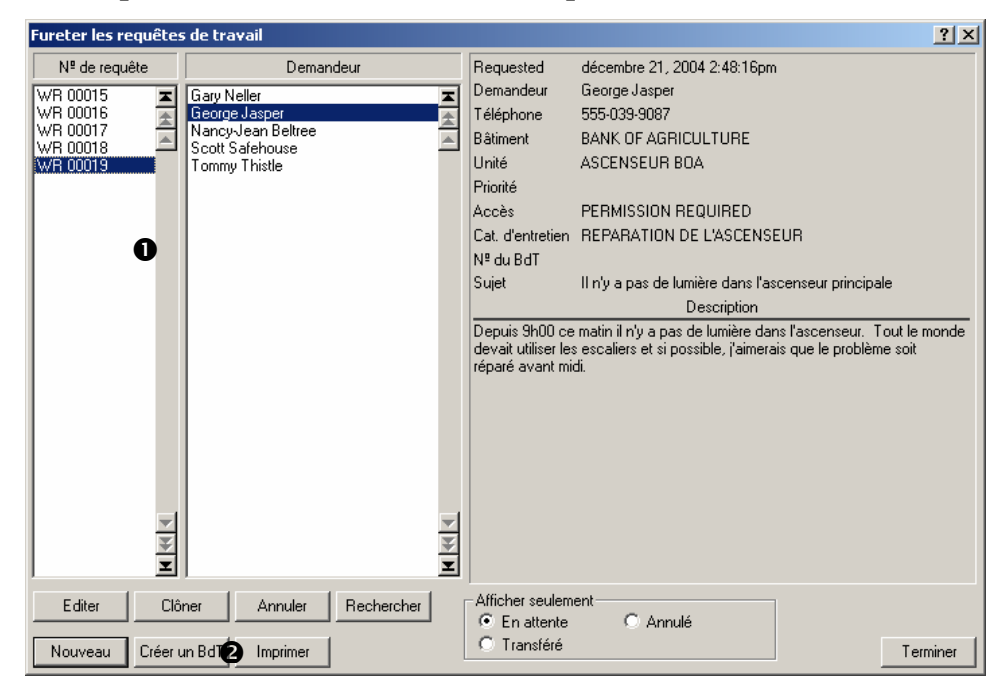

Cliquer sur la requête de travail désirée  $\bullet$ , puis cliquer sur *Créer un BdT*  $\bullet$ . MainBoss ouvrira un nouveau bon de travail en utilisant les renseignements provenant de la requête de travail sélectionnée.

### **2. Si aucune requête de travail n'existe:**

Sélectionner le menu **Bons de travail** → **Ouvrir bon de travail** Cela crée un bon de travail vierge.

**Onglets des bons de travail:** Peu importe si l'utilisateur crée un bon à partir d'une requête de travail ou à partir de zéro, pour remplir un bon de travail, il s'agit d'entrer des renseignements dans plusieurs sections.

- Certains onglets servent à préparer le bon de travail initial (créé avant le début des travaux). Par exemple, l'onglet **Unité** sert à désigner l'unité d'équipement ou l'espace faisant l'objet des réparations.
- Les autres sections servent à entrer des renseignements une fois que le travail est terminé. Par exemple, l'onglet **Fermer** sert à entrer des renseignements tels que le moment où le travail a été terminé.
- Certaines sections sont utilisées avant et après l'exécution du travail. Par exemple, l'onglet **Main d'oeuvre** est utilisée avant le travail pour estimer combien de temps le personnel prendra pour l'exécuter. La même section est utilisée après que le travail est terminé pour entrer le temps de travail réel des employés.

Lors de la création d'un bon de travail, les sections peuvent être remplies dans n'importe quel ordre. Toutefois, il peut être utile de suivre la séquence suivante:

\_\_\_\_\_\_\_\_\_\_\_\_\_\_\_\_\_\_\_\_\_\_\_\_\_\_\_\_\_\_\_\_\_\_\_\_\_\_\_\_\_\_\_\_\_\_\_\_\_\_\_\_\_\_\_\_\_\_\_

#### **Pour remplir un bon de travail initial (avant le travail):**

- 1. Remplir la section **Unité** pour indiquer quel unité d'équipement ou espace doit être réparé. (Voir *[Préciser les unités concernées par un bon de travail](#page-37-1)*, page [31](#page-37-1)).
- 2. Remplir la section **Description** pour décrire les travaux à effectuer (Voir *[Préciser la](#page-38-1)  [description d'un problème](#page-38-1)*, page [32\)](#page-38-1).
- 3. Remplir la section **Propriétés** pour indiquer à quel moment le travail doit commencer et à quel moment l'utilisateur prévoit qu'il soit terminé, ainsi que d'autres détails pertinents. (Voir *[Préciser les propriétés des bons de travail](#page-39-1)*, page [33](#page-39-1))
- 4. Remplir la section **Main d'oeuvre** pour assigner du personnel aux tâches et estimer combien de temps chaque personne consacrera au travail. (Voir *[Comment affecter du](#page-40-1)  [personnel dans un bon de travail](#page-40-1)*, page [34\)](#page-40-1).
- 5. Remplir la section **Matériel** pour réserver des pièces détachées ou d'autres matériaux qui seront nécessaires pour le travail. (Voir *[Comment réserver du matériel pour un bon](#page-44-1)  [de travail](#page-44-1)*, page [38\)](#page-44-1).
- 6. Sauvegarder tous les renseignements entrés. (Voir *[Sauvegarde d'un bon de travail](#page-54-1)  [initial](#page-54-1)*, page [48\)](#page-54-1).

\_\_\_\_\_\_\_\_\_\_\_\_\_\_\_\_\_\_\_\_\_\_\_\_\_\_\_\_\_\_\_\_\_\_\_\_\_\_\_\_\_\_\_\_\_\_\_\_\_\_\_\_\_\_\_\_\_\_\_
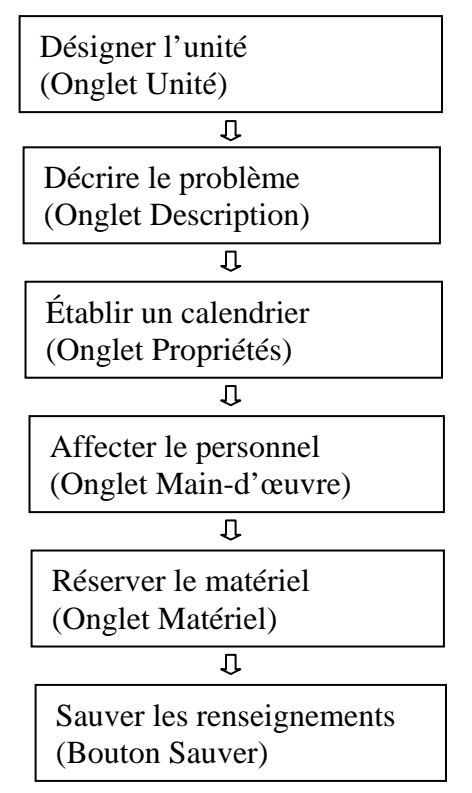

**Étapes normales pour remplir un bon de travail**

## *Préciser les unités concernées par un bon de travail*

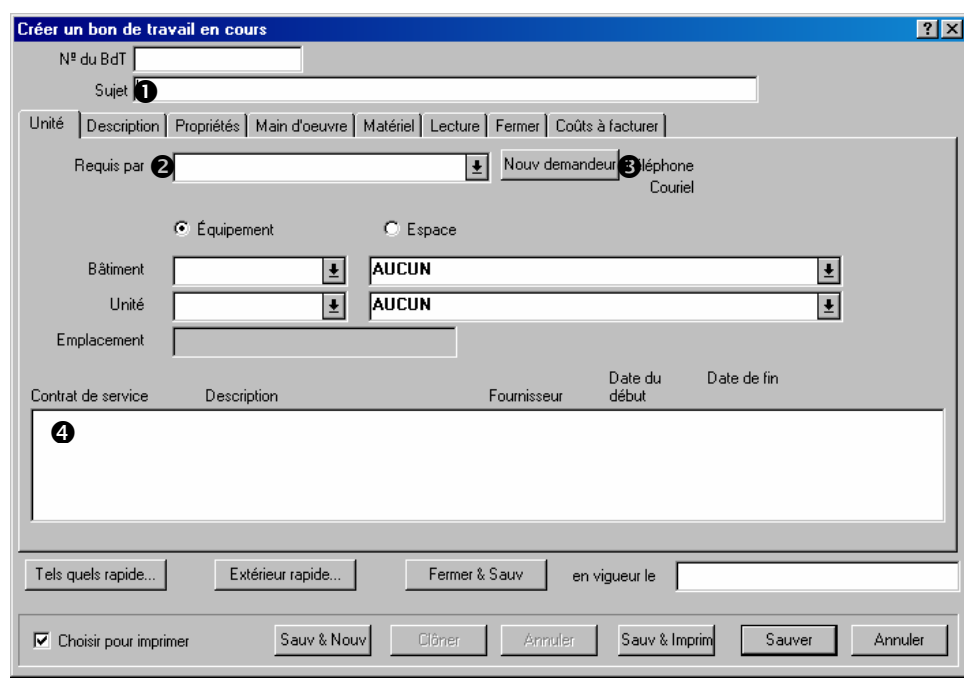

L'onglet **Unité** d'un bon de travail indique quelle unité d'équipement ou quel espace doit être réparé:

## **Pour remplir la section** Unité **d'un bon de travail:**

1. Dans le champ «  $\text{Subject} \gg \text{1}$  donner une brève description du problème.

- 2. Si l'utilisateur commence avec une requête de travail, le champ « **Requis par** »  $\bullet$  doit être rempli par le nom du demandeur nommé dans la requête. Si ce n'est pas le cas, cliquer sur la flèche. MainBoss affiche la table Contacts courante (comme il est décrit dans *[La table Contacts](#page-24-0)*, page [18\)](#page-24-0).
- 3. Si le nom de la personne qui a requis ce travail n'est pas listé dans la table Contacts, cliquer sur **Nouv demandeur**  $\bullet$ , et MainBoss ouvre une fenêtre permettant d'entrer des renseignements sur le nouveau demandeur.
- 4. Si l'utilisateur a commencé avec une demande d'exécution de travaux, les autres champs de cette section devraient être déjà remplis avec les renseignements provenant de la demande. Si ce n'est pas le cas, l'utilisateur doit remplir les autres champs comme il le ferait pour une demande d'exécution de travaux. (Pour plus de renseignements, voir *[Création d'une requête de travail](#page-30-0)*, page [24.](#page-30-0))

Lorsque l'utilisateur a indiqué quelle unité doit être réparée, MainBoss affiche tous les contrats de service  $\bullet$  enregistrés pour cette unité. Cela peut indiquer si les réparations peuvent être effectuées par des employés de l'entreprise ou s'il faut appeler le fournisseur de services.

## *Préciser la description d'un problème*

L'onglet **Description** d'un bon de travail permet de décrire un problème avec autant de détails que désiré. Des instructions détaillant toutes les étapes pour remédier au problème peuvent également être fournies.

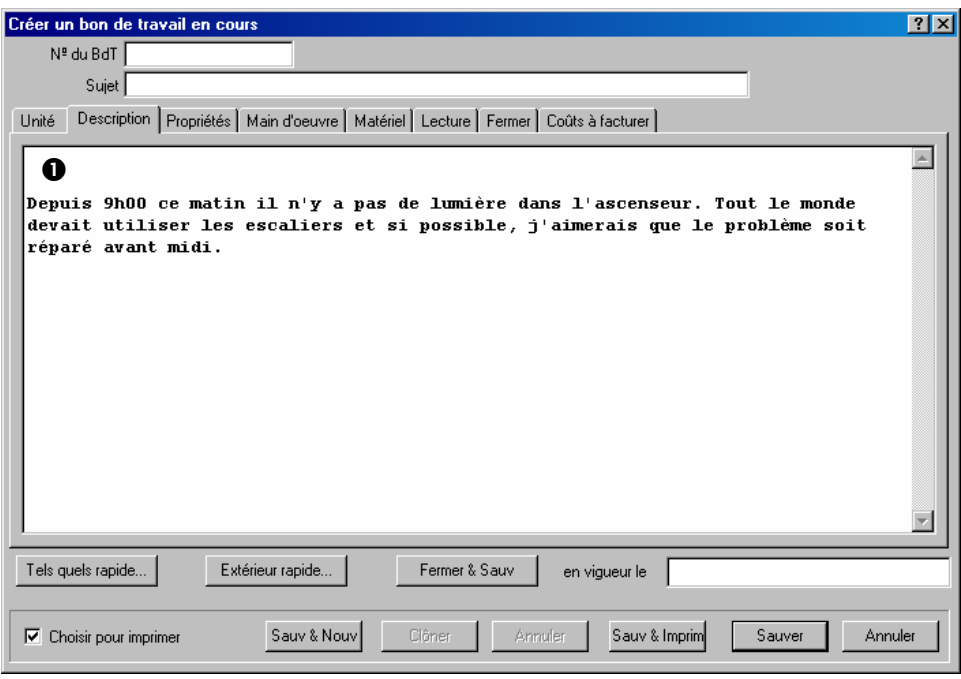

\_\_\_\_\_\_\_\_\_\_\_\_\_\_\_\_\_\_\_\_\_\_\_\_\_\_\_\_\_\_\_\_\_\_\_\_\_\_\_\_\_\_\_\_\_\_\_\_\_\_\_\_\_\_\_\_\_\_\_

\_\_\_\_\_\_\_\_\_\_\_\_\_\_\_\_\_\_\_\_\_\_\_\_\_\_\_\_\_\_\_\_\_\_\_\_\_\_\_\_\_\_\_\_\_\_\_\_\_\_\_\_\_\_\_\_\_\_\_

## Pour remplir la section **Description** d'un bon de travail:

1. Entrer la description  $\bullet$  en utilisant autant de lignes qu'il faut.

Pour entrer la description, il est possible d'utiliser les fonctions d'édition de texte habituelles sous Windows. Par exemple, appuyer sur **<Entrée>** pour commencer une nouvelle ligne et **<Retour arrière>** pour effacer des lettres.

# *Préciser les propriétés des bons de travail*

L'onglet **Propriétés** permet de fournir des renseignements sur le travail, y compris la date de début désirée et le nombre de jours prévus pour l'effectuer.

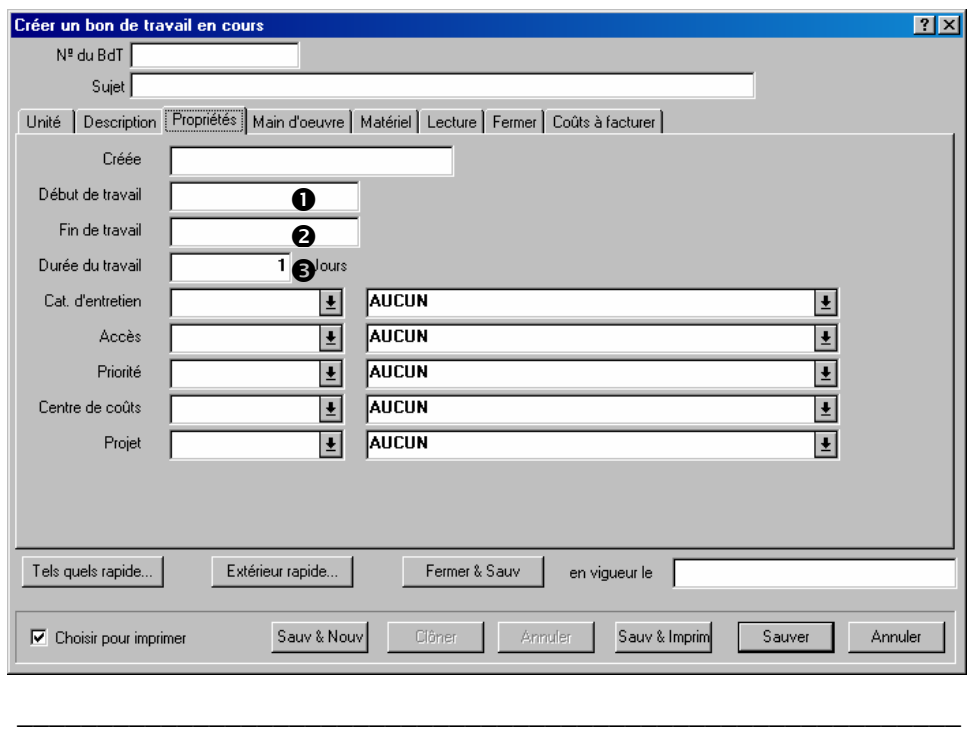

## **Pour remplir la section** Propriétés **d'un bon de travail:**

- 1. Indiquer dans le champ « **Début de travail** » <sup>1</sup> e jour où le travail doit commencer. Cette date peut être entrée dans presque tous les formats. Par exemple, l'utilisateur peut taper Juillet 3 ou 3 Juil ou 2001/07/03. Pour plus de renseignements sur les formats de date, consulter l'aide en ligne.
- 2. Lorsque le champ « **Début de travail** » est rempli, MainBoss affiche automatiquement la même date dans le champ « **Fin de travail** » <sup> $\odot$ </sup>. Cela gagne du temps si le travail en question prend moins d'une journée. Si le travail prend plus d'une journée, l'utilisateur peut soit indiquer la date à laquelle le travail est censé terminer dans le champ « **Fin de travail** », soit entrer le nombre de jours que devrait prendre le travail dans le champ « **Durée du travail** »  $\bullet$ .

**Principe général:** Si une date est entrée dans le champ « **Fin de travail** », MainBoss affiche automatiquement le nombre de jours approprié dans le champ « **Durée du travail** ». De même, si un nombre de jours est entré dans « **Durée du travail** », MainBoss change automatiquement le champ « **Fin de travail** ».

L'onglet **Propriétés** présente plusieurs autres champs. Par exemple, le champ « **Priorité** » permet d'assigner un code de priorité au travail. (Voir *[Table de renseignements sur le](#page-26-0)  [travail](#page-26-0)*, page [20](#page-26-0)). Pour obtenir plus de renseignements sur ces champs, consulter l'aide en ligne.

## <span id="page-40-0"></span>*Comment affecter du personnel dans un bon de travail*

L'onglet **Main d'oeuvre** d'un bon de travail permet d'affecter du personnel à un travail. Cette section permet également d'estimer le temps de travail (avant le début du travail) et d'entrer le temps de travail réel (après que le travail est terminé).

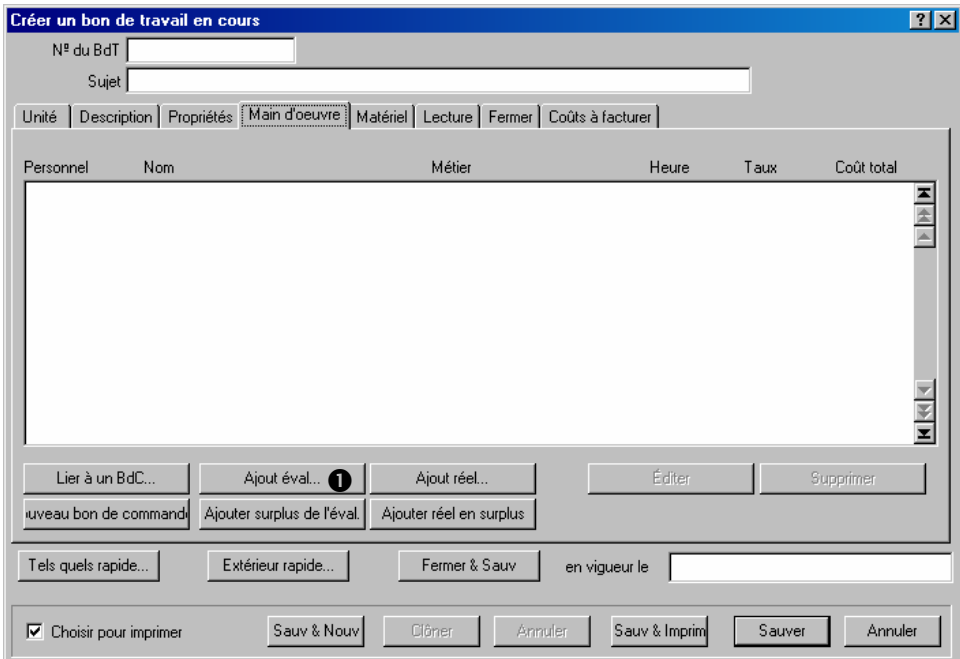

Il y a deux types d'employés qui peuvent être affectés à un travail:

Le personnel de l'entreprise (employés internes)

Les entrepreneurs externes (employés externes)

Si nécessaire, les deux types d'employés peuvent être associés pour un travail. Toutefois, les deux types sont traités différemment, comme expliqué ci-dessous.

#### **Comment affecter du personnel de l'entreprise à un travail (employés internes):**

\_\_\_\_\_\_\_\_\_\_\_\_\_\_\_\_\_\_\_\_\_\_\_\_\_\_\_\_\_\_\_\_\_\_\_\_\_\_\_\_\_\_\_\_\_\_\_\_\_\_\_\_\_\_\_\_\_\_\_

1. Cliquer sur **Ajout éval**  $\bullet$ . MainBoss ouvre une fenêtre permettant de désigner la personne à affecter:

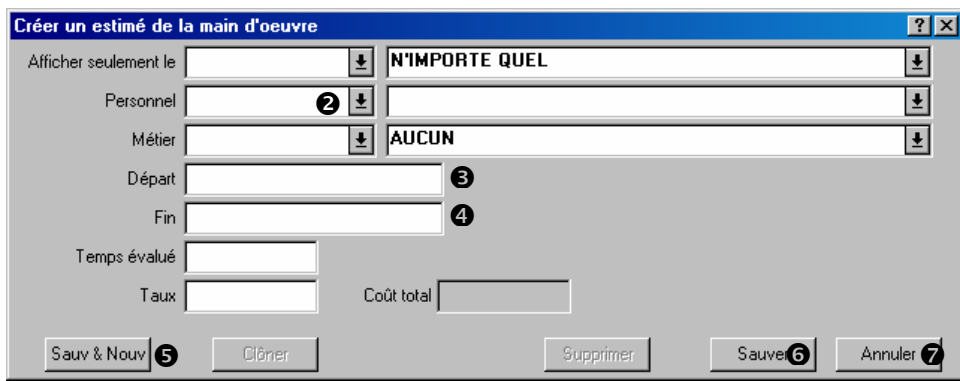

- 2. Cliquer sur la flèche « **Personnel** » <sup> $\odot$ </sup> MainBoss affiche la table **Personnel** (tel qu'expliqué dans *[La table Personnel](#page-24-1)*, page [18\)](#page-24-1). Sélectionner la personne qui doit être affectée.
- 3. Entrer dans les champs «  $\overrightarrow{Department}$  »  $\bullet$  et «  $\overrightarrow{Fin}$  »  $\bullet$  l'heure à laquelle il est prévu que cet employé commence le travail et le termine.

**Principe général:** Si une heure est entrée dans le champ « **Fin** », MainBoss affiche automatiquement le temps approprié dans le champ « **Temps évalué** ». De même, si une durée de travail est entrée dans le champ « **Temps évalué** », MainBoss affiche automatiquement l'heure appropriée dans le champ « **Fin** ».

- 4. S'il est prévu d'affecter d'autres employés à ce travail, cliquer sur **Sauv & Nouv**  $\bullet$ . MainBoss sauve les renseignements qui viennent d'être entrés, puis efface tous les champs pour permettre d'entrer des renseignements sur le prochain employé.
- 5. Lorsque le dernier employé a été affecté au travail, cliquer sur **Sauver**  $\bullet$  pour enregistrer ces renseignements, puis sur **Annuler**  $\bullet$  pour fermer la fenêtre.

Lorsque l'utilisateur retourne à la fenêtre Créer un bon de travail en cours, il peut constater qu'une évaluation a été ajoutée à la liste dans l'onglet **Main d'oeuvre**:

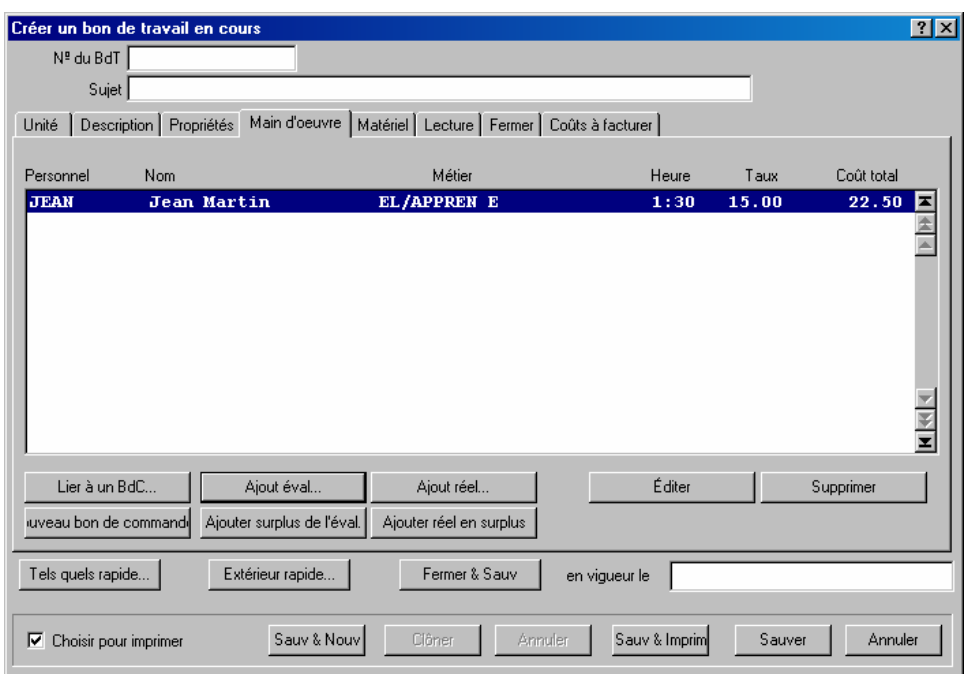

Le E dans la colonne **Métier** indique qu'il s'agit d'une évaluation (contrairement à un temps réel inscrit après que le travail est terminé).

\_\_\_\_\_\_\_\_\_\_\_\_\_\_\_\_\_\_\_\_\_\_\_\_\_\_\_\_\_\_\_\_\_\_\_\_\_\_\_\_\_\_\_\_\_\_\_\_\_\_\_\_\_\_\_\_\_\_\_

**Entrepreneurs externes:** Pour ajouter des coûts de main-d'œuvre pour un entrepreneur externe, il faut créer un bon de commande pour cet entrepreneur. La procédure est la suivante:

- 1. Créer un bon de commande adressé à l'entrepreneur externe et associé au bon de travail.
- 2. Ajouter les évaluations de main-d'œuvre au bon de commande.

## **Comment associer un bon de commande à un bon de travail.**

1. Dans l'onglet **Main d'oeuvre** d'un bon de travail, cliquer sur **Nouveau bon de commande** pour en créer un nouveau ou sur **Lier à un BdC** pour ajouter les coûts à un bon de commande existant. (Pour plus de renseignements sur la création de bons de commande, voir *[Approvisionnement et réception](#page-139-0)*, page [133](#page-139-0).)

Lorsqu'un nouveau bon de commande est créé ou relié à un bon existant, il apparaît dans l'onglet **Main d'oeuvre**:

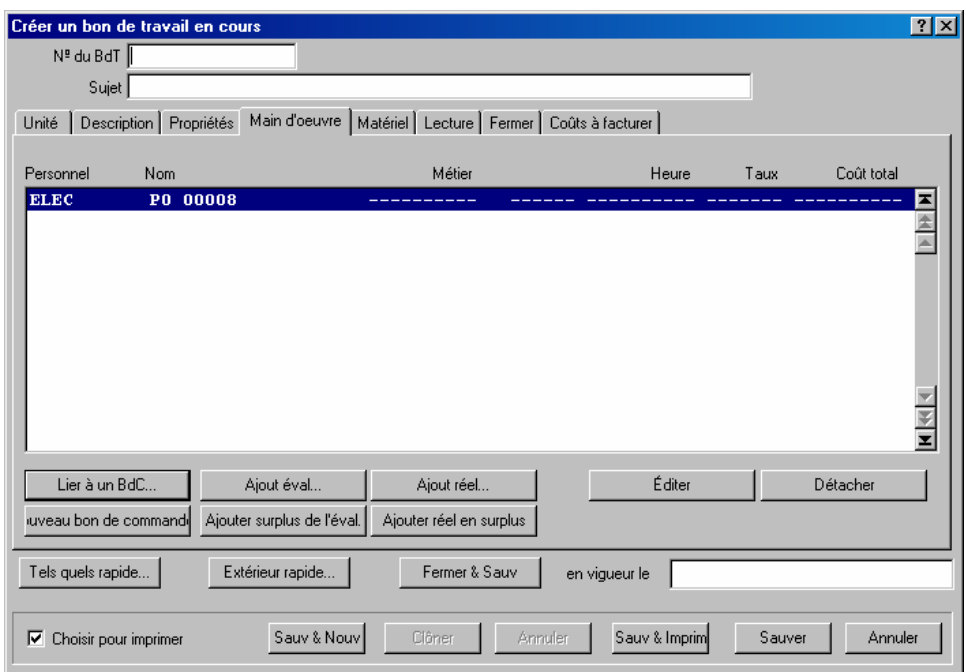

La colonne **Personnel** indique le code d'identification du fournisseur et la colonne **Nom** indique le code d'identification du bon de commande.

# **Comment ajouter une évaluation de la main-d'œuvre au bon de commande:**

- 1. Cliquer sur l'entrée du bon de commande dans la liste de l'onglet **Main d'oeuvre**.
- 2. Cliquer sur **Ajouter surplus de l'éval.**. Une fenêtre permettant d'entrer une évaluation s'ouvre.

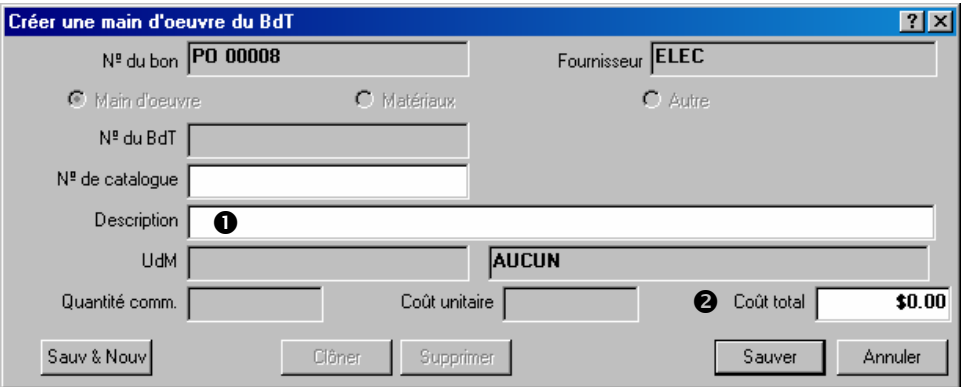

- 3. Entrer une description du travail de l'entrepreneur dans le champ « **Description** » **0**.
- 4. Entrer le coût estimé du travail dans le champ « Coût total » <sup>2</sup>.
- 5. Cliquer sur **Sauver** pour sauver les renseignements, puis sur **Annuler** pour fermer la fenêtre.

Lorsque l'utilisateur retourne à la fenêtre Créer un bon de travail en cours, il pourra voir une nouvelle ligne sous le bon de commande qui affiche l'évaluation des coûts qui vient d'être entrée.

**Remarque:** Le coût de main-d'œuvre sera ajouté au bon de commande comme un *supplément*.

\_\_\_\_\_\_\_\_\_\_\_\_\_\_\_\_\_\_\_\_\_\_\_\_\_\_\_\_\_\_\_\_\_\_\_\_\_\_\_\_\_\_\_\_\_\_\_\_\_\_\_\_\_\_\_\_\_\_\_

## <span id="page-44-0"></span>*Comment réserver du matériel pour un bon de travail*

Lorsque des matériaux sont réservés dans le cadre d'un bon de travail avant que le travail soit effectué, l'utilisateur doit en évaluer la quantité nécessaire. Les matériaux désignés sont alors *mis en réserve*. Par exemple, si certaines courroies du moteur d'un chariot élévateur doivent être remplacées dans le cadre d'une réparation, un nombre approprié de courroies peuvent être réservées en faisant le bon de travail.

**Remarque:** Pour réserver du matériel dans un bon de travail, il est obligatoire d'effectuer le réglage de la table d'inventaire de MainBoss. Cette table enregistre le matériel utilisé dans le travail. Pour plus de renseignements, voir *[Description des articles d'inventaire](#page-121-0)*, page [115](#page-121-0).

À des fins de réapprovisionnement, le matériel réservé n'est pas calculé dans le niveau des stocks. Par exemple, s'il y a actuellement six courroies de ventilateur dans un magasin, mais que deux de ces courroies ont été mises en réserve, le stock indiqué est de quatre courroies et de deux autres courroies en réserve. Si le seuil de commande pour cette catégorie d'items est de cinq courroies, MainBoss recommandera de commander plus de courroies, même s'il y a actuellement six courroies en stock—les courroies mises en réserve ne sont pas comprises dans le niveau de stock parce qu'elles ont été demandées.

Après qu'un travail est effectué, il faut retourner dans le bon de travail et entrer les matériaux réellement utilisés. MainBoss ajuste les niveaux de stock en conséquence—les articles qui étaient mis en réserve au départ sont considérés utilisés ou ne sont plus en réserve, s'il s'est avéré qu'ils n'étaient pas nécessaires. Pour plus de renseignements sur l'usage réel des matériaux, voir *[Fermeture d'un bon de travail](#page-62-0)*, page [56](#page-62-0).

Les évaluations de matériel doivent être enregistrées dans l'onglet **Matériel** d'un bon de travail:

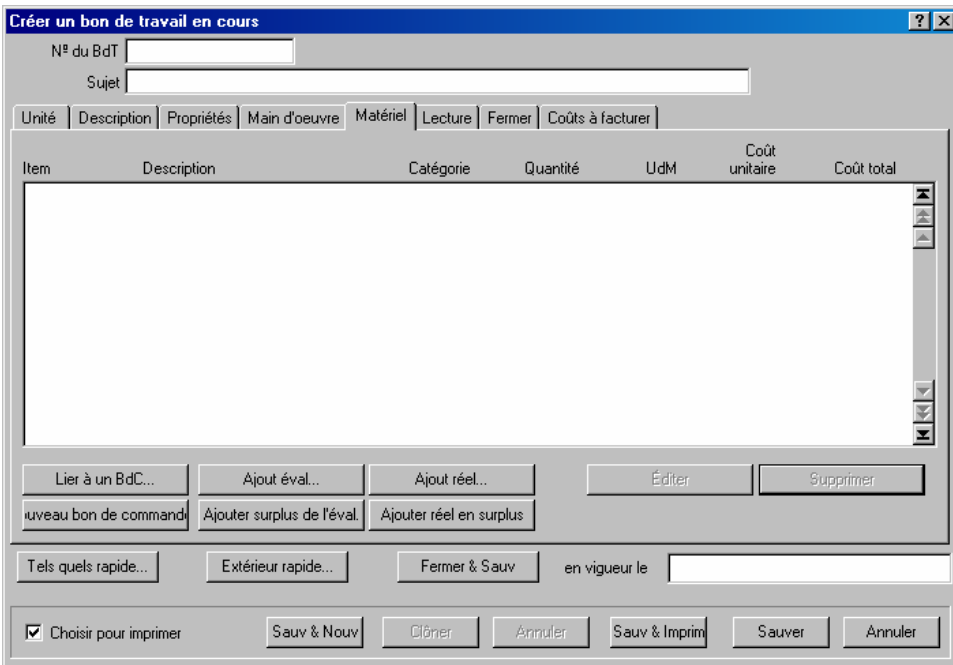

Il y a deux catégories de matériel qui peut être utilisé dans un travail:

Matériaux de votre propre inventaire (ou ce que vous achetez directement pour le travail), décrit plus tard dans ce chapitre.

Matériaux fournis par les entrepreneurs extérieurs (par exemple, des pièces fournies par un plombier qui est employé pour faire un travail de tuyauterie), décrits dans *[Travail et Matériaux d'extérieur](#page-48-0)*, page [42](#page-48-0).

Vous pouvez combiner les deux types de matériaux sur un travail, si c'est nécessaire.

#### **Pour réserver des matériaux qui sont en stock:**

1. Cliquer sur **Ajout éval** dans l'onglet **Matériel** d'un bon de travail. MainBoss ouvre une fenêtre permettant d'indiquer le matériel à réserver:

\_\_\_\_\_\_\_\_\_\_\_\_\_\_\_\_\_\_\_\_\_\_\_\_\_\_\_\_\_\_\_\_\_\_\_\_\_\_\_\_\_\_\_\_\_\_\_\_\_\_\_\_\_\_\_\_\_\_\_

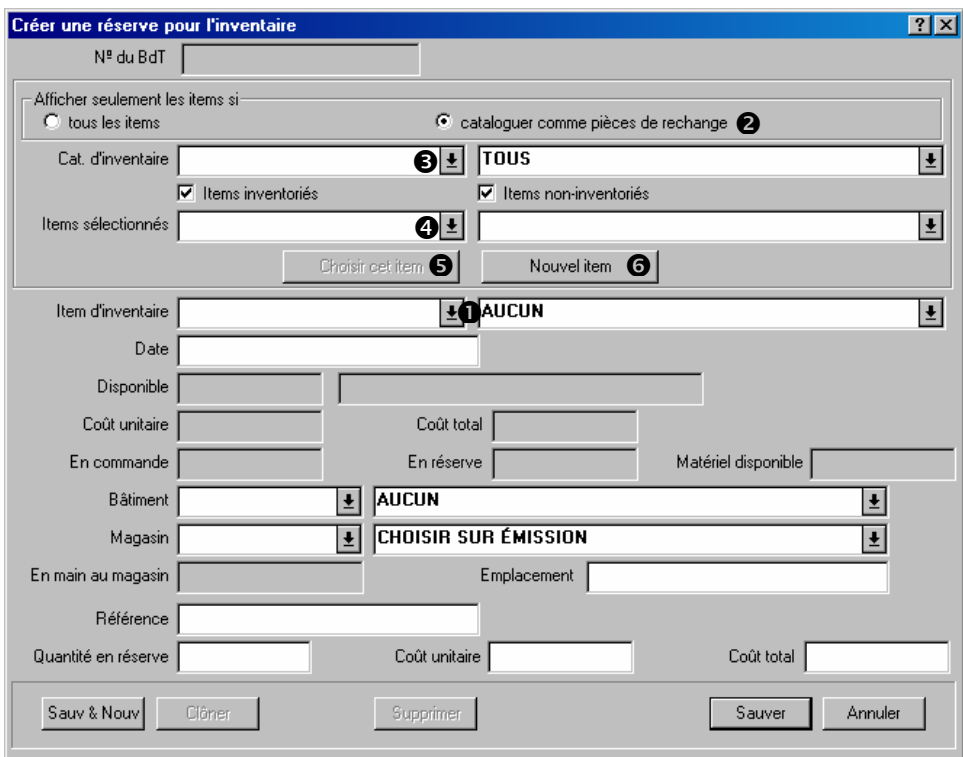

L'utilisation de cette fenêtre se divise en trois étapes:

- 1. Indiquer le matériel à réserver.
- 2. Indiquer le ou les magasin(s) où les employés prennent le matériel lorsqu'ils effectuent le travail.
- 3. Indiquer les quantités de matériel à réserver.

**Indiquer le matériel:** Une des façons consiste à cliquer sur la flèche à côté de la boîte « **Item d'inventaire** »  $\bullet$  et repérer l'item désiré. Toutefois les listes de matériel en stock peuvent être très longues et y faire une recherche peut prendre beaucoup de temps, particulièrement si l'utilisateur ne connaît pas le nom de l'item désiré.

Le processus de recherche peut être accéléré en suivant les étapes énoncées ci-dessous.

\_\_\_\_\_\_\_\_\_\_\_\_\_\_\_\_\_\_\_\_\_\_\_\_\_\_\_\_\_\_\_\_\_\_\_\_\_\_\_\_\_\_\_\_\_\_\_\_\_\_\_\_\_\_\_\_\_\_\_

#### **Indiquer l'item à réserver:**

1. Si l'item désiré a été désigné comme une pièce de rechange pour l'unité en réparation, cliquer sur **cataloguer comme pièces de rechange**  $\bullet$ .

- 2. Si les stocks sont divisés en catégories, cliquer sur la flèche « **Cat. d'inventaire** » <sup>1</sup> et choisir la catégorie de la pièce désirée.
- 3. Cliquer sur la flèche « **Items sélectionnés** »  $\bullet$ . La liste n'affiche que les items correspondant aux critères indiqués (par exemple, les items appartenant à la « **Cat. d'inventaire** » sélectionnée).
- 4. Repérer l'item dans la liste, puis cliquer sur **Choisir cet item**  $\Theta$ **.** « **Item d'inventaire** » correspond à l'item dans « **Items sélectionnés** ».

\_\_\_\_\_\_\_\_\_\_\_\_\_\_\_\_\_\_\_\_\_\_\_\_\_\_\_\_\_\_\_\_\_\_\_\_\_\_\_\_\_\_\_\_\_\_\_\_\_\_\_\_\_\_\_\_\_\_\_

Si l'item désiré n'est pas listé dans l'inventaire actuel, cliquer sur **Nouvel item**  $\odot$ . MainBoss ouvre une fenêtre permettant d'entrer une description du nouvel item. Pour plus de renseignements sur la description des items d'inventaire, voir *[Description des articles](#page-121-0)  [d'inventaire](#page-121-0)*, page [115.](#page-121-0)

**Emplacement de l'item:** Lorsque l'item à réserver est sélectionné, il faut déterminer à quel endroit les employés vont obtenir cet item. Cela signifie qu'il faut trouver un magasin détenant un stock suffisant de l'item en question.

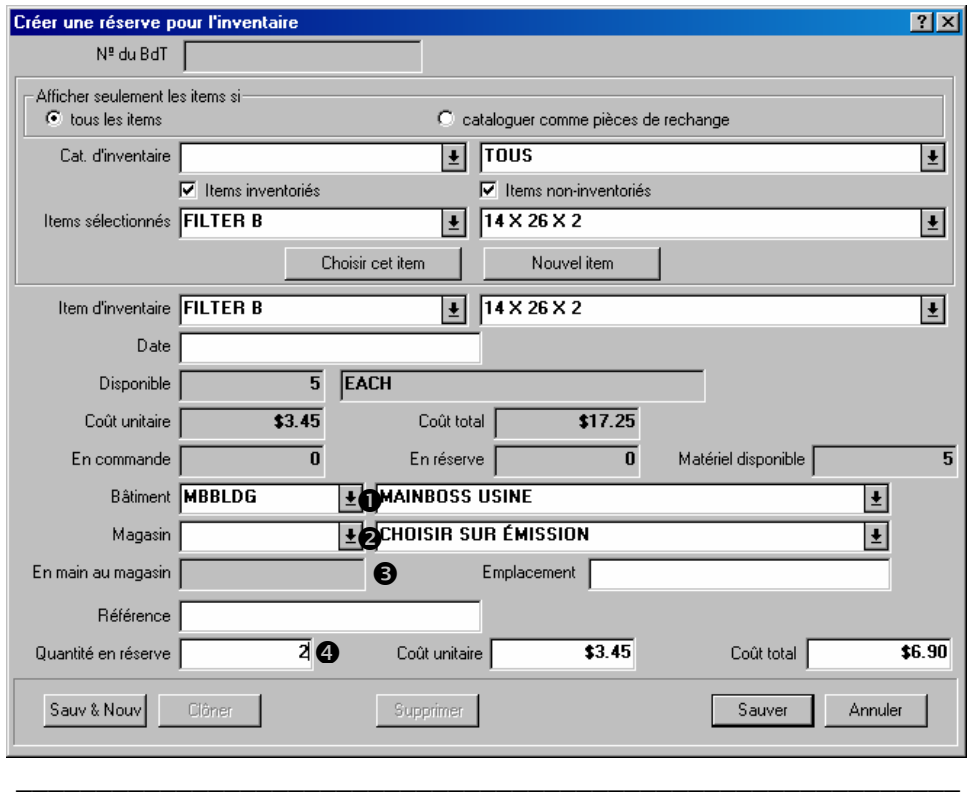

#### **Détermination du magasin contenant l'item:**

1. Utiliser les champs « **Bâtiment** » **O** et « **Magasin** » **O** pour désigner un magasin. « **En main au magasin** »  $\bullet$  indique quelle quantité de l'item sélectionné est actuellement disponible dans le magasin choisi.

2. Choisir un « **Bâtiment** » et/ou un « **Magasin** » différent si le premier magasin examiné ne détient pas un stock suffisant de l'item.

**Réservation de l'item:** Lorsque l'utilisateur a déterminé qu'un magasin contient une quantité appropriée de l'item, il doit entrer la quantité requise dans « **Quantité en réserve** »  $\bullet$ . Cela indique à MainBoss de mettre une quantité de cet item en réserve.

**Conclusion de la transaction:** Lorsque la quantité à réserver à été déterminée , cliquer sur **Sauver** pour enregistrer ces renseignements, puis sur **Annuler** pour fermer la fenêtre. Lorsque l'utilisateur retourne au bon de travail, il voit que l'item a été ajouté à la liste du matériel.

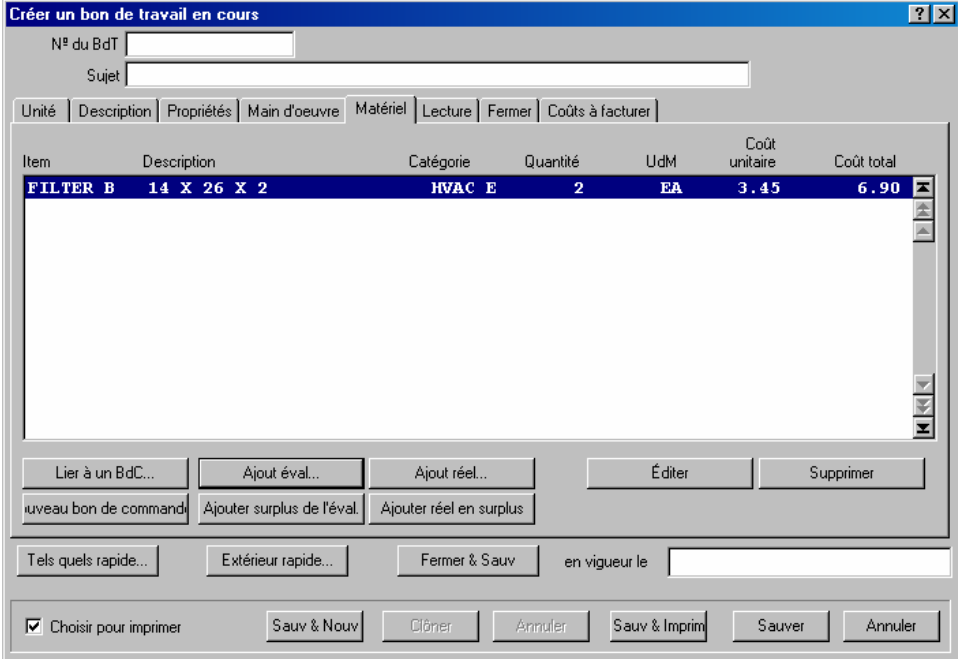

Sous **Catégorie**, E indique qu'il s'agit d'une évaluation.

## <span id="page-48-0"></span>*Travail et Matériaux d'extérieur*

Quelques travaux exigent du travail d'extérieur (par exemple plombiers, électriciens, et d'autres entrepreneurs. Ces travailleurs d'extérieurs peuvent assurer des matériaux en tant qu'élément du travail qu'ils effectuent; par exemple, un plombier peut vous charger pour des matières de tuyauterie employées dans un travail, aussi bien que le coût de travail.

Pour traiter cette situation, vous créez des bons d'achat pour la main-d'œuvre et/ou les matériaux. Vous *interconnectez* alors ce bon d'achat au bon de travail. Typiquement, les coûts de la main-d'œuvre et des matériaux sont considérés *des frais supplémentaires* sur le bon d'achat. (Pour plus d'information au ce sujet, voyez *[Approvisionnement et réception](#page-139-0)*, page [133](#page-139-0).)

Vous pouvez créer un nouveau bon d'achat directement d'un bon de travail.

**Pour créer un nouveau bon d'achat d'un bon de travail:** 

1. Dans la section **Main d'oeuvre** ou la section **Matériel** du chapitre du bon de travail, cliquez **Nouveau bon de commande**  $\bullet$ 

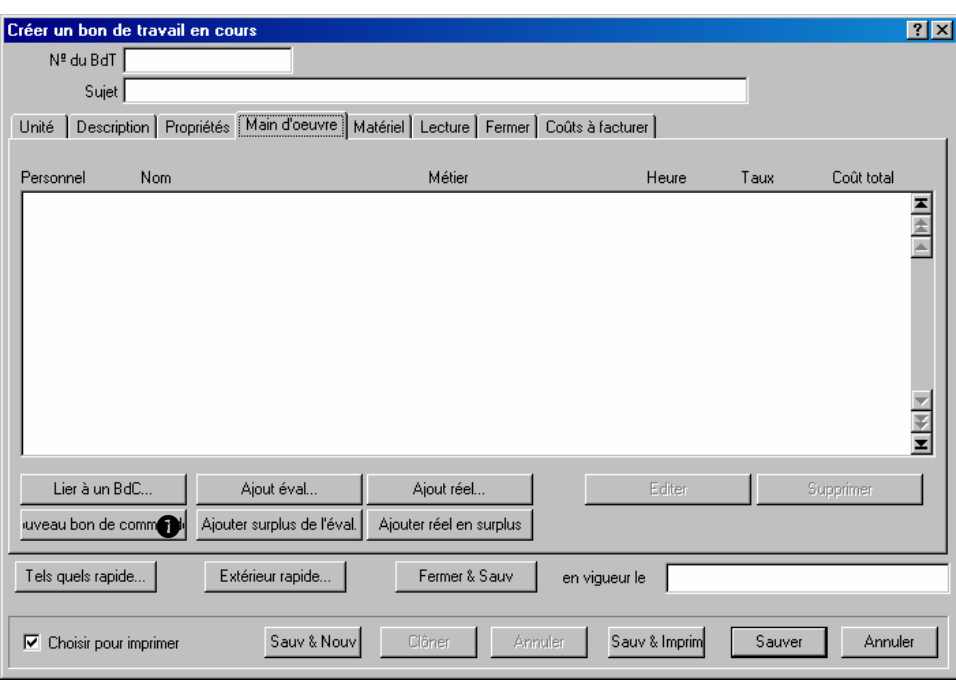

- 2. MainBoss ouvre une fenêtre ou vous pouvez créer un bon d'achat (comme décrit *[Création d'un nouveau bon de commande](#page-144-0)*, page [138\)](#page-144-0).
- 3. Quand vous avez fini de créer le bon d'achat, cela apparaît dans les listes dans la section de **Main d'oeuvre** et dans la section **Matériel** des bons de travail.

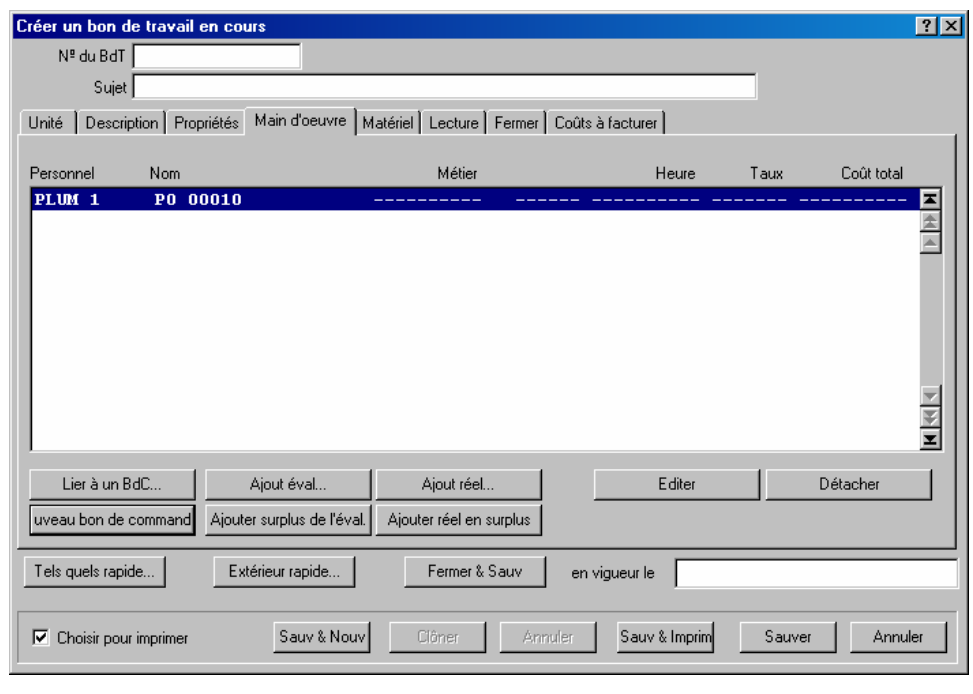

\_\_\_\_\_\_\_\_\_\_\_\_\_\_\_\_\_\_\_\_\_\_\_\_\_\_\_\_\_\_\_\_\_\_\_\_\_\_\_\_\_\_\_\_\_\_\_\_\_\_\_\_\_\_\_\_\_\_\_

\_\_\_\_\_\_\_\_\_\_\_\_\_\_\_\_\_\_\_\_\_\_\_\_\_\_\_\_\_\_\_\_\_\_\_\_\_\_\_\_\_\_\_\_\_\_\_\_\_\_\_\_\_\_\_\_\_\_\_

Au lieu de créer un nouveau bon d'achat, vous pouvez interconnecter un bon d'achat existant. Par exemple, supposez que vous demandez un électricien pour faire des différents travaux. Vous pourriez créer un bon d'achat pour le premier un tel travail, puis ajoutez plus d'éléments à ce bon d'achat pour les autres travaux. De cette façon, un bon d'achat unique couvre tous les travaux.

## **Interconnecter un bon de travail avec un bon d'achat existant:**

1. Dans la section **Main d'oeuvre** ou dans la section **Matériel** du bon de travail, cliquez Lier à un BdC **0**.

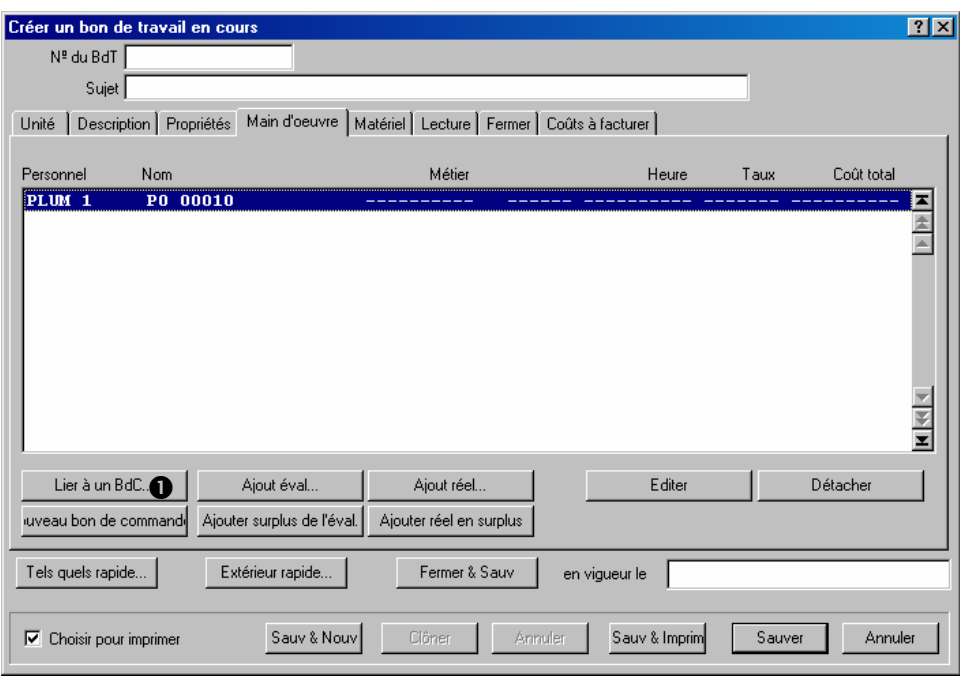

2. MainBoss ouvrent le navigateur du bon d'achat, indiquant les bons d'achat existant. Sélectionnez le bon d'achat dans la liste  $\bullet$  des bons d'achat, puis cliquez **Terminer**  $\bullet$ .

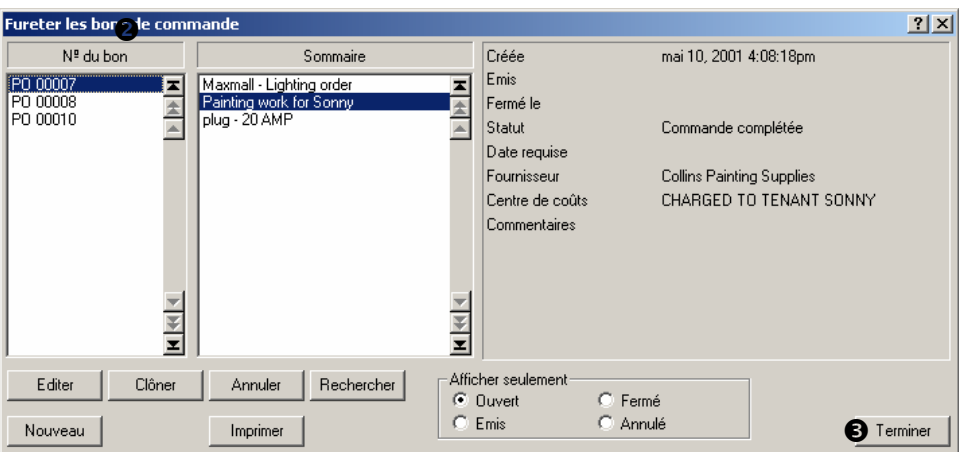

3. MainBoss reviendra à la fenêtre de bon de travail. Vous verrez le bon d'achat sélectionné dans les listes dans la section **Main d'oeuvre** et dans la section **Matériel** du bon de travail.

\_\_\_\_\_\_\_\_\_\_\_\_\_\_\_\_\_\_\_\_\_\_\_\_\_\_\_\_\_\_\_\_\_\_\_\_\_\_\_\_\_\_\_\_\_\_\_\_\_\_\_\_\_\_\_\_\_\_\_

\_\_\_\_\_\_\_\_\_\_\_\_\_\_\_\_\_\_\_\_\_\_\_\_\_\_\_\_\_\_\_\_\_\_\_\_\_\_\_\_\_\_\_\_\_\_\_\_\_\_\_\_\_\_\_\_\_\_\_

Dès que vous avez indiqué le bon d'achat (en créant un nouveau ou en interconnectant un existant), vous pouvez ajouter les dépenses main-d'œuvre et des matériaux au bon d'achat. Vous pouvez faire ceci tandis que vous créez toujours le bon de travail.

# **Pour ajouter des dépenses de la main-d'œuvre et du matériel à un bon d'achat tandis que vous éditez un bon de travail:**

1. Dans la section **Main d'oeuvre** ou dans la section **Matériel** du bon de travail, sélectionnez le bon d'achat  $\bullet$  auquel vous voulez ajouter les nouvelles dépenses.

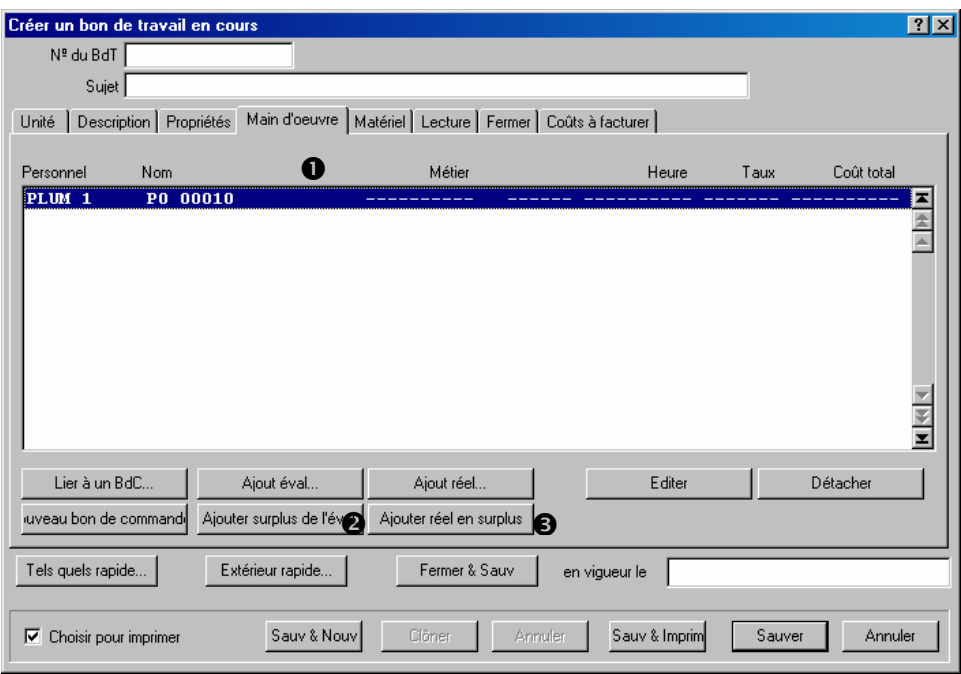

2. Pour ajouter un éval au bon d'achat, cliquez **Ajouter surplus de l'éval.** <sup>*O*</sup>. Pour ajouter une dépense actuelle, cliquez **Ajouter réel en surplus**  $\bullet$ . Dans les deux cas, MainBoss ouvre une fenêtre ou vous pouvez enregistrer les informations de cette dépense.

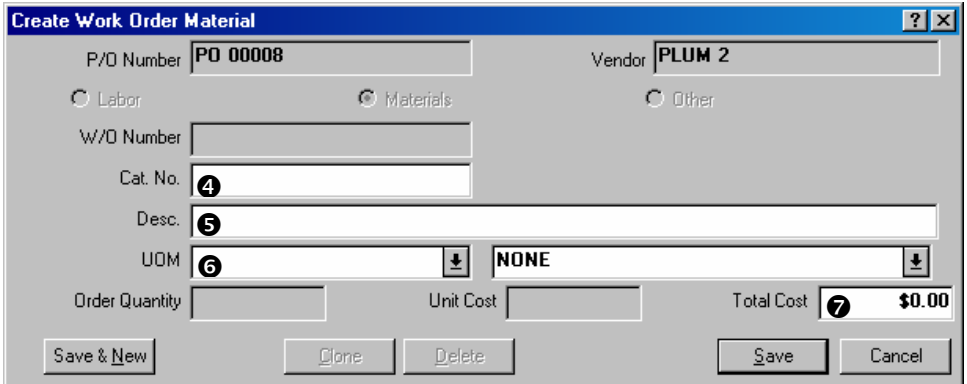

- 3. Dans « N<sup>o</sup> de catalogue » <sup>o</sup>, entrer n'importe numéro de référence attribué par l'entrepreneur extérieur (par exemple le numéro d'identification de l'entrepreneur pour un type particulier de produit).
- 4. Dans « **Description** »  $\bullet$ , entrer une description de la main-d'œuvre ou des matériaux.
- 5. Dans «  $UdM \rightarrow \mathbf{0}$ , entrer une unité de mesure. (C'est seulement approprié pour les dépenses, pas le travail de matériaux.)
- 6. Dans « **Coût total** »  $\bullet$ , entrer tout le coût de la main-d'œuvre ou des matériaux.
- 7. Cliquez **Sauver** pour sauvegarder l'information que vous devenez d'entrer, cliquez alors **Annuler** pour fermer la fenêtre.
- 8. Quand vous retournez au bon de travail, vous verrez que les dépenses ont été enregistrées dans la liste des dépenses.

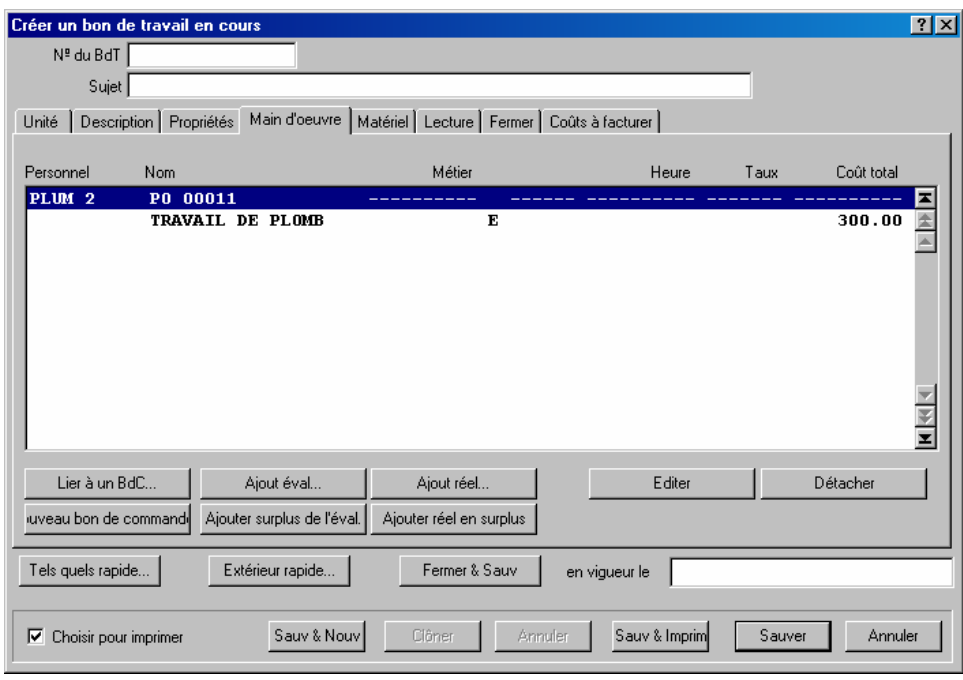

Les dépenses entrées de cette façon sont enregistrées en tant que « frais supplémentaires » dans le bon d'achat. Pour plus d'information des « frais supplémentaires », voyez la discussion aux bons d'achat dans *[Suppléments de bon de commande](#page-150-0)*, page [144](#page-150-0).

\_\_\_\_\_\_\_\_\_\_\_\_\_\_\_\_\_\_\_\_\_\_\_\_\_\_\_\_\_\_\_\_\_\_\_\_\_\_\_\_\_\_\_\_\_\_\_\_\_\_\_\_\_\_\_\_\_\_\_

Vous pouvez également ajouter des éléments au bon d'achat en éditant le bon d'achat directement. Pour faire ceci, double-clic sur le bon d'achat dans la liste de la section **Main d'oeuvre** ou dans la section **Matériel** du bon de travail. MainBoss ouvrira une fenêtre qui vous permette éditer le bon d'achat, en utilisant les équipements décrits dans *[Création d'un](#page-144-0)  [nouveau bon de commande](#page-144-0)*, page [138](#page-144-0).

## *Sauvegarde d'un bon de travail initial*

Lorsque tous les renseignements du bon de travail sont enregistrés, il faut les sauver dans la base de données de MainBoss.

## **Sauver le bon de travail initial:**

1. Au bas de la fenêtre bon de travail, cliquer sur **Sauver O** pour enregistrer les renseignements, puis sur **Annuler**  $\bullet$  pour fermer la fenêtre.

\_\_\_\_\_\_\_\_\_\_\_\_\_\_\_\_\_\_\_\_\_\_\_\_\_\_\_\_\_\_\_\_\_\_\_\_\_\_\_\_\_\_\_\_\_\_\_\_\_\_\_\_\_\_\_\_\_\_\_

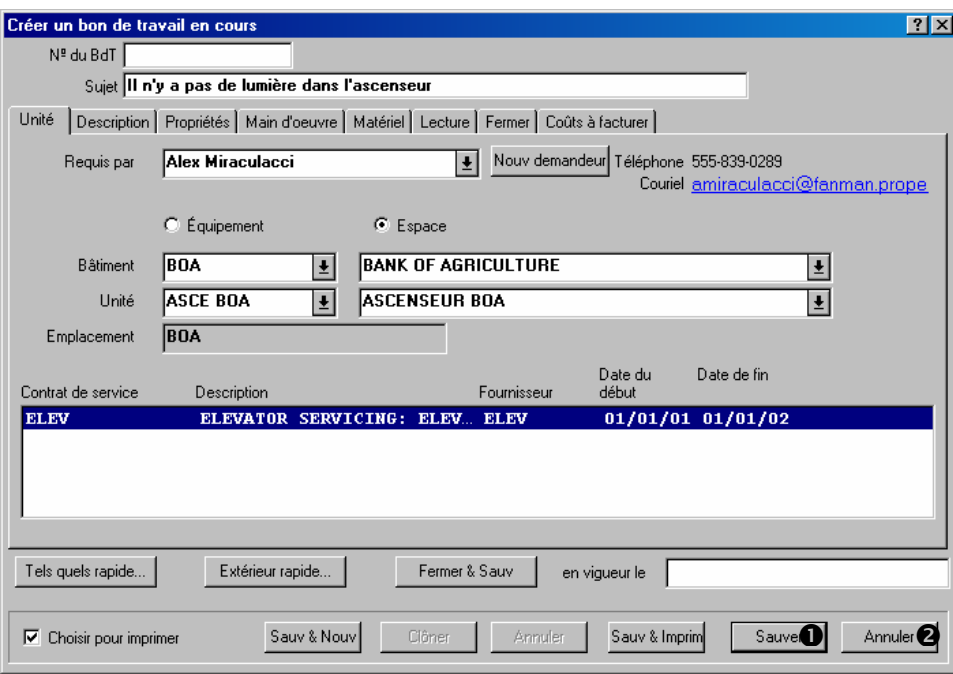

À partir de cette fenêtre, l'utilisateur peut retourner au navigateur Bons de travail. La fenêtre du navigateur peut être fermée en cliquant sur le bouton **Terminer**.

## <span id="page-55-0"></span>**Modification des Bons de travail**

Après avoir créé un bon de travail, l'utilisateur peut devoir y faire des changements. Par exemple, un travail peut avoir été prévu pour une journée donnée, mais des événements peuvent en forcer le report.

**Remarque:** Pour modifier un bon de travail, il faut utiliser le navigateur Bons de travail. Pour plus de renseignements sur les navigateurs, voir *[Navigateurs et éditeurs](#page-166-0)*, page [160.](#page-166-0)

\_\_\_\_\_\_\_\_\_\_\_\_\_\_\_\_\_\_\_\_\_\_\_\_\_\_\_\_\_\_\_\_\_\_\_\_\_\_\_\_\_\_\_\_\_\_\_\_\_\_\_\_\_\_\_\_\_\_\_

#### **Modification d'un bon de travail existant:**

1. Sélectionner le menu **Bons de travail** → **Fureter les bons de travail**. Le navigateur Bons de travail s'ouvre:

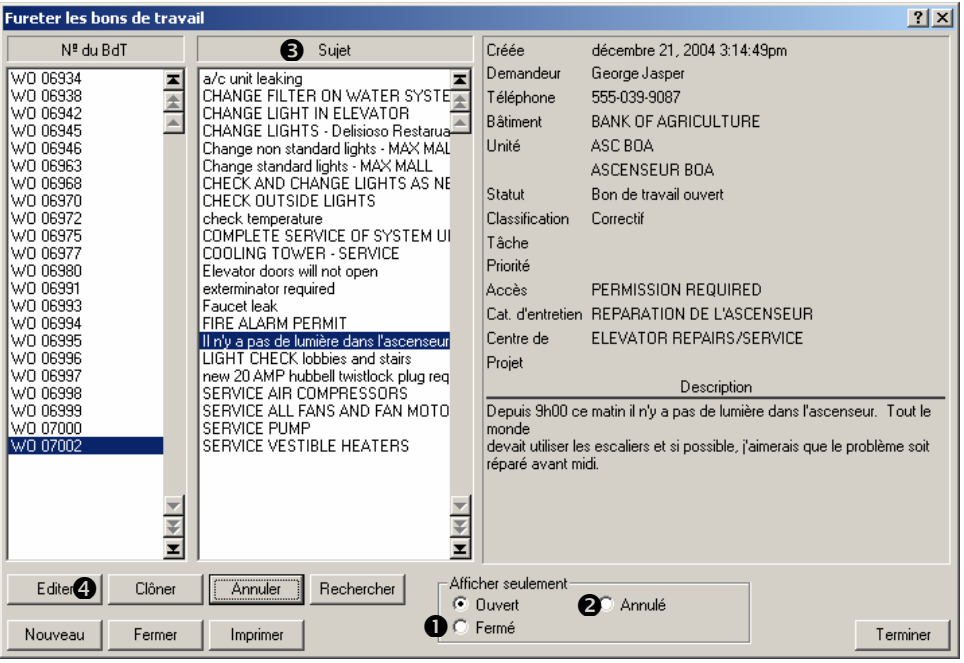

- 2. Par défaut, le navigateur affiche les bons de travail ouverts. Pour modifier un bon de travail qui a été fermé, cliquer sur **Fermé**  $\bullet$ . Pour modifier un bon de travail qui a été annulé, cliquer sur **Annulé** <sup> $\bullet$ </sup>. Le navigateur affiche la liste des bons de travail fermés ou annulés.
- 3. Dans la liste de bons de travail  $\bullet$ , repérer celui qui doit être modifié. Cliquer sur le bon de travail pour le sélectionner.
- 4. Cliquer deux fois sur le bon de travail dans la liste ou cliquer sur **Editer**  $\Phi$ .

\_\_\_\_\_\_\_\_\_\_\_\_\_\_\_\_\_\_\_\_\_\_\_\_\_\_\_\_\_\_\_\_\_\_\_\_\_\_\_\_\_\_\_\_\_\_\_\_\_\_\_\_\_\_\_\_\_\_\_

5. MainBoss ouvre une fenêtre affichant tous les renseignements déjà enregistrés au sujet du bon de travail. Effectuer tous les changements désirés, puis cliquer sur **Sauver**. Cela sauve les nouveaux renseignements et remplace les anciens. Après la sauvegarde, cliquer sur **Annuler** pour fermer la fenêtre Bon de travail.

#### **Annulation des bons de travail**

Un bon de travail peut être annulé en tout temps. Sélectionner le menu **Bons de travail** → **Fureter les bons de travail**. Le navigateur Bons de travail s'ouvre:

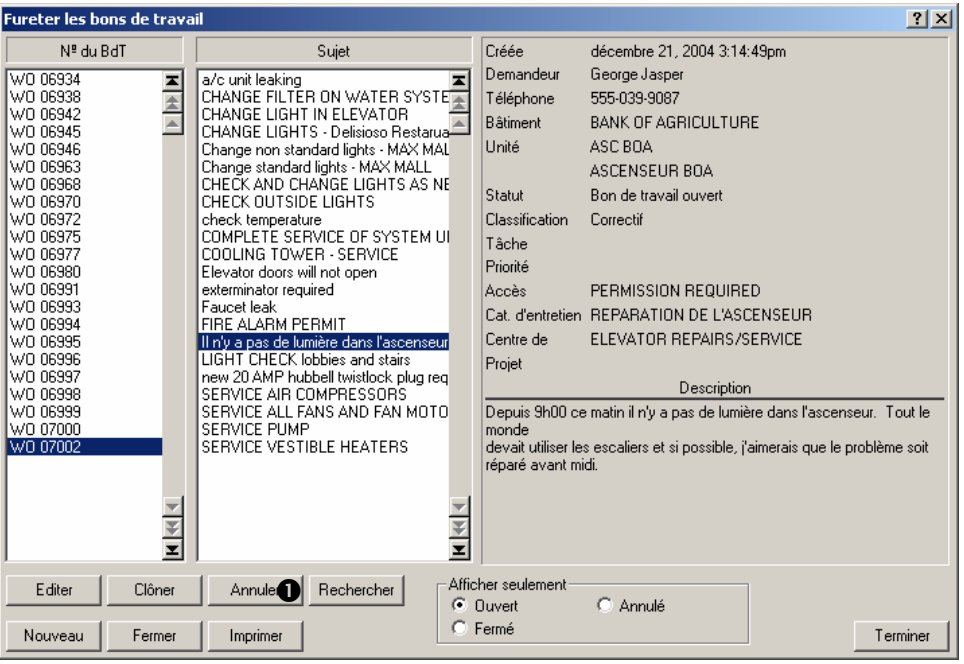

Dans la liste de bons de travail, cliquer sur le bon de travail à annuler, puis cliquer sur Annuler  $\bullet$ . Lorsque l'utilisateur annule un bon de travail, celui-ci est transféré dans une liste de bons de travail annulés.

Il se peut que l'utilisateur doive réactiver un bon de travail annulé (par exemple, si un bon de travail a été annulé par accident). Dans un tel cas, le bon de travail peut facilement être réactivé.

## **Réactivation d'un bon de travail annulé:**

- 1. Dans le navigateur Bons de travail, cliquer sur **Annulé**. Le navigateur affiche tous les bons de travail annulés.
- 2. Dans la liste de bons de travail, cliquer sur celui qu'il faut réactiver.

\_\_\_\_\_\_\_\_\_\_\_\_\_\_\_\_\_\_\_\_\_\_\_\_\_\_\_\_\_\_\_\_\_\_\_\_\_\_\_\_\_\_\_\_\_\_\_\_\_\_\_\_\_\_\_\_\_\_\_

3. Cliquer sur **Réouvrir**.

Le bon de travail qui vient d'être réouvert disparaît de la liste de bons de travail annulés. Lorsque l'utilisateur affiche les bons de travail **Ouvert**, le bon de travail réactivé figure dans la liste.

## **Impression des bons de travail**

Lorsqu'un bon de commande est créé, il doit normalement être imprimé et remis aux employés qui effectuent le travail.

Un bon de travail peut être imprimé aussitôt qu'il est créé. Un groupe de bons de travail peut également être imprimés en même temps. L'utilisateur peut créer plusieurs bons de travail et tous les imprimer en une seule fois.

**Impression du bon de travail courant:** 

1. Dans la fenêtre Bons de travail, cliquer sur **Sauv & Imprim**  $\bullet$ :

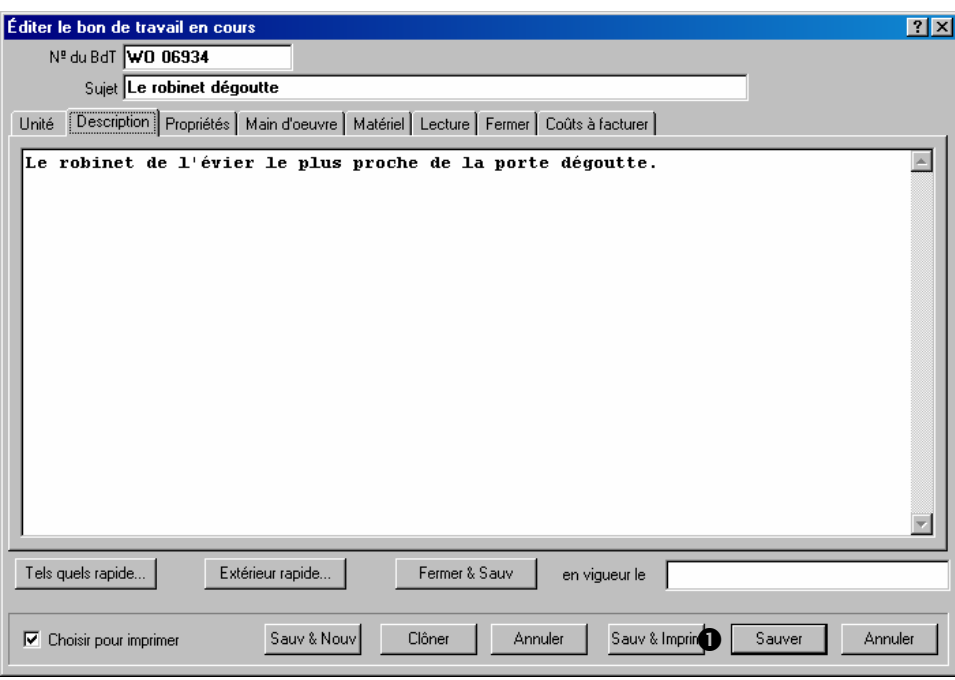

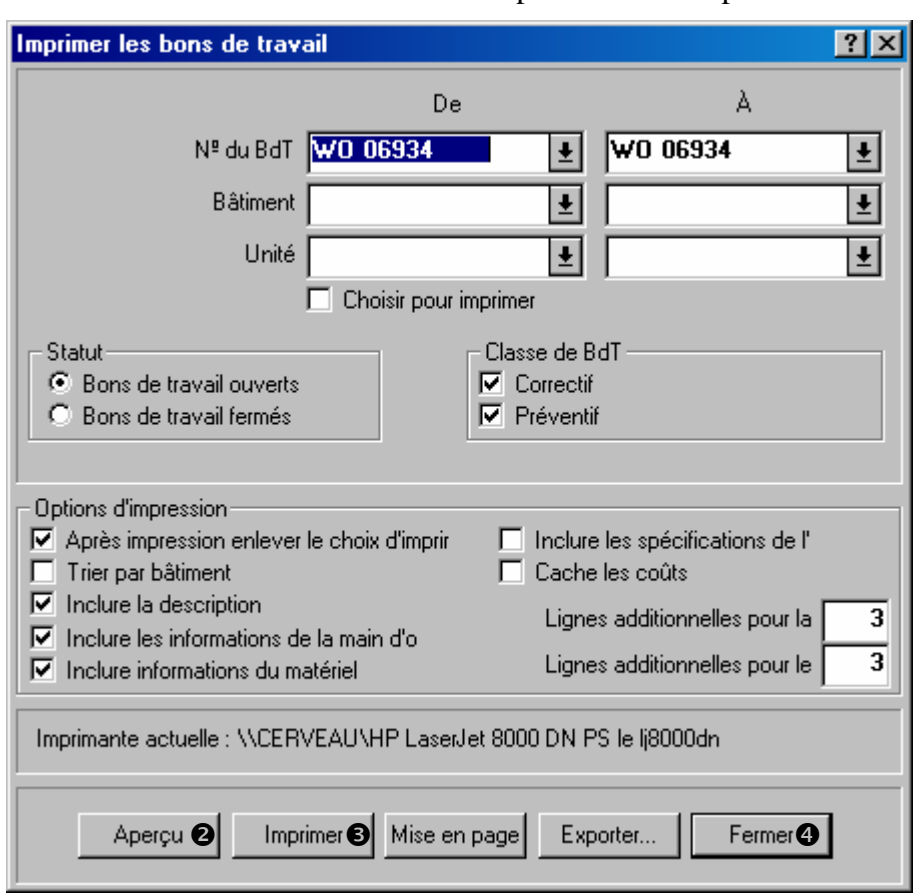

2. MainBoss ouvre la fenêtre suivante permettant d'imprimer les bons de travail:

- 3. Pour visualiser le bon de travail avant l'impression, cliquer sur **Aperçu**  $\bullet$ .
- 4. Pour imprimer le bon de travail, cliquer sur **Imprimer**  $\bullet$ .
- 5. Pour retourner à la fenêtre Bons de travail, cliquer sur **Fermer** q.

#### **Impression de plus d'un bon de travail:**

1. Sélectionner le menu **Bons de travail** → **Imprimer le bon de travail** Une fenêtre permettant d'imprimer les bons de travail s'ouvre:

\_\_\_\_\_\_\_\_\_\_\_\_\_\_\_\_\_\_\_\_\_\_\_\_\_\_\_\_\_\_\_\_\_\_\_\_\_\_\_\_\_\_\_\_\_\_\_\_\_\_\_\_\_\_\_\_\_\_\_

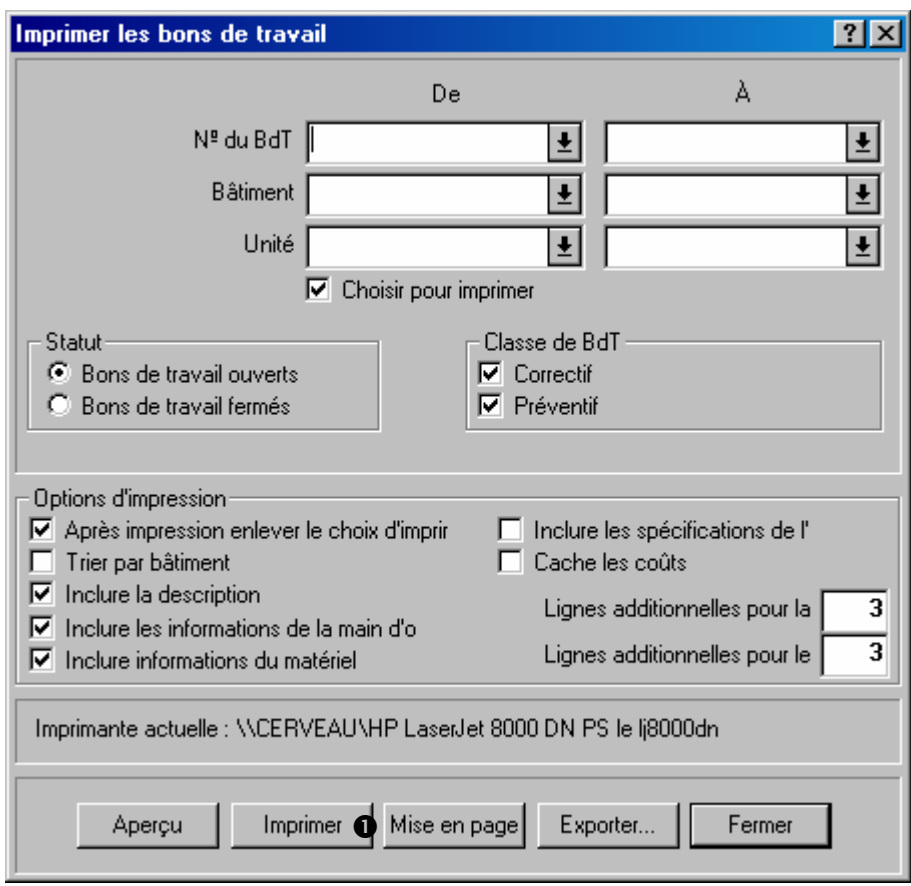

2. Si l'utilisateur clique sur **Imprimer**  $\bullet$  et ne change aucun des réglages par défaut apparaissant dans la fenêtre (ou dans le bon de travail), MainBoss imprime tous les bons de travail ouverts qui n'ont jamais été imprimés auparavant.

\_\_\_\_\_\_\_\_\_\_\_\_\_\_\_\_\_\_\_\_\_\_\_\_\_\_\_\_\_\_\_\_\_\_\_\_\_\_\_\_\_\_\_\_\_\_\_\_\_\_\_\_\_\_\_\_\_\_\_

La fenêtre d'impression permet également d'imprimer les bons de travail qui ont déjà été imprimés. Pour imprimer ces bons de travail, il faut décocher la case **Choisir pour imprimer**. Après cela, l'utilisateur peut indiquer quels bons de travail il désire imprimer.

Les champs « **Nº du BdT** », « **Bâtiment** » et « **Unité** » peuvent tous indiquer des intervalles de valeurs. Par exemple, si l'utilisateur entre 6000 dans la colonne « **De** » du « **Nº du BdT** » et 6010 dans la colonne « **A** », MainBoss imprime tous les bons de travail de 6000 à 6010 (inclusivement).

Autre exemple: si l'utilisateur règle les colonnes « **De** » et « **A** » de « **Unité** » pour qu'elles correspondent au même équipement ou au même espace, MainBoss imprime tous les bons de travail concernant cette unité. (Si **Bons de travail ouverts** est sélectionné, MainBoss ne recherchera que les bons de travail ouverts; si **Bons de travail fermés** est sélectionné, MainBoss ne recherchera que les bons de travail fermés.)

Pour obtenir plus de renseignements sur l'utilisation de cette fenêtre, consulter l'aide en ligne: ouvrir la fenêtre, puis cliquer sur le bouton ? dans le coin supérieur droit.

## *Sélection pour impression*

Le coin inférieur gauche de la fenêtre de bon de travail présente une case à cocher appelée **Choisir pour imprimer**. Lorsque l'utilisateur coche cette case, il indique qu'il veut imprimer ce bon de travail lors de la prochaine impression d'un groupe de bons de travail.

La fenêtre pour l'impression des bons de travail présente également une case à cocher appelée **Choisir pour imprimer**. Lorsque l'utilisateur coche cette case, il indique qu'il veut uniquement imprimer les bons de travail dont la case **Choisir pour imprimer** est cochée.

La fenêtre pour imprimer les bons de travail présente une autre case à cocher **Après impression enlever le choix d'imprimer** Lorsque cette case est cochée, la case **Choisir pour imprimer** est décochée une fois que le bon de travail est imprimé.

Le fonctionnement de ces trois cases à cocher est intégré de manière simple:

- 1. Chaque fois qu'un nouveau bon de travail est créé, la case **Choisir pour imprimer** est cochée par défaut.
- 2. Lorsque des bons de travail sont imprimés au moyen de la commande **Bons de travail** → **Imprimer le bon de travail**, les cases **Choisir pour imprimer** et **Après impression enlever le choix d'imprimer** sont cochées par défaut. Par conséquent, si l'utilisateur ne fait que cliquer sur **Imprimer**, MainBoss imprime tous les bons de travail appropriés qui sont sélectionnés pour l'impression. Après que chaque bon de travail est imprimé, MainBoss décoche leur case **Choisir pour imprimer**.

Ainsi, si l'utilisateur utilise les réglages par défaut, MainBoss imprime tous les bons de travail qui n'ont pas encore été imprimés.

## <span id="page-62-0"></span>**Fermeture d'un bon de travail**

Après qu'un travail est terminé, il faut fermer le bon de travail correspondant. Cela signifie qu'il faut entrer les renseignements finaux à propos du travail. Par exemple, l'utilisateur doit entrer les coûts de main-d'œuvre et de matériel réels (contrairement aux évaluations que l'utilisateur a entrées en créant le bon de travail original).

## **Fermeture d'un bon de travail:**

- 1. À l'aide du navigateur Bons de travail, commencer l'édition du bon de travail (Tel que décrit dans la section *[Modification des Bons de travail](#page-55-0)*, page [49.](#page-55-0))
- 2. Dans l'onglet **Propriétés** du bon de travail, examiner tous les détails pour s'assurer que le travail a commencé et pris fin aux dates prévues à l'origine.

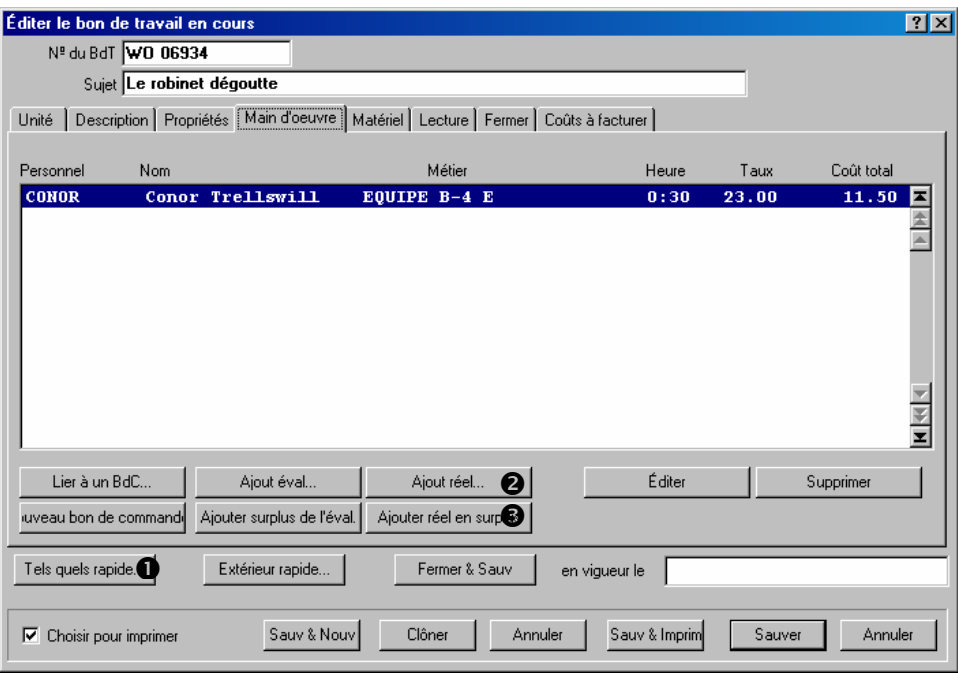

- 3. Cliquer sur **Tels quels rapide**  $\bullet$  pour désigner rapidement les estimations originales de main-d'œuvre et de matériaux qui sont exactes. Pour plus de renseignements, voir *[La fonction Tels quels rapide](#page-64-0)*, page [58.](#page-64-0)
- 4. Si certains estimés originaux de la main-d'œuvre et du matériel ne sont pas exacts, entrer les valeurs actuelles. Pour ce faire, cliquer sur l'onglet **Main d'oeuvre** ou **Matériel** du bon de travail, puis cliquer sur **Ajout réel**  $\bullet$  pour ajouter des renseignements sur les dépenses internes ou **Ajouter réel en surplus <sup>@</sup>** pour ajouter sur un bon de commande des renseignements au sujet des dépenses d'un entrepreneur extérieur. Ces boutons fonctionnent de manière semblable à ceux qui permettent de faire des estimés avant le début des travaux; voir *[Comment affecter du personnel dans](#page-40-0)  [un bon de travail](#page-40-0)*, page [34](#page-40-0) et *[Comment réserver du matériel pour un bon de travail](#page-44-0)*, page [38](#page-44-0).
- 5. Dans l'onglet **Fermer** d'un bon de travail, indiquer le code de fermeture de la réparation dans le champ « **Code de ferm.** »  $\bullet$ .

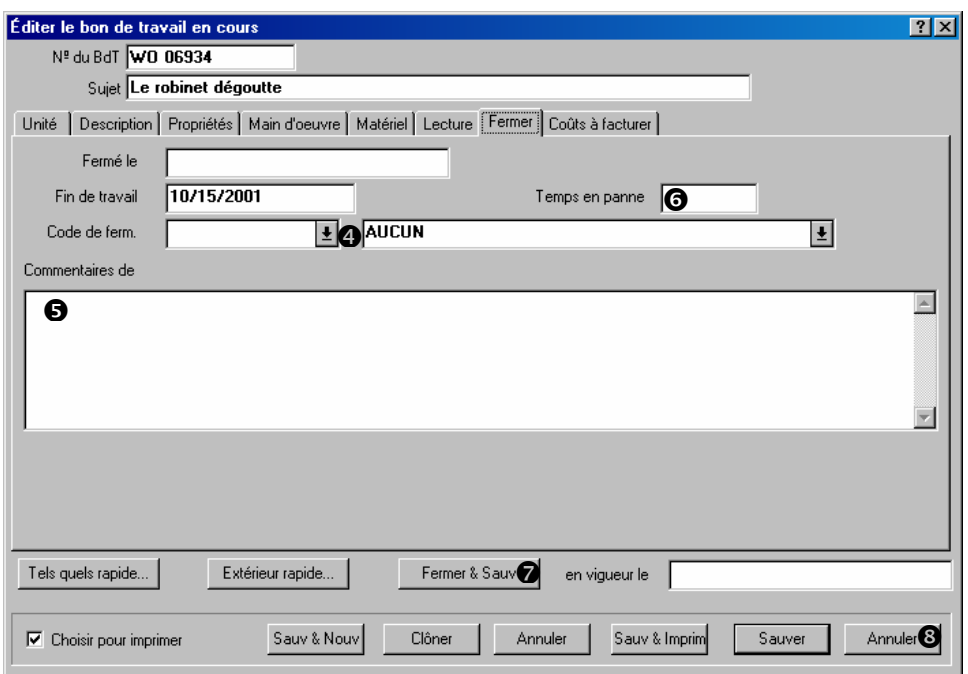

- 6. Dans l'onglet **Fermer**, écrire aussi tous les « **Commentaires de fermeture** »  $\Theta$ concernant le travail.
- 7. Entrer la durée de tout temps d'arrêt dans le champ « **Temps en panne** »  $\bullet$ .
- 8. Dans la section **Coûts à facturer** du bon de travail, enregistrer tous ces coûts. Pour plus de renseignements, voir *[Enregistrement des coûts à facturer](#page-66-0)*, page [60.](#page-66-0)
- 9. Cliquer sur **Fermer & Sauv**  $\bullet$ . Cela enregistre tous les renseignements entrés et indique que le bon de travail est fermé.
- 10. Cliquer sur **Annuler** <sup>**O**</sup>. La fenêtre Bons de travail se ferme.

\_\_\_\_\_\_\_\_\_\_\_\_\_\_\_\_\_\_\_\_\_\_\_\_\_\_\_\_\_\_\_\_\_\_\_\_\_\_\_\_\_\_\_\_\_\_\_\_\_\_\_\_\_\_\_\_\_\_\_

Lorsque le bon de travail a été fermé, il disparaît de la liste des bons de travail de travail ouverts affichés par le navigateur Bons de travail.

## <span id="page-64-0"></span>*La fonction Tels quels rapide*

La fonction Tels quels rapide sert à afficher les évaluations originales de main-d'œuvre et de matériel d'un bon de travail et permet d'indiquer quelles évaluations étaient exactes. MainBoss utilise ensuite les évaluations sélectionnées pour créer des rapports de coûts « réels ».

Par exemple, l'évaluation initiale indique que quatre employés passeront chacun une heure à faire un travail donné. Lorsque le travail est effectué, on constate que trois des quatre employés ont passé une heure comme prévu, tandis que le quatrième a passé deux heures à faire le travail. Dans un tel cas, l'utilisateur se sert de la fonction Tels quels rapide pour

indiquer que les trois premiers travailleurs ont travaillé une heure comme prévu. MainBoss copie les renseignements des évaluations de main-d'œuvre originales et crée des rapports de « coûts réels » pour ces trois employés.

La fonction Tels quels rapide ne peut rien donner pour le quatrième employé, puisque l'évaluation originale est incorrecte. Dans ce cas, l'utilisateur doit entrer les coûts de maind'œuvre à la main en cliquant sur **Ajout réel** dans l'onglet **Main d'oeuvre** du bon de travail.

La fonction **Tels quels rapide** peut être utilisée plus d'une fois pour le même bon de travail. Par exemple, l'utilisateur détient tous les renseignements concernant la maind'œuvre d'un travail donné, mais n'a aucun renseignement sur le matériel utilisé. Dans ce cas, la fonction **Tels quels rapide** peut être utilisée pour accepter uniquement les évaluation de main-d'œuvre. Plus tard, lorsque l'utilisateur obtient les renseignements appropriés au sujet du matériel, la fonction **Tels quels rapide** peut être également utilisée.

## **Utilisation de la fonction Tels quels rapide:**

1. Dans la fenêtre Bons de travail, cliquer sur **Tels quels rapide**. MainBoss ouvre une fenêtre permettant d'indiquer quelles évaluations originales de la main-d'œuvre et du matériel étaient exactes:

\_\_\_\_\_\_\_\_\_\_\_\_\_\_\_\_\_\_\_\_\_\_\_\_\_\_\_\_\_\_\_\_\_\_\_\_\_\_\_\_\_\_\_\_\_\_\_\_\_\_\_\_\_\_\_\_\_\_\_

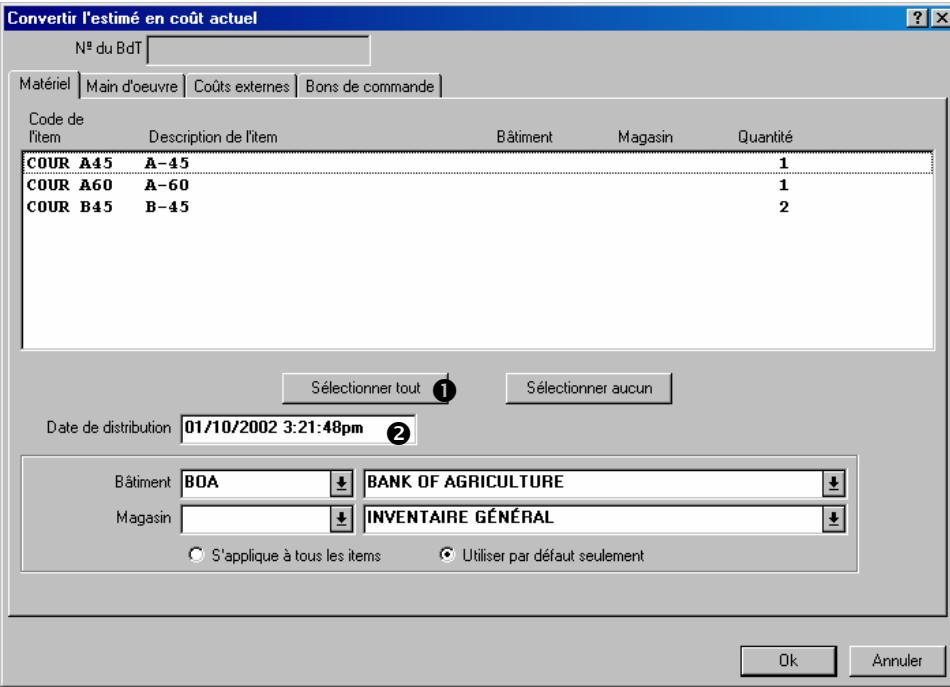

2. Dans l'onglet **Matériel**, cliquer sur tous les items dont l'évaluation est exacte. (Les items peuvent tous être sélectionnés en même temps en cliquant sur **Sélectionner**   $t$ **out**  $\bullet$ .)

- 3. Pour la «**Date de distribution** » <sup>o</sup> entrer la date à laquelle les items sélectionnés ont été utilisés dans ce travail. (Si ce champ est laissé vide, MainBoss utilise la date « **Début de travail** ».)
- 4. Dans l'onglet **Main d'oeuvre**, cliquer sur toutes les entrées dont l'évaluation est exacte.

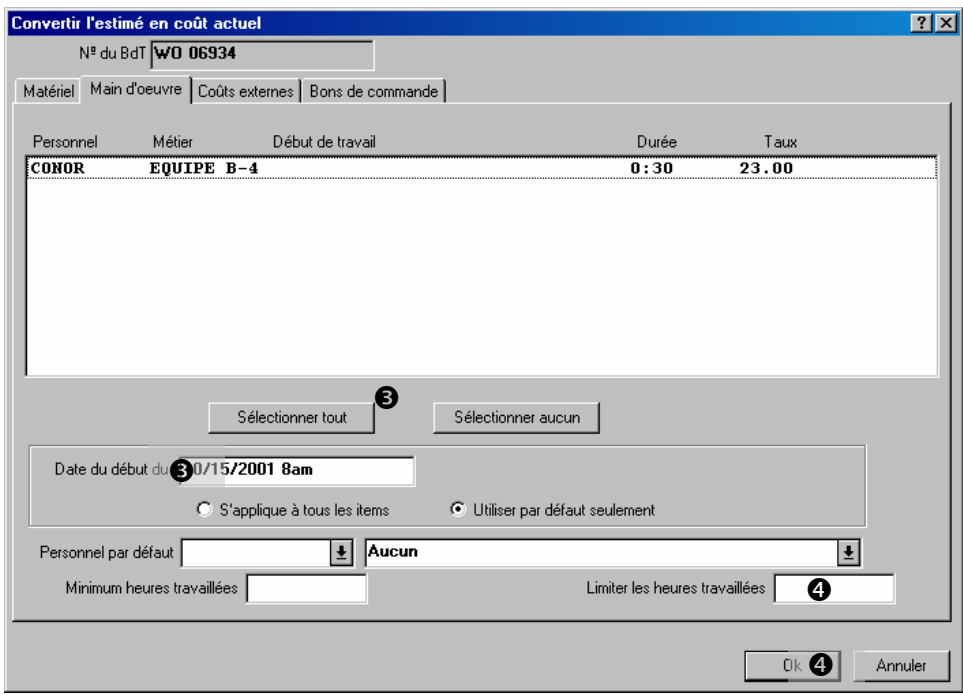

- 5. Pour « **Date du début du travail** » <sup>*i*</sup> entrer la date à laquelle le travail a débuté.
- 6. Lorsque toutes les évaluations de matériel et de main-d'œuvre désirées ont été sélectionnées, cliquer sur **Ok**  $\bullet$  pour enregistrer les renseignements et retourner au bon de travail proprement dit.

La fonction Tels quels rapide présente de nombreuses autres fonctionnalités permettant de préciser les renseignements inscrits sur le bon de travail. Pour obtenir plus de détails, consulter l'aide en ligne.

#### <span id="page-66-0"></span>*Enregistrement des coûts à facturer*

Les coûts à facturer sur un bon de travail indiquent que la totalité ou une partie des coûts doit être facturée à une tierce partie. Par exemple, une entreprise de location d'installations peut facturer les locataires pour la totalité ou une partie des coûts de certains types de réparations.

Un bon de travail peut comprendre des coûts à facturer à plusieurs parties. Par exemple, si un travail dans un bâtiment de location touche plusieurs locataires, le bon de travail peut comprendre des coûts à facturer à chacun des locataires concernés.

**Enregistrement d'un coûts à facturer sur un bon de travail:** 

1. Cliquer sur l'onglet **Coûts à facturer** du bon de travail.

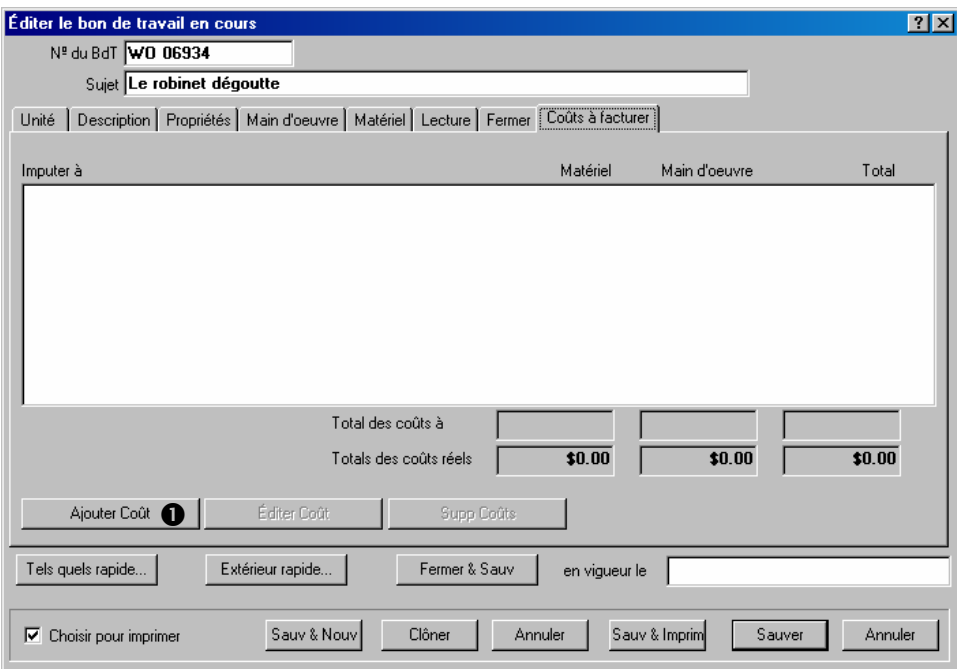

\_\_\_\_\_\_\_\_\_\_\_\_\_\_\_\_\_\_\_\_\_\_\_\_\_\_\_\_\_\_\_\_\_\_\_\_\_\_\_\_\_\_\_\_\_\_\_\_\_\_\_\_\_\_\_\_\_\_\_

2. Cliquer sur **Ajouter Coût**  $\bullet$ . Une fenêtre qui permet d'entrer un coût à facturer s'ouvre.

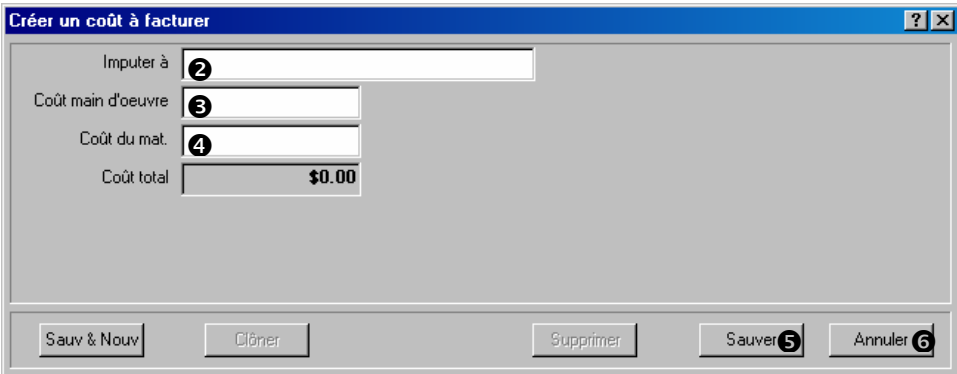

- 3. Dans « **Imputer à** » <sup> $\bullet$ </sup>, entrer le nom de la personne ou de l'entreprise à qui les coûts seront facturés.
- 4. Dans « **Coût main d'oeuvre** » <sup> $\bullet$ </sup>, entrer les coûts de main-d'œuvre facturés.
- 5. Dans « Coût du mat. » <sup>o</sup>, entrer les coûts de matériel facturés.
- 6. Cliquer sur **Sauver**  $\bullet$  pour enregistrer les renseignements, puis sur **Annuler**  $\bullet$  pour fermer la fenêtre.

**Attention:** Lorsque les renseignements au sujet d'un travail ont été remplis, cliquer sur **Fermer & Sauv** dans la fenêtre principale du bon de travail pour le fermer.

# **Unités**

Pour utiliser MainBoss de façon productive, il est recommandé d'enregistrer les informations concernant les équipements et les espaces. Par exemple, il est utile de noter l'emplacement de chaque unité d'équipement, ainsi que ses informations d'identification (marque, modèle, numéro de série), et tout contrat de garantie ou de service le concernant. Pour de nombreuses entreprises, il peut être également utile de noter le prix d'achat de l'équipement et de planifier les coûts de remplacement futurs.

Tout ce travail peut être effectué au moyen des options du menu **Unités** de MainBoss. Ce chapitre traite des procédures d'enregistrement de l'information concernant l'équipement. Pour commencer, voici quelques éléments de terminologie.

\_\_\_\_\_\_\_\_\_\_\_\_\_\_\_\_\_\_\_\_\_\_\_\_\_\_\_\_\_\_\_\_\_\_\_\_\_\_\_\_\_\_\_\_\_\_\_\_\_\_\_\_\_\_\_\_\_\_\_

# **Compteur: Dispositif associé à une unité d'équipement et qui mesure l'information pertinente pour le travail de maintenance.**

Par exemple, les compteurs kilométriques sur les véhicules ou les horloges indiquent le temps d'utilisation des équipements.

Il est utile de faire des relevés réguliers des compteurs et de les entrer dans MainBoss. Cela permet, par exemple, de planifier une maintenance préventive en fonction des lectures de ces compteurs (par ex., inspecter une unité d'équipement toutes les 500 heures d'utilisation).

On présuppose que les lectures de compteurs augmentent avec le temps. Ce n'est pas toujours vrai (par exemple, avec les compteurs qui se remettent à zéro à 999 999). Pour gérer cette situation, MainBoss utilise des *décalages de compteur*, comme décrit dans *[Décalages de compteur](#page-87-0)*, page [81.](#page-87-0)

#### **Spécification: Renseignements utiles pour la maintenance d'une unité.**

\_\_\_\_\_\_\_\_\_\_\_\_\_\_\_\_\_\_\_\_\_\_\_\_\_\_\_\_\_\_\_\_\_\_\_\_\_\_\_\_\_\_\_\_\_\_\_\_\_\_\_\_\_\_\_\_\_\_\_

\_\_\_\_\_\_\_\_\_\_\_\_\_\_\_\_\_\_\_\_\_\_\_\_\_\_\_\_\_\_\_\_\_\_\_\_\_\_\_\_\_\_\_\_\_\_\_\_\_\_\_\_\_\_\_\_\_\_\_

Pour un véhicule, par exemple, il peut être utile de noter le type du moteur, la taille du réservoir d'essence, les outils nécessaires à l'entretien, etc.

#### **Fichier attaché: Document en ligne qui contient des renseignements utiles sur l'unité.**

Cela peut être, par exemple, des schémas disponibles sur un ordinateur, ou encore des documents contenant des informations qui ne se trouvent pas dans la base de données MainBoss.

Tout type de fichier peut être désigné comme pièce jointe. Par exemple, une entreprise de location peut avoir des documents juridiques en ligne qui décrivent les baux des locataires. Ces documents peuvent être joints aux fichiers MainBoss s'ils s'avèrent utiles pour personnel qui doit être au courant du type de maintenance garanti par le contrat.

## **Système: Équipements et/ou espaces formant un ensemble.**

\_\_\_\_\_\_\_\_\_\_\_\_\_\_\_\_\_\_\_\_\_\_\_\_\_\_\_\_\_\_\_\_\_\_\_\_\_\_\_\_\_\_\_\_\_\_\_\_\_\_\_\_\_\_\_\_\_\_\_

\_\_\_\_\_\_\_\_\_\_\_\_\_\_\_\_\_\_\_\_\_\_\_\_\_\_\_\_\_\_\_\_\_\_\_\_\_\_\_\_\_\_\_\_\_\_\_\_\_\_\_\_\_\_\_\_\_\_\_

Par exemple, l'équipement qui compose une chaîne de production dans une usine peut être considérée comme un système, étant donné qu'un problème survenant sur une unité de ce système peut affecter la performance de toute la chaîne.

Le regroupement des unités en systèmes peut faciliter l'identification de tendances globales ou la création de rapports plus précis. Par exemple, si l'on spécifie quelles unités appartiennent à une chaîne de production, il devient facile de fournir à la direction un rapport qui indique tous les problèmes survenus sur la chaîne pendant une période donnée.

# **Code de désuétude: Indication sur la façon et/ou la raison pour lesquelles une unité à été mise hors service.**

Par exemple, différents codes peuvent indiquer si l'équipement est tombé en panne, est devenu trop onéreux à entretenir, a été remplacé par un nouveau modèle, etc.

Grâce à la connaissance des raisons de l'obsolescence des équipements, il est possible d'obtenir une image plus exacte des tendances des opérations. Cela permet également d'avoir des fichiers plus complets, ce qui permet de savoir pourquoi une unité a été mise hors service.

**Remarque:** Même si une unité a été enregistrée comme obsolète, MainBoss permet de facilement la remettre en service.
#### **Catégories d'équipements:** Classement des **équipements.**

\_\_\_\_\_\_\_\_\_\_\_\_\_\_\_\_\_\_\_\_\_\_\_\_\_\_\_\_\_\_\_\_\_\_\_\_\_\_\_\_\_\_\_\_\_\_\_\_\_\_\_\_\_\_\_\_\_\_\_

\_\_\_\_\_\_\_\_\_\_\_\_\_\_\_\_\_\_\_\_\_\_\_\_\_\_\_\_\_\_\_\_\_\_\_\_\_\_\_\_\_\_\_\_\_\_\_\_\_\_\_\_\_\_\_\_\_\_\_

\_\_\_\_\_\_\_\_\_\_\_\_\_\_\_\_\_\_\_\_\_\_\_\_\_\_\_\_\_\_\_\_\_\_\_\_\_\_\_\_\_\_\_\_\_\_\_\_\_\_\_\_\_\_\_\_\_\_\_

Les catégories d'équipements sont définies dans la table **Catégories d'équipement**. Par exemple, une entreprise de location peut définir les catégories suivantes: climatiseurs, équipement de chauffage, pompes, ventilateurs, etc.

Cette classification des équipements permet de détailler certains rapports. Par exemple, il est possible de produire un rapport qui contient tous les travaux de maintenance effectués sur les climatiseurs pendant l'été. Si aucune catégorie n'est attribuée aux équipements, il est plus difficile d'obtenir une image précise de certaines catégories de travaux.

Pour créer des catégories d'équipements, sélectionner le menu **Unités** → **Tables** → **Catégories d'équipement**. Les entrées sont créées dans cette table de la même façon que dans la table **Bâtiments** (décrit dans la section *[La table Bâtiments](#page-19-0)*, page [13\)](#page-19-0).

#### **Catégories d'espaces: Classement des espaces.**

Les catégories d'espaces ont le même objectif que les catégories d'équipements. Pour créer des catégories d'espaces, sélectionner le menu **Unités** → **Tables** → **Cat. d'espaces**.

# **Centre de coûts: Information qui peut être utilisée en comptabilité pour des travaux effectués sur une unité d'équipement ou dans un espace.**

\_\_\_\_\_\_\_\_\_\_\_\_\_\_\_\_\_\_\_\_\_\_\_\_\_\_\_\_\_\_\_\_\_\_\_\_\_\_\_\_\_\_\_\_\_\_\_\_\_\_\_\_\_\_\_\_\_\_\_

\_\_\_\_\_\_\_\_\_\_\_\_\_\_\_\_\_\_\_\_\_\_\_\_\_\_\_\_\_\_\_\_\_\_\_\_\_\_\_\_\_\_\_\_\_\_\_\_\_\_\_\_\_\_\_\_\_\_\_

Par exemple, les codes de centre de coûts peuvent être des numéros de compte de grand livre devant être utilisés pour enregistrer les coûts de réparation. Ou encore, le code du centre de coûts d'une unité peut indiquer le service qui couvre tous les coûts pour cette unité.

Pour créer des codes de centre de coûts, sélectionner le menu **Tables** → **Centres de coûts**. Les entrées sont créées dans la table de la même façon que dans la table **Bâtiments**.

#### <span id="page-73-0"></span>**La table des équipements**

La table des **Equipement** contient les informations concernant chaque unité d'équipement de l'entreprise. Chaque entrée est conçue pour contenir toutes les informations utiles sur une unité d'équipement, y compris les informations d'identification, les spécifications techniques, le coût et la valeur de remplacement, les lectures du compteur et bien plus.

#### **Pour remplir une fiche d'équipement:**

1. Sélectionner le menu **Unités** → **Equipement**. La fenêtre de navigation des équipements s'ouvre:

\_\_\_\_\_\_\_\_\_\_\_\_\_\_\_\_\_\_\_\_\_\_\_\_\_\_\_\_\_\_\_\_\_\_\_\_\_\_\_\_\_\_\_\_\_\_\_\_\_\_\_\_\_\_\_\_\_\_\_

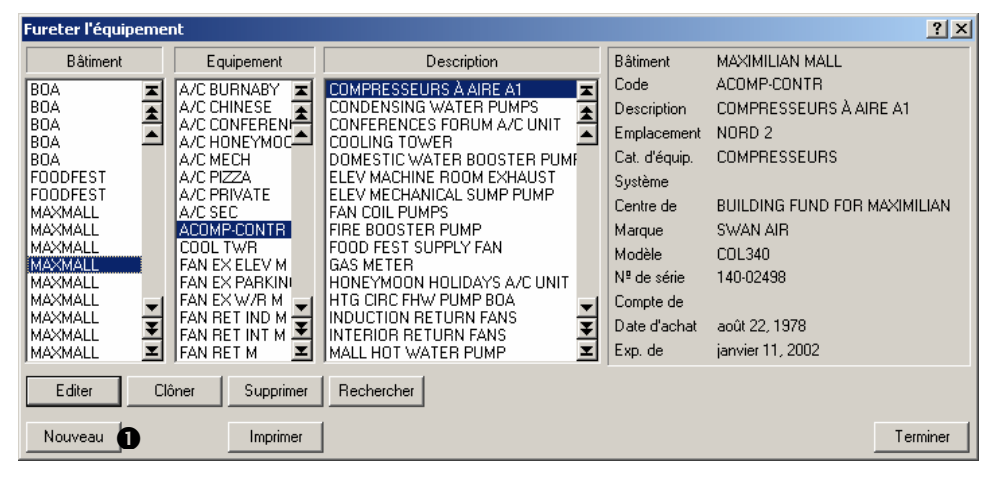

2. Cliquer sur **Nouveau**  $\bullet$ . Une fiche d'équipement vide s'ouvre:

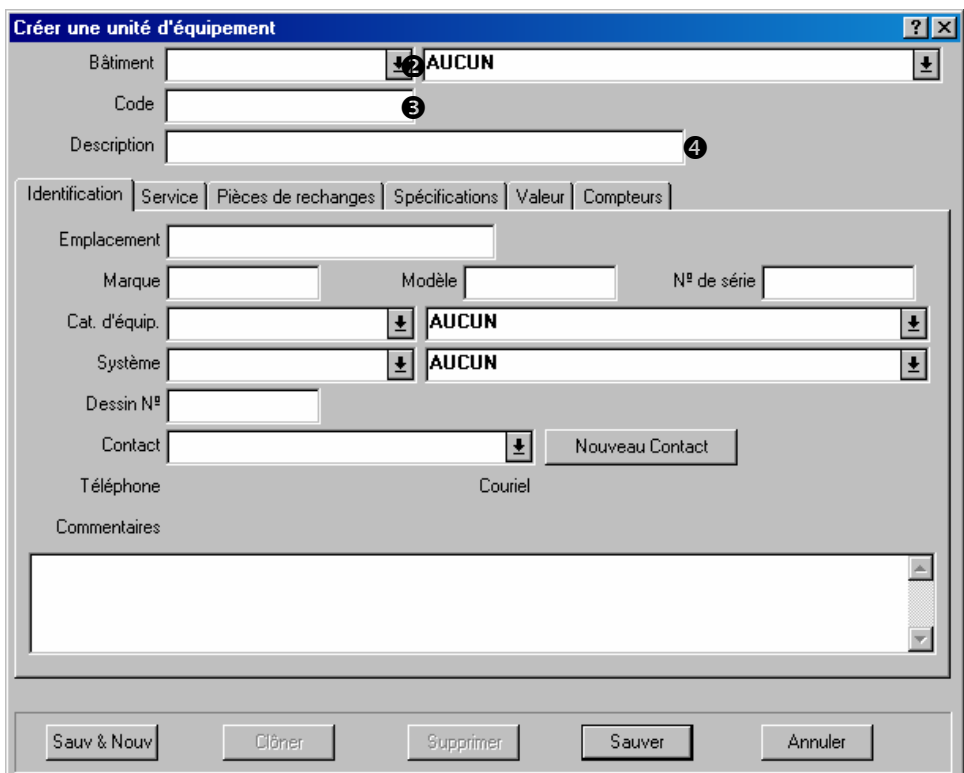

- 3. Dans « **Bâtiment**» <sup> $\bullet$ </sup>, spécifier le bâtiment où se trouve l'équipement.
- 4. Dans « Code »  $\bullet$ , spécifier un code d'identification pour l'équipement.
- 5. Dans « **Description** »  $\bullet$ , entrer une brève description de l'équipement.
- 6. Remplir les différents onglets de la fiche (comme décrit plus loin dans ce chapitre).
- 7. Pour entrer des informations sur d'autres équipements, cliquer sur **Sauv & Nouv** pour enregistrer la fiche qui vient d'être créée et pour créer une nouvelle fiche; autrement, cliquer sur **Sauver** pour enregistrer l'information entrée, puis cliquer sur **Annuler** pour fermer la fenêtre.

**Remarque:** L'information peut être entrée dans la fiche d'équipement dans n'importe quel ordre, et il n'est pas nécessaire de remplir tous les champs. N'entrer que l'information pertinente pour le fonctionnement de l'entreprise et laisser le reste vide.

#### *Identification de l'équipement*

L'onglet **Identification** d'une fiche d'équipement fournit les renseignements de base sur l'équipement.

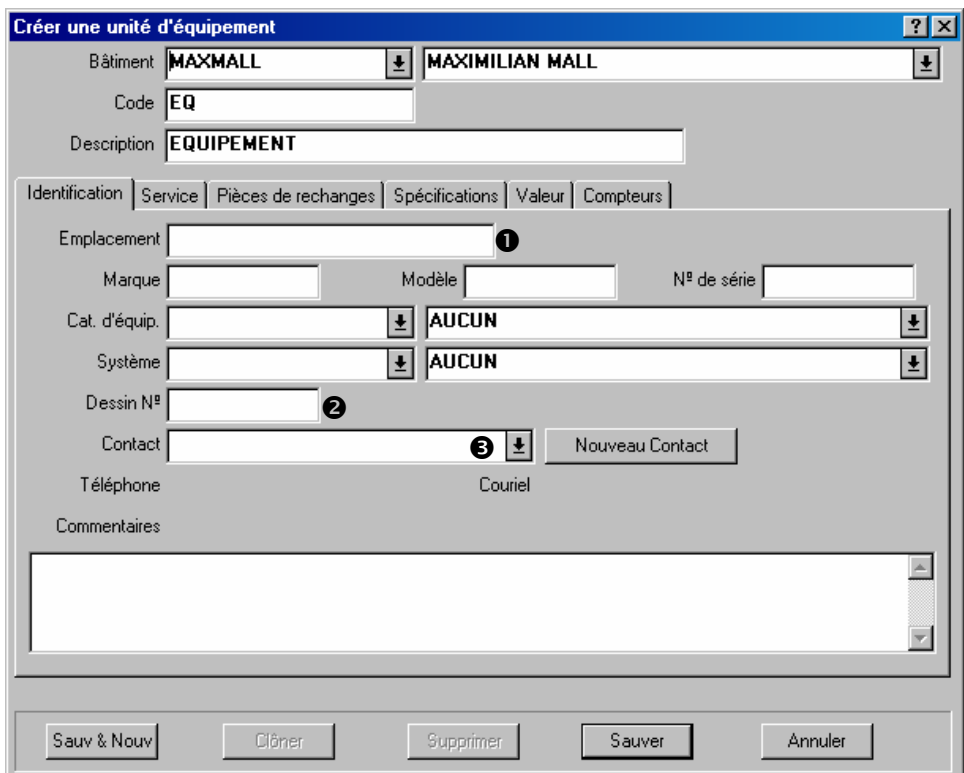

La majorité des champs de cet onglet sont suffisamment clairs pour ne pas demander d'explications supplémentaires. Cependant, voici quelques remarques particulières:

**Emplacement**  $\bullet$ : Emplacement de l'équipement dans le bâtiment désigné.

**Dessin Nº**  $\odot$ **:** Identification qui indique où les ouvriers peuvent trouver un schéma de l'équipement, le cas échéant.

**Remarque:** Si les schémas et autres documents sont présents sur l'ordinateur, ils peuvent être joints à la fiche de l'équipement à l'aide de l'onglet **Spécifications** (comme indiqué dans la section *[Spécifications de l'équipement](#page-79-0)*, page [73](#page-79-0)).

**Contact**  $\odot$ **:** Personne que le personnel de maintenance doit contacter pour toute question concernant l'équipement.

Cliquer sur la flèche du champ « **Contact** » pour afficher la liste des contacts (comme décrit dans *[La table Contacts](#page-24-0)*, page [18](#page-24-0).) Si la personne à contacter pour cet équipement ne se trouve pas sur la liste des contacts, cliquer sur **Nouveau Contact** pour ajouter le nom de la personne à la liste.

Pour une information complète sur tous les champs de cette section, voir l'aide en ligne.

#### *Contrat de service de l'équipement*

L'onglet **Service** d'un équipement contient l'information sur les contrats d'entretien et de garantie de l'équipement.

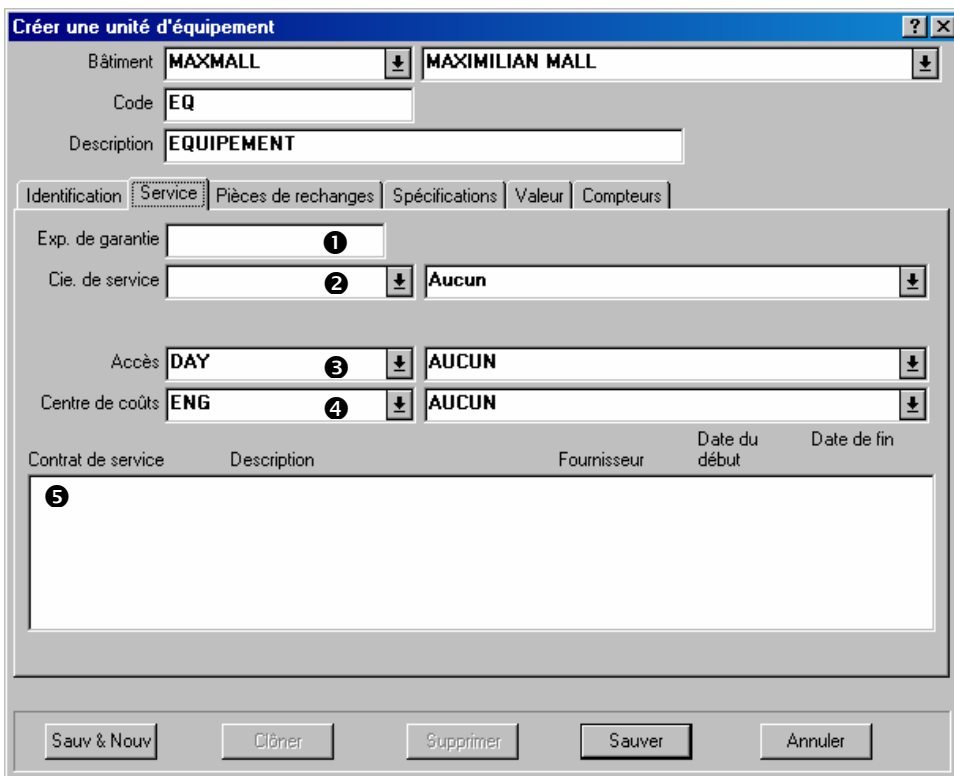

Cette section contient les champs suivants:

**Exp. de garantie**  $\bullet$ : Date à laquelle la garantie originale de l'équipement prend fin.

- **Cie. de service**  $\odot$ **:** Entreprise qui fournit un contrat de service pour cet équipement (le cas échéant). La liste déroulante affiche le contenu de la table Fournisseurs; vous devez donc vous assurez que toutes vos entreprises de service se trouvent dans cette table. (Pour plus de renseignements sur la table Fournisseurs, voir la section *[La table Fournisseurs](#page-22-0)*, page [16](#page-22-0).)
- Accès <sup>®</sup>: Code d'accès par défaut de l'équipement, qui doit être inscrit initialement sur tous les bons de travail pour cet équipement. Par exemple, une pièce d'équipement peut être marquée « Accessible uniquement après 17:00 h » si la majorité des travaux de maintenance ne doivent être effectués qu'après les heures de bureau.

À noter que ce code est un code d'accès *par défaut*. Des bons de travail individuels peuvent avoir des codes d'accès différents, si nécessaire (par exemple, si une réparation est trop urgente pour être repoussée).

Centre de coûts <sup>O</sup>: Centre de coûts associé à cet équipement.

Contrat de service  $\bullet$ : Tout contrat de service qui couvre cet équipement. Cette liste est vide si la fiche vient d'être créée. Après avoir créé la fiche, on peut indiquer que l'espace est couvert par un nouveau contrat de service ou par un contrat existant à l'aide du menu **Unités** → **Contrats de service**. Pour plus de renseignements, voir *[Contrats de service](#page-96-0)*, page [90.](#page-96-0)

# *Pièces de rechange de l'équipement*

L'onglet **Pièces de rechanges** d'une fiche d'équipement liste les renseignements sur les contrats de service et de garantie de l'équipement.

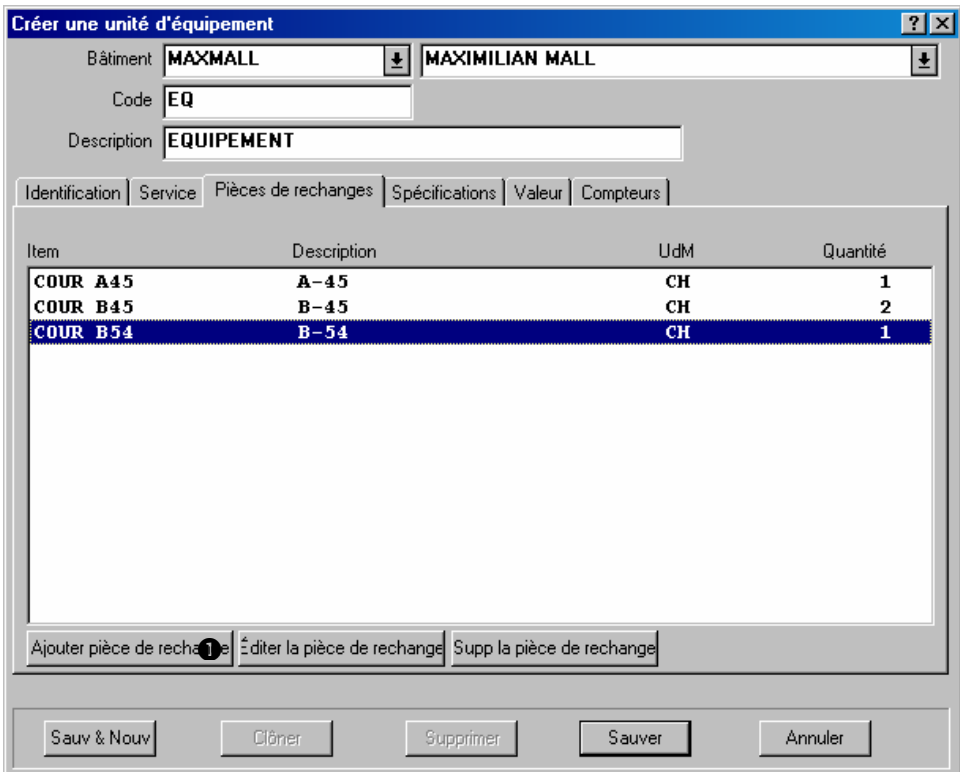

La liste indique les éléments de l'inventaire qui sont considérés comme des pièces de rechange pour cette unité d'équipement. Le nombre dans la colonne **Quantité** indique le nombre d'éléments utilisés par l'équipement; par exemple, si un équipement utilise deux courroies identiques, la **Quantité** est 2.

**Note:** Avant que vous puissiez indiquer les pièces de rechange d'une pièce d'équipement, chaque pièce de rechange doit être enregistrée dans votre table d'inventaire. Par exemple, si un certain équipement utilise une courroie de ventilateur particulier vous devez créer un fichier de stock pour la courroie de ventilateur. *Alors* vous pouvez enregistrer que la courroie de ventilateur est une pièce de rechange pour cette pièce d'équipement. Pour des informations sur des articles d'inventaire d'enregistrement, voyez *[Description des articles](#page-121-0)  [d'inventaire](#page-121-0)* à la page [115.](#page-121-0)

#### **Pour spécifier une pièce de rechange pour une unité d'équipement:**

1. Dans la section **Pièces de rechanges** de la fiche d'équipement, cliquer sur **Ajouter**  pièce de rechange  $\bullet$ . Ceci ouvre une fenêtre qui permet de spécifier la pièce de rechange.

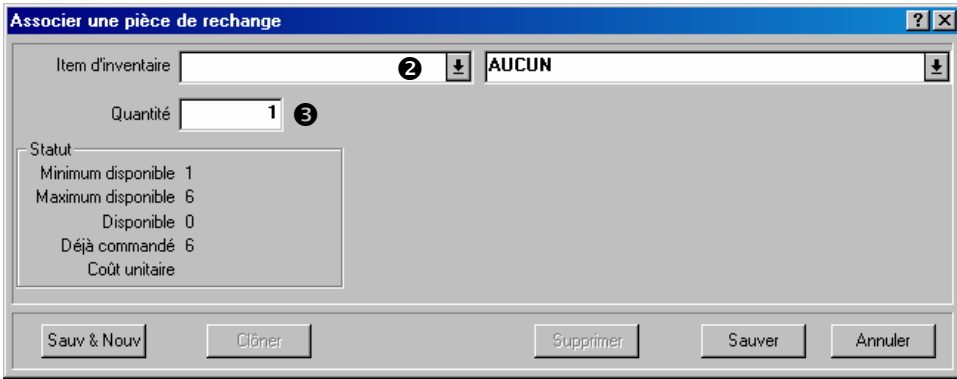

\_\_\_\_\_\_\_\_\_\_\_\_\_\_\_\_\_\_\_\_\_\_\_\_\_\_\_\_\_\_\_\_\_\_\_\_\_\_\_\_\_\_\_\_\_\_\_\_\_\_\_\_\_\_\_\_\_\_\_

- 2. Dans « **Item d'inventaire** » <sup>2</sup>, spécifier le matériel qui est une pièce de rechange.
- 3. Dans « **Quantité** »  $\bullet$ , spécifier la quantité de ce matériel que l'équipement utilise.
- 4. Pour entrer des informations sur d'autres pièces de rechange, cliquer sur **Sauv & Nouv** pour enregistrer la fiche créée et pour en créer une nouvelle. Sinon, cliquer sur **Sauver** pour enregistrer les informations entrées, puis sur **Annuler** pour fermer la fenêtre.

Après être revenu à la fiche de l'équipement, le ou les éléments spécifiés apparaissent sur la liste de l'onglet **Pièces de rechanges**.

#### <span id="page-79-0"></span>*Spécifications de l'équipement*

L'onglet **Spécifications** d'une fiche d'équipement vous permet d'ajouter des spécifications ou des pièces jointes à la fiche.

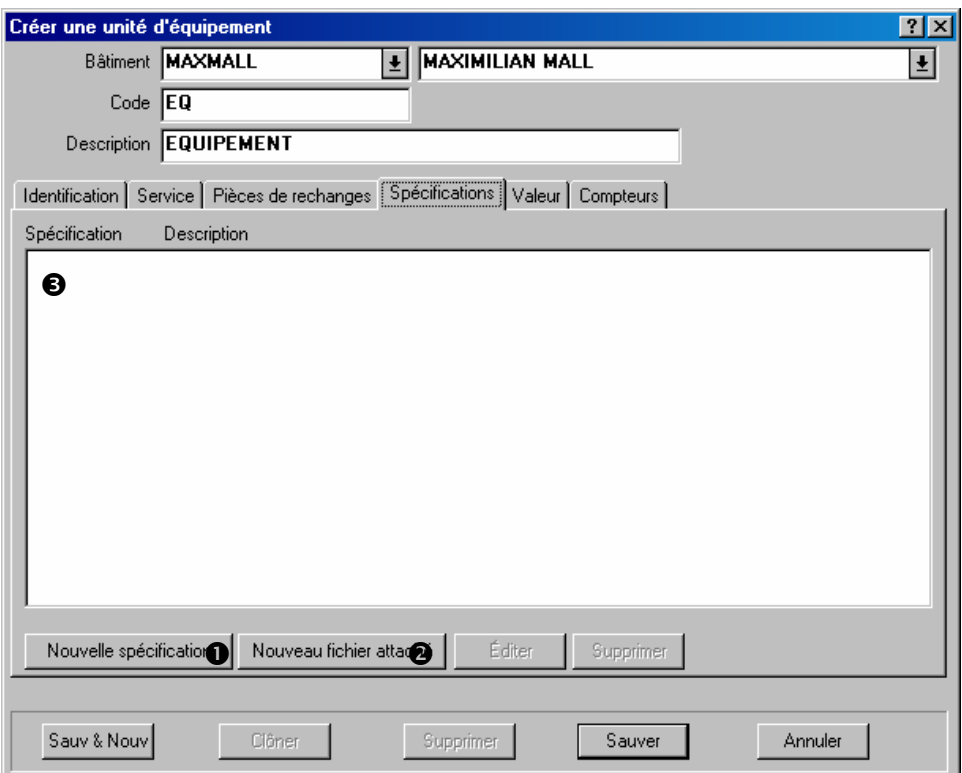

Pour ajouter une nouvelle spécification à la fiche, cliquer sur **Nouvelle spécification**  $\bullet$ . Pour plus de renseignements, voir la section *[Définition d'un gabarit](#page-88-0)*, page [82](#page-88-0).

Pour ajouter une nouvelle pièce jointe à la fiche, cliquer sur **Nouveau fichier attaché**  $\bullet$ . Pour plus de renseignements, voir la section *[Attachements](#page-182-0)*, page [176.](#page-182-0)

Toute spécification ou pièce jointe ajoutée est listée dans la zone  $\bullet$ .

#### *Valeur de l'équipement*

L'onglet **Valeur** d'une fiche d'équipement permet d'enregistrer le coût original de l'équipement, ainsi que les informations sur les coûts de remplacement.

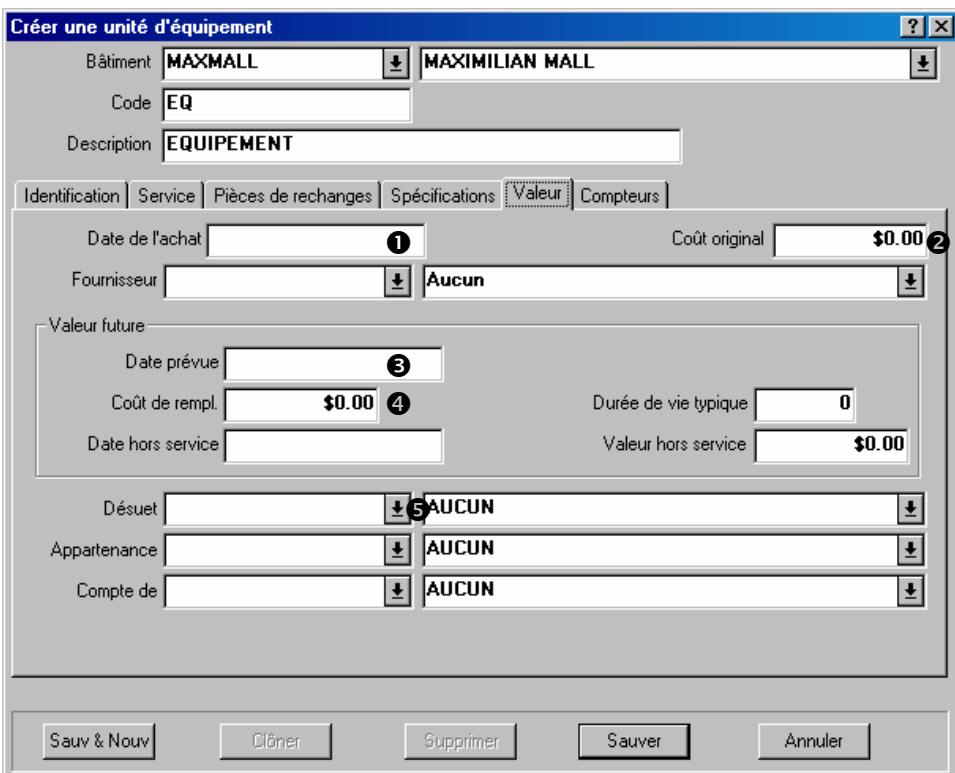

La majorité des champs de cet onglet sont suffisamment clairs pour ne pas demander d'explications supplémentaires. Cependant, voici quelques remarques particulières:

Date de l'achat  $\bullet$ : Date à laquelle l'équipement a été acheté.

Coût original <sup> $\odot$ </sup>: Coût original de l'équipement.

**Remarque:** Si la date d'achat et le coût original ne sont pas connus, il est utile d'entrer des estimations. Cela donne à MainBoss une base pour le calcul du coût de remplacement futur.

- Date prévue <sup>9</sup>: Date d'estimation des valeurs indiquées dans la zone Valeur future (coût de remplacement, valeur de rebut, etc.). Ce champ indique de quand datent vos prédictions.
- Coût de rempl.  $\bullet$ : Coût de remplacement de cette unité d'équipement par un modèle similaire, si l'équipement tombe en panne à la date indiquée dans « **Date prévue** ». MainBoss peut également projeter des coûts de remplacement sur la base d'un taux d'inflation donné. Pour plus de renseignements, voir la section *[Liste des rapports de](#page-179-0)  [MainBoss](#page-179-0)*, page [173.](#page-179-0)

Désuet  $\Theta$ : Permet de spécifier un Code d'obsolescence lorsque l'équipement est mis hors service.

**Important:** La spécification d'une valeur dans « **Désuet** » indique à MainBoss que cet équipement est déclaré obsolète. Il ne faut entrer une valeur dans ce champ que lorsque l'équipement est réellement mis hors service.

# <span id="page-82-0"></span>*Compteurs de l'équipement*

L'onglet **Compteurs** d'une fiche d'équipement permet d'indiquer tous les compteurs associés à cet équipement et d'enregistrer les lectures de ces compteurs.

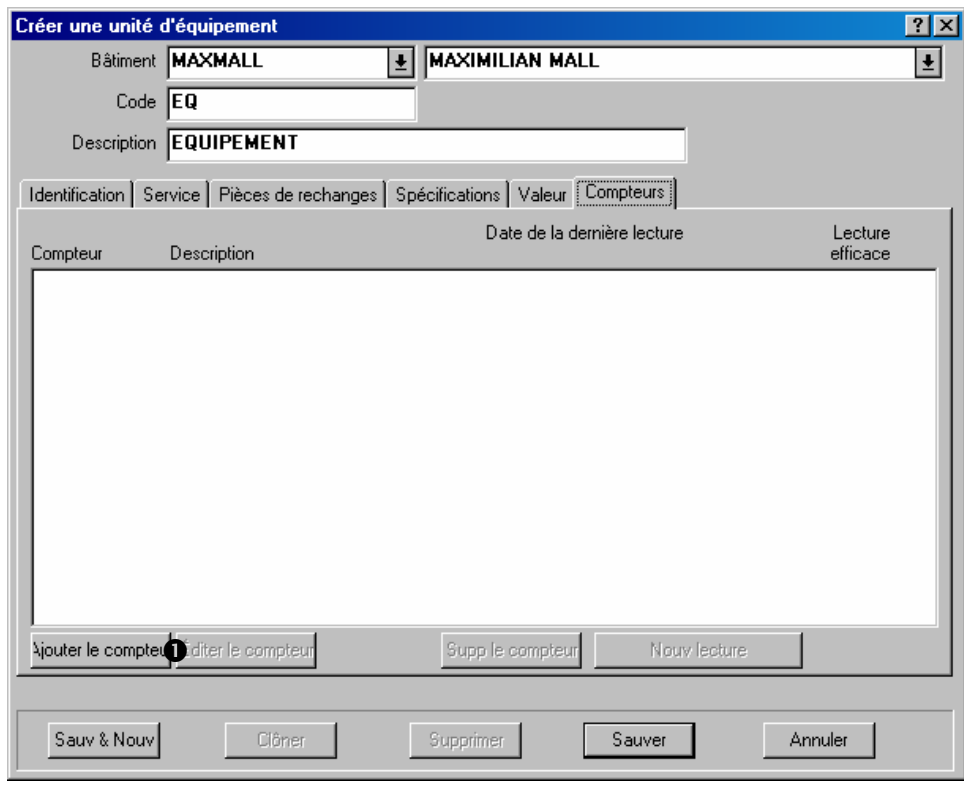

\_\_\_\_\_\_\_\_\_\_\_\_\_\_\_\_\_\_\_\_\_\_\_\_\_\_\_\_\_\_\_\_\_\_\_\_\_\_\_\_\_\_\_\_\_\_\_\_\_\_\_\_\_\_\_\_\_\_\_

# **Pour indiquer que l'équipement a un compteur:**

1. Dans l'onglet **Compteurs** de la fiche de l'équipement, cliquer sur **Nouveau**  $\bullet$ . Une fenêtre permettant de décrire un compteur s'ouvre:

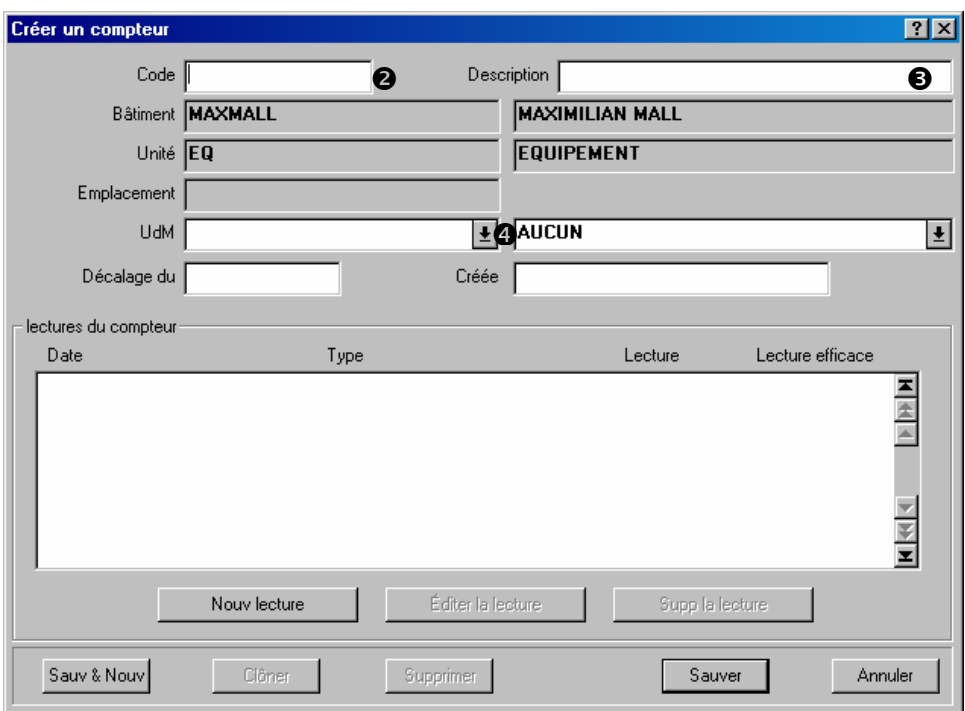

- 2. Dans « Code » <sup>o</sup>, entrer un code d'identification pour le compteur.
- 3. Dans « **Description** »  $\bullet$ , entrer une brève description du compteur.
- 4. Dans « **UdM** »  $\bullet$ , entrer les unités de mesure du compteur.
- 5. Cliquer sur **Sauver** pour enregistrer l'information sur le compteur, puis cliquer sur **Annuler** pour revenir à la fenêtre précédente.

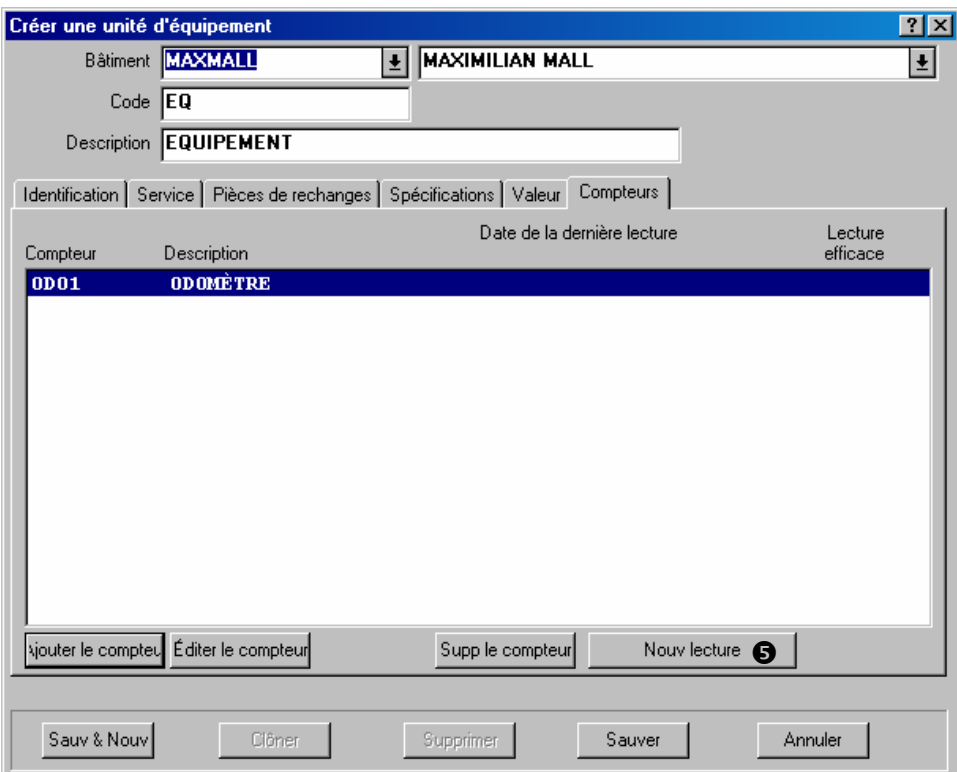

6. Pour enregistrer une lecture de ce compteur, cliquer sur **Nouv lecture 0**. Une fenêtre dans laquelle la lecture est enregistrée s'ouvre.

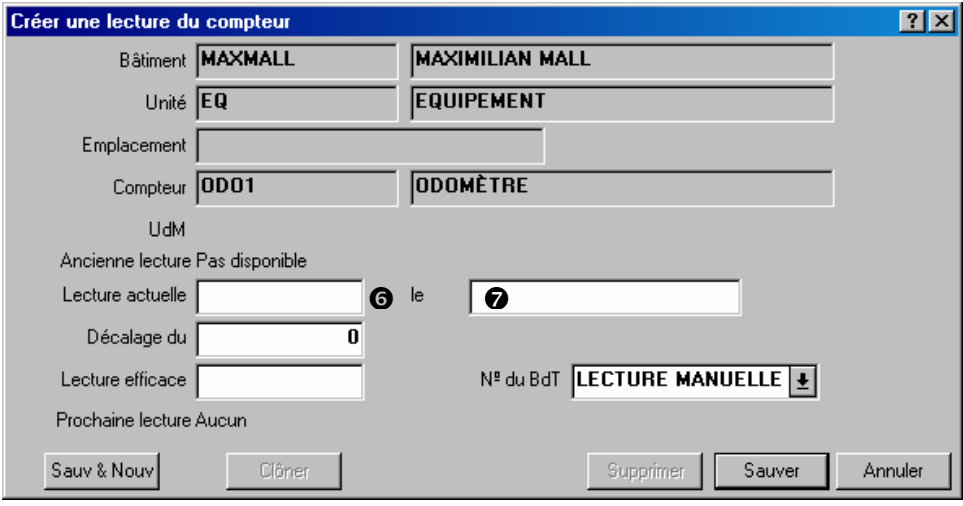

- 7. Entrer la valeur de la lecture dans « **Lecture actuelle** » **O**.
- 8. Entrer la date/heure à laquelle la lecture a été effectuée dans  $\bullet$ .
- 9. Cliquer sur **Sauver** pour enregistrer la lecture entrée, puis cliquer sur **Annuler** pour fermer la fenêtre.

**Note:** Les compteurs sont indiqués dans la fiche de l'équipement, mais pas les lectures des compteurs. Pour des informations sur la visualisation des lectures, voir la section *[Informations supplémentaires sur les compteurs](#page-85-0)*, page [79.](#page-85-0)

# <span id="page-85-1"></span>**Consultation et édition des fiches d'équipement**

Les informations sur une unité d'équipement peuvent changer à intervalles plus ou moins réguliers. Par exemple, l'équipement peut être déplacé vers un autre bâtiment ou son coût de remplacement peut être réévalué. Le cas échéant, vous devez actualiser la fiche de l'équipement pour qu'elle soit à jour.

Le personnel de maintenance peut également avoir besoin de consulter les fiches d'équipements pour obtenir des informations. Par exemple, on peut vouloir savoir quand la garantie d'une unité d'équipement se termine.

Dans les deux cas, utiliser la fenêtre des équipements pour consulter la fiche. Ouvrir la fenêtre par le menu **Unités** → **Equipement**, sélectionner l'unité d'équipement sur la liste, puis cliquer sur **Editer**. MainBoss ouvre la fiche de l'équipement pour consultation. La fiche peut également être modifiée si nécessaire.

Après consultation de la fiche, cliquer sur **Sauver** pour enregistrer les changements, puis sur **Annuler** pour fermer la fenêtre de la fiche.

#### **La table des espaces**

La table des espaces liste les espaces où une maintenance peut être requise. Ces espaces peuvent être des bureaux dans un bâtiment commercial ou industriel, des appartements dans un bâtiment résidentiel, des salles de classe dans une école, des chambres dans un hôpital, des espaces communs, des terrains, etc.

MainBoss gère les espaces à peu près comme les équipements. Par exemple, la fiche de description d'un espace est semblable à une fiche d'équipement, sans les onglets **Valeur** et **Compteurs**.

Pour ouvrir le navigateur Espaces, sélectionner le menu **Unités** → **Espaces**. Ensuite, créer, consulter ou modifier une fiche d'espace se fait de la même façon qu'avec une fiche d'équipement. Pour plus de renseignements, voir *[La table des équipements](#page-73-0)*, page [67](#page-73-0).

#### <span id="page-85-0"></span>**Informations supplémentaires sur les compteurs**

*[Compteurs de l'équipement](#page-82-0)*, page [76](#page-82-0) montre comment indiquer qu'un ou plusieurs compteurs sont associés à une unité d'équipement. Cette section donne des informations supplémentaires sur les compteurs.

## *Enregistrement des lectures de compteur*

Il est utile d'enregistrer des lectures de compteur régulièrement, surtout si la maintenance préventive est basée sur ces lectures. Par exemple, supposons qu'une unité d'équipement requiert une maintenance toutes les 500 heures d'utilisation. Il faut enregistrer les heures d'utilisation régulièrement pour que MainBoss puisse signaler que 500 heures se sont écoulées depuis la dernière maintenance.

# **Pour enregistrer une lecture de compteur:**

1. Sélectionner le menu **Unités** → **Fureter les compteurs**. MainBoss ouvre la liste des compteurs définis pour l'équipement.

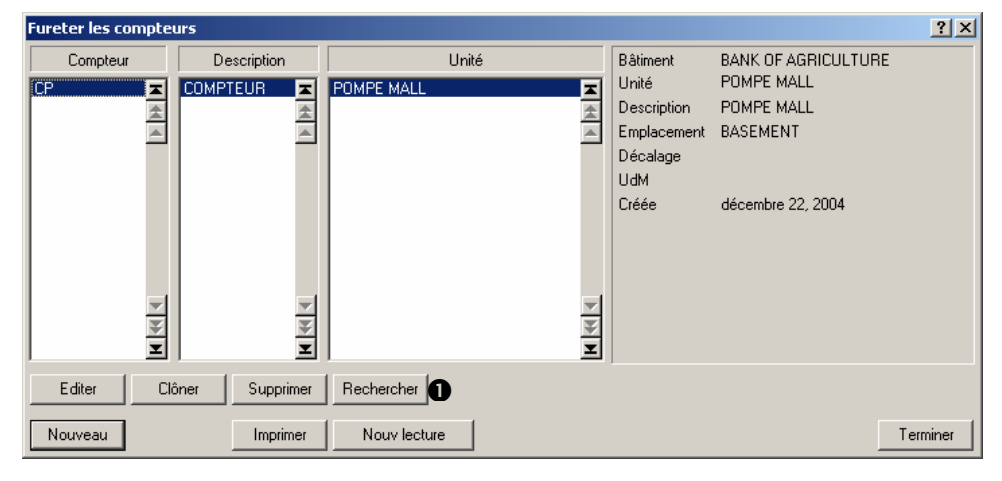

\_\_\_\_\_\_\_\_\_\_\_\_\_\_\_\_\_\_\_\_\_\_\_\_\_\_\_\_\_\_\_\_\_\_\_\_\_\_\_\_\_\_\_\_\_\_\_\_\_\_\_\_\_\_\_\_\_\_\_

2. Sélectionner le compteur recherché dans la liste, puis cliquez sur **Nouv lecture**  $\bullet$ . MainBoss ouvre une fenêtre pour l'entrée de la nouvelle lecture.

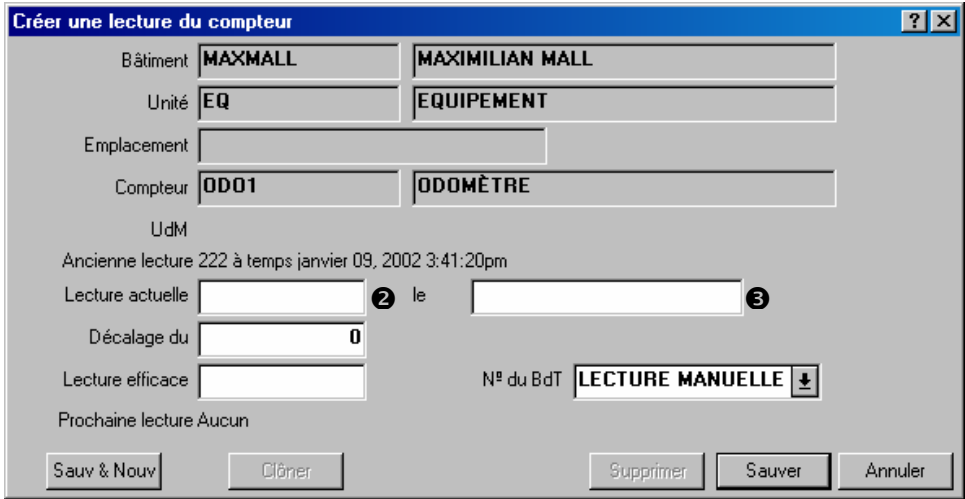

3. Entrer la lecture dans « **Lecture actuelle** »  $\bullet$ .

- 4. Entrer la date/heure à laquelle la lecture a été effectuée  $\bullet$ .
- 5. Cliquer sur **Sauver** pour enregistrer les informations entrées, puis sur **Annuler** pour fermer la fenêtre.

\_\_\_\_\_\_\_\_\_\_\_\_\_\_\_\_\_\_\_\_\_\_\_\_\_\_\_\_\_\_\_\_\_\_\_\_\_\_\_\_\_\_\_\_\_\_\_\_\_\_\_\_\_\_\_\_\_\_\_

#### *Décalages de compteur*

De nombreux compteurs « se remettent à zéro » lorsqu'ils atteignent une valeur donnée. Par exemple, un compteur à cinq chiffres se remet à zéro (00 000) lorsqu'il arrive à 99 999. Dans ce cas, 00 000 correspond réellement à 100 000, mais le compteur n'a pas assez de chiffres pour indiquer la vraie valeur.

Pour assurer la précision du compteur — en particulier si une maintenance préventive est planifiée sur la base des lectures de ce compteur — il est important que MainBoss puisse interpréter les lectures correctement (par ex., que 00 000 signifie réellement 100 000). MainBoss résout ce problème avec les *décalages de compteur*. Un décalage de compteur est un nombre que MainBoss ajoute à la lecture affichée par le compteur pour arriver à la « vraie » valeur.

Dans le cas du compteur à cinq chiffres, le décalage du compteur est zéro jusqu'à la première remise à zéro du compteur. Ensuite, il faut régler le décalage sur 100 000; ce qui signifie que lorsque le compteur affiche, par exemple, 00 123, la valeur réelle est 100 123. Lorsque le compteur se remet à nouveau à zéro, le cas échéant, il faut régler le décalage sur 200 000, et ainsi de suite. De cette façon, les travailleurs peuvent simplement enregistrer les lectures affichées sur le compteur, mais MainBoss peut quand même calculer la vraie valeur associée à ce compteur.

Les décalages de compteur peuvent également être utilisés lorsqu'un compteur tombe en panne et qu'un nouveau doit le remplacer. Par exemple, si le compteur tombe en panne à 12 345 et que le nouveau commence à zéro, il faut spécifier un décalage de compteur de 12 345. Ceci indique à MainBoss d'ajouter 12 345 à toutes les lectures de ce nouveau compteur pour déterminer la vraie valeur.

Important: Il faut modifier le décalage de compteur chaque fois qu'un compteur se remet à zéro, chaque fois qu'un compteur est remis à zéro manuellement et chaque fois qu'un compteur est remplacé par un nouveau. Autrement, MainBoss ne peut convertir les lectures de compteur en vraies valeurs et la maintenance préventive basée sur les lectures ne peut être planifiée.

#### **Pour spécifier un décalage de compteur:**

1. Sélectionner le menu **Unités** → **Fureter les compteurs**. MainBoss ouvre une liste de compteurs définis pour l'équipement.

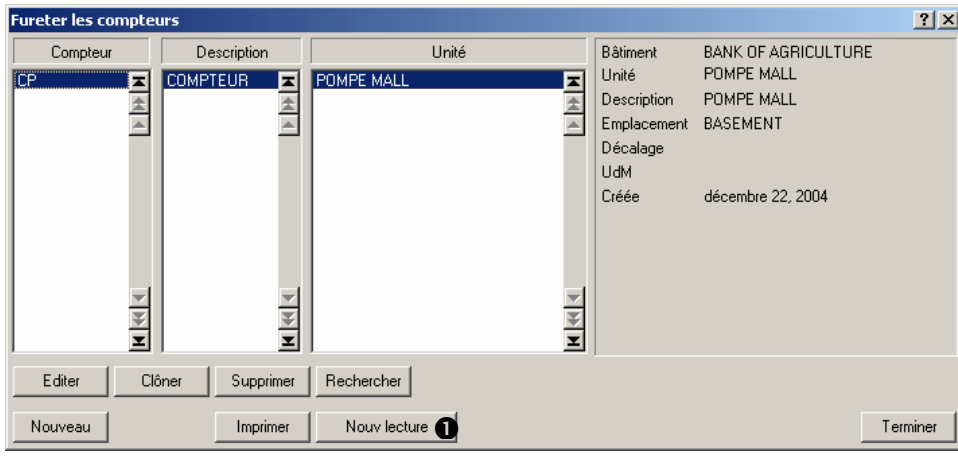

\_\_\_\_\_\_\_\_\_\_\_\_\_\_\_\_\_\_\_\_\_\_\_\_\_\_\_\_\_\_\_\_\_\_\_\_\_\_\_\_\_\_\_\_\_\_\_\_\_\_\_\_\_\_\_\_\_\_\_

2. Rechercher le compteur dans la liste, puis cliquer sur **Nouv lecture**  $\bullet$ . MainBoss ouvre une fenêtre pour l'entrée de la nouvelle lecture.

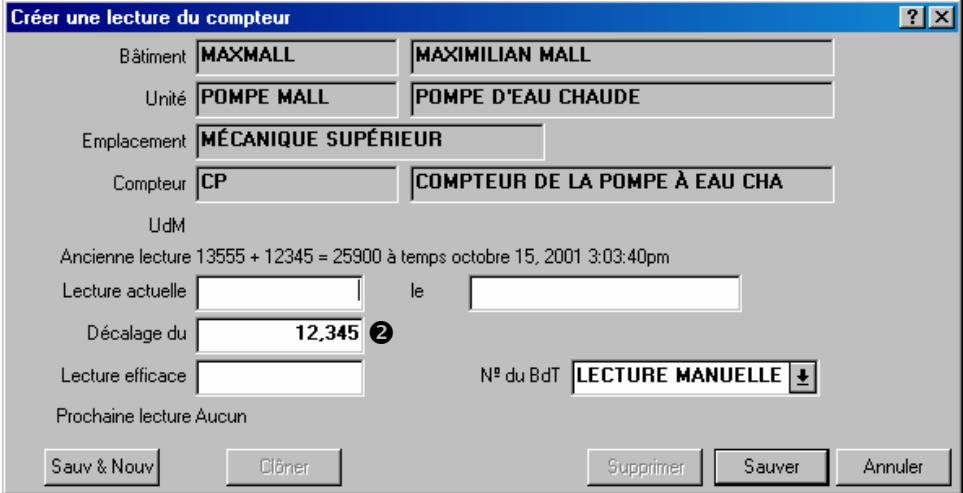

- 3. Entrer le décalage du compteur dans « **Décalage du compteur** » <sup>*O*</sup>.
- 4. Cliquer sur **Sauver** pour enregistrer l'information entrée, puis cliquer sur **Annuler** pour fermer la fenêtre.

#### <span id="page-88-0"></span>**Définition d'un gabarit**

Il est utile d'entrer des renseignements spécifiques sur l'équipement dans les fiches de MainBoss. Par exemple, pour un chariot élévateur, il est utile d'entrer des renseignements tels que le type du moteur, la capacité élévatrice, la hauteur, la largeur, etc. Pour un ventilateur d'évacuation, il est utile d'entrer l'ampérage, la puissance ou encore les t/min du moteur. Pour tous les types d'équipements, il est utile d'entrer la marque, le modèle, le numéro de série, etc.; cela permet de consulter cette information rapidement dans MainBoss, sans avoir recours à des fiches externes.

Bien que les gabarits soient généralement utilisés pour enregistrer les renseignements d'identification de l'équipement, ils peuvent également être utilisés pour créer des fiches pour l'enregistrement de l'information concernant les espaces. Par exemple, on peut entrer les dimensions d'une pièce, le type d'ampoule utilisé, l'emplacement des fusibles, etc.

Pour gérer la diversité des équipements d'un site et pour regrouper les unités similaires, MainBoss permet de définir des gabarits ou « fiches électroniques » pour enregistrer les spécifications des équipements. Par exemple, l'écran suivant montre le gabarit pour un compresseur d'air.

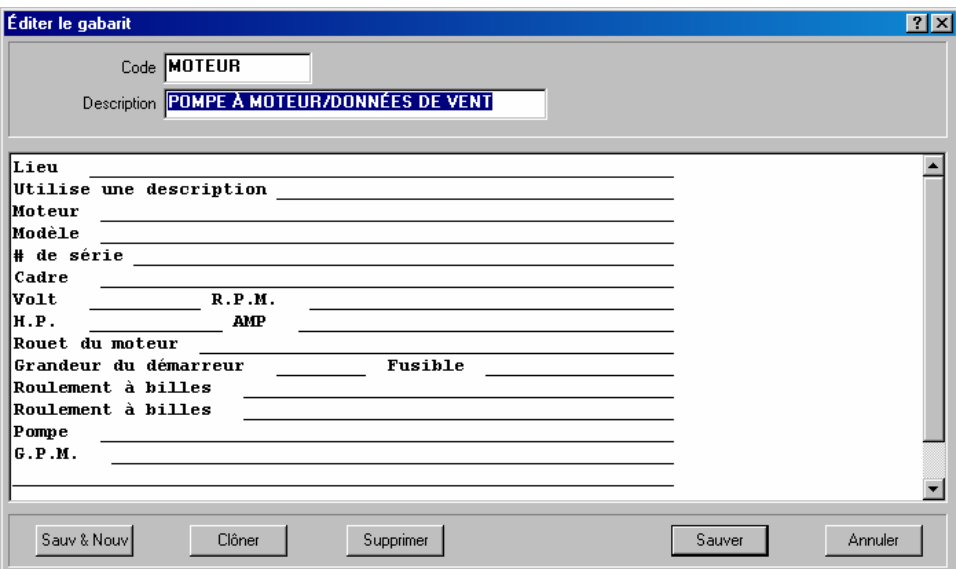

MainBoss utilise les gabarits lors de la création des fiches d'équipements. Le gabarit produit une fiche dans laquelle on entre les spécifications d'une unité d'équipement particulière. Le gabarit ci-dessus produit une fiche comme la suivante.

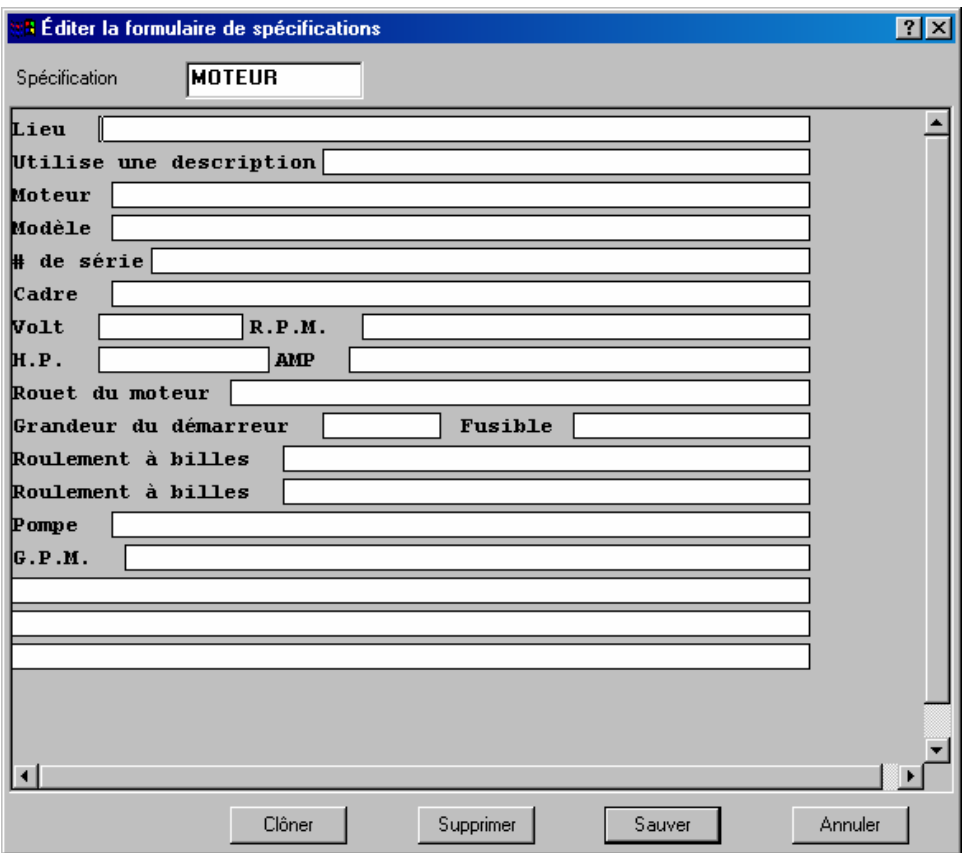

La figure précédente montre la fiche créée à partir du gabarit original. Comme on le voit, les différents champs contiennent les renseignements qui décrivent un compresseur d'air spécifique.

#### *Création d'un gabarit*

Avant de créer un gabarit, il faut déterminer l'information qu'il doit contenir. Ensuite, il faut effectuer les opérations suivantes:

#### **Pour créer un gabarit:**

1. Sélectionner le menu **Unités** → **Tables** → **Gabarits**. MainBoss ouvre la fenêtre des gabarits.

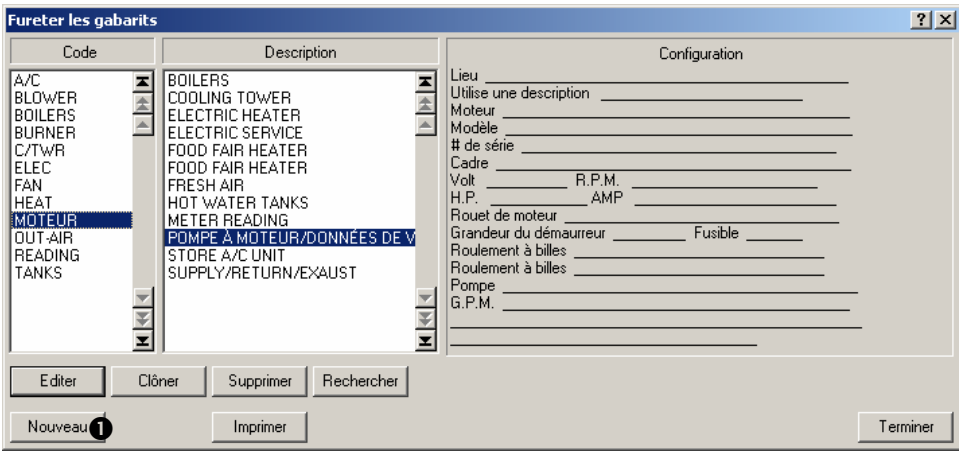

\_\_\_\_\_\_\_\_\_\_\_\_\_\_\_\_\_\_\_\_\_\_\_\_\_\_\_\_\_\_\_\_\_\_\_\_\_\_\_\_\_\_\_\_\_\_\_\_\_\_\_\_\_\_\_\_\_\_\_

2. Cliquer sur **Nouveau <sup>O</sup>**. MainBoss ouvre la fenêtre de création d'un gabarit.

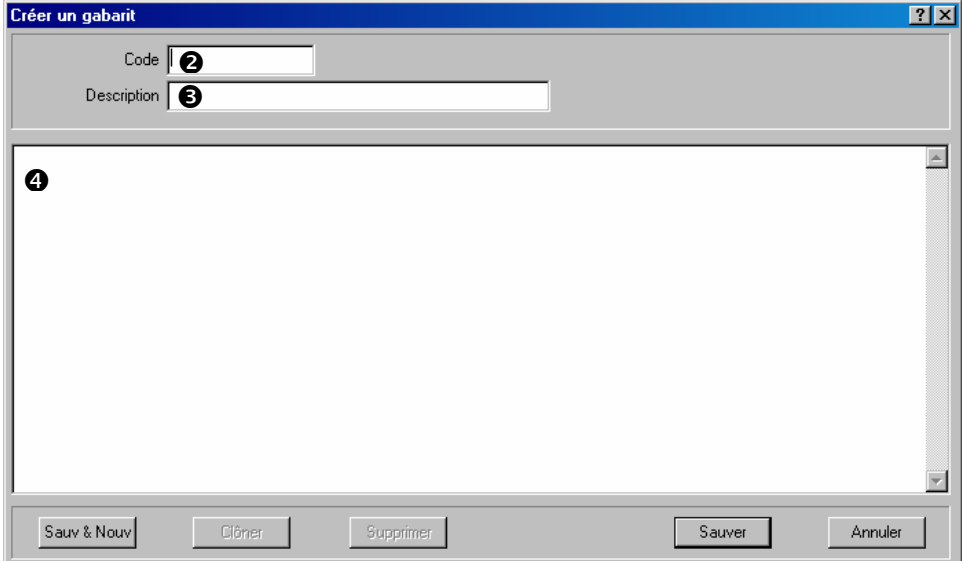

- 3. Dans « Code » <sup>o</sup>, entrer un code d'identification du gabarit.
- 4. Dans « **Description** »  $\bullet$ , entrer une description pour le gabarit.
- 5. Dans le champ  $\bullet$ , entrer le gabarit sous la forme de lignes de texte. Taper une série de caractères de soulignement (\_) pour indiquer l'emplacement des champs à remplir plus tard.

Par exemple,

 $N^{\circ}$  de série:

Indique à MainBoss que le gabarit doit contenir une étiquette « N° de série », suivie d'un champ dans lequel un numéro de série pourra être entré. La taille du champ (nombre de caractères qui pourront y être tapés) est la même que le nombre de caractères de soulignement tapés.

Le nombre maximum de caractères par ligne est de 80 pour tous les gabarits. Il n'y a pas de limite au nombre de lignes. Une ligne peut contenir plusieurs champs, comme dans:

 $Champ1:$  Champ2: Champ3:

**Remarque:** Penser à laisser un ou plusieurs espaces au début et à la fin de chaque groupe de caractères de soulignement. Cela facilite l'utilisation et la lecture du gabarit par la suite.

6. Lorsque le gabarit est tapé, cliquer sur **Sauver** pour enregistrer l'information, puis sur **Annuler** pour fermer la fenêtre.

\_\_\_\_\_\_\_\_\_\_\_\_\_\_\_\_\_\_\_\_\_\_\_\_\_\_\_\_\_\_\_\_\_\_\_\_\_\_\_\_\_\_\_\_\_\_\_\_\_\_\_\_\_\_\_\_\_\_\_

#### *Utilisation d'un gabarit dans une fiche d'équipement*

Une fois qu'un gabarit a été défini, il peut être utilisé pour les fiches d'équipements. Par exemple, si une fiche est créée pour contenir les renseignements concernant des chariots élévateurs, ce gabarit peut être utilisé dans les fiches des équipements pour tous les chariots élévateurs.

Une fiche d'équipement peut utiliser plus d'un gabarit. Par exemple, on peut créer un gabarit pour tous les véhicules automobiles et des gabarits différents pour les véhicules ayant des caractéristiques spécifiques (tels que les chariots élévateurs, les camions de livraison, etc.). Ainsi, un chariot élévateur peut avoir deux gabarits: le gabarit automobile générique, plus un gabarit pour enregistrer les caractéristiques spécifiques aux chariots élévateurs.

Pour associer un gabarit à une unité d'équipement spécifique, ouvrir la fiche de cet équipement dans la table des **Equipement** (comme décrit dans *[Consultation et édition des](#page-85-1)  [fiches d'équipement](#page-85-1)*, page [79\)](#page-85-1). Puis effectuer les opérations suivantes:

# **Pour utiliser un gabarit dans une fiche d'équipement:**

1. Dans l'onglet **Spécifications** de la fiche d'équipement, cliquez sur **Nouvelle spécification**. La fenêtre des gabarits s'affiche.

\_\_\_\_\_\_\_\_\_\_\_\_\_\_\_\_\_\_\_\_\_\_\_\_\_\_\_\_\_\_\_\_\_\_\_\_\_\_\_\_\_\_\_\_\_\_\_\_\_\_\_\_\_\_\_\_\_\_\_

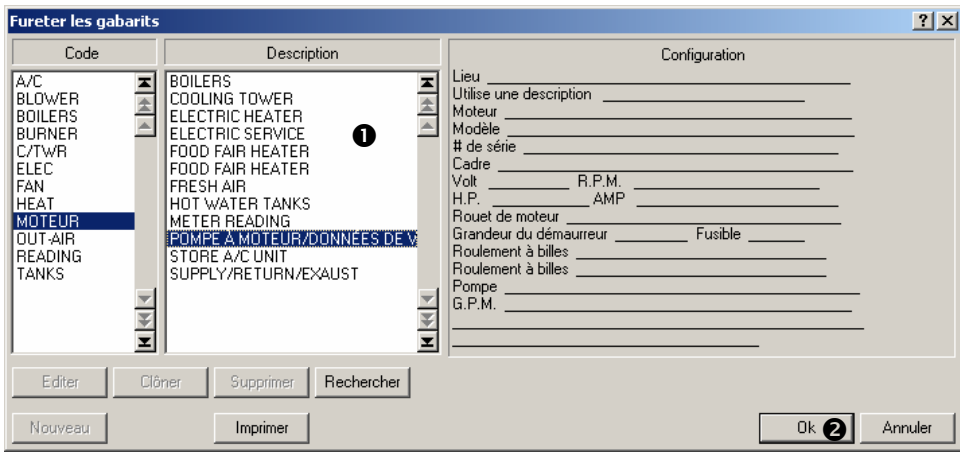

2. Dans la liste des gabarits  $\bullet$ , cliquer sur celui qui est à utiliser avec cette unité d'équipement, puis cliquer sur **Ok**  $\odot$ . MainBoss ouvre une fenêtre qui permet de remplir le gabarit avec les renseignements sur l'équipement.

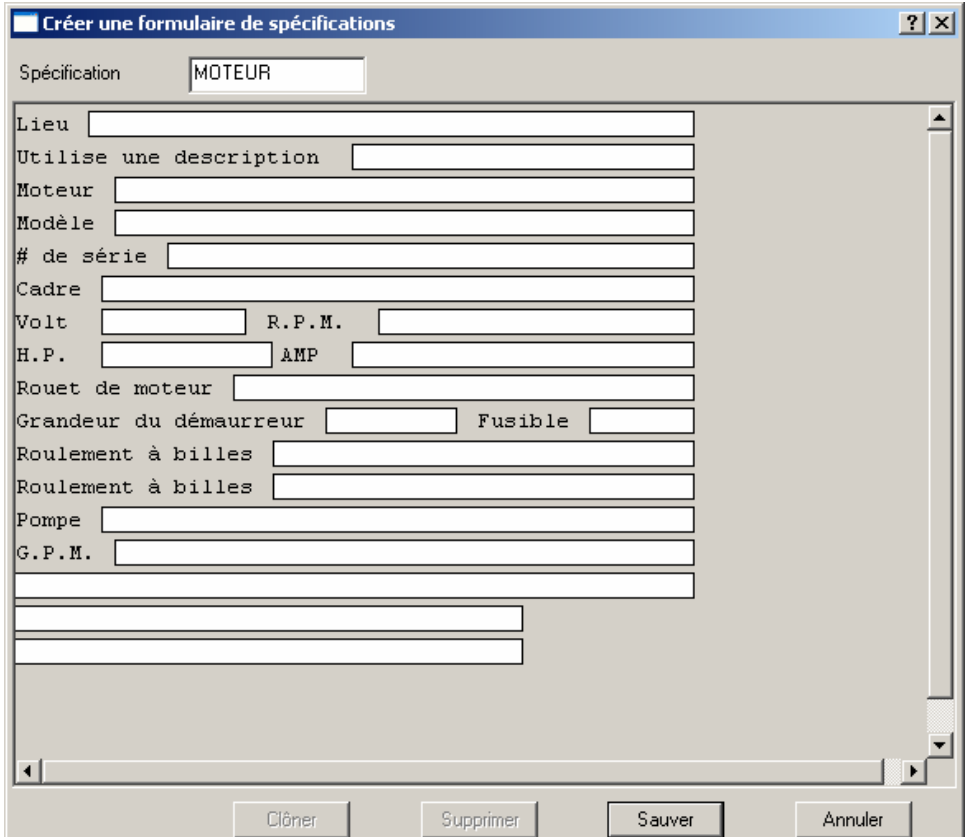

- 3. Pour remplir un champ, cliquer dessus et taper une valeur.
- 4. Cliquer sur **Sauver** pour enregistrer l'information entrée, puis sur **Annuler** pour fermer la fenêtre.
- 5. La fiche de l'équipement s'affiche de nouveau. Le gabarit utilisé est indiqué dans la fiche.

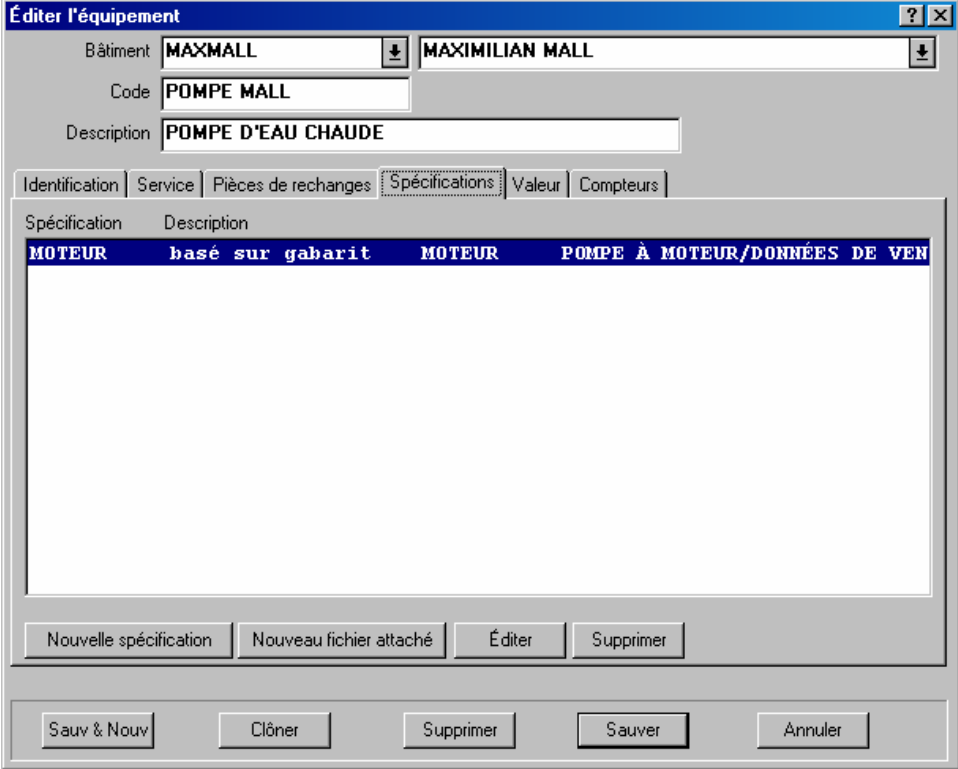

**Remarque:** Pour consulter ou modifier les valeurs enregistrées dans un gabarit, cliquer sur le gabarit dans la liste **Spécifications**, puis cliquer sur le bouton **Editer** en bas de la liste.

# **Équipement obsolète**

Lorsqu'un code d'obsolescence est attribué à une unité d'équipement, sa fiche est retirée de la liste des équipements actifs et placée dans la table des équipements obsolètes. Vous pouvez afficher cette table en sélectionnant le menu **Unités** → **Equipement désuet**.

Il est utile de garder les fiches des équipements obsolètes dans une table spéciale pour les raisons suivantes:

Les fiches sont toujours disponibles pour servir de comparaison. Par exemple, il peut être utile de comparer des lectures du compteur d'une ancienne unité d'équipement avec les lectures d'une nouvelle, ceci permet de voir comment le nouvel équipement se comporte.

- Les équipements obsolètes ne sont pas affichés dans les listes déroulantes « **Equipement** ». Les listes sont donc plus courtes et plus rapides à consulter; cela permet également d'éviter de confondre une nouvelle unité d'équipement avec une ancienne.
- Si une ancienne unité d'équipement doit être remise en service, MainBoss facilite le déplacement de la fiche de la table des équipements obsolètes à la table des équipements actifs.

**Remarque:** Lorsqu'une unité d'équipement est désignée comme étant obsolète, MainBoss n'efface pas automatiquement l'information sur les pièces de rechange associées à cet équipement. Par exemple, le rapport Pièces de rechange indique RENDU OBSOLÈTE lorsqu'une pièce de rechange est associée à un équipement obsolète. Pour retirer ces indications du rapport Pièces de rechange, ouvrir la fiche de l'équipement obsolète et retirer toutes les fiches de pièces de rechange associées à cet équipement.

## **Pour remettre un équipement obsolète en service:**

1. Ouvrir la fenêtre des équipements obsolètes par le menu **Unités** → **Equipement désuet**:

\_\_\_\_\_\_\_\_\_\_\_\_\_\_\_\_\_\_\_\_\_\_\_\_\_\_\_\_\_\_\_\_\_\_\_\_\_\_\_\_\_\_\_\_\_\_\_\_\_\_\_\_\_\_\_\_\_\_\_

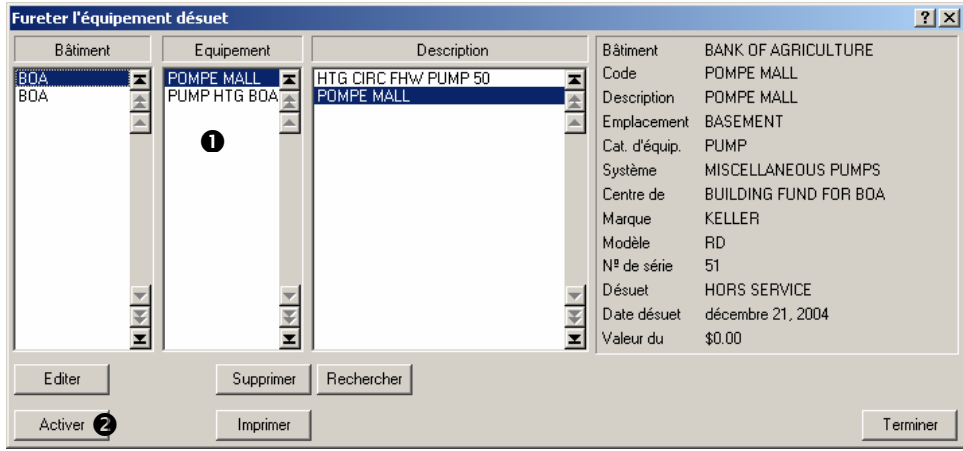

- 2. Dans la liste des équipements  $\bullet$ , cliquer sur l'équipement à remettre en service.
- 3. Cliquer sur **Activer O**. Ceci efface le code d'obsolescence associé à la fiche de l'équipement et rend la fiche disponible dans la table des équipements actifs.

#### <span id="page-96-0"></span>**Contrats de service**

MainBoss peut enregistrer les renseignements concernant tous les contrats de service des équipements et des espaces.

**Remarque:** Il faut créer des fiches appropriées pour les équipements et les espaces avant d'enregistrer l'information sur les contrats de service de ces unités.

Lors de la préparation d'un bon de travail pour une unité d'équipement ou un espace spécifique, l'onglet **Unité** du bon de travail indique tout contrat de service couvrant l'unité.

#### **Pour enregistrer l'information sur un contrat de service:**

1. Sélectionner le menu **Unités** → **Contrats de service**. MainBoss ouvre la fenêtre des contrats de service.

\_\_\_\_\_\_\_\_\_\_\_\_\_\_\_\_\_\_\_\_\_\_\_\_\_\_\_\_\_\_\_\_\_\_\_\_\_\_\_\_\_\_\_\_\_\_\_\_\_\_\_\_\_\_\_\_\_\_\_

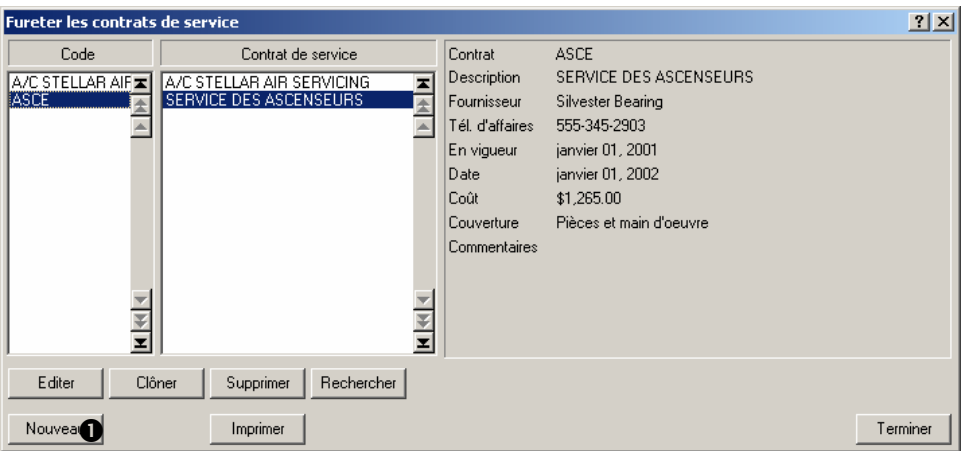

2. Cliquer sur **Nouveau 0**. MainBoss ouvre une fenêtre pour entrer l'information concernant le contrat de service.

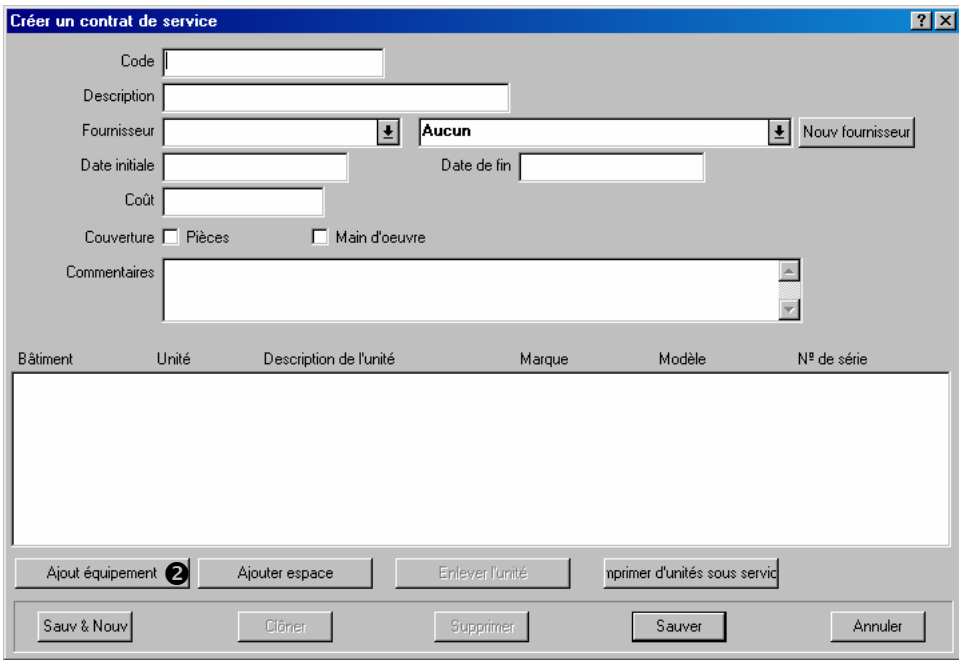

- 3. Spécifier l'information générale sur le contrat de service, y compris le nom du fournisseur (sélectionné dans la liste Fournisseur), les dates de début et de fin, le coût du contrat et les dépenses couvertes.
- 4. Spécifier ensuite les unités couvertes par le contrat. Pour spécifier une unité d'équipement, cliquer sur **Ajout équipement** <sup> $\odot$ </sup>. MainBoss ouvre la fenêtre des équipements pour permettre la sélection de l'équipement.

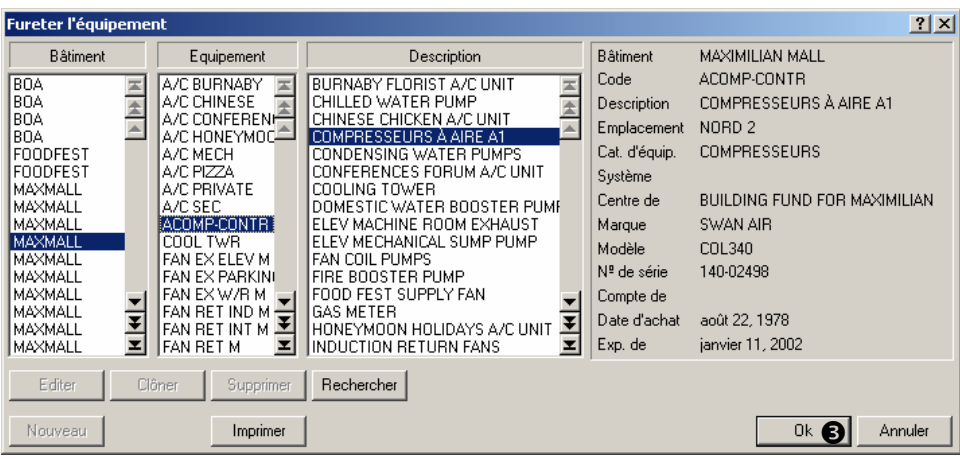

- 5. Rechercher l'équipement dans la liste, puis cliquer sur **Ok**  $\Theta$ .
- 6. MainBoss revient à la fenêtre précédente. L'équipement sélectionné apparaît dans la liste des unités couvertes par le contrat.

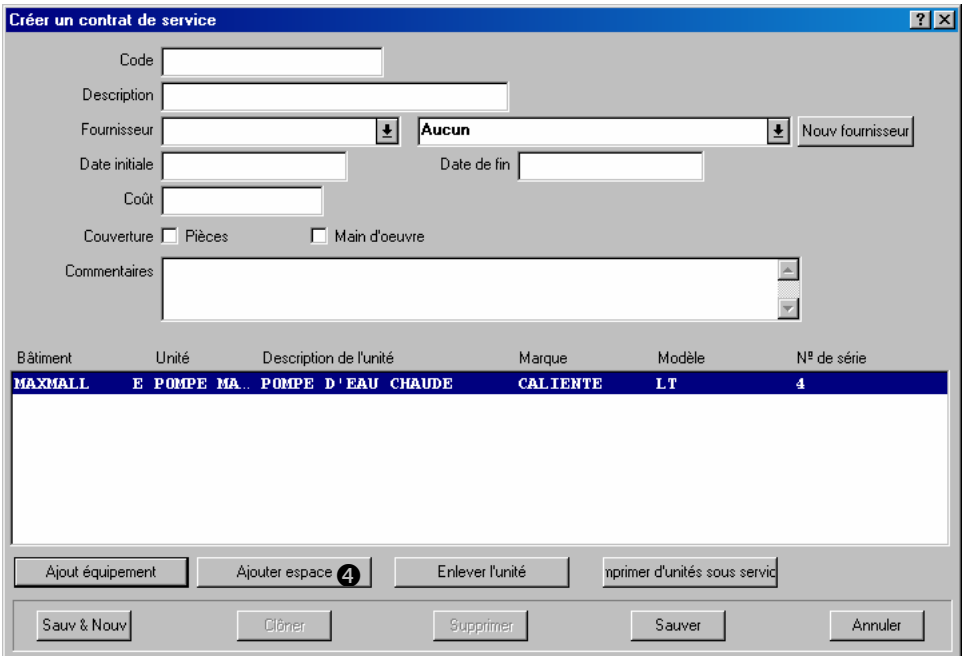

- 7. Pour ajouter un espace au contrat de service, cliquer sur **Ajouter espace** <sup>o</sup>. Le reste de la procédure est identique à la procédure d'ajout d'une unité d'équipement.
- 8. Une fois terminé l'enregistrement des unités couvertes par le contrat, cliquer sur **Sauver** pour enregistrer l'information, puis sur **Annuler** pour fermer la fenêtre.

\_\_\_\_\_\_\_\_\_\_\_\_\_\_\_\_\_\_\_\_\_\_\_\_\_\_\_\_\_\_\_\_\_\_\_\_\_\_\_\_\_\_\_\_\_\_\_\_\_\_\_\_\_\_\_\_\_\_\_

# **Maintenance préventive**

Ce chapitre présente la planification de la maintenance préventive (MP). Chaque travail de MP est représenté par un bon de travail, comme pour un travail de réparation. Cependant, les bons de travail de MP sont créés et planifiés par MainBoss; ce n'est pas l'utilisateur qui les crée individuellement comme les travaux de maintenance corrective.

Les termes suivants sont utilisés par MainBoss pour le domaine de la maintenance préventive:

#### \_\_\_\_\_\_\_\_\_\_\_\_\_\_\_\_\_\_\_\_\_\_\_\_\_\_\_\_\_\_\_\_\_\_\_\_\_\_\_\_\_\_\_\_\_\_\_\_\_\_\_\_\_\_\_\_\_\_\_ **Tâche: Description d'une opération de maintenance préventive.**

\_\_\_\_\_\_\_\_\_\_\_\_\_\_\_\_\_\_\_\_\_\_\_\_\_\_\_\_\_\_\_\_\_\_\_\_\_\_\_\_\_\_\_\_\_\_\_\_\_\_\_\_\_\_\_\_\_\_\_

\_\_\_\_\_\_\_\_\_\_\_\_\_\_\_\_\_\_\_\_\_\_\_\_\_\_\_\_\_\_\_\_\_\_\_\_\_\_\_\_\_\_\_\_\_\_\_\_\_\_\_\_\_\_\_\_\_\_\_

Par exemple, on peut écrire une tâche décrivant tout ce qui doit être fait lors de la vidange d'huile d'un chariot élévateur. Cela peut inclure l'inspection des courroies du moteur, la vérification des filtres, etc., en plus du changement d'huile lui-même.

Les descriptions de tâches sont généralement présentées sous forme de listes à cocher ou d'instructions à suivre.

#### **Unité assignée: Unité (équipement ou espace) à laquelle une tâche a été attribuée.**

Après avoir écrit une description de tâche, il faut indiquer à MainBoss quelles unités requièrent ce type de maintenance. Par exemple, si la tâche est le changement d'huile d'un chariot élévateur, cette tâche est attribuée à tous les chariots élévateurs.

# **Planification: Spécification de la fréquence à laquelle une tâche d'entretien doit être exécutée sur une unité.**

\_\_\_\_\_\_\_\_\_\_\_\_\_\_\_\_\_\_\_\_\_\_\_\_\_\_\_\_\_\_\_\_\_\_\_\_\_\_\_\_\_\_\_\_\_\_\_\_\_\_\_\_\_\_\_\_\_\_\_

\_\_\_\_\_\_\_\_\_\_\_\_\_\_\_\_\_\_\_\_\_\_\_\_\_\_\_\_\_\_\_\_\_\_\_\_\_\_\_\_\_\_\_\_\_\_\_\_\_\_\_\_\_\_\_\_\_\_\_

\_\_\_\_\_\_\_\_\_\_\_\_\_\_\_\_\_\_\_\_\_\_\_\_\_\_\_\_\_\_\_\_\_\_\_\_\_\_\_\_\_\_\_\_\_\_\_\_\_\_\_\_\_\_\_\_\_\_\_

Par exemple, après avoir attribué la tâche « vidange » à un ou plusieurs chariots élévateurs, vous devez définir la fréquence à laquelle chaque chariot est vidangé.

Le travail peut être planifié selon un intervalle de temps (ex., tous les trois mois) ou selon des lectures de compteur (ex., tous les 5 000 km). Les fonctions de planification de MainBoss permettent une grande flexibilité; il est, par exemple, possible de planifier des intervalles tels que « Le premier mardi de chaque mois » ou « Tous les 30 jours en hiver, mais pas le reste de l'année ».

#### **Bon de travail d'entretien: Bon de travail créé par MainBoss sur la base d'une tâche.**

Par exemple, prenons un chariot élévateur dont la vidange est prévue tous les trois mois. Tous les trois mois, MainBoss crée un bon de travail en fonction des renseignements contenus dans la description de la tâche. Le bon de travail indique exactement ce qui doit être fait lors du changement d'huile.

Comme les descriptions des tâches sont utilisées pour créer les bons de travail, ces descriptions peuvent contenir des renseignements similaires à ceux du bon de travail. Par exemple, la description peut indiquer que pour chaque vidange, il faut une certaine quantité d'huile, un nouveau filtre et ainsi de suite. Lorsque MainBoss crée le bon de travail, il prend ces renseignements dans la description et l'utilise pour réserver le matériel requis.

## **Étapes de la maintenance préventive:**

La procédure suivante indique les étapes habituelles de la maintenance préventive sur une unité (équipement ou espace).

#### **Phase de préparation:**

- 1. Définir la *tâche* de maintenance préventive (voir la section *[Création des tâches](#page-103-0)*, page [97\)](#page-103-0).
- 2. Associer la tâche à une unité (voir la section *[Planification de la maintenance préventive des](#page-105-0)  [unités](#page-105-0)*, page [99\)](#page-105-0).
- 3. Définir la fréquence d'exécution de la tâche pour cette unité (voir la section *[Planification d'une](#page-107-0)  [tâche](#page-107-0)*, page [101\)](#page-107-0).

#### **Phase d'utilisation:**

- 1. Indiquer à MainBoss de créer des bons de travail pour toutes les tâches qui doivent être planifiées dans le futur (voir la section *[Création des bons de travail d'entretien](#page-114-0)*, page [108](#page-114-0)).
- 2. Modifier les bons de travail générés, si nécessaire (voir la section *[Modification des bons de](#page-115-0)  [travail d'entretien](#page-115-0)*, page [109](#page-115-0)).
- 3. Imprimer les bons de travail de maintenance préventive (voir la section *[Impression des bons de](#page-118-0)  [travail d'entretien](#page-118-0)*, page [112](#page-118-0)).
- 4. Une fois le travail terminé, clore le bon de travail. Cela se fait de la même façon que la fermeture des bons de travail correctif—pour plus de détails, voir *[Fermeture d'un bon de](#page-62-0)  [travail](#page-62-0)*, page [56.](#page-62-0)

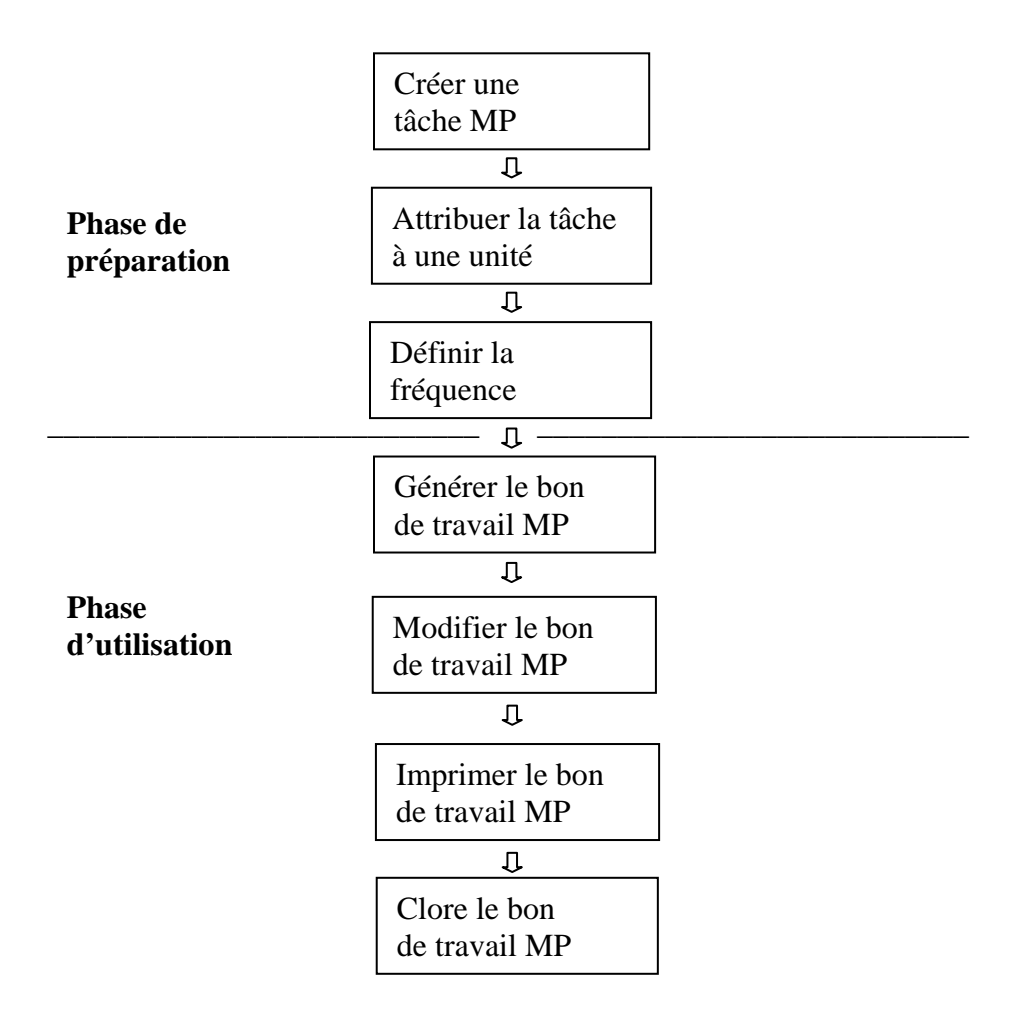

**Procédure type de maintenance préventive**

## <span id="page-103-0"></span>**Création des tâches**

Les tâches ont de nombreux points communs avec les bons de travail. Par exemple, il est possible d'associer du personnel et du matériel de réserve à des tâches. Lorsque MainBoss crée un bon de travail d'entretien à partir d'une tâche, il utilise l'information présente dans la description de la tâche pour remplir le bon de travail.

La description de la tâche peut contenir de nombreux renseignements ou simplement quelques-uns. Par exemple, si les mêmes personnes sont toujours associées à un travail d'entretien, leurs noms, ainsi qu'une estimation de la fréquence d'exécution, peuvent être entrés dans la description. MainBoss utilise cette information pour remplir l'onglet **Main d'oeuvre** de tout bon de travail généré à partir de la tâche.

Par contre, s'il est prévu d'attribuer un travail au premier employé qui est libre le jour où le travail doit être effectué, l'onglet **Main d'oeuvre** doit être laissé vide. Dans ce cas, cet onglet est rempli lors de l'étape de « Modification du bon de travail » (telle que décrite dans la section *[Modification des bons de travail d'entretien](#page-115-0)*, page [109\)](#page-115-0).

**Remarque:** Si le personnel est classé selon des corps de métier, il est possible d'attribuer un corps de métier à un travail, plutôt qu'à une personne en particulier. Par exemple, si l'on a une catégorie de métier MÉCANICIEN qui comprend cinq personnes, on peut spécifier que la personne chargée du travail appartient à cette catégorie, sans préciser quelle personne sera effectivement désignée.

Lors de l'étape de « Modification du bon de travail », il est également possible d'autoriser des différences entre un bon de travail particulier et la tâche originale. Par exemple, supposons que la description de la tâche indique qu'un travail est spécifiquement attribué à Chris, mais que Chris est malade ou en vacances lorsque le travail doit être exécuté. Dans ce cas, il est possible de laisser MainBoss créer le bon de travail à partir de la tâche; puis, de modifier ce bon pour assigner la tâche à une autre personne. Ceci est un autre exemple de *modification* de bons de travail après leur création.

**Principe général:** Toute information enregistrée dans la description d'une tâche est utilisée pour remplir les bons de travail créés à partir de la tâche. Après la création d'un bon de travail, il est possible de le modifier pour répondre à des cas particuliers.

#### **Pour créer une tâche de maintenance préventive:**

1. Sélectionner le menu **Bons de travail** → **Fureter les tâches**. La fenêtre des tâches s'ouvre.

\_\_\_\_\_\_\_\_\_\_\_\_\_\_\_\_\_\_\_\_\_\_\_\_\_\_\_\_\_\_\_\_\_\_\_\_\_\_\_\_\_\_\_\_\_\_\_\_\_\_\_\_\_\_\_\_\_\_\_

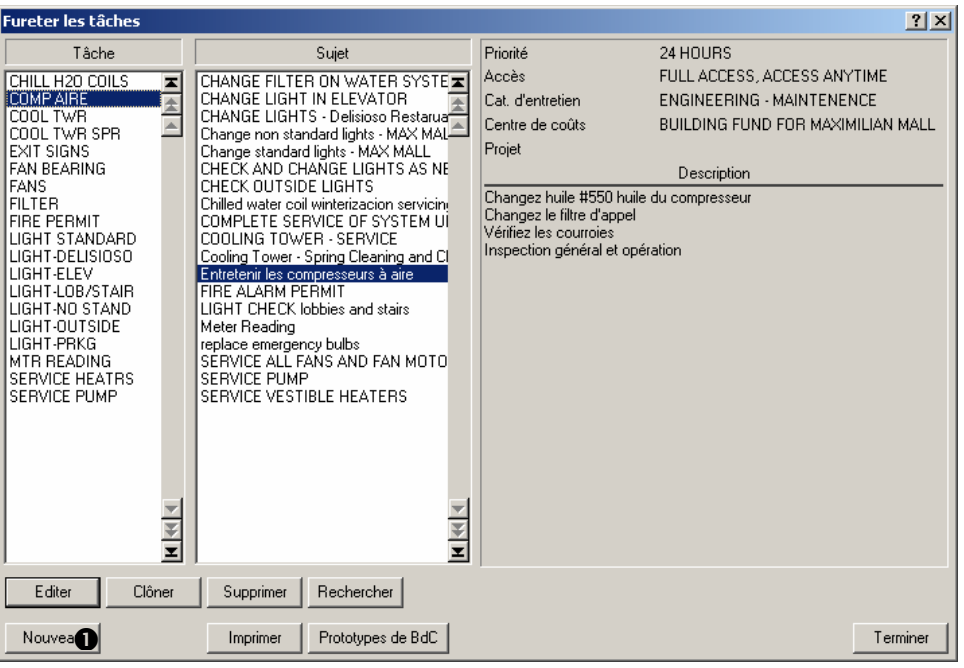

2. Cliquer sur **Nouveau**  $\bullet$ . La fenêtre de définition d'une tâche s'ouvre.

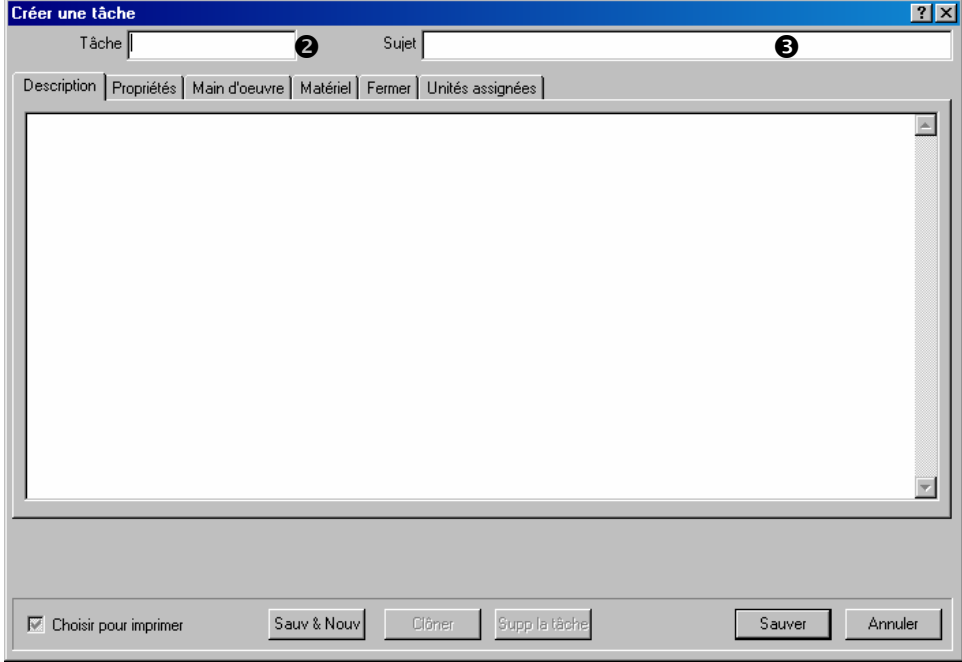

- 3. Dans « **Tâche** » <sup> $\bullet$ </sup>, entrer un code d'identification pour la tâche.
- 4. Dans « **Sujet** »  $\bullet$ , entrer une brève description de la tâche.
- 5. Dans les onglets **Description**, **Propriétés**, **Main d'oeuvre**, **Matériel** et **Fermer**, entrer l'information à utiliser lors de la création des bons de travail à partir de cette tâche.

(Pour plus de renseignements sur ces onglets, voir *Création d'un bon de travail*, page 27.)

6. Remplir l'onglet **Unités assignées** comme décrit dans la section *[Planification de la](#page-105-0)  [maintenance préventive des unités](#page-105-0)*, page [99](#page-105-0).

\_\_\_\_\_\_\_\_\_\_\_\_\_\_\_\_\_\_\_\_\_\_\_\_\_\_\_\_\_\_\_\_\_\_\_\_\_\_\_\_\_\_\_\_\_\_\_\_\_\_\_\_\_\_\_\_\_\_\_

**Bon de commande type:** Lorsqu'un bon de travail fait appel à du personnel ou à du matériel extérieur à l'entreprise, il faut créer un bon de commande pour gérer les coûts. Lorsqu'une *tâche* utilise du personnel ou du matériel extérieur, on peut créer un *bon de commande type* pour gérer les coûts. De la même façon qu'une tâche peut être utilisée pour créer des bons de travail, un bon de commande type peut être utilisé pour créer des bons de commande réels.

Pour plus de détails sur les bons de commande type, voir la section *[Prototypes de bons de](#page-163-0)  [commande](#page-163-0)*, page [157](#page-163-0).

**Note:** Vous pouvez imprimer des descriptions de taches en employant **Bons de travail** → **Rapports** → **Imprimer les tâches**.

#### <span id="page-105-0"></span>**Planification de la maintenance préventive des unités**

Après avoir rempli les autres onglets de la description d'une tâche, utiliser l'onglet **Unités assignées** pour spécifier les unités concernées par la tâche. Par exemple, si la tâche décrit la procédure d'inspection d'une unité de climatisation, il faut spécifier tous les climatiseurs qui sont concernés par ce type d'inspection.

Lorsqu'une tâche est attribuée à une unité, MainBoss permet d'ajouter des renseignements supplémentaires à tout bon de travail créé pour cette unité. Par exemple, supposons que l'inspection d'un climatiseur spécifique requiert quelques étapes supplémentaires par rapport à une inspection normale. La description de la tâche principale peut décrire une inspection

« générique », et l'information d'attribution de l'unité peut décrire toute étape supplémentaire requise par ce climatiseur spécifique.

Prenons comme autre exemple un type de chariot élévateur pour lequel la vidange d'huile nécessite l'utilisation d'un outil spécifique, non requis pour les autres chariots. Dans ce cas, l'information d'attribution de ce chariot indique que cet outil est requis.

Lorsque MainBoss crée un bon de travail d'entretien sur la base d'une tâche, il *ajoute* l'information de la fiche de l'unité à l'information contenue dans la tâche. Le bon de travail qui en résulte est constitué de l'information de la tâche *plus* l'information de la fiche de l'unité associée.

(Certains champs ne peuvent contenir qu'une information. Par exemple, le champ « **Accès** » ne peut contenir qu'un code d'accès. Dans ce cas, le bon de travail prend les réglages de la fiche de l'unité associée à la tâche *au lieu* de ceux de la tâche originale.)

# **Pour planifier la maintenance préventive d'une unité:**

1. Aller à l'onglet **Unités assignées** de la description de la tâche.

\_\_\_\_\_\_\_\_\_\_\_\_\_\_\_\_\_\_\_\_\_\_\_\_\_\_\_\_\_\_\_\_\_\_\_\_\_\_\_\_\_\_\_\_\_\_\_\_\_\_\_\_\_\_\_\_\_\_\_

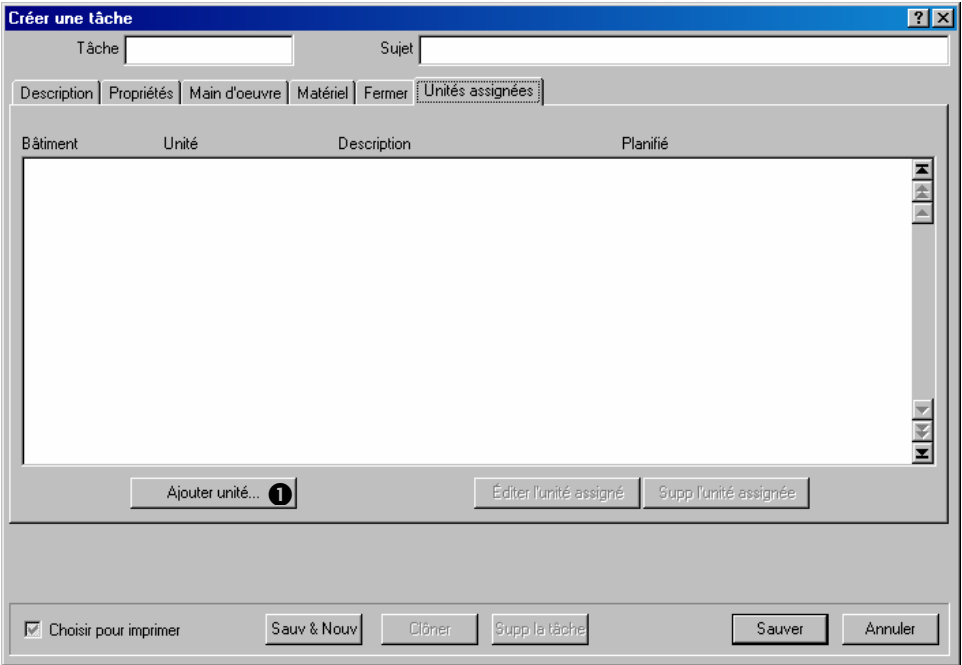

2. Cliquer sur **Ajouter unité**  $\bullet$  pour ajouter une entrée à la liste des unités associées à la tâche. MainBoss ouvre une fenêtre dans laquelle sont définis les renseignements sur l'unité.

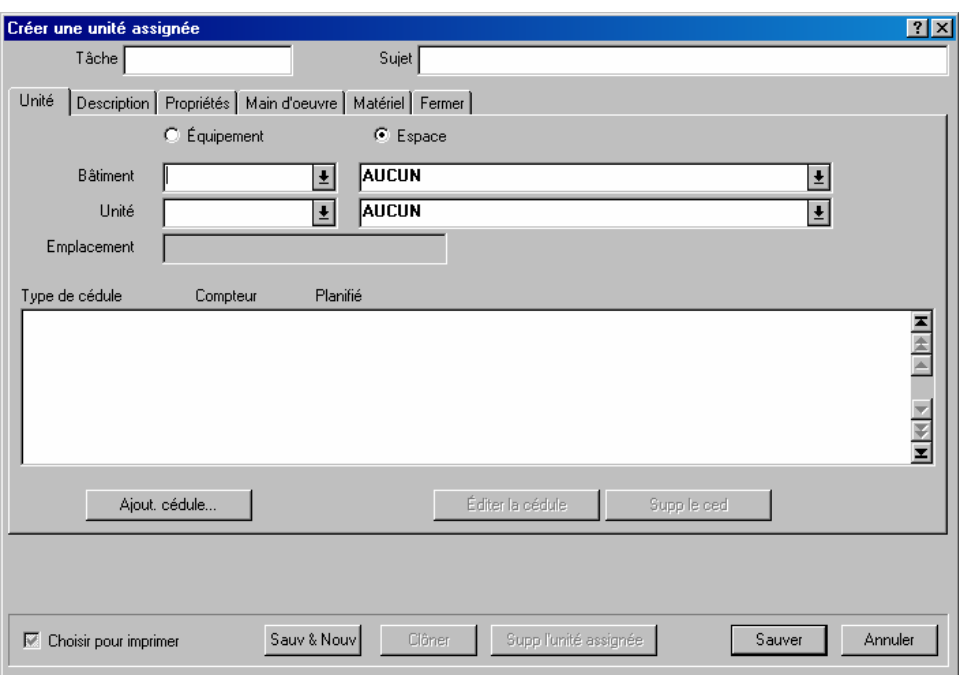

- 3. Dans l'onglet **Unité**, spécifier l'unité qui fait l'objet de ce type de maintenance préventive. Il faut préciser si l'unité est un **Equipement** ou un **Espace**, le **Bâtiment** où se trouve l'unité, ainsi que l'**Unité** elle-même.
- 4. Remplir les autres onglets de la fenêtre d'attribution de l'unité avec l'information qui doit être ajoutée à tout bon de travail créé pour cette unité. Ceux-ci sont remplis de la même façon qu'un bon de travail; pour plus de détails, voir la section *[Création d'un](#page-33-0)  [bon de travail](#page-33-0)*, page [27.](#page-33-0)

\_\_\_\_\_\_\_\_\_\_\_\_\_\_\_\_\_\_\_\_\_\_\_\_\_\_\_\_\_\_\_\_\_\_\_\_\_\_\_\_\_\_\_\_\_\_\_\_\_\_\_\_\_\_\_\_\_\_\_

#### <span id="page-107-0"></span>**Planification d'une tâche**

Chaque tâche attribuée à une unité a une fréquence d'exécution. La fréquence peut être définie en fonction d'une date, d'une lecture de compteur, ou les deux. Par exemple, la vidange d'un véhicule peut être faite tous les mois ou tous les 5 000 km, selon le cas qui se présente en premier.

Les fonctions de planification de MainBoss permettent d'attribuer des dates spécifiques (par exemple, le premier mardi de chaque mois) ou des fréquences plus souples (par exemple, tous les trois mois, sauf si la date tombe une fin de semaine; dans ce cas, le travail est exécuté le lundi suivant).

Il est également possible de définir des fréquences saisonnières. Par exemple, l'inspection des climatiseurs peut être planifiée tous les 30 jours pendant l'été, mais pas pendant l'hiver.
**Remarque:** Les exemples à la fin de cette section montrent comment régler différents types de fréquence d'exécution.

**Fréquences multiples:** Il est possible de régler plusieurs fréquences pour le même travail. Par exemple, si une vidange doit être prévue tous les trois mois ou tous les 5 000 km, il faut régler deux fréquences: une pour tous les trois mois et une pour tous les 5 000 km. Il faut indiquer que ces deux fréquences sont relatives à la date de la dernière vidange; ainsi, lorsque la date ou le kilométrage arrive à la valeur définie, MainBoss planifie une vidange.

De la même manière, si l'on veut avoir différentes fréquences selon les saisons, il faut créer une planification différente pour chaque saison.

**La base de la planification:** La **Base de la cédule** est la date, ou la lecture du compteur, qui déclenche le « démarrage de l'horloge » de maintenance préventive. Dans le cas de la planification d'une vidange, c'est généralement la date de la dernière vidange, ou la lecture du compteur kilométrique à cette date.

Lors du réglage initial d'une planification pour une unité, il faut spécifier la **Base de la cédule** manuellement; par exemple, il faut taper la date de la dernière vidange. Ensuite, MainBoss règle automatiquement la **Base de la cédule** (puisqu'il connaît la date de la dernière maintenance préventive).

MainBoss fournit plusieurs options pour le réglage de la **Base de la cédule**. Par exemple, supposons qu'un travail doit prendre cinq jours. S'il doit être exécuté tous les trois mois, MainBoss permet de spécifier si la période de trois mois commence après le premier jour du travail ou après le dernier jour.

Prenons comme autre exemple, une vidange qui doit être planifiée tous les trois mois ou tous les 5 000 km. Il faut régler une planification qui indique « tous les trois mois » et une autre qui indique « tous les 5 000 km ». Cependant, lorsqu'une vidange est effectuée, il faut « redémarrer l'horloge » pour les deux planifications—il faut éviter que MainBoss indique qu'il est temps d'effectuer une vidange après trois mois, puis de nouveau quelque temps après parce que le véhicule atteint les 5 000 km. Il faut donc démarrer les horloges des deux planifications en même temps lors de la vidange, que cette dernière ait été faite sur la base de la date ou de la lecture du compteur.

Pour ces raisons, MainBoss fournit plusieurs options de réglage de la **Base de la cédule** pour le travail suivant:

- Le jour où la main-d'œuvre actuelle est programmée de commencer (même si le travail ne commence pas réellement à cette date à cause de retarde) [**Prochaine cédule**]
- Le jour où la main-d'œuvre commence réellement sur le travail actuel [**Début de travail**]
- Le jour où la main-d'œuvre se termine sur le travail actuel. **[Fin de travail**]
- Le jour où la main-d'œuvre actuelle commence réellement sur n'importe quel entretien préventif pour l'ensemble, basé sur cette tâche (ceci est traité avec la situation « les trois mois ou 3000 milles ») [**Début de travail tâche/unité pour tout BdT**]
- Le jour où la main-d'œuvre se termine actuellement sur n'importe quel entretien préventif pour l'ensemble, basé sur cette tâche [**Fin de travail tâche/unité pour tout BdT**]

La valeur par défaut est le jour planifié pour le début du travail en cours (**Prochaine cédule**).

Les fonctions de planification permettent également de spécifier ce qui doit se produire si MainBoss trouve un travail dont la date est passée (par ex., le travail n'a pas commencé à la date ou à la lecture de compteur prévue). Il existe deux possibilités:

Simplement sauter cette tâche pour cette fois et l'exécuter lors de sa prochaine planification [**sauter la tâche et recéduler**]

Replanifier le travail dès que possible [**différer le travail à la date d'émission**]

Par exemple, prenons un travail programmé pour le premier de chaque mois. Supposons par ailleurs que les bons de travail d'entretien sont générés le 2 avril et que MainBoss remarque que le travail prévu pour le 1er avril n'a pas été commencé.

- Si l'utilisateur spécifie d'omettre la tâche, MainBoss la programme simplement pour le 1er mai, date de sa prochaine exécution planifiée.
- S'il est spécifié que le travail doit être exécuté dès que possible, MainBoss programme le travail pour le 2 avril. (Ceci s'appelle différer le travail jusqu'à la « Date de génération », parce que le jour où MainBoss génère un nouveau bon de travail d'entretien est celui où il remarque que le bon de travail existant a été dépassé.)

# **Pour planifier une tâche pour une unité:**

1. Dans l'onglet **Unité** d'une fiche d'unité associée, cliquer sur **Ajout. cédule**  $\bullet$ .

\_\_\_\_\_\_\_\_\_\_\_\_\_\_\_\_\_\_\_\_\_\_\_\_\_\_\_\_\_\_\_\_\_\_\_\_\_\_\_\_\_\_\_\_\_\_\_\_\_\_\_\_\_\_\_\_\_\_\_

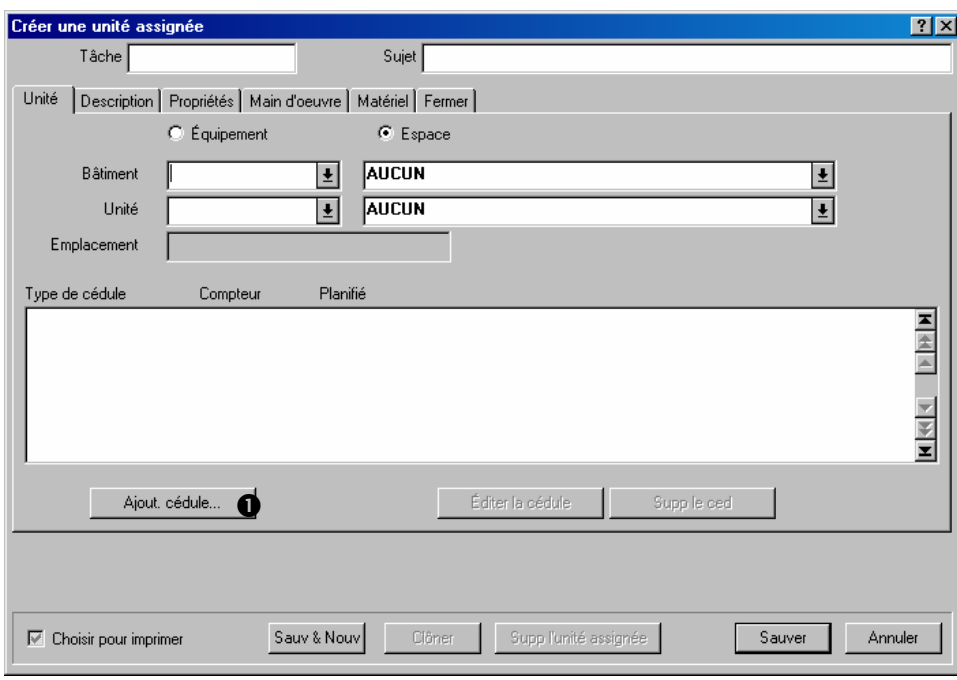

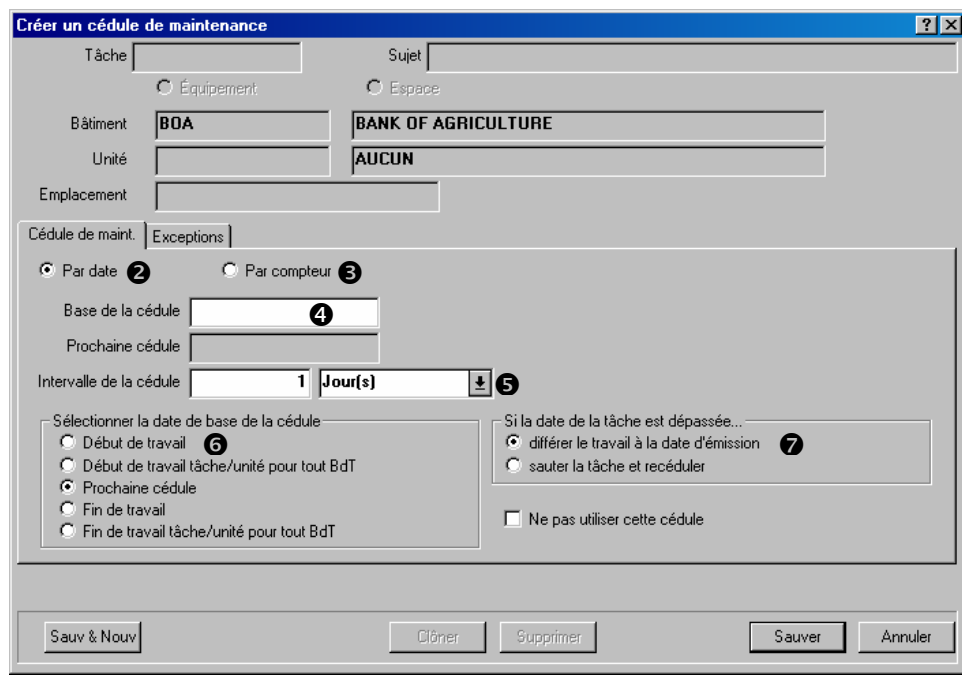

2. MainBoss ouvre la fenêtre de définition de la planification pour l'unité.

- 3. Spécifier si le travail sera planifié **Par date**  $\bullet$  ou **Par compteur**  $\bullet$ .
- 4. Régler « **Base de la cédule** »  $\bullet$  (c'est généralement la date, ou la lecture du compteur, à laquelle la dernière tâche d'entretien a été exécutée sur l'unité). Si la planification est effectuée sur la base du compteur, il faut également spécifier le compteur concerné.
- 5. Régler « **Intervalle de la cédule** »  $\bullet$  sur l'écart de temps, ou de lectures, entre un travail et le suivant. (La durée peut être indiquée en jours, semaines, mois, trimestres ou années.)
- 6. Pour le champ « **Sélectionner la date de base de la cédule** »  $\bullet$ , choisir l'option qui devra servir de base pour la planification de la prochaine occurrence de la tâche.
- 7. Pour le champ « Si la date de la tâche est dépassée »  $\bullet$ , choisir une option pour définir ce qui se produit si MainBoss génère des bons de travail et trouve un travail généré antérieurement qui n'a pas été commencé.
- 8. Passer à l'onglet **Exceptions**.

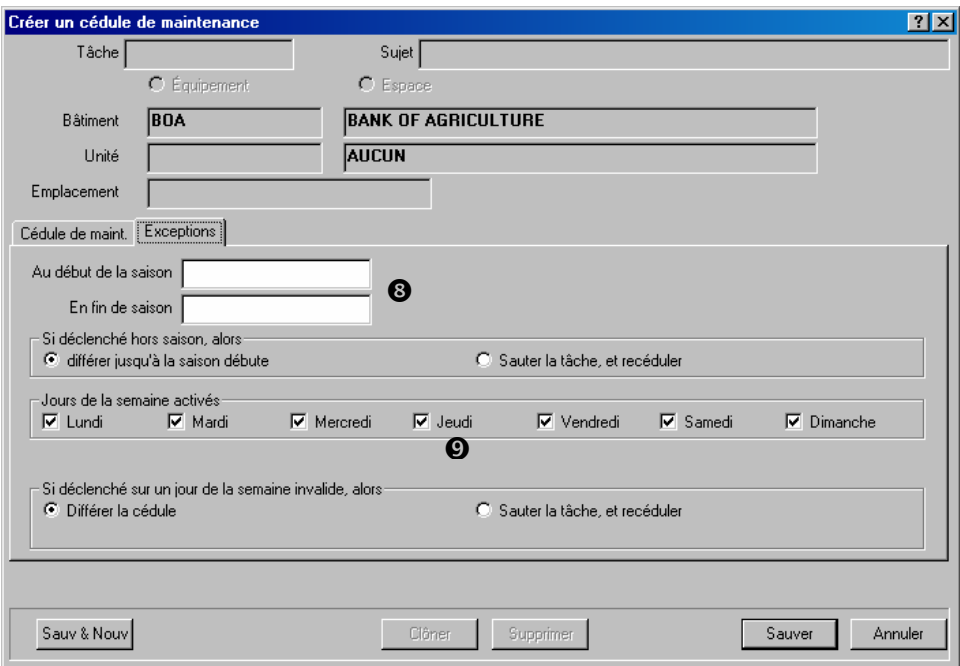

- 9. Pour planifier des tâches uniquement pendant une partie de l'année, entrer les dates de début et de fin de cette période dans les champs « **Au début de la saison** » et « **En fin**   $de$  saison »  $\mathbf{\Theta}$ .
- 10. Pour que les travaux ne soient pas planifiés pendant certains jours de la semaine (par exemple, la fin de semaine), décocher la case des jours à éliminer  $\mathbf{\Theta}$ .
- 11. Cliquer sur **Sauver** pour enregistrer la planification, puis sur **Annuler** pour fermer la fenêtre.

#### *Exemples de planification*

**Changement d'huile tous les 3 mois ou tous les 5 000 km:** Il faut deux planifications pour la même unité.

1. Dans l'onglet **Cédule de maint.**, cocher **Par date**.

Dans le champ « **Base de la cédule** », entrer la date de la dernière vidange.

Régler « **Intervalle de la cédule** » sur 3 mois.

Dans « **Sélectionner la date de base de la cédule** », cocher **Début de travail tâche/unité pour tout BdT**.

2. Dans l'onglet **Cédule de maint.**, cocher **Par compteur**.

Dans le champ « **Base de la cédule** », entrer la lecture du compteur lors de la dernière vidange.

Régler le compteur associé à « **Base de la cédule** » sur le type de compteur approprié

(compteur kilométrique).

Dans le champ « **Intervalle de la cédule** », entrer 5 000.

Dans « **Sélectionner la date de base de la cédule** », cocher **Début de travail tâche/unité pour tout BdT**.

#### **Planification d'un travail pour le premier mardi de chaque mois:**

\_\_\_\_\_\_\_\_\_\_\_\_\_\_\_\_\_\_\_\_\_\_\_\_\_\_\_\_\_\_\_\_\_\_\_\_\_\_\_\_\_\_\_\_\_\_\_\_\_\_\_\_\_\_\_\_\_\_\_

Dans l'onglet **Cédule de maint.**: Cocher **Par date**.

Dans le champ « **Base de la cédule** », entrer le premier mardi du mois le plus récent.

Régler « **Intervalle de la cédule** » sur 1 mois.

Dans l'onglet **Exceptions**:

Décocher les cases de tous les jours de la semaine sauf **Mardi**.

\_\_\_\_\_\_\_\_\_\_\_\_\_\_\_\_\_\_\_\_\_\_\_\_\_\_\_\_\_\_\_\_\_\_\_\_\_\_\_\_\_\_\_\_\_\_\_\_\_\_\_\_\_\_\_\_\_\_\_

La sélection se fait de la même façon pour des dates comme « le deuxième mercredi du mois », « le troisième jeudi », etc.

**Planification d'un travail chaque mois entre mai et octobre et tous les trois mois en dehors de cette période:** Il faut deux planifications pour la même unité.

1. Dans l'onglet **Cédule de maint.**, cocher **Par date**.

Dans le champ « **Base de la cédule** », entrer la dernière date à laquelle le travail a été exécuté.

Régler « **Intervalle de la cédule** » sur 1 mois.

 Dans « **Sélectionner la date de base de la cédule** », cocher **Début de travail tâche/unité pour tout BdT**.

Dans l'onglet **Exceptions**, pour le champ « **Au début de la saison** », entrer mai 1.

Dans le champ « **En fin de saison** », entrer octobre 31.

Dans « **Si déclenché hors saison, alors** », cocher **différer jusqu'à la saison débute**.

2. Dans l'onglet **Cédule de maint.**, cocher **Par date**.

Dans le champ « **Base de la cédule** », entrer la dernière date à laquelle le travail a été exécuté.

Régler « **Intervalle de la cédule** » sur 3 mois.

Dans « **Sélectionner la date de base de la cédule** », cocher **Début de travail tâche/unité pour tout BdT**.

Dans l'onglet **Exceptions**, pour le champ « **Au début de la saison** », entrer novembre 1.

Dans le champ « **En fin de saison** », entrer avril 30.

Dans « **Si déclenché hors saison, alors** », cocher **différer jusqu'à la saison débute**.

#### **Création des bons de travail d'entretien**

Pour programmer une maintenance préventive, il faut indiquer à MainBoss de générer les bons de travail appropriés.

**Important: Les bons de travail d'entretien ne sont pas générés tant que l'on n'a pas indiqué à MainBoss de le faire. Il faut explicitement indiquer à MainBoss de générer les bons de travail.** 

Les bons de travail d'entretien sont toujours générés pour une période spécifique. Par exemple, on peut générer des bons de travail chaque vendredi pour la semaine suivante (jusqu'au vendredi suivant inclus). MainBoss vérifie toutes les tâches d'entretien programmées pour repérer celles qui arrivent à échéance pendant la période spécifiée. MainBoss vérifie également toutes les lectures de compteur enregistrées et détermine quelles tâches arriveront à échéance en fonction de ces lectures.

Pour spécifier la période, il faut indiquer le dernier jour de celle-ci. MainBoss génère les bons de travail pour toutes les tâches de la période, de la date à laquelle les derniers bons de travail ont été générés jusqu'au jour actuel inclus. Par exemple, supposons que la dernière date à laquelle des bons de travail ont été générés est le 30 mars. Si la prochaine date à laquelle MainBoss doit générer des bons de travail est le 15 avril, MainBoss génère des bons de travail pour toutes les tâches d'entretien qui arrivent à échéance entre le 31 mars et le 15 avril (inclus).

Par défaut, MainBoss est configuré pour générer des bons de travail d'entretien chaque semaine. Il est possible de changer cette valeur par défaut en modifiant les préférences (procédure décrite dans *[Préférences](#page-190-0)*, page [184](#page-190-0)) ou en sélectionnant une date différente lorsque les bons de travail sont réellement générés.

\_\_\_\_\_\_\_\_\_\_\_\_\_\_\_\_\_\_\_\_\_\_\_\_\_\_\_\_\_\_\_\_\_\_\_\_\_\_\_\_\_\_\_\_\_\_\_\_\_\_\_\_\_\_\_\_\_\_\_

### **Pour générer des bons de travail d'entretien:**

1. Sélectionner le menu **Bons de travail** → **Création de bons de travail**. La fenêtre suivante s'affiche:

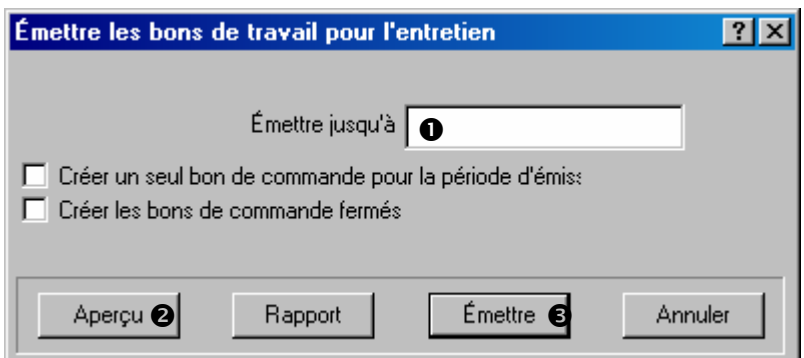

- 2. Dans le champ « **Emettre jusqu'à** »  $\bullet$ , enter la date. MainBoss génère les bons de travail jusqu'à la date incluse.
- 3. On peut cliquer sur **Aperçu**  $\bullet$  pour visualiser la liste des bons de travail qui vont être générés pour la période indiquée. (MainBoss peut avoir besoin de quelques minutes pour déterminer quels bons de travail sont à générer. Une fois cette opération réussie, le logiciel affiche la liste.)
- 4. Cliquer sur **Emettre**  $\bullet$  pour générer les bons de travail. (MainBoss peut avoir besoin de quelques minutes pour générer les bons de travail. Lorsqu'il a terminé, le logiciel affiche le nombre de bons de travail générés.)
- 5. Cliquer sur **Annuler** pour fermer la fenêtre.

**Aperçu** indique quels bons de travail seront générés, mais ne les crée pas. Pour créer un bon de travail d'entretien, il faut cliquer sur **Emettre**.

\_\_\_\_\_\_\_\_\_\_\_\_\_\_\_\_\_\_\_\_\_\_\_\_\_\_\_\_\_\_\_\_\_\_\_\_\_\_\_\_\_\_\_\_\_\_\_\_\_\_\_\_\_\_\_\_\_\_\_

# **Modification des bons de travail d'entretien**

Une fois que MainBoss a généré des bons de travail, ces derniers peuvent être modifiés pour répondre à des situations particulières. Par exemple, supposons qu'une description de tâche d'entretien assigne un travail à un travailleur mais que celui-ci est malade ou en vacances; dans ce cas, il faut modifier le bon de travail créé pour assigner le travail à une autre personne.

Prenons comme autre exemple un véhicule sur lequel on doit effectuer une vidange de routine et supposons qu'une fuite lente a été signalée sur un de ses pneus. On peut modifier le bon de travail de vidange et indiquer qu'il faut également s'occuper du pneu.

Un bon de travail peut être modifié à tout moment, mais de nombreuses entreprises trouvent plus pratique de réviser les bons de travail d'entretien immédiatement après leur création. À ce moment, ils sont plus faciles à rechercher dans la liste des bons de travail en instance—en effet, ils se trouvent à la fin de la liste puisqu'ils viennent d'être créés.

Pour modifier un bon de travail, suivre les instructions de modification décrites dans *[Modification des Bons de travail](#page-55-0)*, page [49.](#page-55-0)

### **Planification des bons de travail**

Après avoir généré des bons de travail, il est souvent utile de vérifier les horaires du personnel. Par exemple, s'il est prévu qu'une personne doit effectuer plusieurs travaux la même journée, les bons de travail peuvent devoir être modifiés pour donner une partie du travail à une autre personne.

MainBoss peut afficher et/ou imprimer un rapport sur le travail planifié pour une période donnée. Par exemple, si des bons de travail d'entretien viennent d'être générés pour la semaine à venir, il peut s'avérer utile d'avoir un rapport indiquant qui doit faire quelles tâches pendant la semaine.

### **Pour obtenir la planification des bons de travail pour une période donnée:**

\_\_\_\_\_\_\_\_\_\_\_\_\_\_\_\_\_\_\_\_\_\_\_\_\_\_\_\_\_\_\_\_\_\_\_\_\_\_\_\_\_\_\_\_\_\_\_\_\_\_\_\_\_\_\_\_\_\_\_

1. Sélectionner le menu **Bons de travail** → **Rapports** → **Planification de main d'oeuvre** MainBoss ouvre la fenêtre de définition du contenu du rapport.

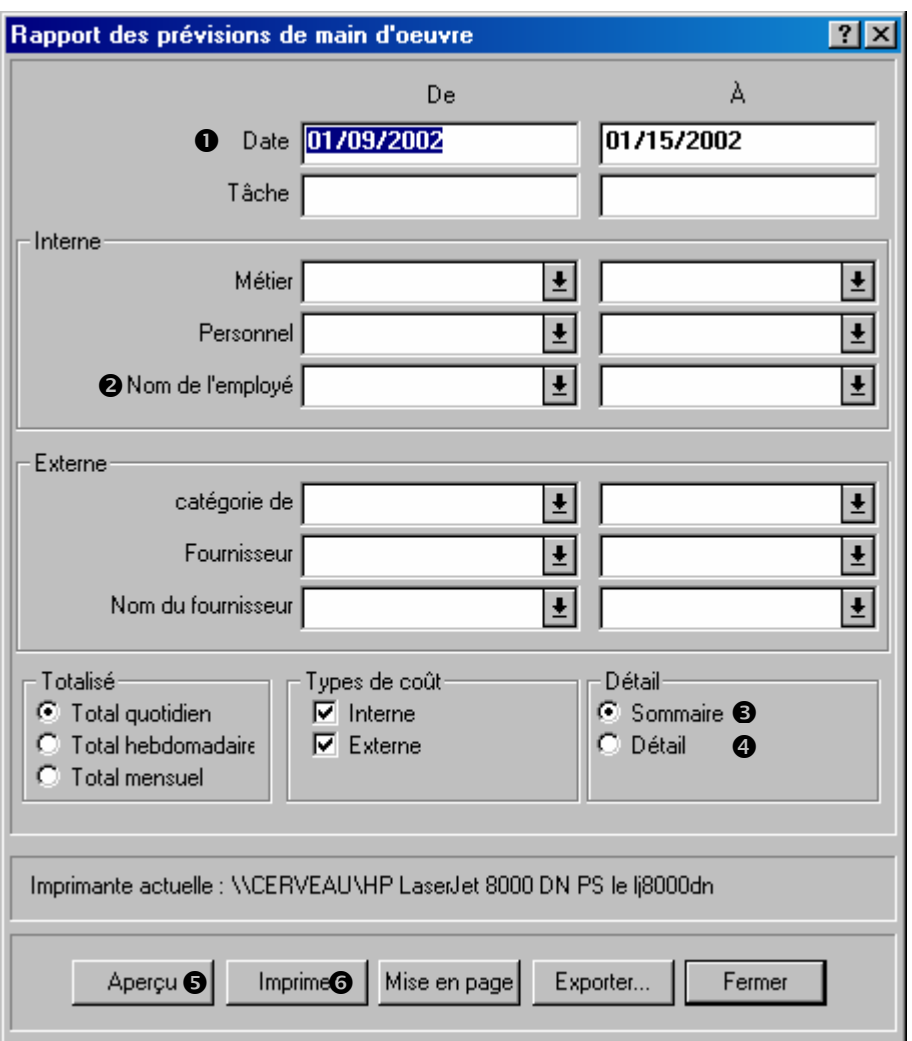

- 2. Utiliser les champs «  $De \rightarrow et \cdot A \rightarrow de$  la ligne « **Date** » **O** pour spécifier la période que le rapport doit couvrir.
- 3. Il est possible d'obtenir l'horaire d'une seule personne en spécifiant son nom dans les champs «  $De \rightarrow et \cdot A \rightarrow de$  la ligne « **Nom de l'employé** »  $\bullet$ .
- 4. Pour obtenir uniquement un résumé des travaux planifiés, cliquer sur **Sommaire**  $\bullet$ . Pour obtenir plus de détails sur chaque travail, cliquer sur **Détail**  $\bullet$ .
- 5. Cliquer sur **Aperçu**  $\Theta$  pour visualiser la planification, ou cliquer sur **Imprimer**  $\Theta$ pour l'imprimer.

\_\_\_\_\_\_\_\_\_\_\_\_\_\_\_\_\_\_\_\_\_\_\_\_\_\_\_\_\_\_\_\_\_\_\_\_\_\_\_\_\_\_\_\_\_\_\_\_\_\_\_\_\_\_\_\_\_\_\_

Après avoir examiner la planification, il peut être nécessaire de modifier certains bons de travail. Par exemple, si la planification attribue trop de travail à une personne sur une seule journée, une partie du travail peut être réattribuée à une autre personne, ou peut être reprogrammée pour une date ultérieure.

# **Impression des bons de travail d'entretien**

Après avoir apporté les modifications nécessaires aux bons de travail générés, ces derniers peuvent être imprimés.

# **Pour imprimer les bons de travail générés:**

1. Sélectionner le menu **Bons de travail** → **Imprimer le bon de travail**. MainBoss ouvre la fenêtre de sélection des bons de travail à imprimer.

\_\_\_\_\_\_\_\_\_\_\_\_\_\_\_\_\_\_\_\_\_\_\_\_\_\_\_\_\_\_\_\_\_\_\_\_\_\_\_\_\_\_\_\_\_\_\_\_\_\_\_\_\_\_\_\_\_\_\_

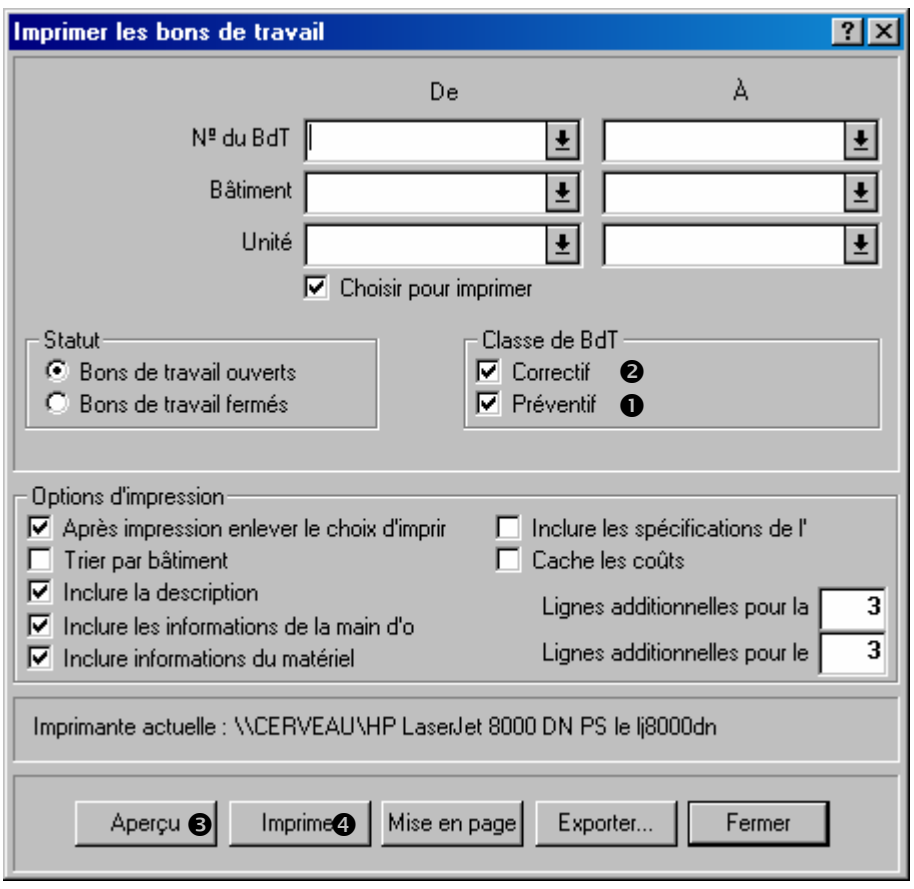

- 2. Cocher **Préventif**  $\bullet$  et décocher la case **Correctif**  $\bullet$ .
- 3. Cliquer sur **Aperçu**  $\bullet$  pour visualiser les bons de travail à imprimer et/ou cliquer sur **Imprimer**  $\bullet$  pour les imprimer.

\_\_\_\_\_\_\_\_\_\_\_\_\_\_\_\_\_\_\_\_\_\_\_\_\_\_\_\_\_\_\_\_\_\_\_\_\_\_\_\_\_\_\_\_\_\_\_\_\_\_\_\_\_\_\_\_\_\_\_

# **Gestion de l'inventaire**

Ce chapitre décrit comment MainBoss permet de gérer l'inventaire du matériel. Plus particulièrement, il indique comment enregistrer l'information concernant le matériel présent dans l'inventaire et où ce matériel se trouve.

**Remarque:** Ce chapitre n'examine *pas* l'achat et la réception du matériel. Ce sujet est traité dans la section *[Approvisionnement et réception](#page-139-0)*, page [133](#page-139-0).

À mesure que des éléments de l'inventaire sont utilisés, MainBoss ajuste automatiquement sa base de données selon l'information enregistrée lorsqu'un bon de travail est fermé. Par exemple, si un bon de travail indique qu'il faut mettre un nouveau pneu sur un chariot élévateur, MainBoss diminue automatiquement le nombre de pneus dans l'inventaire (à la date de distribution, comme indiqué dans le bon de travail).

On peut également rajustements à la main les totaux des inventaires. Cela permet de refléter les bris, les transferts d'un magasin à un autre, ainsi que d'autres facteurs qui ont des effets sur l'inventaire. (Voir *[Autres opérations d'inventaire](#page-134-0)*, page [128\)](#page-134-0).

MainBoss peut imprimer une liste qui indique quel matériel un magasin doit contenir. La comparaison entre cette liste et le contenu réel des stocks permet d'ajuster les fiches de MainBoss pour qu'elles correspondent aux chiffres réels. Pour plus d'information, voir *[Effectuer un inventaire manuel](#page-131-0)*, page [125](#page-131-0).

**Matériel inventorié et non inventorié:** MainBoss distingue deux types de matériel:

*Inventorié*: matériel dont l'utilisation est suivie pour chaque travail.

\_\_\_\_\_\_\_\_\_\_\_\_\_\_\_\_\_\_\_\_\_\_\_\_\_\_\_\_\_\_\_\_\_\_\_\_\_\_\_\_\_\_\_\_\_\_\_\_\_\_\_\_\_\_\_\_\_\_\_

*Non inventorié*: matériel dont l'utilisation n'est pas suivie aussi précisément; soit parce qu'il s'agit de matériel qui n'est utilisé que rarement ou dont on ne garde pas de stock, soit parce qu'il est trop compliqué de suivre les stocks pour ce genre de matériel (ex., ruban adhésif, colle, crayons et autres articles courants).

La différence la plus importante entre les deux est que MainBoss n'indique pas quand il faut commander le matériel non inventorié (ceci parce qu'il ne suit pas l'évolution de ces stocks). Cependant, des articles non inventoriés peuvent tout de même être inclus sur les bons de commande. Par exemple, il n'est probablement pas nécessaire que MainBoss enregistre la moindre goutte de colle utilisée pour un travail, mais il est tout de même possible de créer un bon de commande pour de la colle.

### **Catégorie d'inventaire: Une catégorie d'inventaire est un nom utilisé pour regrouper des articles du stock.**

Par exemple, on peut créer une catégorie d'inventaire qui s'appelle AMPOULES ÉLECTRIQUES dans laquelle on regroupe tous les types d'ampoules utilisées par l'entreprise.

Pour créer des catégories d'inventaire, sélectionner le menu **Inventaire** → **Tables** → **Catégories**.

#### **Créer un nouvel élément d'inventaire**

Voyez les phases que vous suivez typiquement pour ajouter un nouvel élément à votre inventaire existant.

\_\_\_\_\_\_\_\_\_\_\_\_\_\_\_\_\_\_\_\_\_\_\_\_\_\_\_\_\_\_\_\_\_\_\_\_\_\_\_\_\_\_\_\_\_\_\_\_\_\_\_\_\_\_\_\_\_\_\_

- 1. Créez un enregistrement pour le nouvel élément d'inventaire (voyez *[Description des](#page-121-0)  [articles d'inventaire](#page-121-0)*, page [115](#page-121-0).
- 2. Indiquez les informations fondamentales sur l'élément (voyez *[Propriétés de l'article](#page-122-0)*, page [116](#page-122-0)).
- 3. Enregistrez vos niveaux actuels d'inventaire pour l'élément (où l'élément est enregistré dans vos magasins et combien vous avez en main) comme décrit dedans *[État d'un](#page-124-0)  [article d'inventaire](#page-124-0)*, page [118](#page-124-0).
- 4. Si l'élément est une pièce de rechange pour une ou plusieurs pièces de matériel, enregistrez quelles pièces de matériel utilisent la pièce (comme décrit dans *[Utilisation](#page-128-0)  [d'un article d'inventaire](#page-128-0)*, page [122](#page-128-0)).

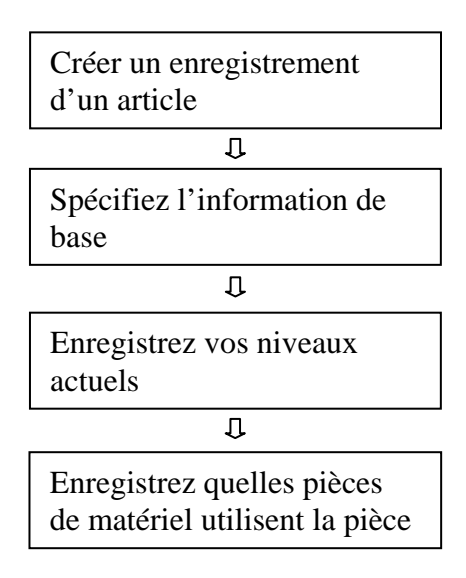

# **Créer un nouvel élément**

#### <span id="page-121-0"></span>**Description des articles d'inventaire**

Pour chaque article en stock (pièces de rechange, outils et autres matériels utilisés pour le travail de maintenance), il est possible de créer une entrée dans la **Table des articles d'inventaire** (voir *[Description des articles d'inventaire](#page-121-0)*, page [115\)](#page-121-0). Cette entrée donne les renseignements sur l'article, y compris:

- La quantité minimale à avoir en stock. Si le stock est inférieur à cette quantité, MainBoss peut indiquer qu'il est temps de commander l'article.
- La quantité maximale à avoir en stock. Lorsque MainBoss crée une commande, il indique la quantité requise pour atteindre ce maximum.
- L'endroit où l'article est stocké. Il peut exister plusieurs endroits de stockage si le stock est divisé entre différents magasins de stockage.
- L'endroit où l'article est utilisé. Par exemple, si une pièce de rechange spécifique peut être utilisée avec plusieurs unités d'équipement, on peut enregistrer tous les équipements qui l'utilisent. Ce genre de référence croisée peut être utile pour prévoir l'utilisation future du matériel.
- La quantité unitaire de l'article en stock, ainsi que la valeur correspondant à cette quantité. On peut spécifier la valeur en indiquant la valeur unitaire ou le total des pièces en stock.

### **Pour entrer l'information sur un article:**

1. Sélectionner le menu **Inventaire** → **Fureter les items**. MainBoss ouvre la fenêtre des articles. Cette fenêtre contient les articles dont l'information a déjà été enregistrée.

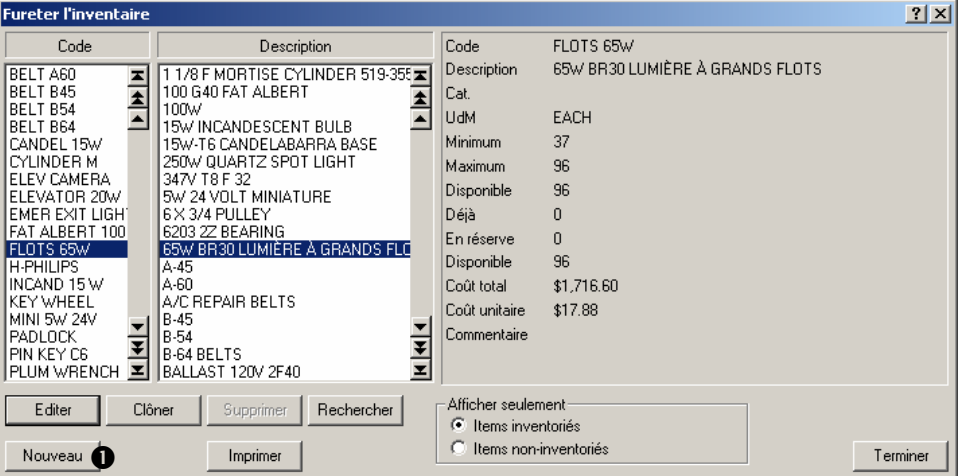

\_\_\_\_\_\_\_\_\_\_\_\_\_\_\_\_\_\_\_\_\_\_\_\_\_\_\_\_\_\_\_\_\_\_\_\_\_\_\_\_\_\_\_\_\_\_\_\_\_\_\_\_\_\_\_\_\_\_\_

2. Cliquer sur **Nouveau**  $\bullet$ . La fenêtre d'enregistrement d'un nouvel article s'ouvre.

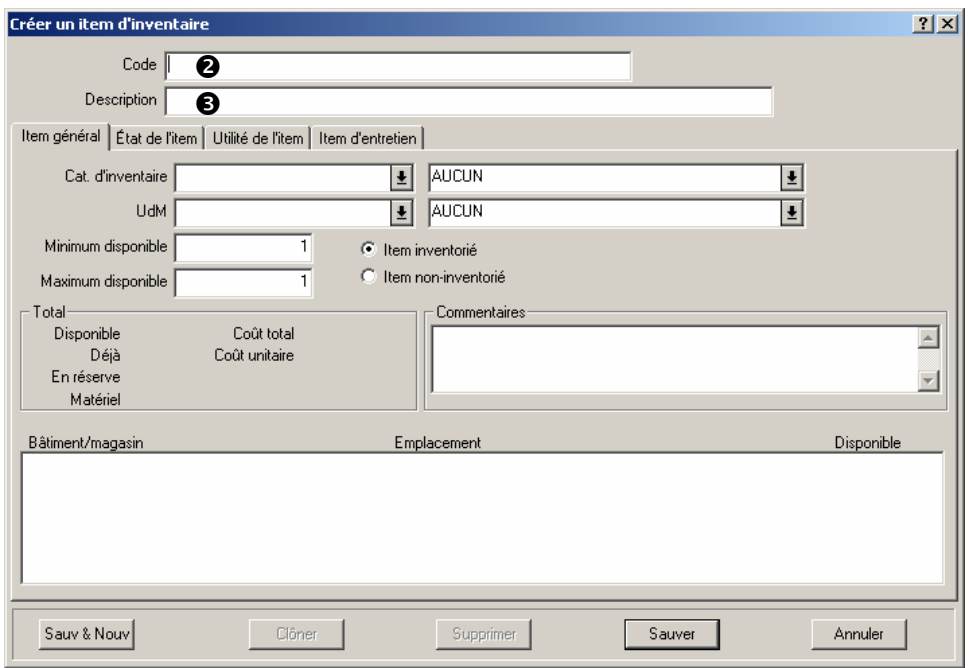

- 3. Dans « **Code** » <sup> $\bullet$ </sup>, entrer un code d'identification pour l'article.
- 4. Dans « **Description** »  $\bullet$  entrer une description de l'article.
- 5. Remplir l'onglet **Item général**, comme décrit dans la section *[Propriétés de l'article](#page-122-0)*, page [116](#page-122-0).
- 6. Remplir l'onglet **Etat de l'item**, comme décrit dans la section *[État d'un article](#page-124-0)  [d'inventaire](#page-124-0)*, page [118.](#page-124-0)
- 7. Remplir l'onglet **Utilité de l'item**, comme décrit dans la section *[Utilisation d'un](#page-128-0)  [article d'inventaire](#page-128-0)*, page [122](#page-128-0).

\_\_\_\_\_\_\_\_\_\_\_\_\_\_\_\_\_\_\_\_\_\_\_\_\_\_\_\_\_\_\_\_\_\_\_\_\_\_\_\_\_\_\_\_\_\_\_\_\_\_\_\_\_\_\_\_\_\_\_

8. Cliquer sur **Sauver** pour enregistrer l'information entrée, puis sur **Annuler** pour fermer la fenêtre.

#### <span id="page-122-0"></span>*Propriétés de l'article*

L'onglet **Item général**, d'une fiche d'article d'inventaire contient l'information de base sur cet article.

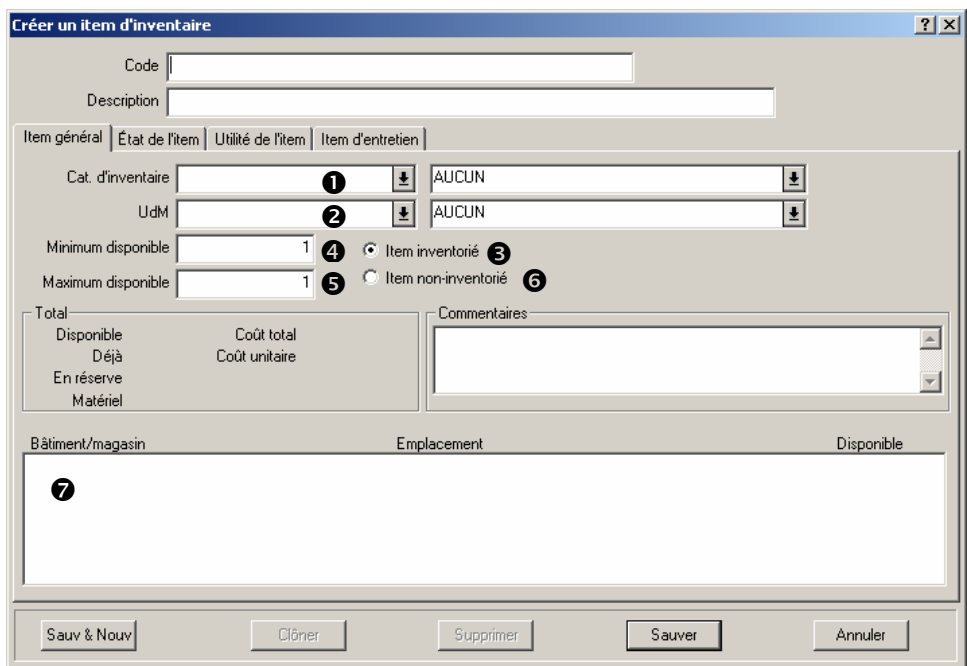

### **Pour remplir l'onglet** Item général **d'une fiche d'article d'inventaire:**

1. Dans le champ « **Cat. d'inventaire** »  $\bullet$ , spécifier une catégorie d'inventaire.

\_\_\_\_\_\_\_\_\_\_\_\_\_\_\_\_\_\_\_\_\_\_\_\_\_\_\_\_\_\_\_\_\_\_\_\_\_\_\_\_\_\_\_\_\_\_\_\_\_\_\_\_\_\_\_\_\_\_\_

- 2. Dans le champ «  $UdM$  »  $\bullet$ , indiquer quelle unité de mesure est utilisée pour compter ce type d'article (pour plus de détails sur les unités de mesure, voir la section *[Concepts](#page-12-0)  [de MainBoss](#page-12-0)*, page [6](#page-12-0)).
- 3. Si l'article décrit est un article inventorié, cliquer sur **Item inventorié** <sup>9</sup>. Dans le champ « **Minimum disponible** »  $\bullet$ , indiquer la quantité minimale à garder en stock (comptée avec l'unité de mesure définie pour l'article), et dans le champ « **Maximum disponible** »  $\bullet$ , indiquer la quantité maximale à garder en stock.
- 4. Si l'article décrit est un article non inventorié, cliquer sur **Item non-inventorié**  $\bullet$ .

\_\_\_\_\_\_\_\_\_\_\_\_\_\_\_\_\_\_\_\_\_\_\_\_\_\_\_\_\_\_\_\_\_\_\_\_\_\_\_\_\_\_\_\_\_\_\_\_\_\_\_\_\_\_\_\_\_\_\_

Après avoir entré tous les renseignements sur l'article, la liste  $\bullet$  de cet onglet indique tous les magasins dans lesquels les articles de ce type sont stockés.

### <span id="page-124-0"></span>*État d'un article d'inventaire*

L'onglet **Etat de l'item** d'une fiche d'article d'inventaire contient une liste de toutes les transactions qui concernent des articles du même type. Par exemple, elle liste les bons de commande et les bons de travail dans lesquels l'article apparaît, ainsi que les devis des fournisseurs.

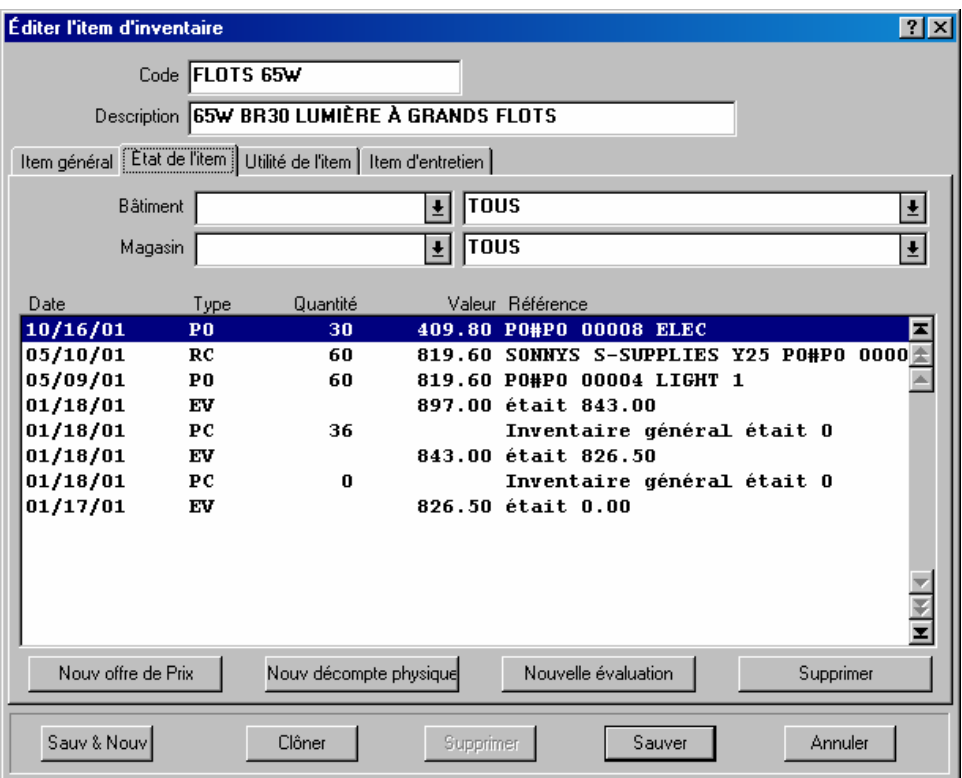

La colonne **Type** contient un code composé de deux lettres qui explicite ce que le reste de la ligne signifie. Les codes possibles sont les suivants:

- WO L'article apparaît sur un bon de travail. La colonne **Quantité** indique le nombre d'articles utilisés, **Valeur** indique la valeur et **Référence** indique le numéro du bon de travail.
- IS L'article a été attribué manuellement. La colonne **Référence** indique le bâtiment et le magasin où se trouve l'article utilisé, le code d'attribution qui indique la raison de l'attribution, et l'information donnée dans le champ « **Distribué à** » lors de l'attribution de l'article.
- PO L'article apparaît sur un bon de commande . La colonne **Référence** indique le numéro du bon de commande et le code du fournisseur.
- RC Un article commandé a été reçu. La colonne **Référence** indique le bâtiment et le magasin où l'article a été stocké, le numéro de livraison du reçu, le numéro du bon de commande associé et le code du fournisseur.
- PC La quantité a été modifiée manuellement (lors d'un inventaire). La colonne **Référence** indique le bâtiment et le magasin où l'article a été compté, ainsi que l'ancienne quantité présente dans ce magasin (avant d'enregistrer la nouvelle quantité).
- TF L'article a été sorti d'un magasin. La colonne **Référence** indique le bâtiment et le magasin d'où l'article a été transféré.
- TT L'article a été transféré dans un magasin. La colonne **Référence** indique le bâtiment et le magasin où l'article a été transféré.
- AJ La fiche de l'article a été modifiée pour une raison exceptionnelle. La colonne **Référence** indique le bâtiment et le magasin où la modification a été faite, ainsi que le code de modification spécifié.
- PQ Devis sur l'article (créé en cliquant sur le bouton **Nouv offre de Prix**). La colonne **Référence** indique le code du fournisseur qui a proposé le devis.
- EV Valeur estimée (créée en cliquant sur le bouton **Nouvelle évaluation**). La colonne **Référence** indique l'ancienne valeur (la valeur présente avant l'entrée de la nouvelle évaluation).
- RS L'article a été réservé pour un travail. La colonne **Référence** indique le numéro du bon de travail.
- RT L'article a été spécifié dans une description de tâche. La colonne **Référence** indique l'identifiant de la tâche.
- DQ Quantité de la base de données: indique le nombre de pièces de l'article obtenu lors de la conversion d'une ancienne version de la base de données de MainBoss. La colonne **Référence** indique le bâtiment et le magasin où se trouve l'article.
- DV Valeur de la base de données: indique le prix de l'article obtenu lors de la conversion d'une ancienne version de la base de données. La colonne **Référence** indique le bâtiment et le magasin où se trouve l'article.

Lors de la création d'une nouvelle fiche d'article d'inventaire, l'onglet **Etat de l'item** est généralement utilisé pour indiquer où l'article est stocké dans les magasins de stockage.

\_\_\_\_\_\_\_\_\_\_\_\_\_\_\_\_\_\_\_\_\_\_\_\_\_\_\_\_\_\_\_\_\_\_\_\_\_\_\_\_\_\_\_\_\_\_\_\_\_\_\_\_\_\_\_\_\_\_\_

\_\_\_\_\_\_\_\_\_\_\_\_\_\_\_\_\_\_\_\_\_\_\_\_\_\_\_\_\_\_\_\_\_\_\_\_\_\_\_\_\_\_\_\_\_\_\_\_\_\_\_\_\_\_\_\_\_\_\_

#### **Pour enregistrer l'endroit où un article d'inventaire est stocké:**

1. Cliquer sur **Nouv décompte physique**. MainBoss ouvre la fenêtre d'enregistrement de l'endroit de stockage d'un article.

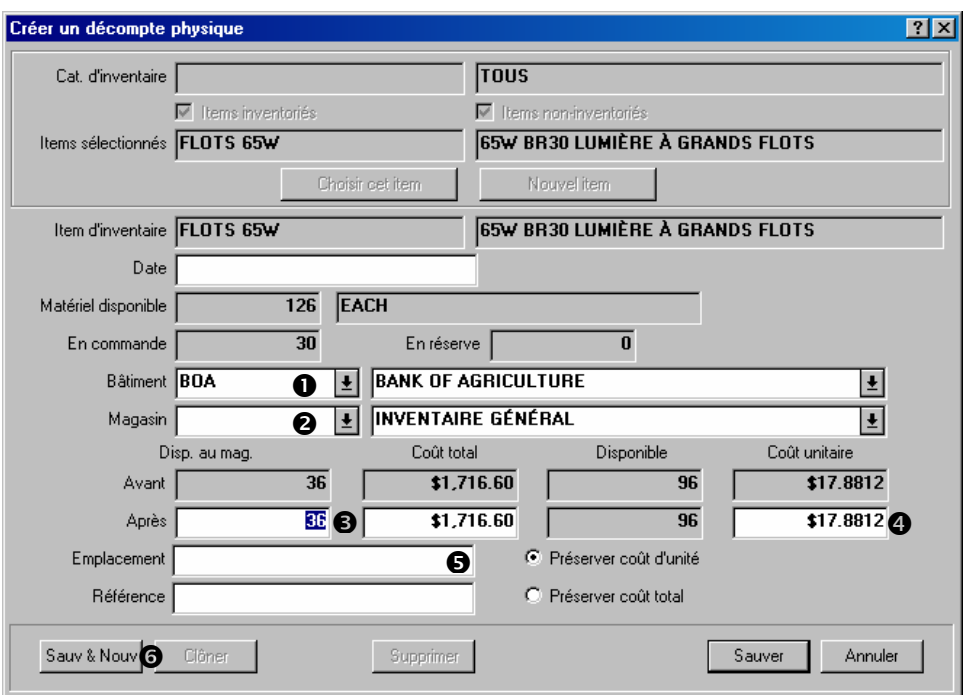

- 2. Dans le champ « **Bâtiment** »  $\bullet$ , indiquer le bâtiment où se trouve le magasin dans lequel l'article est stocké.
- 3. Dans le champ « **»**  $\odot$ **, indiquer un magasin dans lequel l'article est stocké.**
- 4. Dans le champ « **Après** »  $\bullet$ , indiquer la quantité de pièces en stock dans le magasin.
- 5. Dans le champ « **Coût unitaire** »  $\bullet$ , indiquer le coût unitaire de l'article.

\_\_\_\_\_\_\_\_\_\_\_\_\_\_\_\_\_\_\_\_\_\_\_\_\_\_\_\_\_\_\_\_\_\_\_\_\_\_\_\_\_\_\_\_\_\_\_\_\_\_\_\_\_\_\_\_\_\_\_

- 6. Dans le champ « **Emplacement** »  $\bullet$ , indiquer l'endroit du magasin où sont stockées les pièces (par exemple, un numéro d'étagère).
- 7. Si des pièces de ce type sont également stockées dans d'autres magasins, cliquer sur Sauv & Nouv  $\odot$ . MainBoss efface les champs de la fenêtre et permet d'entrer les autres endroits où l'article est stocké.
- 8. Lorsque le dernier endroit où l'article est stocké a été indiqué, cliquer sur **Sauver** pour enregistrer l'information la plus récente, puis sur **Annuler** pour fermer la fenêtre.

Vous enregistrez les propositions de prix estimé des prix et des fournisseurs habituels en cliquetant **Nouv offre de Prix**. Vous enregistrez des valeurs de l'inventaire réelles en cliquetant **Nouvelle évaluation**. Pour plus d'information cliquez **Nouv offre de Prix** ou **Nouvelle évaluation** et puis consultez l'aide en ligne.

# <span id="page-128-0"></span>*Utilisation d'un article d'inventaire*

L'onglet **Utilité de l'item**, indique où un article spécifique est utilisé comme pièce de rechange.

**Remarque:** *[Pièces de rechange de l'équipement](#page-78-0)*, page [72](#page-78-0) décrit comment enregistrer des pièces de rechange à partir d'une fiche d'équipement. Cette section indique comment faire la même opération à partir d'une fiche d'article d'inventaire.

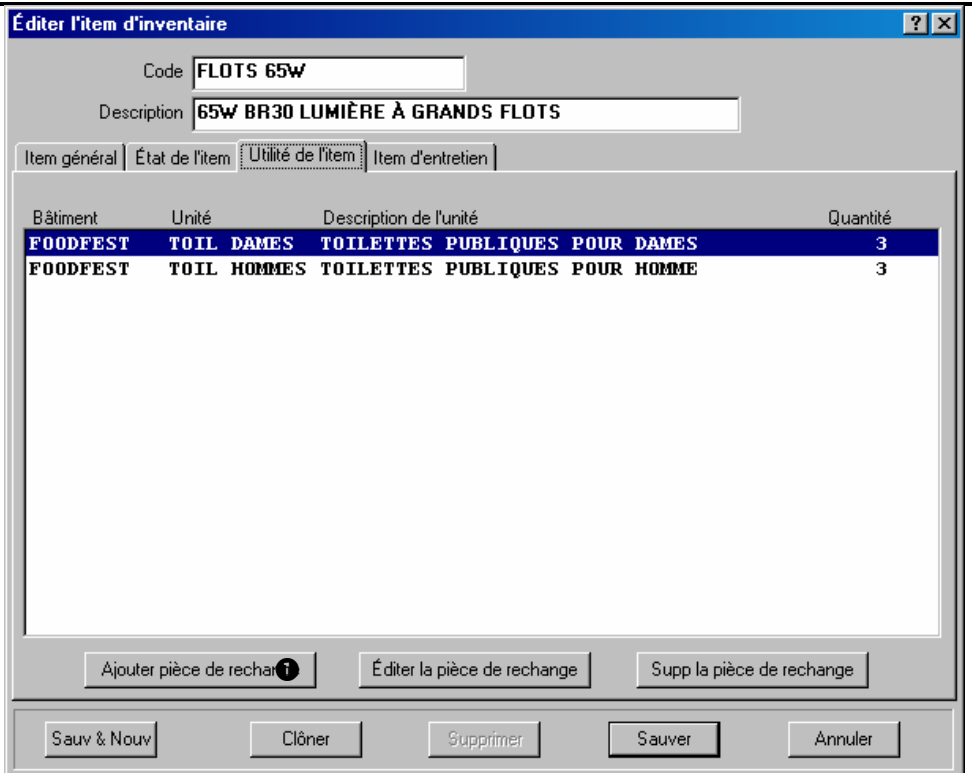

La zone du milieu liste tous les équipements et les espaces pour lesquels cet article est une pièce de rechange.

# **Pour indiquer qu'un article est une pièce de rechange pour une unité:**

\_\_\_\_\_\_\_\_\_\_\_\_\_\_\_\_\_\_\_\_\_\_\_\_\_\_\_\_\_\_\_\_\_\_\_\_\_\_\_\_\_\_\_\_\_\_\_\_\_\_\_\_\_\_\_\_\_\_\_

1. Dans l'onglet **Utilité de l'item** de la fiche de l'article d'inventaire, cliquer sur le bouton **Ajouter pièce de rechange**  $\bullet$ . MainBoss ouvre la fenêtre dans laquelle est décrite l'utilisation de l'article comme pièce de rechange.

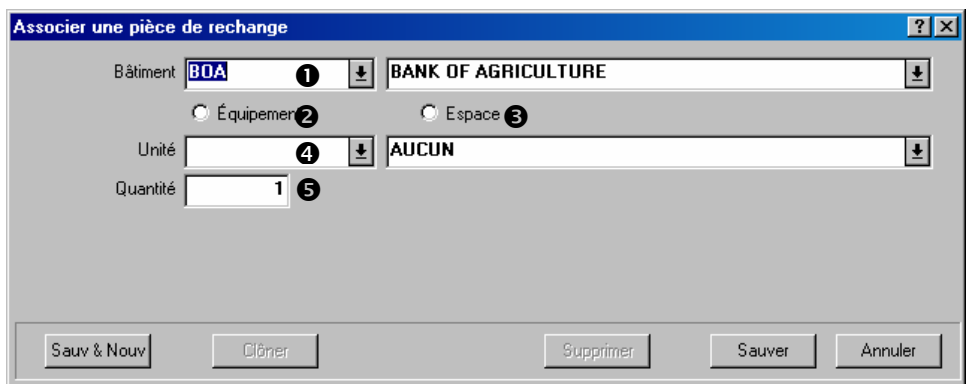

- 2. Dans le champ « **Bâtiment** »  $\bullet$ , indiquer le bâtiment où se trouve l'équipement ou l'espace.
- 3. Cocher **Equipement**  $\bullet$  si la pièce de rechange est associée à une unité d'équipement et **Espace**  $\bullet$  si la pièce est associée à un espace.
- 4. Dans le champ « **Unité** »  $\bullet$ , indiquer quelle unité d'équipement ou quel espace utilise l'article comme pièce de rechange.
- 5. Dans le champ « **Quantité** » **O**, indiquer le nombre de pièces de cet article que l'unité utilise.
- 6. Cliquer sur **Sauver** pour enregistrer l'information entrée, puis sur **Annuler** pour fermer la fenêtre.

Une fois revenu dans la fenêtre de l'article d'inventaire, on constate que l'unité spécifiée a été ajoutée à la liste des unités pour lesquelles cet article est une pièce de rechange.

\_\_\_\_\_\_\_\_\_\_\_\_\_\_\_\_\_\_\_\_\_\_\_\_\_\_\_\_\_\_\_\_\_\_\_\_\_\_\_\_\_\_\_\_\_\_\_\_\_\_\_\_\_\_\_\_\_\_\_

### *Article d'inventaire d'entretien*

L'onglet **Item d'entretien** liste toutes les tâches de maintenance préventive pour lesquelles cet article est utilisé. Cette liste ne sert que de référence à l'opérateur. Pour ajouter cet article à une tâche d'entretien, utiliser la méthode normale pour l'attribution du matériel à ces tâches (voir *[Création des tâches](#page-103-0)*, page [97](#page-103-0)).

### **Opérations d'inventaire**

L'objet de la fonction d'inventaire de MainBoss est de permettre le suivi du matériel en stock. Si un travail spécifique requiert un article, MainBoss permet de déterminer dans quels magasins cet article se trouve.

Pour que la recherche dans MainBoss soit efficace, il faut s'assurer que l'information enregistrée dans l'ordinateur correspond au stock du magasin. Il faut donc faire un suivi des opérations qui affectent l'inventaire. Dans la plupart des cas, MainBoss le fait

automatiquement; par exemple, lorsqu'un bon de travail enregistre qu'un article a été utilisé pour un travail, MainBoss met à jour automatiquement les fiches de cet article.

Cependant, il existe quelques situations dans lesquels il faut indiquer manuellement à MainBoss que l'inventaire a changé. Par exemple, si un article est déplacé d'un magasin à un autre, il faut indiquer ce transfert à MainBoss. De la même façon, si des articles sont retirés ou ajoutés pour une raison inhabituelle (par exemple, quelque chose est brisé), il faut l'indiquer à MainBoss pour que les fiches de l'inventaire restent exactes. Enfin, si l'inventaire est effectué manuellement, il faut modifier les fiches de MainBoss lorsque celles-ci diffèrent du compte réel.

Les sections suivantes décrivent quelques situations courantes concernant la gestion d'un inventaire et comment les traiter avec MainBoss.

*Recherche du magasin où se trouve un article spécifique* 

**Scénario:** On a besoin d'un article spécifique. On veut savoir dans quels magasins se trouve l'article et combien de pièces chaque magasin contient.

**Pour déterminer où un article se trouve:** 

1. Sélectionner le menu **Inventaire** → **Fureter les items**. La fenêtre suivante s'ouvre.

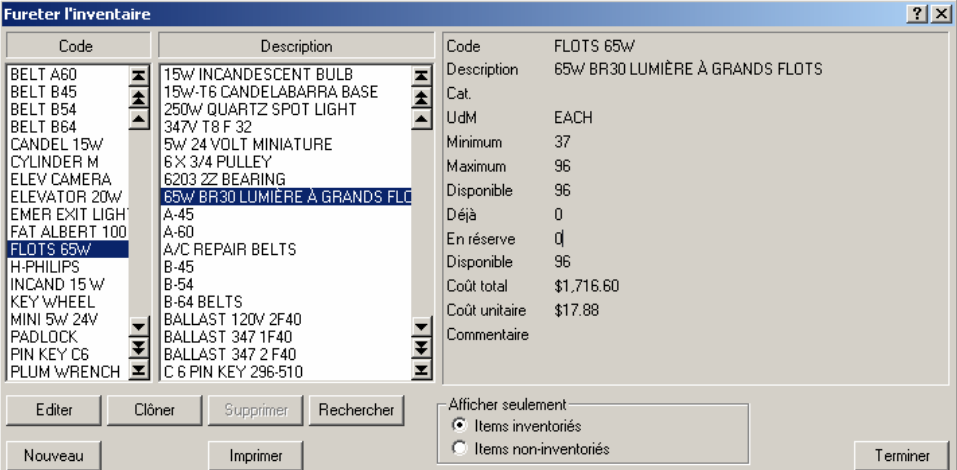

\_\_\_\_\_\_\_\_\_\_\_\_\_\_\_\_\_\_\_\_\_\_\_\_\_\_\_\_\_\_\_\_\_\_\_\_\_\_\_\_\_\_\_\_\_\_\_\_\_\_\_\_\_\_\_\_\_\_\_

- 2. Rechercher l'article dans la liste des articles. Cliquer sur l'article, puis sur **Editer**. (On peut également cliquer deux fois sur l'article.)
- 3. MainBoss ouvre la fiche de l'article. La liste  $\bullet$  en bas de l'onglet **Item général** indique tous les endroits où l'article est stocké. (MainBoss indique **Inventaire général** si aucun endroit n'a été spécifié pour un article.)

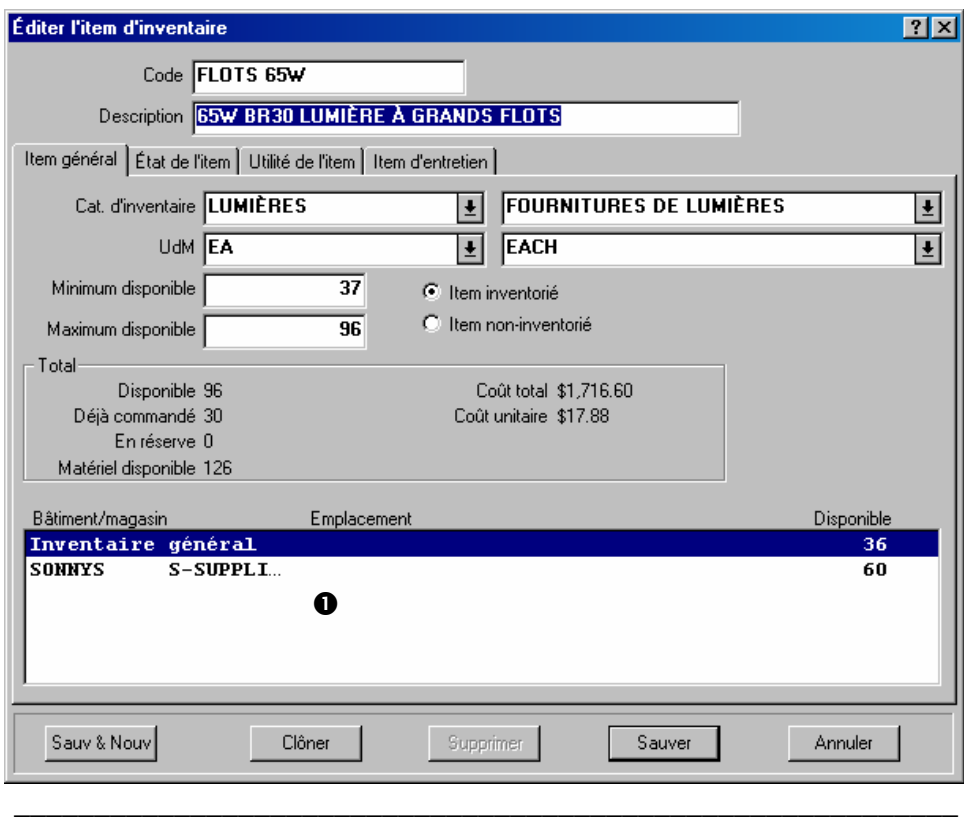

### <span id="page-131-0"></span>*Effectuer un inventaire manuel*

Même avec une fonction de suivi d'inventaire comme celle de MainBoss, il est très difficile de maintenir un inventaire exact. C'est pourquoi la plupart des entreprises effectuent régulièrement un inventaire manuel de leurs stocks.

Il existe plusieurs approches pour effectuer un inventaire manuel des stocks:

- Inventaire périodique: Arrêt total des opérations de maintenance pour effectuer un inventaire complet de tous les magasins
- Inventaire perpétuel: À chaque attribution ou réception d'un article, on compte la quantité de pièces de cet article dans le magasin
- Vérification cyclique: Sélection périodique d'un type d'article d'inventaire et calcul du stock complet de cet article
- Inventaire cyclique: Calcul progressif des pièces du stock jusqu'à ce que tout ait été compté; par exemple, on peut effectuer l'inventaire d'un magasin par mois, jusqu'à ce que tous les magasins aient été inventoriés. Une fois terminé, on recommence le cycle au début.

Après avoir effectué un inventaire à l'aide d'une des méthodes précédentes, il faut comparer les nombres obtenus avec ceux de MainBoss. S'il y a des écarts, il faut ajuster les fiches de MainBoss pour qu'elles correspondent aux nombres réels.

Avant d'effectuer un inventaire manuel, MainBoss peut imprimer une feuille d'inventaire manuel: c'est une liste de tous les articles de l'inventaire répartis selon les bâtiments et les magasins, avec des cases pour entrer les nombres réels lors de l'inventaire.

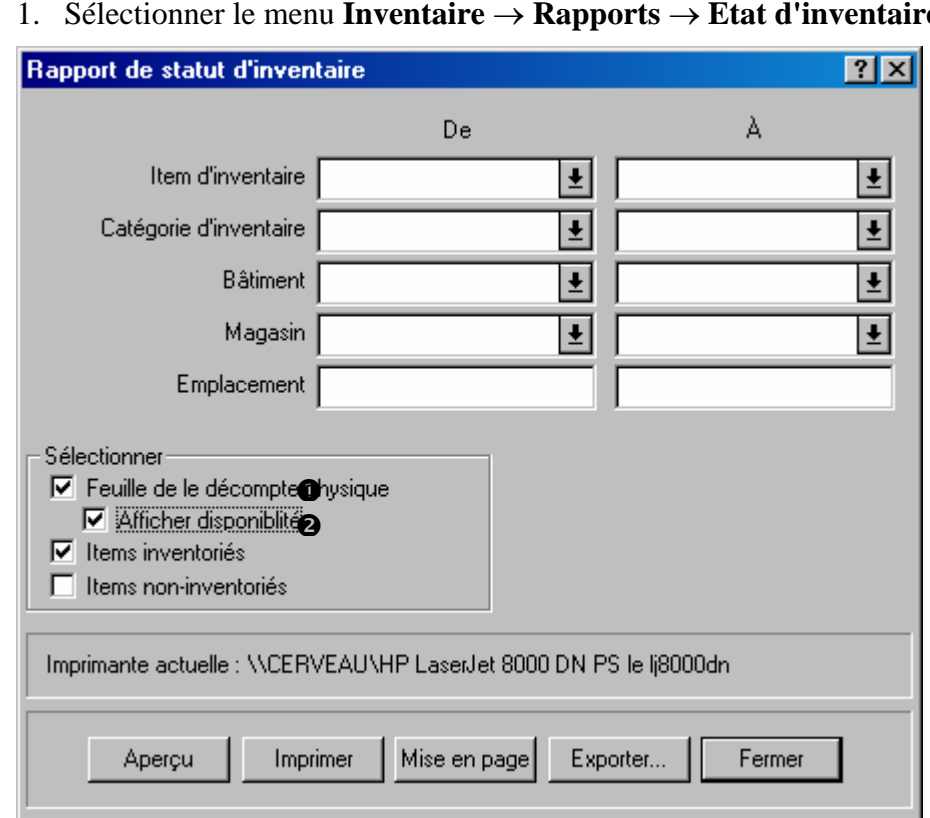

- **Pour imprimer une feuille d'inventaire manuel:** 
	- 1. Sélectionner le menu **Inventaire** → **Rapports** → **Etat d'inventaire**.

\_\_\_\_\_\_\_\_\_\_\_\_\_\_\_\_\_\_\_\_\_\_\_\_\_\_\_\_\_\_\_\_\_\_\_\_\_\_\_\_\_\_\_\_\_\_\_\_\_\_\_\_\_\_\_\_\_\_\_

- 2. Cocher **Feuille de le décompte physique <sup>O</sup>**. Ceci indique à MainBoss de générer un rapport avec des cases dans lesquelles on peut entrer les nombres réels des articles trouvés dans les magasins.
- 3. Pour que le rapport imprimé contienne la quantité de pièces que l'on devrait trouver, cocher **Afficher disponiblité**  $\Theta$ .
- 4. Cliquer sur **Imprimer** pour imprimer les feuilles, puis sur **Fermer** pour fermer la fenêtre.

\_\_\_\_\_\_\_\_\_\_\_\_\_\_\_\_\_\_\_\_\_\_\_\_\_\_\_\_\_\_\_\_\_\_\_\_\_\_\_\_\_\_\_\_\_\_\_\_\_\_\_\_\_\_\_\_\_\_\_

**Remarque:** Certaines entreprises préfèrent que la feuille *n'indique pas* la quantité que l'on devrait trouver pour chaque article. Si cette quantité n'est pas imprimée, les employés sont forcés de compter les pièces présentes, plutôt que de supposer que la quantité inscrite est la bonne. Pour ne pas voir apparaître cette quantité sur la feuille d'inventaire, ne pas cocher la case **Afficher disponiblité**.

Après avoir effectué un inventaire, il faut modifier les fiches de MainBoss pour qu'elles reflètent les différences entre l'inventaire réel et les quantités indiquées par MainBoss.

#### **Pour modifier les fiches de MainBoss après un inventaire:**

1. Sélectionner le menu **Inventaire** → **Inventaire modif.** → **Décomptes physique**. MainBoss ouvre la fenêtre d'enregistrement des comptes réels.

\_\_\_\_\_\_\_\_\_\_\_\_\_\_\_\_\_\_\_\_\_\_\_\_\_\_\_\_\_\_\_\_\_\_\_\_\_\_\_\_\_\_\_\_\_\_\_\_\_\_\_\_\_\_\_\_\_\_\_

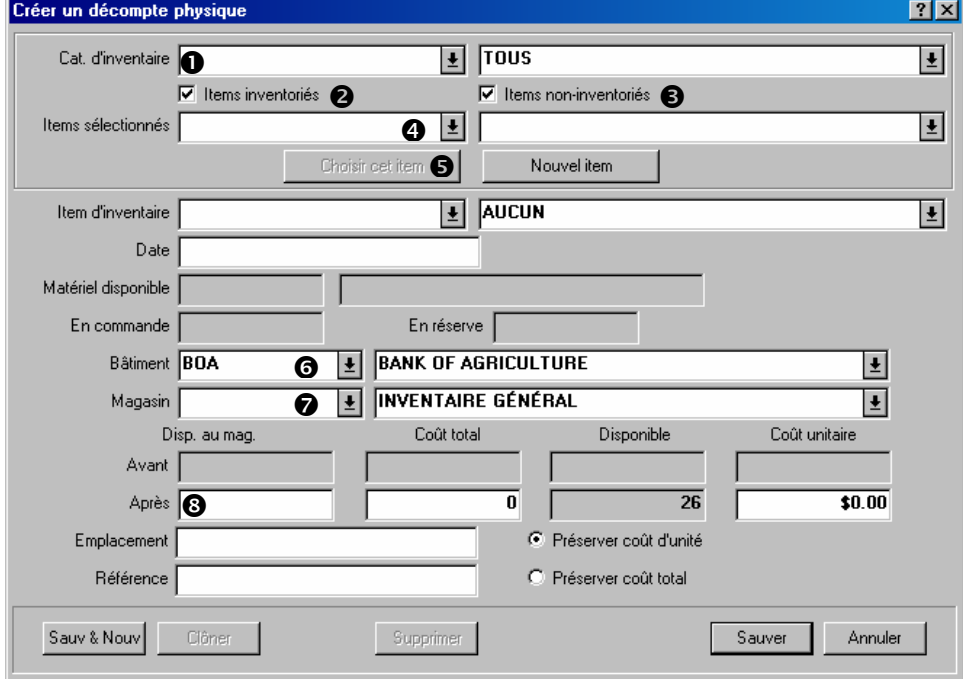

- 2. Dans le champ « **Cat. d'inventaire** »  $\bullet$ , indiquer la catégorie de l'article d'inventaire dont le total doit être changé.
- 3. Pour entrer le compte d'un article inventorié, cocher **Items inventoriés** <sup>2</sup>. Pour entrer le compte d'un article non inventorié, cocher **Items non-inventoriés**  $\bullet$ .
- 4. Dérouler la liste « **Items sélectionnés** »  $\bullet$  et rechercher l'article voulu.
- 5. Cliquer sur le bouton Choisir cet item  $\bullet$ . L'article sélectionné apparaît dans le champ « **Item d'inventaire** ».
- 6. Spécifier le « **Bâtiment** » **O** et le « **Magasin** » **O** où l'inventaire manuel a été effectué.
- 7. Dans le champ « **Après** » <sup>3</sup>, indiquer la quantité de pièces comptées dans le magasin concerné.
- 8. Pour changer le compte d'un autre article, cliquer sur **Sauv & Nouv**. MainBoss enregistre l'information, puis efface les champs pour permettre d'entrée l'information d'un autre article.
- 9. Une fois le dernier compte enregistré, cliquer sur **Sauver** pour enregistrer l'information, puis sur **Annuler** pour fermer la fenêtre.

\_\_\_\_\_\_\_\_\_\_\_\_\_\_\_\_\_\_\_\_\_\_\_\_\_\_\_\_\_\_\_\_\_\_\_\_\_\_\_\_\_\_\_\_\_\_\_\_\_\_\_\_\_\_\_\_\_\_\_

\_\_\_\_\_\_\_\_\_\_\_\_\_\_\_\_\_\_\_\_\_\_\_\_\_\_\_\_\_\_\_\_\_\_\_\_\_\_\_\_\_\_\_\_\_\_\_\_\_\_\_\_\_\_\_\_\_\_\_

La procédure décrite ci-dessus modifie la quantité des pièces d'un article dans l'inventaire, mais garde la même valeur par unité pour l'article.

#### <span id="page-134-0"></span>*Autres opérations d'inventaire*

D'autres opérations de gestion d'un inventaire sont disponibles par le menu **Inventaire** → **Inventaire modif.**:

**Remarque:** Pour plus de détails sur les opérations listées ci-dessous, consulter l'aide en ligne.

#### **Emission**:

Traite les situations où un article est sorti de l'inventaire, sans que cette sortie ne soit liée à un bon de travail. Par exemple, une entreprise de location peut distribuer un stock d'ampoules électriques aux locataires pour que ces derniers puissent changer leurs ampoules eux-même plutôt que d'appeler le personnel d'entretien.

Il faut utiliser des *codes de distribution* pour spécifier les raisons de la sortie du matériel. Ces codes sont définis par le menu **Inventaire** → **Tables** → **Distributions**.

#### **Transfert**:

Permet d'enregistrer les transferts de matériel d'un magasin à un autre.

\_\_\_\_\_\_\_\_\_\_\_\_\_\_\_\_\_\_\_\_\_\_\_\_\_\_\_\_\_\_\_\_\_\_\_\_\_\_\_\_\_\_\_\_\_\_\_\_\_\_\_\_\_\_\_\_\_\_\_

\_\_\_\_\_\_\_\_\_\_\_\_\_\_\_\_\_\_\_\_\_\_\_\_\_\_\_\_\_\_\_\_\_\_\_\_\_\_\_\_\_\_\_\_\_\_\_\_\_\_\_\_\_\_\_\_\_\_\_

\_\_\_\_\_\_\_\_\_\_\_\_\_\_\_\_\_\_\_\_\_\_\_\_\_\_\_\_\_\_\_\_\_\_\_\_\_\_\_\_\_\_\_\_\_\_\_\_\_\_\_\_\_\_\_\_\_\_\_

\_\_\_\_\_\_\_\_\_\_\_\_\_\_\_\_\_\_\_\_\_\_\_\_\_\_\_\_\_\_\_\_\_\_\_\_\_\_\_\_\_\_\_\_\_\_\_\_\_\_\_\_\_\_\_\_\_\_\_

#### **Valeur**:

Permet de spécifier la valeur d'un article dans l'inventaire.

#### **Offre de Prix**:

Permet d'enregistrer les devis reçus des fournisseurs.

# **Autre**:

Opération qui permet de traiter toute modification d'inventaire non prise en charge par les autres opérations. Par exemple, pour enregistrer une perte due à un bris ou à un vol.

On utilise des *codes d'ajustement* pour préciser les raisons des modifications. Il faut définir ses propres codes par le menu **Inventaire** → **Tables** → **Ajustements**.

# **Précisions sur l'inventaire**

Cette section donne des détails sur certains aspects de la gestion d'inventaire.

\_\_\_\_\_\_\_\_\_\_\_\_\_\_\_\_\_\_\_\_\_\_\_\_\_\_\_\_\_\_\_\_\_\_\_\_\_\_\_\_\_\_\_\_\_\_\_\_\_\_\_\_\_\_\_\_\_\_\_

**En stock:** Lorsque MainBoss indique la quantité d'un article actuellement *en stock*, c'est la quantité qui doit normalement se trouver dans tous les magasins. La quantité **En main au magasin**, est la quantité qui doit se trouver dans un magasin spécifique. La quantité totale en stock est la somme des valeurs **En main au magasin**.

**En commande:** Lorsqu'un bon de commande est créé, la quantité d'articles sur ce bon est dite *en commande*. Plus précisément, les articles sont mis en commande au moment où le bon de commande est enregistré avec le bouton **Sauver**. Ces articles sont en commande, même si le bon de commande n'a pas encore été émis.

Lorsqu'une livraison est enregistrée, les quantités du matériel en commande sont réduites en conséquence. Par exemple, supposons qu'il y ait actuellement 30 ampoules électriques en commande et que 10 ampoules sont livrées. Lorsque la livraison est enregistrée, la quantité en commande descend à 20.

Si une livraison de matériel comprend une quantité supérieure à celle commandée, la quantité *en commande* peut devenir négative. Par exemple, si 30 ampoules électriques sont actuellement en commande et qu'une livraison de 40 ampoules est reçue, la quantité *en commande* devient -10. Ceci indique qu'il y a maintenant plus de pièces dans l'inventaire que commandées.

Lors de la clôture d'un bon de commande, MainBoss ajuste les quantités *en commande* pour refléter les pièces commandées mais non reçues. Par exemple, supposons qu'un bon de commande indique 30 ampoules électriques mais que 10 ampoules seulement ont été reçues. Il reste 20 ampoules en commande. Si le bon de commande est clos à ce moment là, MainBoss suppose que la quantité restant en commande a été annulée. Il ajuste ses fiches pour indiquer qu'il n'y a plus les 20 ampoules en commande.

La quantité totale d'un article en commande est la somme de toutes les quantités *en commande* dans les bons de commande *ouverts*. Par exemple, si un bon de commande indique 10 ampoules électriques et un autre en indique 20, il y a un total de 30 ampoules en commande.

**En réserve:** Lors de la création d'un bon de travail, on peut réserver du matériel de l'inventaire pour qu'il soit utilisé pour le travail décrit par ce bon de travail. Ce matériel est dit *en réserve*. Pour mettre un matériel en réserve, cliquer sur le bouton **Ajout éval** de l'onglet **Matériel** dans la fiche d'un bon de travail ouvert. Plus précisément, le matériel est réservé lorsque l'on clique sur **Sauver** pour enregistrer le bon de travail où les estimations apparaissent. Tant que le bon de travail n'est pas sauvegardé, le matériel n'est pas réservé.

La réservation du matériel peut être annulée de plusieurs façons:

- **Annuler**. Dans ce cas, tout matériel mis en réserve par le bon de travail est à nouveau disponible.
- Cliquer sur le bouton **Supprimer** dans l'onglet **Matériel** du bon de travail pour supprimer les estimations de matériel de la liste du matériel. La suppression d'une estimation rend le matériel réservé à nouveau disponible. Plus précisément, le matériel redevient disponible lorsque les changements sont enregistrés par le bouton **Sauver**.
- Pour indiquer que du matériel réservé a été utilisé, cliquer sur les boutons **Tels quels rapide** ou **Ajout réel**. Par exemple, supposons que l'on utilise le bouton **Ajout éval** pour réserver 10 litres d'huile pour un travail; puis, que l'on utilise le bouton **Ajout réel** pour indiquer que 8 litres ont été utilisés pour le travail. MainBoss met à jour ses fiches pour indiquer qu'il reste 2 litres en réserve, puisque 8 litres sur les 10 ont été utilisés. (MainBoss met également à jour ses fiches pour indiquer qu'il y a 8 litres en moins dans le stock.)

Par contre, si 10 litres d'huile ont été mis en réserve et que 12 ont été utilisés, on se retrouve dans le cas peu fréquent où l'on a -2 litres en réserve. Ceci indique que l'on a utilisé plus de matériel que ce qui avait été mis en réserve.

Lorsqu'un bon de travail est clos, MainBoss supprime toute réserve de matériel en cours pour ce bon de travail. Par exemple, supposons que 10 litres d'huile ont été réservés, mais que seuls 8 litres ont été utilisés. Il reste 2 litres en réserve. Cependant, lorsque le bon de travail est clos, MainBoss supprime ces 2 litres de la réserve. Puisque le bon de travail est clos, le travail est terminé et les 2 litres supplémentaires étaient inutiles.

De la même façon, si 10 litres d'huile ont été mis en réserve, mais que 12 ont été utilisés, il y a -2 litres en réserve. Lorsque le bon de travail est clos, MainBoss ajuste ce résultat pour supprimer l'huile de la mise en réserve.

La quantité totale d'un article en réserve est la somme de toutes les quantités mises *en réserve* pour les bons de travail *ouverts*. Par exemple, si un bon de travail requiert 10 litres d'huile et un autre 20, il y a un total de 30 litres en réserve.

**Stock disponible:** Lorsque MainBoss indique la quantité totale d'un article *disponible*, la quantité est calculée comme suit:

Stock disponible = En stock + En commande – En réserve

On remarque que les articles en commande sont considérés comme disponibles, bien qu'ils n'aient pas encore été reçus. Ceci signifie que la réception d'articles qui étaient en commande ne change pas la quantité disponible. Par exemple, lors de la réception de 10 ampoules qui étaient en commande, la quantité en stock augmente de 10, mais la quantité en commande diminue de 10. Il n'y a donc pas de changement dans le stock disponible.

Le stock disponible ne change pas non plus si du matériel est utilisé pour un travail qui a fait l'objet d'un bon de travail. Par exemple, si 8 litres d'huile sont utilisés pour un travail, la quantité en stock diminue de 8 litres, mais la quantité en réserve diminue également de 8 litres, puisqu'on a utilisé une partie de l'huile qui était en réserve. Il n'y a donc pas de changement dans le stock disponible.

Lorsque MainBoss doit déterminer si du matériel en stock doit être commandé, il regarde la quantité *disponible*, pas la quantité en stock. Ceci s'applique au rapport de Commande et aux fonctions de sélection d'un article pour un bon de commande.

**Bons de travail et bons de commande fermés ou annulés:** Après qu'un bon de travail a été fermé ou annulé, l'utilisation du bouton **Ajout éval** *ne met pas* de matériel en réserve. En effet, puisque le travail est déjà terminé ou annulé, il n'y a pas de raison de réserver du matériel. (La seule raison pour utiliser **Ajout éval** serait pour corriger les fiches après coup.)

De la même façon, si un bon de commande a été fermé ou annulé, l'ajout d'articles à ce bon de commande *ne met pas* ces articles en commande.

**Exclusion de la fiche en cours:** Lorsque MainBoss affiche des quantités d'inventaire (en commande, en stock, en réserve ou disponible), ces quantités *excluent* toujours l'information de la fenêtre en cours.

Par exemple, supposons que l'on utilise **Ajout éval** dans l'onglet **Matériel** d'un bon de commande pour réserver du matériel pour le bon de travail. Cette fenêtre indique combien de pièces de cet article sont en stock, en commande, en réserve et disponibles, à l'*exclusion* du matériel réservé dans la fenêtre en cours. Si la quantité est modifiée dans le champ « **Quantité en réserve** », les nombres indiqués dans « **En réserve**», « **Matériel disponible** », etc. *ne changent pas*.

Par ailleurs, si après avoir réservé du matériel, enregistré la fiche et fermé la fenêtre, on ouvre à nouveau la fiche (à l'aide du bouton **Editer** dans l'onglet **Matériel**), la quantité « **En réserve** » indiquée *ne prend pas* en compte le matériel réservé antérieurement dans cette fiche.

**Principe général:** Lorsque MainBoss affiche des quantités d'inventaire dans une fenêtre, les nombres sont toujours donnés comme si la fiche affichée n'existait pas.

Voici un exemple pour illustrer ce point. L'exemple utilise des dates pour rendre les choses plus claires.

- 1. 1er juin: La quantité d'ampoules électriques de l'inventaire est zéro en stock, zéro en commande, zéro en réserve et zéro disponible.
- 2. 2 juin: Un inventaire manuel est effectué dans un magasin et l'on y trouve 10 ampoules électriques en stock. À l'aide du menu **Inventaire** → **Inventaire modif.** → **Décomptes physique**, régler la quantité en stock sur 10.
- 3. 3 juin: L'inventaire manuel d'un autre magasin est effectué et l'on y trouve 15 autres ampoules électriques. On utilise à nouveau le menu **Inventaire** → **Inventaire modif.** → **Décomptes physique**. Lorsque la fenêtre est ouverte pour la première fois, elle affiche 10 ampoules en stock (qui proviennent de la fiche enregistrée la veille). 15 ampoules supplémentaires sont ajoutées, ce qui fait 25 au total.
- 4. 4 juin: Une ampoule est réservée pour un bon de travail; ceci à l'aide du bouton **Ajout éval** dans l'onglet **Matériel** du bon de travail. Dans la fenêtre qui s'affiche, indiquer le nombre d'ampoules à réserver. Bien qu'une ampoule soit réservée, la quantité « **En réserve** » de la fenêtre ne change pas—la quantité ignore tout matériel réservé via la fenêtre en cours (même après avoir enregistré la fiche). Il en est de même pour les autres quantités d'inventaire affichées dans cette fenêtre.
- 5. 5 juin: Le bon de travail précédent doit être modifié pour comporter 2 ampoules au lieu d'une. Pour ouvrir la fiche, utiliser le bouton **Editer** dans l'onglet **Matériel** du bon de travail. La quantité « **En réserve** » affichée est toujours zéro, puisque MainBoss ignore la fiche en cours. Cependant, si on règle la date de la fiche en cours sur le 5 juin *sans enregistrer la fiche*, MainBoss change la quantité « **En réserve** » de zéro à 1. Comme la quantité en réserve est 1 à partir d'aujourd'hui; tous les changements qui peuvent être apportés à la fiche en cours sont ignorés en raison du matériel réservé hier. Si on clique sur **Sauver** maintenant pour enregistrer la fiche, la quantité en réserve revient à zéro parce que MainBoss continue d'ignorer la fiche en cours.

MainBoss ignore les effets de la fiche en cours tant qu'elle est affichée à l'écran. Cependant, en affichant la fenêtre des articles de l'inventaire, on constate que MainBoss a réservé la quantité de matériel spécifiée.

# **Approvisionnement et réception**

<span id="page-139-0"></span>MainBoss possède des fonctions qui permettent de répertorier les articles de l'inventaire à commander, de créer des bons de commande et de faire un suivi des commandes. Ce chapitre présente la procédure habituelle pour l'approvisionnement et la réception du matériel. Pour plus de détails, consulter l'aide en ligne.

### **Mode d'expédition : Le mode d'expédition spécifie par quel moyen un achat doit être livré.**

\_\_\_\_\_\_\_\_\_\_\_\_\_\_\_\_\_\_\_\_\_\_\_\_\_\_\_\_\_\_\_\_\_\_\_\_\_\_\_\_\_\_\_\_\_\_\_\_\_\_\_\_\_\_\_\_\_\_\_

\_\_\_\_\_\_\_\_\_\_\_\_\_\_\_\_\_\_\_\_\_\_\_\_\_\_\_\_\_\_\_\_\_\_\_\_\_\_\_\_\_\_\_\_\_\_\_\_\_\_\_\_\_\_\_\_\_\_\_

\_\_\_\_\_\_\_\_\_\_\_\_\_\_\_\_\_\_\_\_\_\_\_\_\_\_\_\_\_\_\_\_\_\_\_\_\_\_\_\_\_\_\_\_\_\_\_\_\_\_\_\_\_\_\_\_\_\_\_

Par exemple, on peut créer des modes qui indiquent « Livraison par messagerie le lendemain », « Expédier par le moyen le plus économique », « Livrer pendant les heures de bureau », etc.

Pour définir des modes d'expédition, utiliser le menu **Inventaire** → **Tables** → **Modes d'expédition**.

# **Méthodes de paiement: Le code de la méthode de paiement indique de quelle façon un achat est payé.**

Par exemple, on peut créer des codes qui indiquent « Paiement à la réception », « Envoi contre remboursement », etc.

Pour définir les codes des méthodes de paiement, utiliser le menu **Inventaire** → **Tables** → **Termes de paiement**.

### **Bordereau d'expédition : Le numéro du bordereau d'expédition sert à rapprocher une livraison de son bon de commande.**

Chaque expédition a son propre numéro de bordereau d'expédition, choisi manuellement par l'opérateur ou automatiquement par MainBoss.

# **Bon de commande terminé : Un bon de commande terminé est une version préliminaire d'un bon de commande.**

\_\_\_\_\_\_\_\_\_\_\_\_\_\_\_\_\_\_\_\_\_\_\_\_\_\_\_\_\_\_\_\_\_\_\_\_\_\_\_\_\_\_\_\_\_\_\_\_\_\_\_\_\_\_\_\_\_\_\_

\_\_\_\_\_\_\_\_\_\_\_\_\_\_\_\_\_\_\_\_\_\_\_\_\_\_\_\_\_\_\_\_\_\_\_\_\_\_\_\_\_\_\_\_\_\_\_\_\_\_\_\_\_\_\_\_\_\_\_

\_\_\_\_\_\_\_\_\_\_\_\_\_\_\_\_\_\_\_\_\_\_\_\_\_\_\_\_\_\_\_\_\_\_\_\_\_\_\_\_\_\_\_\_\_\_\_\_\_\_\_\_\_\_\_\_\_\_\_

\_\_\_\_\_\_\_\_\_\_\_\_\_\_\_\_\_\_\_\_\_\_\_\_\_\_\_\_\_\_\_\_\_\_\_\_\_\_\_\_\_\_\_\_\_\_\_\_\_\_\_\_\_\_\_\_\_\_\_

Par exemple, s'il faut une autorisation avant de pouvoir envoyer un bon de commande à un fournisseur, on crée d'abord un bon de commande terminé que l'on imprime, puis ce bon de commande est présenté pour autorisation.

Un bon de commande terminé peut être modifié à tout moment. Par exemple, si la direction n'approuve pas certains articles commandés, ils peuvent être supprimés avant de transmettre le bon au fournisseur.

# **Bon de commande émis : Un bon de commande est émis lorsqu'il est prêt à être transmis au fournisseur. À partir de ce moment, ce bon est un bon de commande émis.**

Un bon de commande terminé devient un bon de commande émis lorsque toutes les autorisations requises ont été obtenues et que le bon est désigné comme étant prêt à être émis. Une fois un bon de commande émis, il est imprimé et envoyé au fournisseur.

# **Bon de commande fermé : Un bon de commande est fermé lorsque toutes les marchandises et services qu'il contient ont été reçus ou que les marchandises ou services non reçus ont été annulés.**

\_\_\_\_\_\_\_\_\_\_\_\_\_\_\_\_\_\_\_\_\_\_\_\_\_\_\_\_\_\_\_\_\_\_\_\_\_\_\_\_\_\_\_\_\_\_\_\_\_\_\_\_\_\_\_\_\_\_\_

\_\_\_\_\_\_\_\_\_\_\_\_\_\_\_\_\_\_\_\_\_\_\_\_\_\_\_\_\_\_\_\_\_\_\_\_\_\_\_\_\_\_\_\_\_\_\_\_\_\_\_\_\_\_\_\_\_\_\_

Un bon de commande est donc fermé lorsqu'il a été honoré ou lorsque sa portion non reçue a été annulée.

### **La procédure d'approvisionnement/réception**

Cette section décrit les étapes habituelles de la procédure d'approvisionnement et de réception.

- 1. Imprimer une liste du matériel à commander (voir *[Rapport de commande](#page-143-0)*, page [137](#page-143-0)).
- 2. Décider quel matériel sera acheté à quel fournisseur.
- 3. Créer un bon de commande pour chaque fournisseur. Ce bon liste le matériel à acheter (voir *[Création d'un nouveau bon de commande](#page-144-0)*, page [138](#page-144-0)).
- 4. Obtenir toutes les autorisations nécessaires pour la commande.
- 5. Émettre le bon de commande et l'envoyer au fournisseur (voir *[Émission d'un nouveau](#page-154-0)  [bon de commande](#page-154-0)*, page [148](#page-154-0)).
- 6. Chaque fois qu'une livraison correspondant à un bon de commande est reçue, il faut lui attribuer un numéro de bordereau d'expédition et enregistrer quel matériel a été reçu (voir *[Enregistrement des reçus](#page-155-0)*, page [149\)](#page-155-0).
- 7. Lorsque tout le matériel en commande a été reçu, clore le bon de commande (voir *[Fermeture d'un bon de commande](#page-162-0)*, page [156](#page-162-0)).

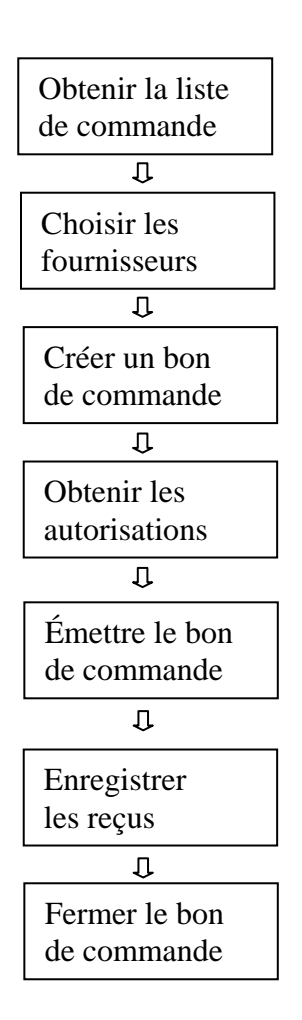

**Procédure d'approvisionnement/réception type**

À noter que les étapes indiquées ci-dessus ne constituent qu'une approche de la procédure d'approvisionnement/réception. Une alternative courante consiste à utiliser un petit nombre de fournisseurs et de préparer des bons de commande réguliers pour chacun d'eux. Par exemple, on peut se demander, « Quel est le matériel à commander au fournisseur X cette semaine ? ». Dans ce cas, on prépare les bons de commande pour les fournisseurs habituels en premier, puis on imprime un rapport de commande pour voir s'il reste d'autres articles à commander.

**Remarque:** Des bons de commande peuvent être émis pour des services ou des biens. Par exemple, si un entrepreneur extérieur est embauché pour faire un travail de trois semaines, on peut émettre un bon de commande pour le coût de ce travail. Les coûts de maind'œuvre sont considérés comme des « suppléments » sur les bons de commande.

# <span id="page-143-0"></span>**Rapport de commande**

Le rapport de commande liste tous les articles inventoriés qui doivent être commandés. Pour déterminer si un article doit être commandé, MainBoss regarde la quantité d'unités de l'article présente en stock, soustrait la quantité mise en réserve pour les bons de travail, puis additionne la quantité déjà en commande dans des bons de commande ouverts ou émis. MainBoss regarde donc la quantité:

En stock + En commande – En réserve

Si le résultat est inférieur au stock minimum requis pour l'article, MainBoss indique que l'article doit être commandé. MainBoss suggère une quantité à commander qui remet le niveau du stock au maximum.
### **Pour imprimer un rapport de commande:**

1. Sélectionner le menu **Inventaire**  $\rightarrow$  **Rapports**  $\rightarrow$  **Quantité à réapprovisionner**. MainBoss ouvre une fenêtre qui permet de définir les critères du rapport.

\_\_\_\_\_\_\_\_\_\_\_\_\_\_\_\_\_\_\_\_\_\_\_\_\_\_\_\_\_\_\_\_\_\_\_\_\_\_\_\_\_\_\_\_\_\_\_\_\_\_\_\_\_\_\_\_\_\_\_

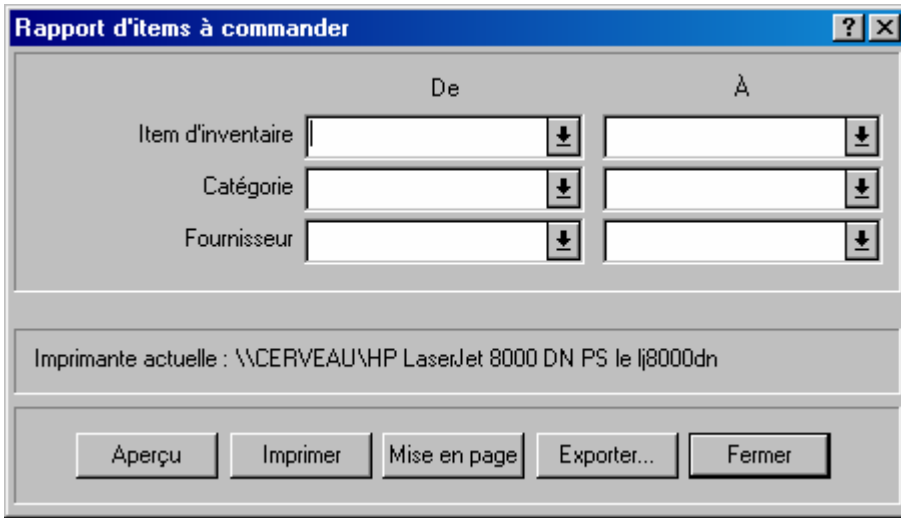

2. Cliquer sur **Aperçu** pour afficher le rapport à l'écran, ou cliquer sur **Imprimer** pour l'imprimer.

\_\_\_\_\_\_\_\_\_\_\_\_\_\_\_\_\_\_\_\_\_\_\_\_\_\_\_\_\_\_\_\_\_\_\_\_\_\_\_\_\_\_\_\_\_\_\_\_\_\_\_\_\_\_\_\_\_\_\_

\_\_\_\_\_\_\_\_\_\_\_\_\_\_\_\_\_\_\_\_\_\_\_\_\_\_\_\_\_\_\_\_\_\_\_\_\_\_\_\_\_\_\_\_\_\_\_\_\_\_\_\_\_\_\_\_\_\_\_

Remarquer que les champs de la fenêtre précédente permettent de limiter le rapport à un intervalle spécifique d'articles ou de catégories d'inventaire. Cependant, la plupart des entreprises impriment plutôt un rapport complet avec tous les articles à commander.

# <span id="page-144-0"></span>**Création d'un nouveau bon de commande**

Dans MainBoss, la fenêtre du bon de commande enregistre l'information sur le bon de commande lui-même et sur les livraisons reçues en réponse à un bon de commande.

### **Pour créer un nouveau bon de commande:**

1. Sélectionner le menu **Inventaire** → **bon de commande**. MainBoss ouvre une fiche de bon de commande.

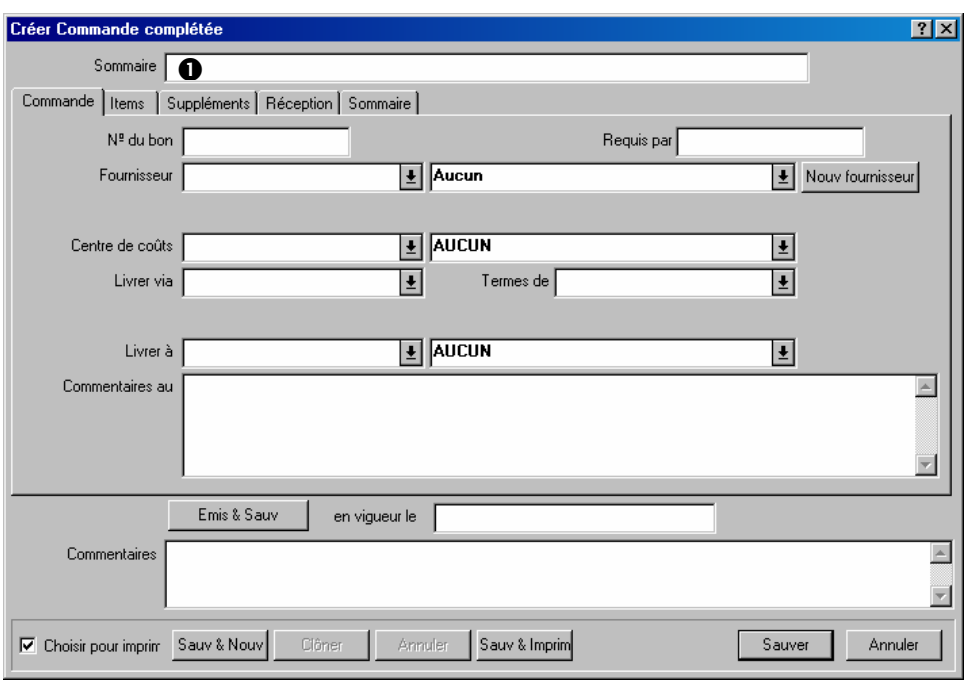

- 2. Dans le champ « **Sommaire** »  $\bullet$ , entrer une brève description du bon de commande.
- 3. Remplir l'onglet **Commande**, comme décrit dans la section *[Information générale sur](#page-145-0)  [le bon de commande](#page-145-0)*, page [139](#page-145-0).
- 4. Remplir l'onglet **Items**, comme décrit dans la section *[Articles du bon de commande](#page-146-0)*, page [140](#page-146-0).
- 5. Remplir l'onglet **Suppléments**, comme décrit dans la section *[Suppléments de bon de](#page-150-0)  [commande](#page-150-0)*, page [144](#page-150-0).
- 6. Cliquer sur **Sauver** pour enregistrer l'information, puis sur **Annuler** pour fermer la fenêtre.

\_\_\_\_\_\_\_\_\_\_\_\_\_\_\_\_\_\_\_\_\_\_\_\_\_\_\_\_\_\_\_\_\_\_\_\_\_\_\_\_\_\_\_\_\_\_\_\_\_\_\_\_\_\_\_\_\_\_\_

Après avoir cliqué sur **Sauver**, le bon de commande est considéré comme un *bon de commande terminé*. Pour l'imprimer, suivre les instructions de la section *[Impression d'un](#page-153-0)  [bon de commande](#page-153-0)*, page [147](#page-153-0).

### <span id="page-145-0"></span>*Information générale sur le bon de commande*

L'onglet **Commande** d'un bon de commande permet de spécifier l'information générale du bon.

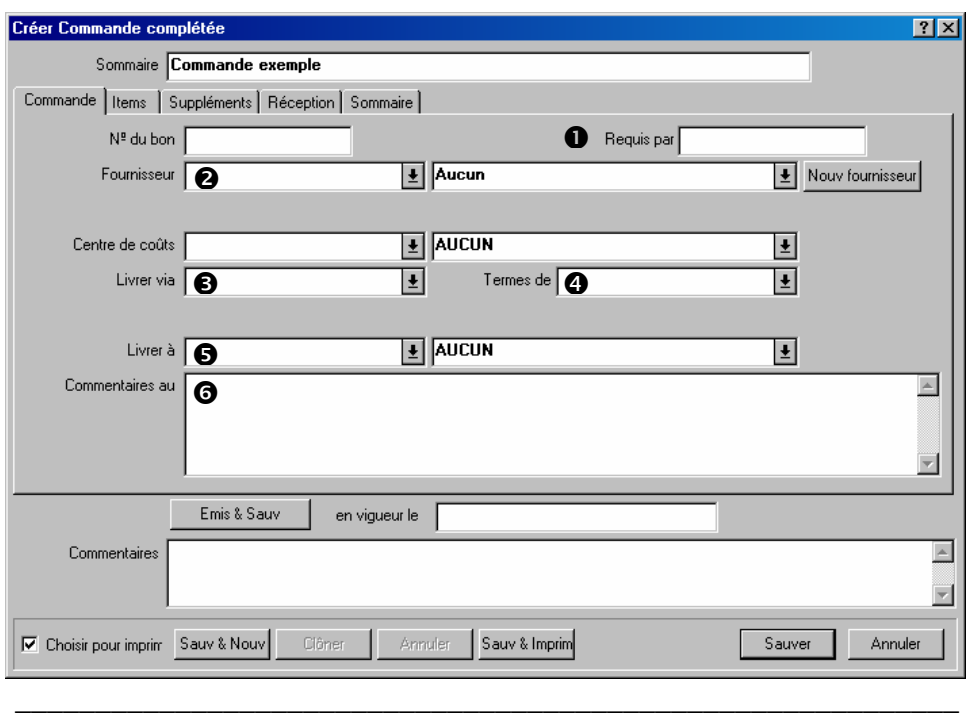

## **Pour remplir l'onglet** Commande **d'une fiche de bon de commande:**

- 1. Dans le champ « **Requis par** » **O**, indiquer la date à laquelle la commande doit être livrée.
- 2. Dans le champ « **Fournisseur** »  $\bullet$ , indiquer le fournisseur de la commande.
- 3. Dans le champ « **Livrer via** »  $\bullet$ , indiquer le mode d'expédition de la commande.
- 4. Dans le champ « **Termes de paiements** »  $\bullet$ , indiquer la méthode de paiement utilisée pour la commande.
- 5. Dans le champ « **Livrer à** »  $\bullet$ , indiquer le bâtiment où la commande doit être livrée.
- 6. Dans le champ « **Commentaires au fournisseur** »  $\bullet$ , entrer les commentaires éventuels destinés au fournisseur et qui apparaîtront sur le bon.

\_\_\_\_\_\_\_\_\_\_\_\_\_\_\_\_\_\_\_\_\_\_\_\_\_\_\_\_\_\_\_\_\_\_\_\_\_\_\_\_\_\_\_\_\_\_\_\_\_\_\_\_\_\_\_\_\_\_\_

## <span id="page-146-0"></span>*Articles du bon de commande*

L'onglet **Items** de la fiche du bon de commande indique les articles à acheter. Ces articles peuvent être des articles inventoriés ou non inventoriés.

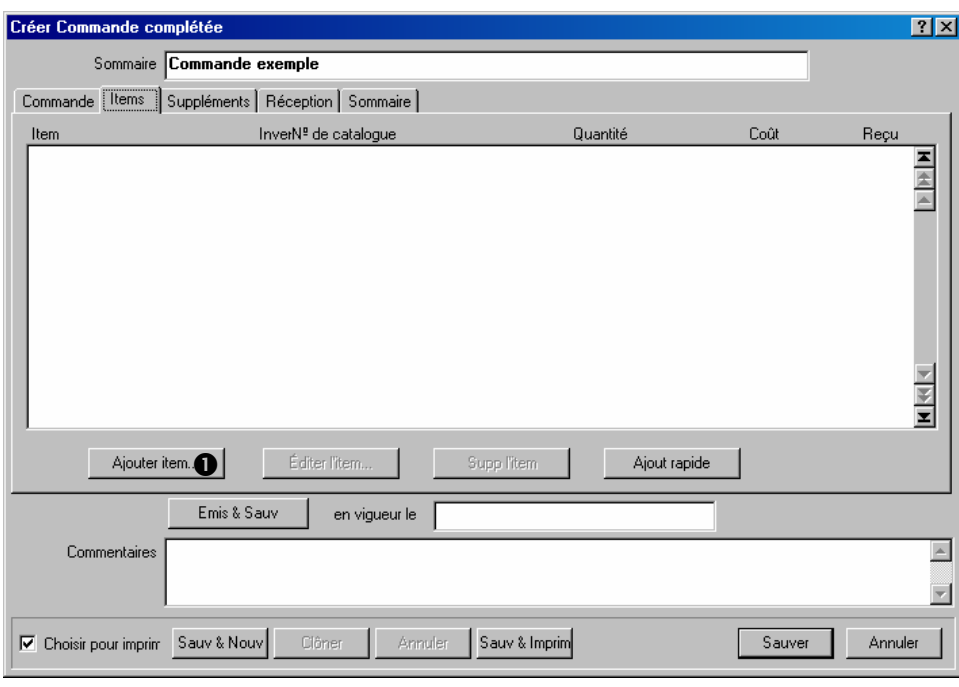

# Pour remplir l'onglet **Items** de la fiche d'un bon de commande:

1. Cliquer sur **Ajouter item**  $\bullet$ . La fenêtre d'ajout d'articles s'ouvre.

\_\_\_\_\_\_\_\_\_\_\_\_\_\_\_\_\_\_\_\_\_\_\_\_\_\_\_\_\_\_\_\_\_\_\_\_\_\_\_\_\_\_\_\_\_\_\_\_\_\_\_\_\_\_\_\_\_\_\_

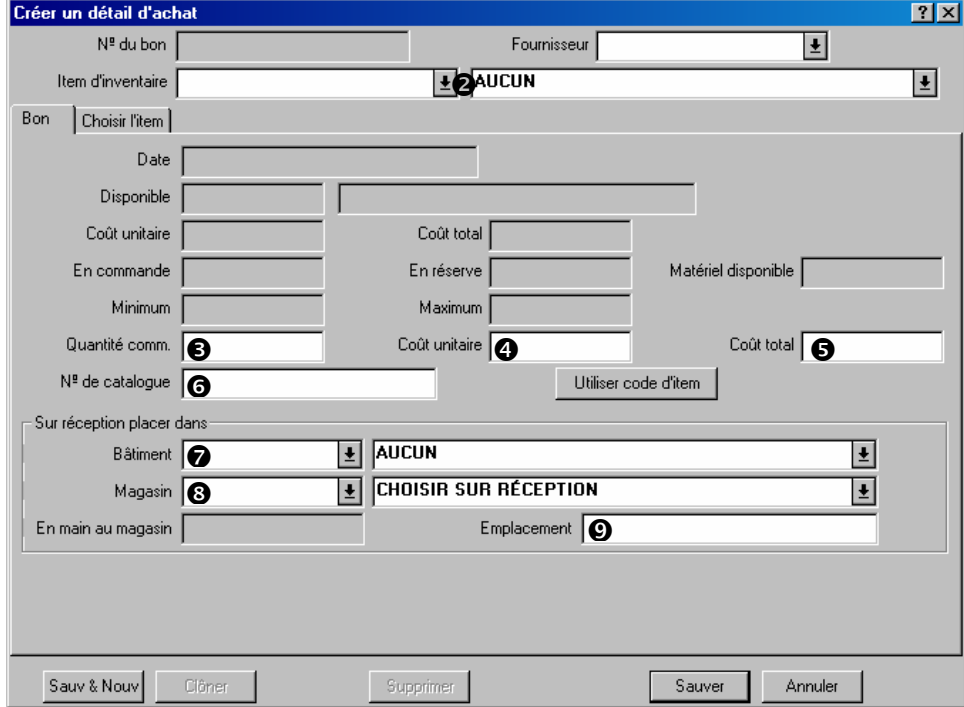

2. Si on sait déjà quels articles sont à ajouter au bon de commande, dérouler le menu du champ « **Item d'inventaire** » <sup> $\bullet$ </sup> et sélectionner le premier article. Autrement, utiliser l'onglet **Choisir l'item** pour sélectionner un article. Pour plus de détails, voir la section *[Sélection des articles](#page-148-0)*, page [142](#page-148-0).

**Remarque:** Une fois qu'un article a été spécifié, MainBoss affiche l'information concernant cet article dans les champs du haut de l'onglet **Bon**. Plus particulièrement, les quantités en stock, en commande, en réserve, etc.

- 3. Après avoir sélectionné l'article, entrer la quantité à acheter « **Quantité comm.** »  $\bullet$ .
- 4. Entrer le prix unitaire de l'article dans « Coût unitaire »  $\bullet$  ou le prix total en fonction de la quantité dans « **Coût total** »  $\Theta$ .
- 5. Dans le champ «  $N^{\circ}$  de catalogue »  $\odot$ , entrer la référence fournisseur de l'article.
- 6. Utiliser les champs « **Bâtiment** »  $\bullet$ , « **Magasin** »  $\bullet$  et « **Emplacement** »  $\bullet$  pour indiquer l'endroit où les articles de la commande doivent être stockés après réception.
- 7. Pour sélectionner plus d'articles sur le bon de commande, cliquer sur **Sauv & Nouv**. MainBoss enregistre l'information, puis efface les champs de la fenêtre pour permettre l'entrée d'un autre article.
- 8. Après avoir spécifié le dernier article à commander, cliquer sur **Sauver** pour enregistrer l'information, puis sur **Annuler** pour fermer la fenêtre.

\_\_\_\_\_\_\_\_\_\_\_\_\_\_\_\_\_\_\_\_\_\_\_\_\_\_\_\_\_\_\_\_\_\_\_\_\_\_\_\_\_\_\_\_\_\_\_\_\_\_\_\_\_\_\_\_\_\_\_

Les articles sélectionnés sont maintenant affichés dans la fenêtre du bon de commande.

**Magasins multiples:** Supposons que l'on commande 20 ampoules électriques et qu'on veuille les répartir entre deux magasins (10 dans l'un et 10 dans l'autre). Il faut traiter ces quantités comme deux articles séparés: commencer par définir 10 ampoules et spécifier le « **Bâtiment** » et le « **Magasin** » où elles seront stockées; puis, spécifier une autre quantité de 10 ampoules et spécifier le « **Bâtiment** » et le « **Magasin** » où elles seront stockées.

# <span id="page-148-0"></span>*Sélection des articles*

L'onglet **Choisir l'item** de la fenêtre de sélection des articles est utile lorsque l'on ne sait pas exactement ce que l'on veut acheter. Par exemple, supposons que l'on envoie une commande chaque semaine à un fournisseur spécifique, l'onglet **Choisir l'item** peut indiquer quels articles habituellement achetés chez ce fournisseur se trouvent en dessous du niveau de stock requis.

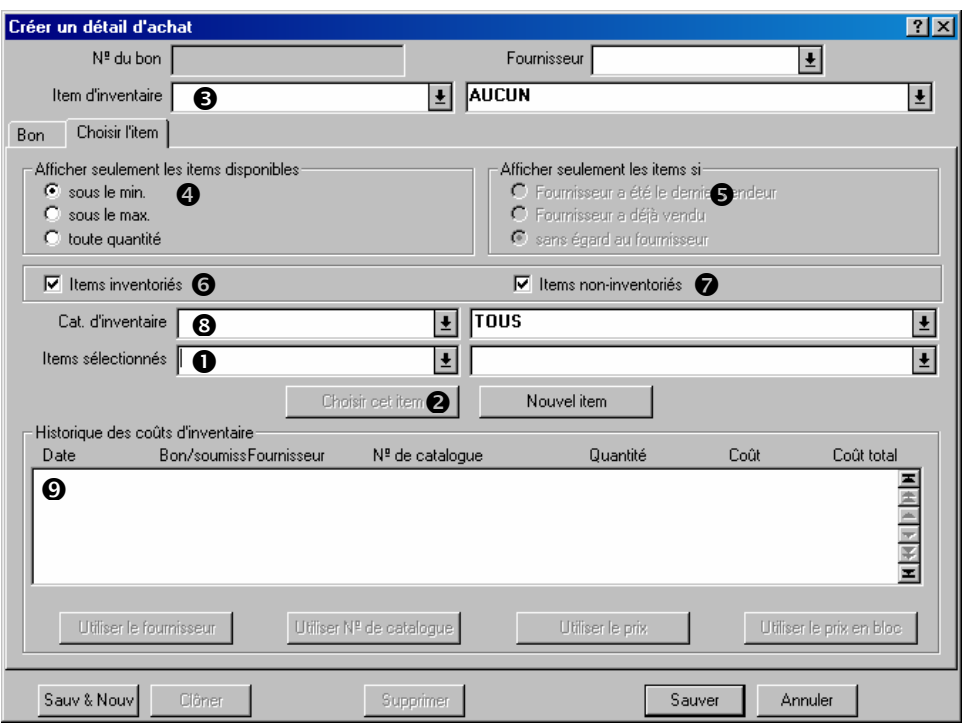

Ce qui suit est une présentation du fonctionnement de cette fenêtre:

Premièrement, spécifier des critères pour définir le type d'articles à inclure dans le bon de commande. Par exemple, on peut indiquer que l'on ne veut connaître que les articles qui sont en dessous de leur niveau de stock minimum et qui ont été commandés chez ce fournisseur par le passé.

- Une fois les critères spécifiés, la liste « **Items sélectionnés** »  $\bullet$  indique tous les articles qui correspondent aux critères. Il faut sélectionner un article dans cette liste, puis cliquer sur le bouton **Choisir cet item <sup>o</sup>.** MainBoss insère cet article dans le champ « **Item d'inventaire** »  $\bullet$ .
- Après avoir sélectionné l'article de cette façon, utiliser l'onglet **Bon** de la fenêtre pour spécifier la quantité à commander.

# **Pour utiliser la fonction** Choisir l'item**:**

1. Pour savoir quels articles ont besoin d'être commandés, cocher sous le min.  $\bullet$ . Désormais, la liste « **Items sélectionnés** »  $\bullet$  n'indique que les articles qui sont en dessous de leur niveau de stock minimum.

\_\_\_\_\_\_\_\_\_\_\_\_\_\_\_\_\_\_\_\_\_\_\_\_\_\_\_\_\_\_\_\_\_\_\_\_\_\_\_\_\_\_\_\_\_\_\_\_\_\_\_\_\_\_\_\_\_\_\_

On peut aussi cocher **sous le max.**; dans ce cas, « **Items sélectionnés** » montre les articles qui sont en dessous de leur niveau de stock maximum.

Il est également possible de cocher **toute quantité**; dans ce cas, MainBoss ignore la quantité des stocks.

2. Pour afficher les articles qui ont été achetés récemment à ce fournisseur, cocher **Fournisseur a été le dernier vendeur**  $\bullet$ . Dans ce cas, la liste « **Items sélectionnés** » ne montre que les articles qui ont été achetés la dernière fois auprès du fournisseur indiqué dans le champ « **Fournisseur** ».

On peut aussi cocher **Fournisseur a déjà vendu**. Dans ce cas, « **Items sélectionnés** » montre tous les articles qui ont été achetés à ce fournisseur par le passé (même si l'achat le plus récent s'est fait auprès d'un autre fournisseur).

Il est également possible de cocher **sans égard au fournisseur**. Dans ce cas, MainBoss ignore les fournisseurs lors de la création de la liste « **Items sélectionnés** ».

- 3. Cocher **Items inventoriés**  $\bullet$  pour que la liste « **Items sélectionnés** » comprenne les articles inventoriés. Cocher **Items non-inventoriés**  $\bullet$  pour que la liste « **Items sélectionnés** » comprenne les articles non inventoriés.
- 4. Pour n'afficher que les articles appartenant à une catégorie spécifique, indiquer cette catégorie dans le champ « **Cat. d'inventaire** » **O**.
- 5. La liste « **Items sélectionnés** » contient maintenant tous les articles qui correspondent aux critères. Cliquer sur l'article à ajouter au bon de commande, puis cliquer sur le bouton **Choisir cet item <sup>** $\odot$ **</sup>.** MainBoss affiche l'article choisi dans le champ « **Item d'inventaire** »  $\bullet$ .

Une fois l'article sélectionné, MainBoss affiche un historique du prix de cet article dans la zone **Historique des coûts d'inventaire**  $\odot$ .

\_\_\_\_\_\_\_\_\_\_\_\_\_\_\_\_\_\_\_\_\_\_\_\_\_\_\_\_\_\_\_\_\_\_\_\_\_\_\_\_\_\_\_\_\_\_\_\_\_\_\_\_\_\_\_\_\_\_\_

### <span id="page-150-0"></span>*Suppléments de bon de commande*

L'onglet **Suppléments** de la fiche d'un bon de commande permet d'indiquer toute dépense supplémentaire qui peut être incluse dans le prix du bon de commande final. Par exemple, on peut indiquer les frais d'expédition, les taxes ou les frais supplémentaires pour un envoi rapide. Cet onglet peut également être utilisé pour enregistrer les frais de service (ex., manutention).

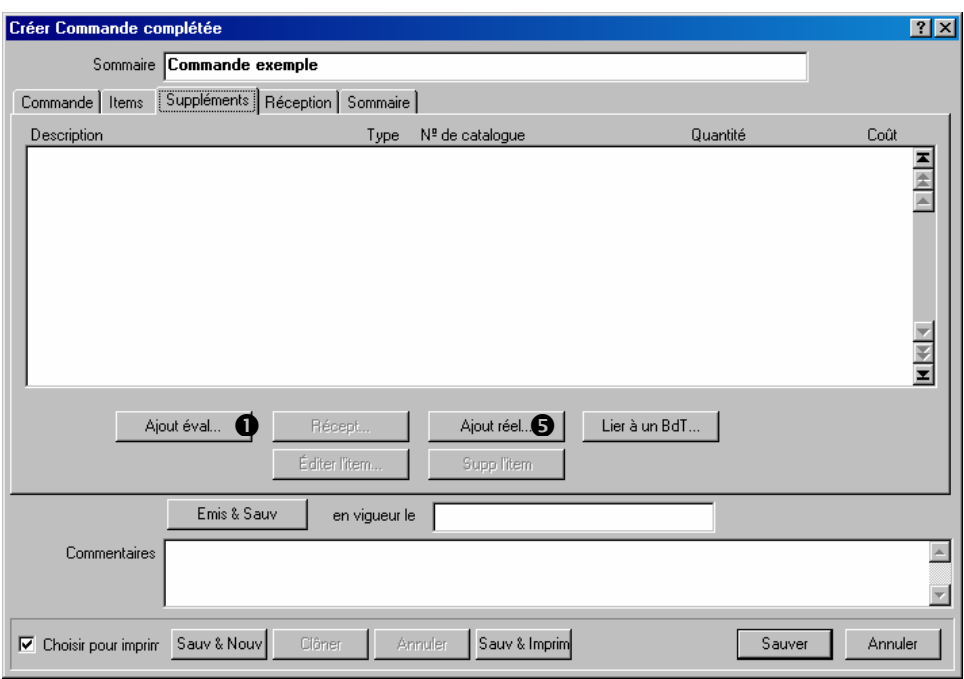

Le montant exact des frais supplémentaires n'est pas toujours connu; parfois, il peut être nécessaire d'en faire une estimation. MainBoss permet d'entrer les frais réels et les estimations. Si l'on commence par entrer des estimations, les frais réels sont généralement ajoutés plus tard. Par exemple, si le coût d'une expédition a fait l'objet d'une estimation, son coût réel est enregistré lorsqu'il est connu.

# **Pour remplir l'onglet** Suppléments **de la fiche d'un bon de commande:**

1. Cliquer sur le bouton Ajout éval <sup>o</sup> pour indiquer une estimation du coût. MainBoss ouvre la fenêtre d'estimation du coût.

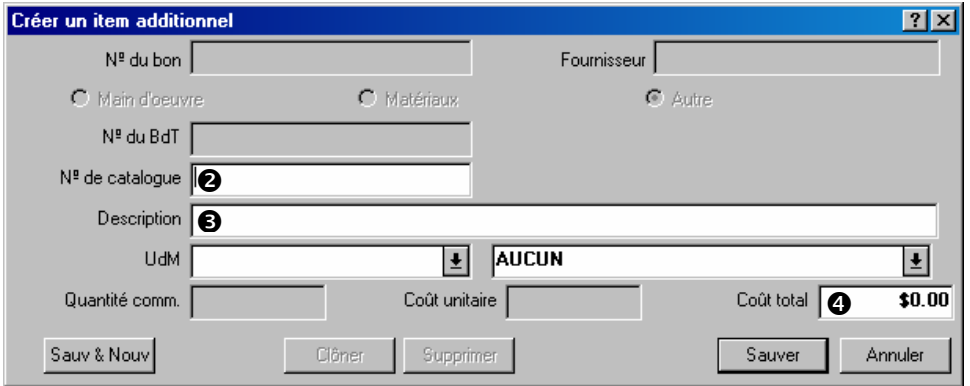

\_\_\_\_\_\_\_\_\_\_\_\_\_\_\_\_\_\_\_\_\_\_\_\_\_\_\_\_\_\_\_\_\_\_\_\_\_\_\_\_\_\_\_\_\_\_\_\_\_\_\_\_\_\_\_\_\_\_\_

- 2. Si le fournisseur a attribué une référence à ce supplément, ce code est entré dans le champ  $\ll N^{\circ}$  de catalogue » **2**.
- 3. Entrer une brève description du supplément dans le champ « **Description** »  $\bullet$ .

4. Entrer l'estimation du coût du supplément dans le champ « Coût total » <sup> $\bullet$ </sup>.

\_\_\_\_\_\_\_\_\_\_\_\_\_\_\_\_\_\_\_\_\_\_\_\_\_\_\_\_\_\_\_\_\_\_\_\_\_\_\_\_\_\_\_\_\_\_\_\_\_\_\_\_\_\_\_\_\_\_\_

\_\_\_\_\_\_\_\_\_\_\_\_\_\_\_\_\_\_\_\_\_\_\_\_\_\_\_\_\_\_\_\_\_\_\_\_\_\_\_\_\_\_\_\_\_\_\_\_\_\_\_\_\_\_\_\_\_\_\_

- 5. Cliquer sur **Sauver** pour enregistrer l'information, puis sur **Annuler** pour fermer la fenêtre.
- 6. L'enregistrement d'une dépense réelle se fait de façon similaire, sauf qu'il faut cliquer sur **Ajout réel**  $\Theta$  dans la fenêtre de la fiche du bon de commande.

# **Modification d'un bon de commande**

Un bon de commande peut être modifié à n'importe quel moment. Par exemple, un bon de commande rempli partiellement peut être terminé lors d'une session future. Dans ce cas, le bon de commande est enregistré à l'aide du bouton **Sauver**, et peut être terminé ultérieurement.

# **Pour modifier un bon de commande existant:**

1. Sélectionner le menu **Inventaire** → **Fureter les bons de commande**. MainBoss ouvre la fenêtre des bons de commande.

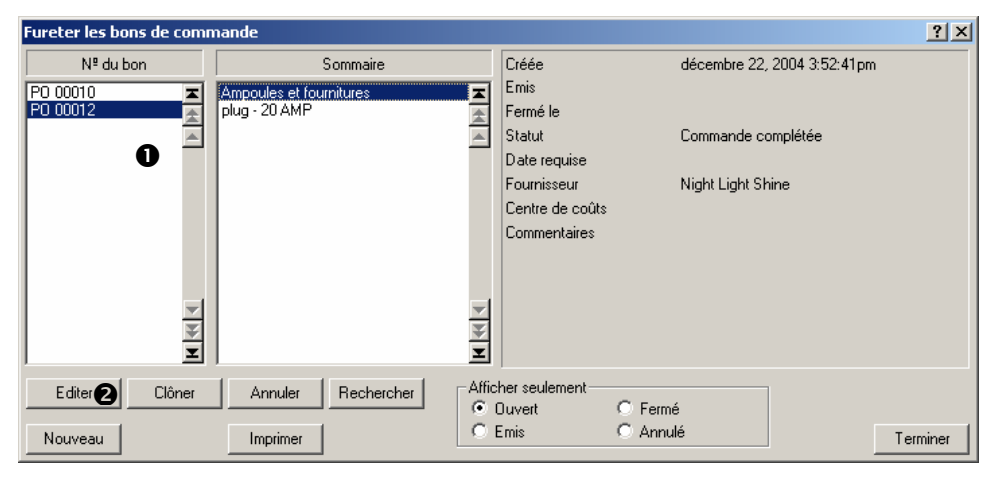

\_\_\_\_\_\_\_\_\_\_\_\_\_\_\_\_\_\_\_\_\_\_\_\_\_\_\_\_\_\_\_\_\_\_\_\_\_\_\_\_\_\_\_\_\_\_\_\_\_\_\_\_\_\_\_\_\_\_\_

- 2. Dans la liste des bons de commande  $\bullet$ , rechercher le bon de commande à modifier et cliquer sur cette entrée.
- 3. Cliquer sur **Editer @** pour modifier le bon de commande. MainBoss ouvre la fenêtre de modification des bons de commande.

La modification d'un bon de commande se fait de la même façon que la création d'un nouveau bon de commande. Pour plus de renseignements, voir la section *[Création d'un](#page-144-0)  [nouveau bon de commande](#page-144-0)*, page [138](#page-144-0).

# <span id="page-153-0"></span>**Impression d'un bon de commande**

Un bon de commande peut être imprimé n'importe quand. Par exemple, un bon de commande peut être imprimé dès sa création pour pouvoir le présenter pour obtenir les autorisations; il sera également imprimé lorsqu'il est prêt à être envoyé au fournisseur.

# **Pour imprimer un bon de commande:**

1. Dans la fenêtre du bon de commande, cliquer sur **Sauv & Imprim**  $\bullet$ :

\_\_\_\_\_\_\_\_\_\_\_\_\_\_\_\_\_\_\_\_\_\_\_\_\_\_\_\_\_\_\_\_\_\_\_\_\_\_\_\_\_\_\_\_\_\_\_\_\_\_\_\_\_\_\_\_\_\_\_

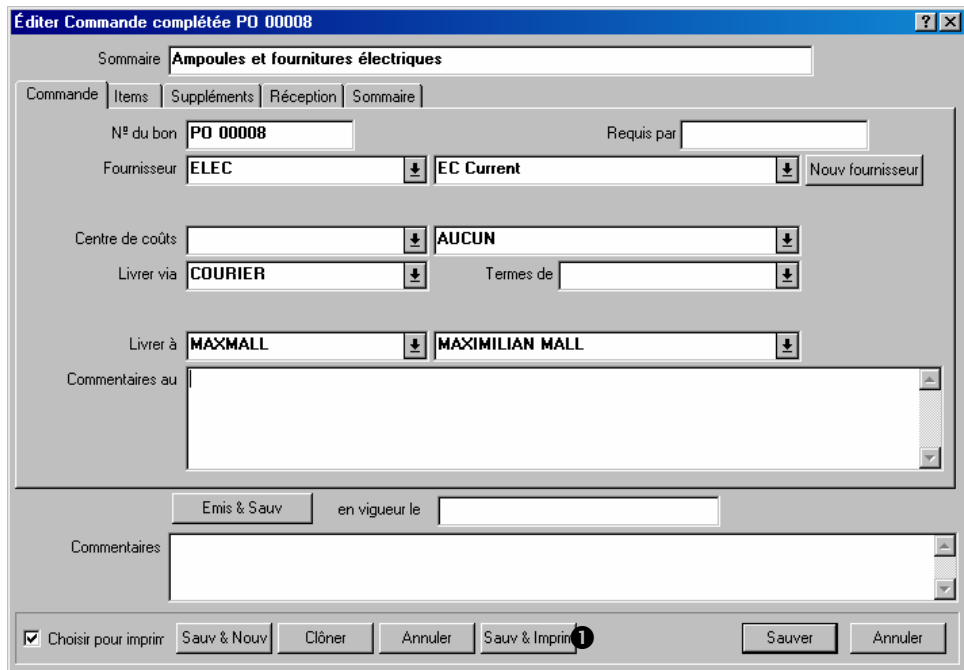

2. MainBoss MainBoss ouvre une fenêtre d'impression.

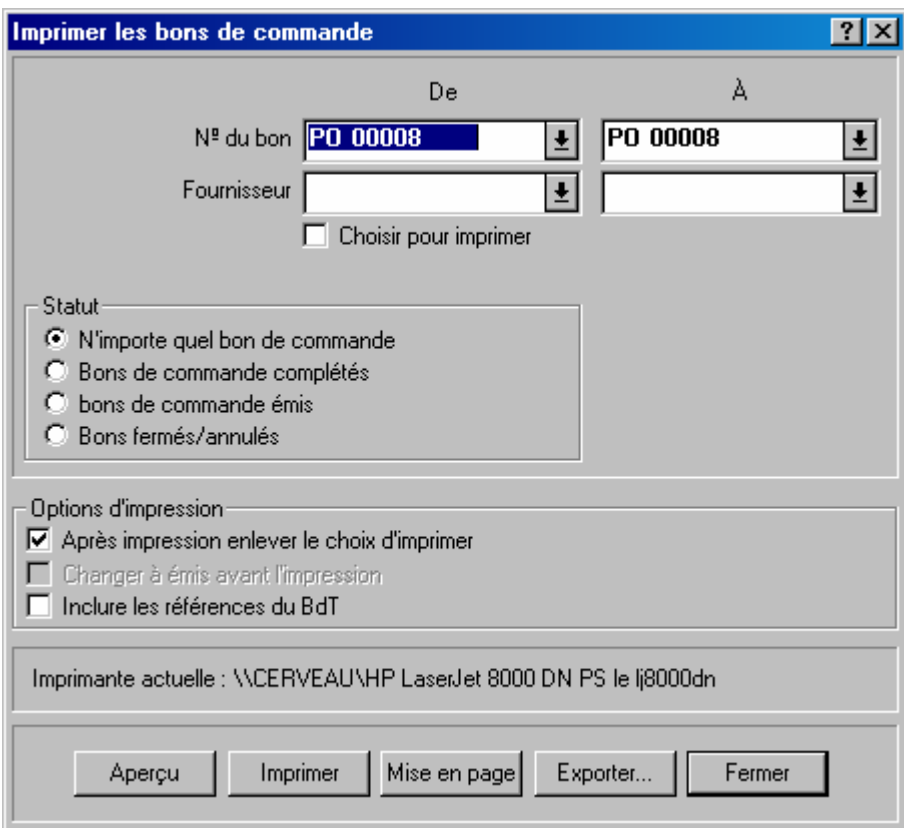

3. Cliquer sur le bouton **Aperçu** pour visualiser le bon de commande à l'écran. Cliquer sur **Imprimer** pour l'imprimer.

# **Émission d'un nouveau bon de commande**

Lorsqu'un bon de commande est prêt à être envoyé au fournisseur, il est *émis*.

\_\_\_\_\_\_\_\_\_\_\_\_\_\_\_\_\_\_\_\_\_\_\_\_\_\_\_\_\_\_\_\_\_\_\_\_\_\_\_\_\_\_\_\_\_\_\_\_\_\_\_\_\_\_\_\_\_\_\_

Chaque bon de commande a une date d'émission. C'est généralement la date/heure à laquelle le bon a réellement été émis; cependant, une date/heure différente peut être utilisée.

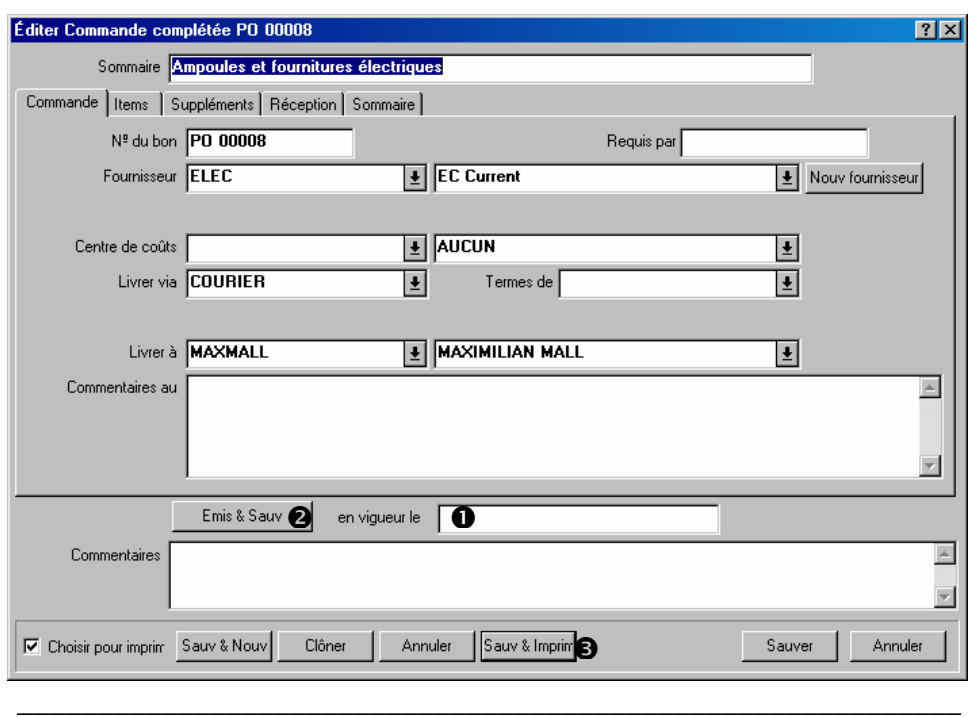

## **Pour émettre un bon de commande:**

- 1. Pour que ce bon de commande soit effectif à une date/heure donnée, entrer cette date/heure dans le champ « **en vigueur le** » **O**. Autrement, laisser ce champ vide et MainBoss utilise la date et l'heure actuelles.
- 2. Cliquer sur le bouton **Emis & Sauv <b>@**.
- 3. Pour imprimer le bon de commande maintenant, cliquer sur **Sauv & Imprim**. Autrement, cliquer sur **Annuler** pour fermer la fenêtre.

\_\_\_\_\_\_\_\_\_\_\_\_\_\_\_\_\_\_\_\_\_\_\_\_\_\_\_\_\_\_\_\_\_\_\_\_\_\_\_\_\_\_\_\_\_\_\_\_\_\_\_\_\_\_\_\_\_\_\_

### **Enregistrement des reçus**

Lorsqu'une livraison correspondant à un bon de commande est reçue, il est préférable d'enregistrer ce qui a été reçu. Chaque livraison possède un *numéro de bordereau d'expédition* qui l'identifie.

**Remarque:** Si une livraison contient des articles qui correspondent à plusieurs bons de commande, il faut répartir ces articles en fonction des bons de commande sur lesquels ils apparaissent. Il faut attribuer un numéro de bordereau d'expédition spécifique à chaque portion de la livraison.

Pour enregistrer une livraison, utiliser l'onglet **Réception** de la fiche du bon de commande original.

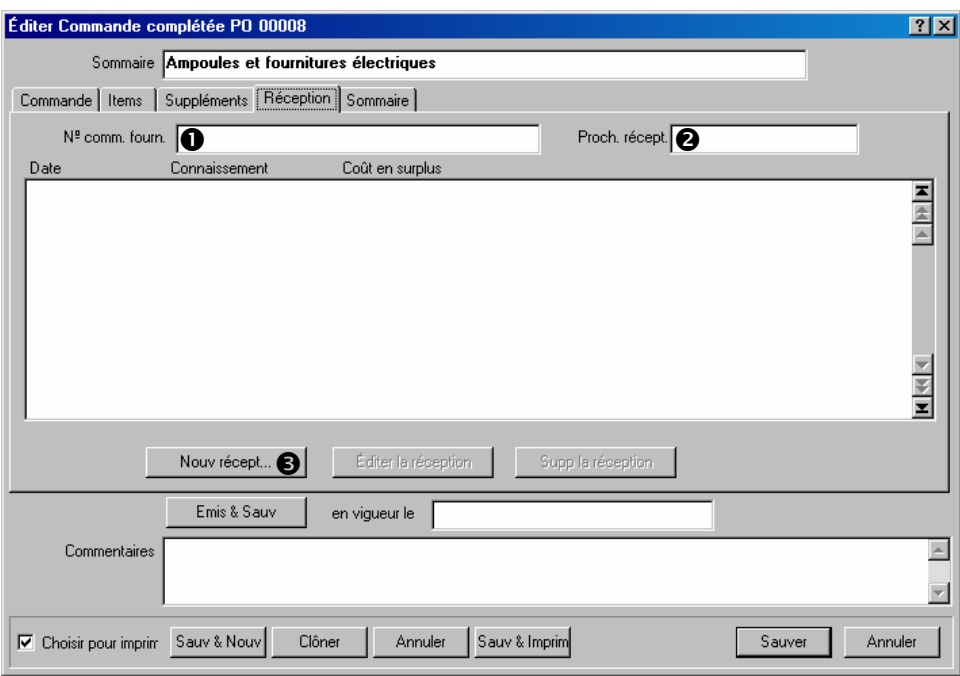

## **Pour enregistrer du matériel reçu:**

1. Si le fournisseur a attribué un numéro au bon de commande et que ce numéro est différent de celui qu'utilise MainBoss, taper le numéro d'identification du fournisseur dans le champ «  $N^{\circ}$  **comm.** fourn. »  $\bullet$ .

\_\_\_\_\_\_\_\_\_\_\_\_\_\_\_\_\_\_\_\_\_\_\_\_\_\_\_\_\_\_\_\_\_\_\_\_\_\_\_\_\_\_\_\_\_\_\_\_\_\_\_\_\_\_\_\_\_\_\_

- 2. Si le fournisseur a fourni une date prévue pour la prochaine expédition, entrer cette date dans le champ « **Proch. récept. prévue** » <sup>0</sup>.
- 3. Cliquer sur le bouton **Nouv récept**  $\bullet$ . MainBoss ouvre une fenêtre dans laquelle on peut entrer l'information concernant la prochaine expédition.

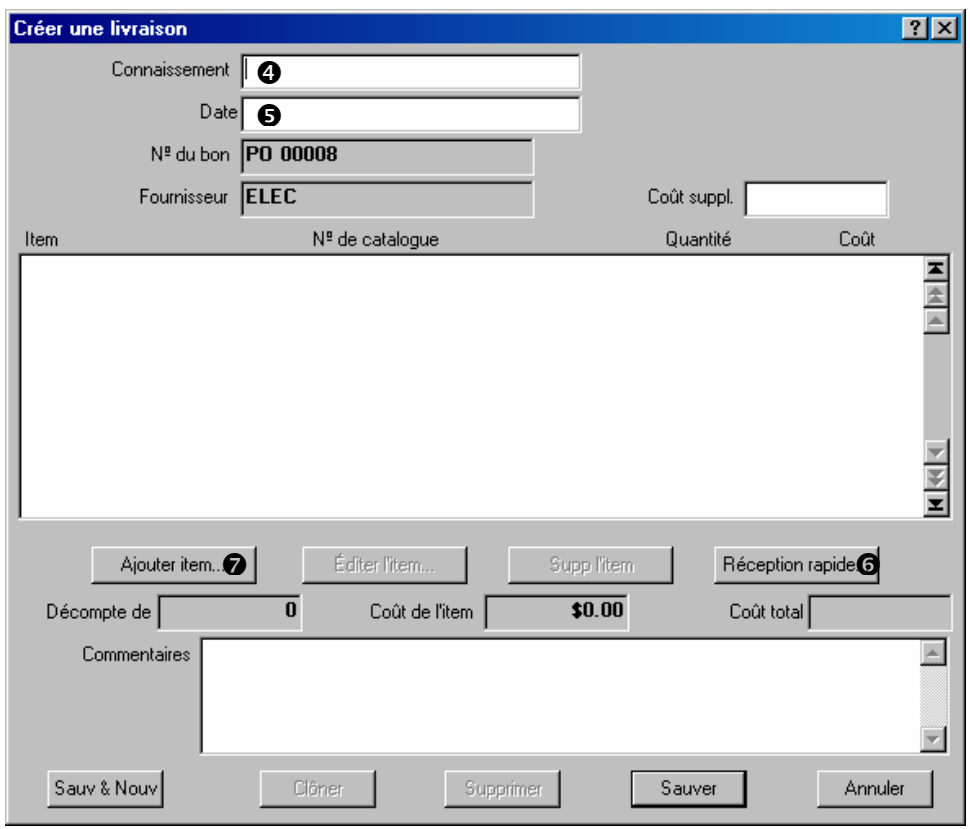

- 4. Entrer un numéro de bordereau d'expédition dans le champ « **Connaissement** »  $\Theta$ .
- 5. Entrer la date à laquelle la livraison a été reçue dans le champ « **Date** » **O**. (Si ce champ est laissé vide, MainBoss utilise la date actuelle.)
- 6. Si la livraison contient tous, ou presque tous, les articles qui apparaissent sur le bon de commande original, cliquer sur le bouton **Réception rapide**  $\Theta$  et utiliser la fonction Réception rapide (décrite dans *[La fonction de réception rapide](#page-158-0)*, page [152\)](#page-158-0). Autrement, cliquer sur le bouton **Ajouter item**  $\bullet$  et ajouter les articles individuellement à la livraison (comme décrit dans *[Ajout d'articles individuels à une réception de livraison](#page-160-0)*, page [154](#page-160-0)).
- 7. Lorsque tous les articles présents dans la livraison sont enregistrés, cliquer sur **Sauver** pour enregistrer l'information, puis cliquer sur **Annuler** pour fermer la fenêtre.
- 8. La fenêtre principale du bon de commande s'affiche à nouveau. L'onglet **Sommaire** présente un résumé du contenu du bon de commande original et de ce qui a été reçu jusqu'à présent. Après avoir examiné le bon de commande, cliquer sur **Sauver** pour enregistrer toute l'information, puis sur **Annuler** pour fermer la fenêtre.

\_\_\_\_\_\_\_\_\_\_\_\_\_\_\_\_\_\_\_\_\_\_\_\_\_\_\_\_\_\_\_\_\_\_\_\_\_\_\_\_\_\_\_\_\_\_\_\_\_\_\_\_\_\_\_\_\_\_\_

# <span id="page-158-0"></span>*La fonction de réception rapide*

La fonction Réception rapide est utile lorsqu'une livraison contient tous, ou presque tous, les articles qui apparaissent sur le bon de commande original, ou pour la « dernière » livraison correspondant à un bon de commande (ex., la livraison qui contient tous les articles pas encore reçus).

Réception rapide affiche une liste de tous les articles qui n'ont pas encore été reçus. Il est possible d'utiliser cette liste pour sélectionner tous les articles qui viennent d'être livrés et les ajouter immédiatement au reçu de réception.

Après avoir ajouté des articles à la liste de réception, on peut modifier l'information si nécessaire. Par exemple, supposons qu'une livraison contient tout le matériel correspondant à un bon de commande spécifique, sauf que la quantité d'un des articles indique une unité de moins. Réception rapide peut être utilisé comme si toute la commande avait été reçue; ensuite, modifier la fiche de cet article pour indiquer que la quantité était inférieure d'une unité à la quantité prévue.

# **Pour utiliser la fonction Réception rapide:**

1. Dans la fenêtre de réception, cliquer sur le bouton **Réception rapide**. Dans la fenêtre qui s'ouvre, spécifier ce qui a été reçu.

\_\_\_\_\_\_\_\_\_\_\_\_\_\_\_\_\_\_\_\_\_\_\_\_\_\_\_\_\_\_\_\_\_\_\_\_\_\_\_\_\_\_\_\_\_\_\_\_\_\_\_\_\_\_\_\_\_\_\_

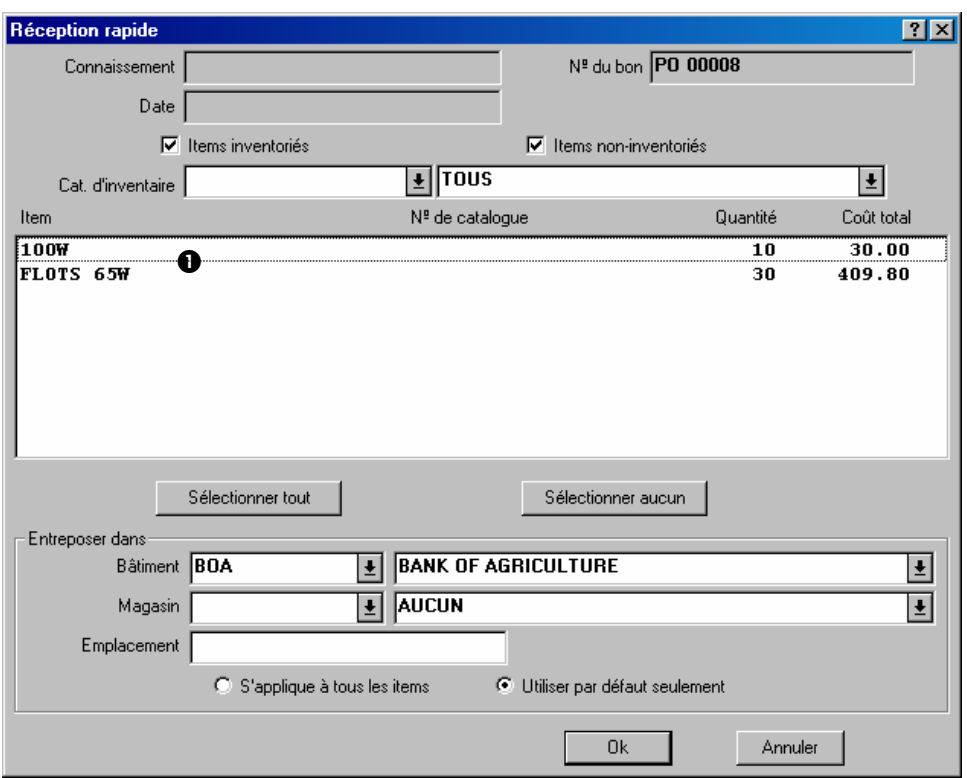

- 2. Dans la liste des articles  $\bullet$ , cliquer sur tous les articles reçus dans cette livraison. Pour sélectionner toute la liste, cliquer sur le bouton **Sélectionner tout**. (Remarquer que si l'on clique sur un article non sélectionné, il devient sélectionné (en surbrillance). Si l'on clique sur un article sélectionné, cela annule la sélection.)
- 3. Pour indiquer où stocker les articles sélectionnés, remplir les champs « **Bâtiment** », « **Magasin** » et/ou « **Emplacement** ».
- 4. Lorsque tous les articles reçus sont sélectionnés, cliquer sur **Ok** pour enregistrer l'information, puis sur **Annuler** pour fermer la fenêtre. La fenêtre de réception s'affiche à nouveau et les articles sélectionnés apparaissent dans la liste de réception.

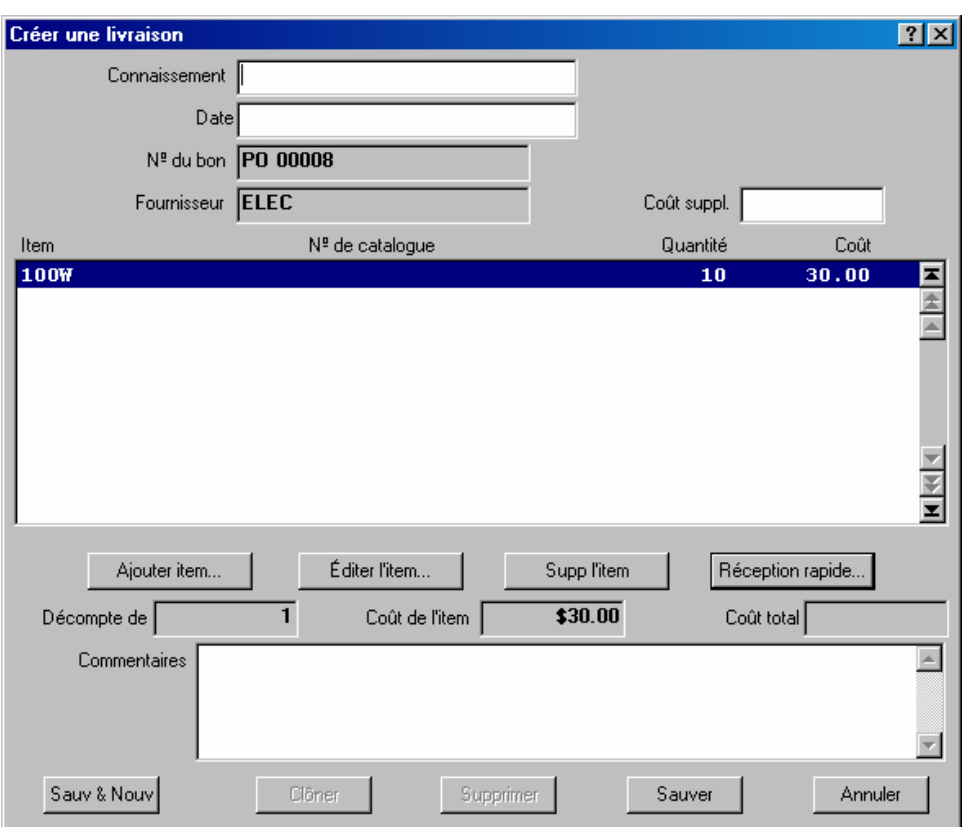

5. Pour modifier des entrées (par exemple, si l'un des articles commandés n'a pas été reçu en totalité ou si le prix est différent de celui prévu), cliquer sur l'entrée à modifier, puis, cliquer sur le bouton **Editer l'item**. MainBoss ouvre une fenêtre dans laquelle l'information sur le matériel reçu peut être modifiée.

\_\_\_\_\_\_\_\_\_\_\_\_\_\_\_\_\_\_\_\_\_\_\_\_\_\_\_\_\_\_\_\_\_\_\_\_\_\_\_\_\_\_\_\_\_\_\_\_\_\_\_\_\_\_\_\_\_\_\_

\_\_\_\_\_\_\_\_\_\_\_\_\_\_\_\_\_\_\_\_\_\_\_\_\_\_\_\_\_\_\_\_\_\_\_\_\_\_\_\_\_\_\_\_\_\_\_\_\_\_\_\_\_\_\_\_\_\_\_

# <span id="page-160-0"></span>*Ajout d'articles individuels à une réception de livraison*

Bien que la fonction Réception rapide soit utile lorsqu'une livraison contient tous les articles du bon de commande original, dans d'autres cas, il peut être plus simple d'entrer les articles reçus un à la fois.

# **Pour enregistrer individuellement les articles d'une livraison:**

1. Cliquer sur le bouton **Ajouter item** dans la fenêtre de réception. Ceci ouvre une fenêtre qui permet d'indiquer quels articles ont été reçus et la quantité d'unités de ces articles.

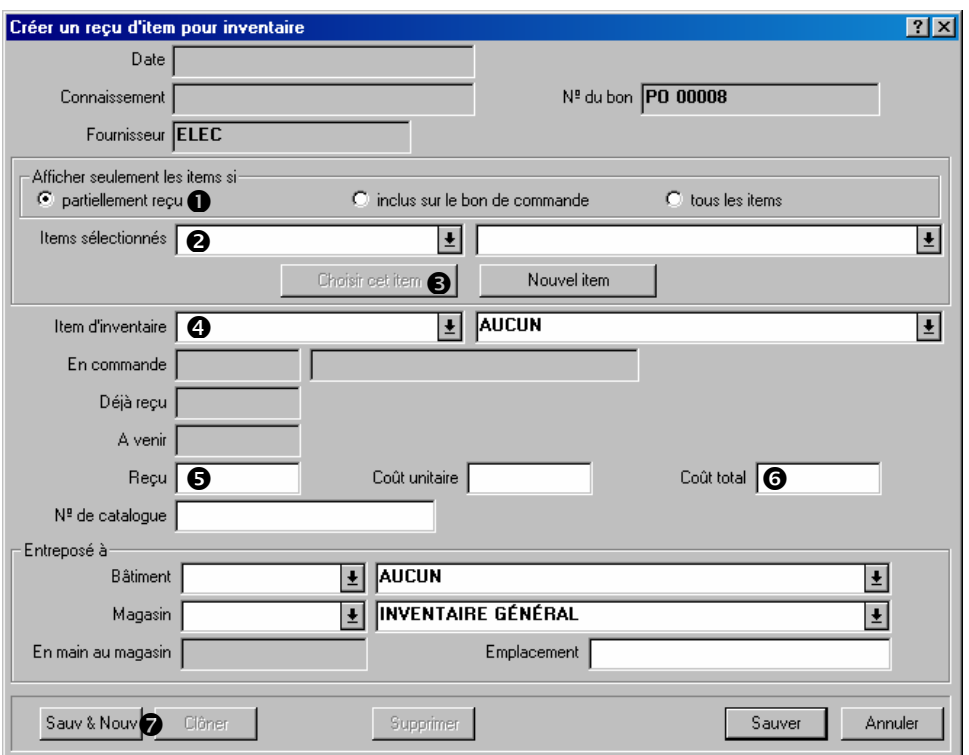

- 2. S'assurer que **partiellement reçu**  $\bullet$  est coché, puis dérouler la liste « **Items** sélectionnés » <sup>o</sup>. La liste affiche des articles qui se trouvent sur le bon de commande mais qui n'ont pas encore été reçus en totalité.
- 3. Dans la liste « **Items sélectionnés** » , cliquer sur un article inclus dans la livraison, puis cliquer sur le bouton **Choisir cet item**  $\bullet$ . Le nom de l'article est entré dans le champ « Item d'inventaire »  $\bullet$ .
- 4. Dans le champ « **Reçu** »  $\Theta$ , entrer la quantité d'unités reçues.
- 5. Dans le champ «  $\text{Co\^{\hat{u}t} total}$  »  $\Theta$ , entrer le coût total de la quantité reçue.
- 6. Dans les champs « **Bâtiment** », « **Magasin** » et « **Emplacement** », préciser où le matériel reçu doit être stocké. (Si l'endroit de stockage a été spécifié lors de la création du bon de travail original, ces champs contiennent déjà cette information.)
- 7. Cliquer sur **Sauv & Nouv**  $\odot$ . MainBoss enregistre l'information et efface certains champs.
- 8. Répéter les étapes précédentes pour les autres articles reçus.
- 9. Après avoir enregistrer l'information concernant le dernier article reçu, cliquer sur **Sauver** pour enregistrer l'information, puis cliquer sur **Annuler** pour fermer la fenêtre.

En retournant dans la fenêtre de réception, on constate que les articles spécifiés sont enregistrés dans la liste des articles reçus.

\_\_\_\_\_\_\_\_\_\_\_\_\_\_\_\_\_\_\_\_\_\_\_\_\_\_\_\_\_\_\_\_\_\_\_\_\_\_\_\_\_\_\_\_\_\_\_\_\_\_\_\_\_\_\_\_\_\_\_

# **Fermeture d'un bon de commande**

Un bon de commande est fermé après réception de tous les articles commandés à l'origine (ou lorsque le matériel qui reste en attente de réception est supprimé définitivement du bon de commande).

## **Pour fermer un bon de commande:**

1. Dans la fenêtre du bon de commande, entrer la date de fermeture dans le champ « **en vigueur le** »  $\bullet$ . (Si ce champ est laissé vide, MainBoss utilise la date actuelle.)

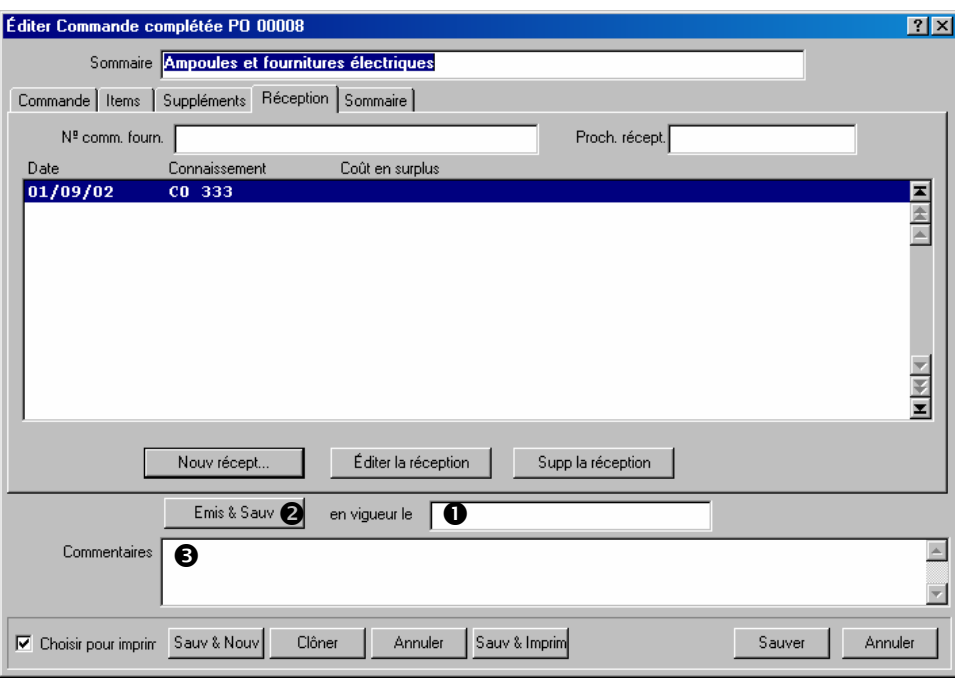

\_\_\_\_\_\_\_\_\_\_\_\_\_\_\_\_\_\_\_\_\_\_\_\_\_\_\_\_\_\_\_\_\_\_\_\_\_\_\_\_\_\_\_\_\_\_\_\_\_\_\_\_\_\_\_\_\_\_\_

- 2. Cliquer sur le bouton **Fermer & Sauv** <sup>2</sup>. MainBoss marque le bon de commande comme fermer.
- 3. Entrer les commentaires éventuels de fermeture dans le champ « **Commentaires** »  $\bullet$ .
- 4. Cliquer sur **Sauver** pour enregistrer l'information, puis sur **Annuler** pour fermer la fenêtre.

\_\_\_\_\_\_\_\_\_\_\_\_\_\_\_\_\_\_\_\_\_\_\_\_\_\_\_\_\_\_\_\_\_\_\_\_\_\_\_\_\_\_\_\_\_\_\_\_\_\_\_\_\_\_\_\_\_\_\_

# **Prototypes de bons de commande**

Certaines tâches d'entretien peuvent entraîner des coûts extérieurs liés à une main-d'œuvre ou à des achats de matériel provenant de l'extérieur. Par exemple, un électricien extérieur peut être engagé pour faire une vérification annuelle des systèmes électriques; ou encore, un contrat peut être passé avec une entreprise pour recharger les extincteurs d'incendie régulièrement. Autre exemple, les véhicules de l'entreprise peuvent être confiés à un centre de service extérieur pour l'entretien régulier, comme le changement d'huile.

Dans ces cas, on peut ajouter un *prototype de bon de commande* à la description de la tâche d'entretien. Ceci n'est pas un vrai bon de commande; cependant, il fournit des

renseignements que MainBoss peut utiliser pour créer de vrais bons de commande lorsqu'un bon de travail est généré à partir de la tâche d'entretien.

Par exemple, supposons que les extincteurs d'incendie doivent être rechargés une fois l'an. Une description de tâche d'entretien peut être créée pour la recharge des extincteurs et cette description peut contenir un prototype de bon de commande pour l'entreprise qui exécute ce travail. Lorsque MainBoss génère un bon de travail à partir de cette description de tâche, il génère également un véritable bon de commande à partir du prototype de bon de commande. Ce bon de commande peut être envoyé à l'entreprise qui fait le travail et constituer une demande de service.

Tous les prototypes de bons de commande ont un code d'identification. Ce code est *différent* du code d'identification qui apparaît sur les vrais bons de commande générés à partir du prototype.

**Pour créer un prototype de bon de commande:** 

1. Dans l'onglet **Main d'oeuvre** ou **Matériel** de la description d'une tâche, cliquer sur **Nouveau bon de commande**. MainBoss ouvre la fenêtre de création d'un prototype de bon de commande.

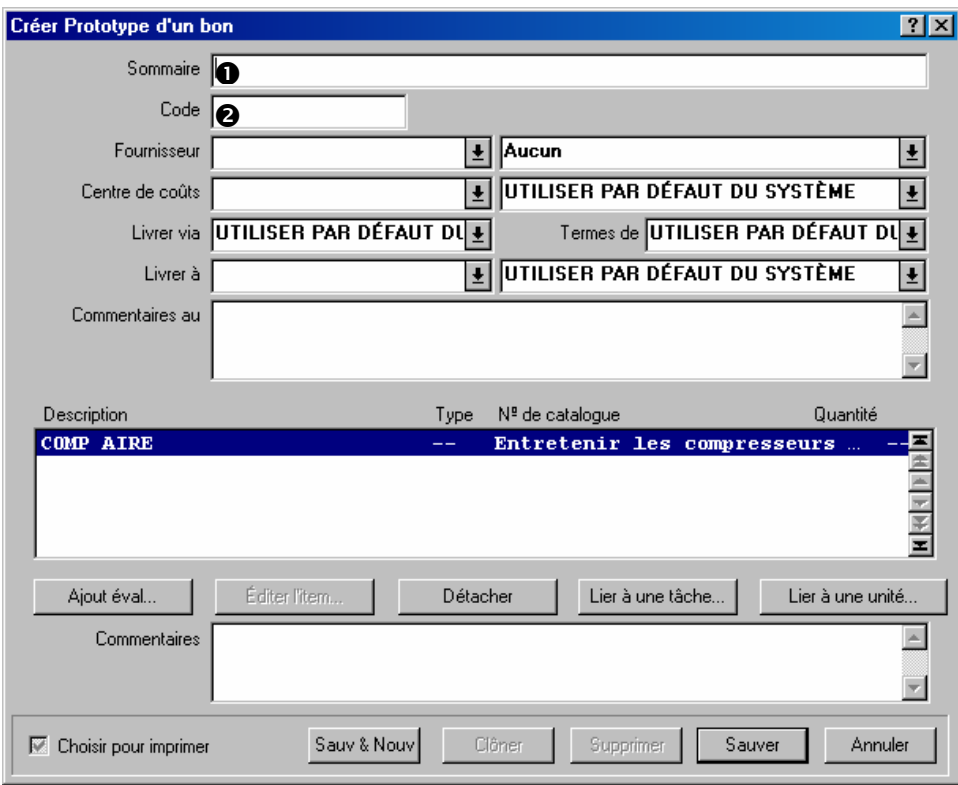

\_\_\_\_\_\_\_\_\_\_\_\_\_\_\_\_\_\_\_\_\_\_\_\_\_\_\_\_\_\_\_\_\_\_\_\_\_\_\_\_\_\_\_\_\_\_\_\_\_\_\_\_\_\_\_\_\_\_\_

- 2. Dans le champ « **Sommaire** »  $\bullet$ , entrer une brève description du bon de commande.
- 3. Dans le champ «  $Code \rightarrow \bullet$ , entrer un code d'identification pour le prototype de bon de commande.
- 4. Dans les autres champs du prototype, entrer l'information qu'il faut inclure dans le bon de commande (par exemple, le nom de l'entreprise contractuelle, les méthodes de paiement, etc.).
- 5. Cliquer sur le bouton **Ajout éval** pour spécifier une estimation du coût pour le bon de commande. Ce coût peut être un coût de main-d'œuvre ou de matériel, mais il est traité comme un *supplément* sur tous les bons de commande générés à partir de ce prototype. Pour des détails sur la spécification des estimations de suppléments, voir la section *[Suppléments de bon de commande](#page-150-0)*, page [144](#page-150-0).
- 6. Cliquer sur **Sauver** pour enregistrer le prototype, puis sur **Annuler** pour fermer la fenêtre.

\_\_\_\_\_\_\_\_\_\_\_\_\_\_\_\_\_\_\_\_\_\_\_\_\_\_\_\_\_\_\_\_\_\_\_\_\_\_\_\_\_\_\_\_\_\_\_\_\_\_\_\_\_\_\_\_\_\_\_

# **Navigateurs et éditeurs**

De nombreuses fonctions de MainBoss utilisent des navigateurs et des éditeurs. Les chapitres précédents ont indiqué comment utiliser ces navigateurs et éditeurs de façon simple. Ce chapitre les décrit en détail pour permettre une utilisation plus complète des fonctions de MainBoss.

**Navigateurs:** Un *navigateur* est une fenêtre qui permet d'accéder à des listes. Par exemple, le navigateur des bons de commande donne une liste des bons de commande en cours.

Un navigateur permet d'ajouter des entrées à une liste et de modifier ou de supprimer des entrées. Par exemple, le navigateur des bons de commande permet de créer de nouveaux bons de commande ou de modifier des bons existants. Il permet également d'annuler des bons de commande créés antérieurement.

Les navigateurs permettent également de rechercher des équipements. Par exemple, supposons que l'on veuille enregistrer des renseignements sur une unité d'équipement. Il faut ouvrir le navigateur des équipements et l'utiliser pour trouver l'unité d'équipement recherchée; on peut ensuite utiliser le navigateur pour indiquer à MainBoss que l'on veut modifier l'information concernant cette unité d'équipement.

Enfin, les navigateurs permettent d'imprimer l'information sur les entrées des listes. Par exemple, pour imprimer des bons de commande, il faut ouvrir le navigateur des bons de commande et cliquer sur le bouton **Imprimer**.

**Éditeurs:** Un *éditeur* est une fenêtre qui donne des renseignements sur une seule fiche. Par exemple, l'éditeur des bons de commande donne l'information qui concerne un bon de commande spécifique.

Dans MainBoss, un éditeur sert à créer une nouvelle fiche ou à en éditer une existante. Par exemple, pour créer un nouveau bon de commande, ouvrir l'éditeur des bons de commande dans MainBoss; tous les champs de cette fenêtre sont vides jusqu'à ce que l'on entre l'information. Par la suite, pour modifier certains renseignements d'un bon de commande, retourner dans le navigateur des bons de commande; cette fois, la fenêtre affiche tous les renseignements entrés lors de la création du bon de commande.

**Principe de base:** Un navigateur affiche une liste de fiches et un éditeur affiche une seule fiche.

# <span id="page-166-0"></span>**Utilisation des navigateurs**

La figure ci-dessous montre un navigateur typique de MainBoss (il s'agit du navigateur des équipements):

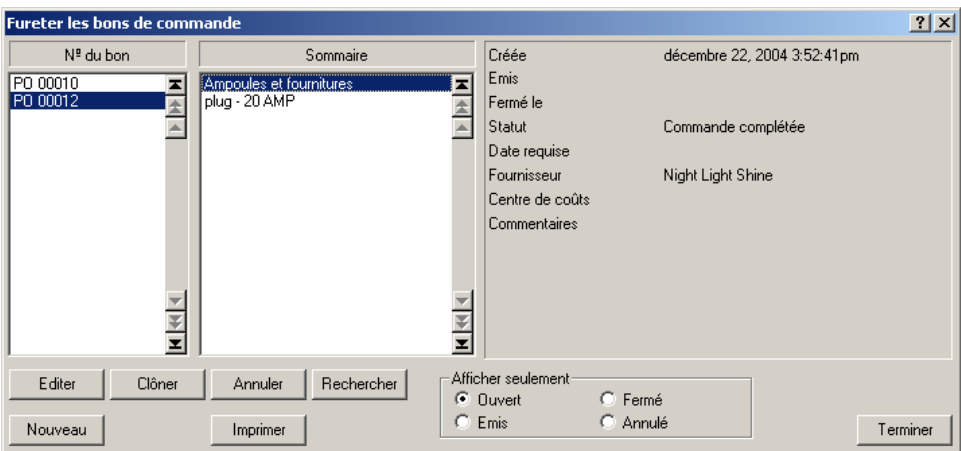

Cette fenêtre contient de nombreux éléments. La liste suivante explique quels sont ces éléments et comment les utiliser.

Listes: Un navigateur affiche une liste de fiches. Pour faciliter la recherche d'une fiche, les fiches sont quelquefois listées de différentes manières. Par exemple, la fenêtre précédente montre une liste d'équipements présents dans des bâtiments de location. La fenêtre comporte trois listes différentes: une liste de bâtiments, une liste de codes d'identification des équipements et une liste de descriptions plus longues. Ceci facilite la recherche d'une fiche concernant une unité d'équipement spécifique—par exemple, si l'on sait dans quel bâtiment se trouve l'équipement, mais que l'on ne connaît pas son code d'identification ou sa description, on peut afficher le bâtiment approprié par la liste des bâtiments, puis, faire une recherche dans les fiches d'équipement pour trouver l'unité recherchée.

Lorsqu'une fiche est sélectionnée dans une liste, MainBoss met automatiquement l'entrée de cette fiche en surbrillance dans les autres listes où elle apparaît. Par exemple, dans la figure précédente, l'utilisateur a sélectionné BOILER 1 dans la colonne « **Equipement** »; MainBoss sélectionne automatiquement l'entrée correspondante dans la colonne « **Bâtiment** » (320) et dans la colonne « **Description** » (HOT WATER HEATING BOILER). Ces entrées représentent toutes la *même* fiche d'équipement: une fiche qui décrit une chaudière appelée BOILER 1 dans le bâtiment 320.

Même si ces entrées concernent la même unité d'équipement, elles ne sont pas nécessairement alignées. La raison en est évidente si l'on regarde l'exemple donné: le nom BOILER 1 est classé parmi les B dans la colonne « **Equipement** », mais sa description, HOT WATER HEATING BOILER, est classée dans les H. Il n'est pas étonnant que les deux entrées ne soient pas alignées, même si elles font référence à la même fiche.

**Remarque:** Cliquer deux fois sur une entrée dans une liste de navigateur ouvre la fenêtre de modification de cette entrée. Pour plus de renseignements sur les fenêtres de modification, voir la section *[Utilisation des éditeurs](#page-170-0)*, page [164.](#page-170-0)

Boutons des listes: Chaque liste possède une barre de défilement sur la droite, et chaque barre de défilement contient des boutons fléchés. Ces boutons permettent de se déplacer entre les entrées de la liste. Les boutons sont les suivants:

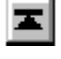

Aller à la première entrée dans la liste

Revenir une « page » en arrière (16 lignes)

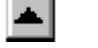

Monter d'une ligne

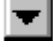

Descendre d'une ligne

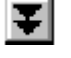

회

Avancer d'une « page »

Aller à la dernière entrée de la liste

 Ces boutons permettent de se déplacer dans les listes pour rechercher une entrée. MainBoss permet également de rechercher une entrée spécifique dans une liste; cette fonction est décrite plus loin dans cette section.

Les boutons peuvent être désactivés, cela dépend de la position du curseur dans la liste. Par exemple, si le curseur est déjà au début de la liste, les trois boutons qui permettent de revenir en arrière sont désactivés.

Boutons: En dessous des trois listes se trouvent des boutons appelés **Editer**, **Nouveau**, **Clôner**, **Supprimer** et **Imprimer**. Il peut exister différents boutons selon les navigateurs, mais ces cinq boutons sont les plus courants.

- **Editer**: Permet de modifier l'information d'une fiche existante. Sélectionner la fiche à modifier (dans une des listes), puis cliquer sur le bouton **Editer**. MainBoss ouvre une fenêtre qui permet de modifier l'information.
- **Nouveau**: Permet de créer une nouvelle fiche. Cliquer sur le bouton **Nouveau** et MainBoss ouvre une fenêtre qui permet d'entrer l'information qui concerne la nouvelle entrée.
- **Clôner**: Permet de créer une nouvelle fiche à partir des informations contenues dans une autre fiche. Par exemple, supposons que l'entreprise possède déjà plusieurs chariots élévateurs et en acquiert un nouveau. Pour créer une fiche pour le nouveau chariot, il est possible de dupliquer l'information concernant un autre chariot; cela permet de ne pas retaper toute l'information d'identification pour le nouveau chariot.

Pour dupliquer une fiche, sélectionner l'entrée à dupliquer et cliquer sur le bouton **Clôner**. MainBoss ouvre une fenêtre d'édition qui contient déjà presque toute l'information qui a été dupliquée de l'ancienne fiche. Cette information peut ensuite être modifiée et les champs non encore remplis peuvent l'être.

Dans certains cas, MainBoss demande de spécifier l'information qui doit être dupliquée. Par exemple, lorsqu'un bon de travail est dupliqué, MainBoss demande quelle information doit être copiée de l'ancien bon de travail dans le nouveau.

**Supprimer**: Supprime une fiche de la liste. Sélectionner la fiche à supprimer et cliquer sur le bouton **Supprimer**. MainBoss demande de confirmer la suppression, cliquer sur le bouton oui pour supprimer la fiche.

- **Imprimer**: Ouvre une fenêtre qui permet d'imprimer une ou plusieurs fiches. Cette fenêtre permet de sélectionner les fiches à imprimer. Elle permet également de visualiser le format d'impression à l'écran avant le lancer l'impression réelle.
- **Rechercher**: Ce bouton permet de rechercher une fiche spécifique dans la liste. Pour plus d'information, voir la section *[Recherche d'une fiche spécifique](#page-169-0)*, page [163](#page-169-0).
- Zone d'information: Dans la partie droite du navigateur, MainBoss affiche des renseignements sur la fiche sélectionnée. Lorsque c'est possible, MainBoss affiche *tous* les renseignements contenus dans la fiche; pour les fiches qui contiennent trop d'information pour tout afficher dans cette zone, MainBoss affiche une partie de cette information.
- Bouton **Terminer**: Le bouton **Terminer** se trouve dans le coin inférieur droit du navigateur. Cliquer sur ce bouton pour fermer le navigateur et revenir à la fenêtre précédente (généralement la fenêtre principale de MainBoss).

### <span id="page-169-0"></span>*Recherche d'une fiche spécifique*

Cliquer sur le bouton **Rechercher** dans un navigateur ouvre une fenêtre qui permet d'indiquer la fiche à rechercher. Par exemple, la fenêtre suivante sert à rechercher les bons de travail:

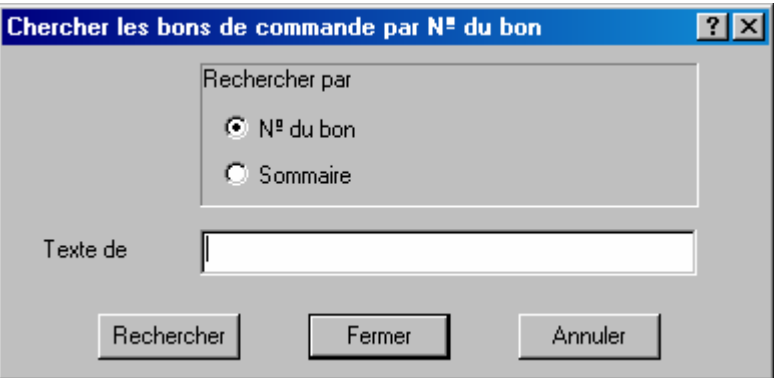

Dans la zone **Rechercher par**, se trouvent les choix qui permettent de préciser la recherche faite par MainBoss. Dans l'exemple précédent, MainBoss peut faire une recherche par numéro de bon de travail ou par sujet de bon de travail. Cocher l'un des choix, puis entrer le texte à rechercher dans le champ « **Texte de recherche** ». Ensuite, cliquer sur le bouton **Rechercher**.

MainBoss recherche la première fiche dont le champ approprié commence par le texte recherché. Par exemple, si **Sujet** a été coché et que le texte à rechercher qui a été entré dans le champ « **Texte de recherche** » est HOT, MainBoss recherche le premier bon de travail dont le champ « **Sujet** » commence par les caractères HOT.

La fenêtre du navigateur reste normalement visible sous la fenêtre de recherche; ainsi, si MainBoss trouve une fiche qui correspond, elle est visible tout de suite.

Si MainBoss ne trouve aucune fiche qui correspond, une boîte de dialogue s'ouvre pour indiquer que la recherche ne donne aucun résultat. Dans ce cas, taper un autre texte à rechercher dans le champ « **Texte de recherche** », puis cliquer sur **Rechercher** à nouveau. Cela est très utile si l'on n'est pas sûr de ce que l'on recherche, mais que l'on peut axer sa recherche sur quelques possibilités.

**Important:** MainBoss ne recherche que le *début* du champ spécifié. Par exemple, si le texte à rechercher est HOT, MainBoss affiche la première fiche qui commence par les caractères HOT; il *n'affiche pas* les fiches dans lesquelles HOT apparaît plus loin dans le champ. Il affiche donc le champ suivant:

HOT WATER TAP BROKEN

mais n'affiche pas le suivant:

TOO HOT IN OFFICE

# <span id="page-170-0"></span>**Utilisation des éditeurs**

Un éditeur affiche le contenu d'une seule fiche. Par exemple, la fenêtre d'éditeur suivante sert à décrire une unité d'équipement:

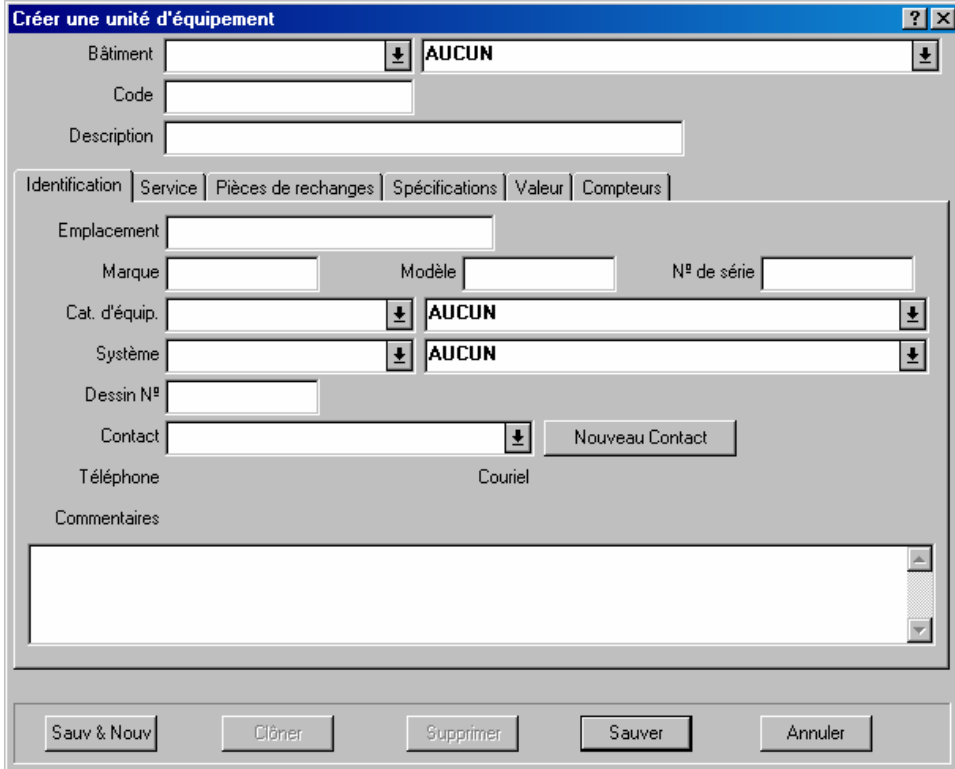

La fenêtre est constituée de différents champs d'information. Par exemple, le champ « **Bâtiment** » en haut de la fenêtre permet de spécifier le bâtiment où se trouve l'équipement.

Dans un éditeur, le curseur peut être déplacé entre les champs en appuyant sur la touche **<Tab>**. Par exemple, si le champ « **Marque** » vient d'être rempli, en appuyant sur **<Tab>**, le curseur se déplace dans le champ « **Modèle** ». Le curseur peut donc se déplacer grâce à la touche **<Tab>** sans utiliser la souris. On peut bien sûr quand même utiliser la souris. (À noter que la combinaison de touches **<Shift+Tab>** ramène le curseur au champ précédent; ceci est utile si on tape une information, que l'on utilise la touche **<Tab>** pour passer au champ suivant et que l'on remarque une faute de frappe dans le champ précédent.)

Il existe plusieurs types de champs d'information. La section suivante explique les types de champs les plus courants et utilise l'éditeur d'équipement comme exemple.

Champs texte: Le type de champ le plus simple est le champ texte. Dans la fenêtre précédente, les champs « **Marque** », « **Modèle** » et « **Nº de série** » sont tous des champs texte. Pour remplir ce type de champ, cliquer sur le champ et taper des valeurs appropriées (dans le cas présent, la marque, le modèle et le numéro de série de l'unité d'équipement).

Les champs texte permettent d'utiliser les fonctions d'édition habituelles de Windows. Par exemple, des corrections peuvent être apportées à l'aide de la touche **<Backspace>** ou **<Delete>**. La sélection peut être copiée à l'aide de la combinaison **<Ctrl+C>**, ou coupée avec la combinaison **<Ctrl+X>**, et le contenu du presse-papiers peut être collé à l'aide de la combinaison **<Ctrl+V>**. D'autres fonctions d'édition standard peuvent être utilisées; pour plus d'information, voir la documentation du système d'exploitation Windows.

Champs date/heure: Un champ date/heure permet d'entrer une date de calendrier et/ou une heure de la journée. Par exemple, lors de la création d'un bon de travail, on peut préciser la date à laquelle le travail doit commencer, la date à laquelle il doit être terminé, la date de création du bon de travail, etc.

MainBoss permet d'entrer les dates et les heures de nombreuses façon différentes. Par exemple, voici différentes façons d'entrer la même date:

```
Décembre 25, 2001
Déc 25, 2001
2001/12/25
12/25/2001
12/25/01
```
Les heures peuvent également être entrées dans ce champ, soit au début, soit à la fin:

```
Déc 25, 2001 3:00 pm
 3:00 pm Déc 25, 2001
 12/25/2001 15:00
 15:00 12/25/2001
```
Les exemples précédents montrent que les heures peuvent être indiquées au format 12 heures ou 24 heures.

Différentes parties du monde utilisent des conventions différentes pour exprimer des dates numériques. Par exemple, certains pays utilisent MMJJAA (01/02/03 est donc lu ainsi: 2 janvier 2003), d'autres pays utilisent AAMMJJ (01/02/03 est donc lu ainsi: 3 février 2001), d'autres encore utilisent JJMMAA (01/02/03 est donc lu ainsi: 1 février 2003). La convention utilisée par une entreprise qui utilise MainBoss doit être configurée par

l'administrateur du système à l'aide des préférences (comme décrit dans la section *[Format](#page-191-0)  [de la date et de l'heure et autres préférences](#page-191-0)*, page [185\)](#page-191-0). S'il y a un doute sur la convention utilisée, on peut toujours entrer les dates en utilisant un format moins ambigu. Par exemple, si l'on tape 1 fév. 2003, le sens est toujours évident.

Les champs date reconnaissent également les entrées comme: l'année dernière, l'année prochaine, aujourd'hui, et encore d'autres expressions similaires.

Listes déroulantes: Le champ « **Bâtiment** » dans le navigateur d'équipement est une liste déroulante. Cliquer sur le bouton du champ:

# $\left| \frac{1}{2} \right|$

et MainBoss affiche une liste de valeurs possibles pour le champ. Dans le cas du champ « **Bâtiment** », la liste comprend les bâtiments définis dans la table **Bâtiments** de MainBoss.

Si une liste déroulante contient un grand nombre d'entrées, MainBoss affiche une barre de défilement sur le côté de la liste:

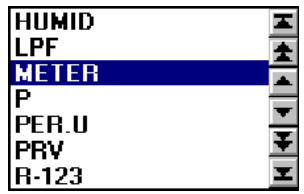

Les boutons présents sur la barre de défilement sont les mêmes que ceux de la barre de défilement d'un navigateur. Pour une explication sur ces boutons, voir *[Utilisation des](#page-166-0)  [navigateurs](#page-166-0)*, page [160.](#page-166-0)

Pour rechercher une entrée dans une longue liste déroulante, cliquer sur les boutons pour faire défiler la liste. Il est également possible de taper la valeur recherchée dans un champ avec liste déroulante. Par exemple, en tapant MNO dans le champ, MainBoss déroule la liste et affiche la première entrée qui commence par MNO; s'il n'existe pas d'entrée qui commence par ces caractères, MainBoss affiche la première entrée qui vient après la chaîne de caractères tapée. Taper quelques lettres est un moyen rapide de descendre rapidement dans la liste.

**Important:** Si une liste déroulante contient une valeur sélectionnée et que l'on veut effacer cette valeur, cliquer sur la zone où la valeur est affichée, puis appuyer sur les touches **<Ctrl+Delete>** (garder la touche **<Ctrl>** appuyée et appuyer sur **<Delete>**). MainBoss déroule la liste. Cliquer n'importe où dans la fenêtre, *sauf* sur la liste déroulante, et MainBoss efface le champ. Une liste déroulante peut également être effacée en cliquant avec le bouton droit de la souris sur la flèche de la liste et en cliquant sur **Effacer la séléction** dans le menu qui s'affiche.

Cases à cocher: Il existe deux types de cases à cocher, elles sont toutes les deux illustrées dans la fenêtre suivante:

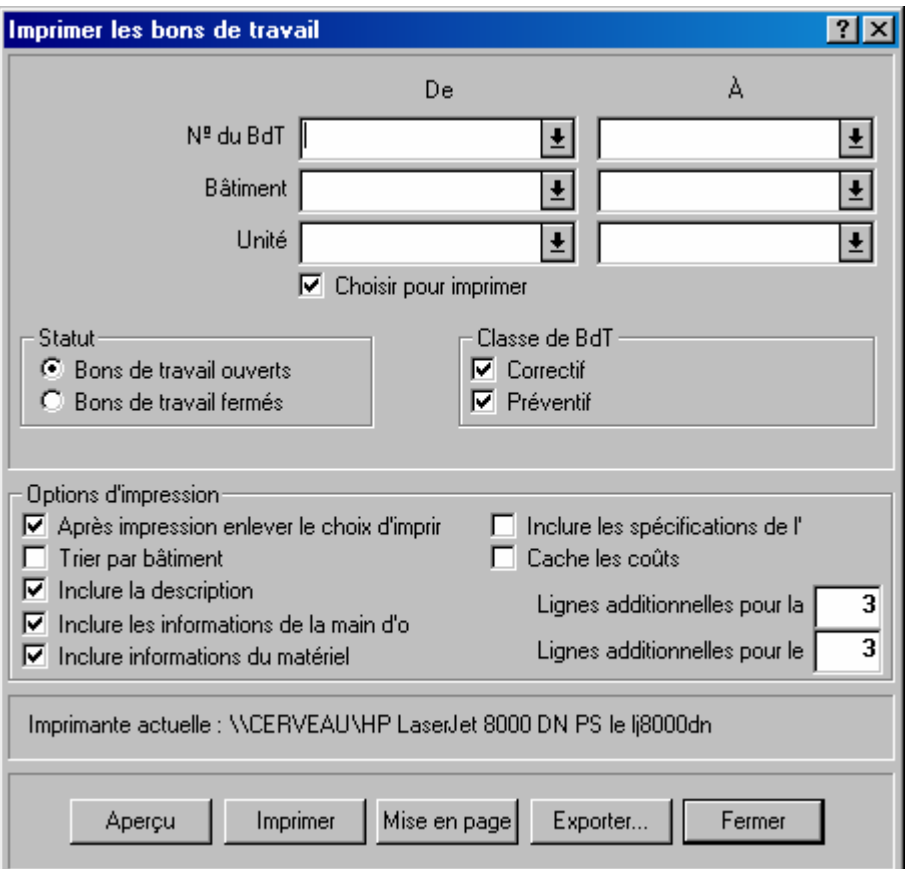

 Les cases à cocher *rondes* (comme les cases « **Bons de travail ouverts** » et « **Bons de travail fermés** » de l'écran ci-dessus) sont toujours arrangées en groupes. Elles sont utilisées pour des options qui mutuellement exclusives —si l'une des options du groupe est sélectionnée, les autres sont automatiquement désélectionnées.

Les cases à cocher *carrées* (comme les cases de la zone « **Options d'impression** » de l'écran ci-dessus) peuvent être arrangées en groupes ou non. Elles sont utilisées pour des options qui sont indépendantes des autres options de la fenêtre. Cocher l'une de ces options n'affecte pas les autres.

Dans certains cas, les cas à cocher ont trois conditions: blanc, cocher, et « non réglé » (dans ce cas le cadre contient un trait de repère gris). Le blanc signifie que l'option est arrêtée, cocher signifie que l'option est activée, et « non réglé » signifie que l'option suivra ce qui a été marqué comme défaut dans vos préférences de MainBoss.

Listes d'information: De nombreuses fenêtres affichent des listes d'information. Par exemple, la fenêtre suivante contient une liste du personnel qui a été affecté à un travail spécifique.

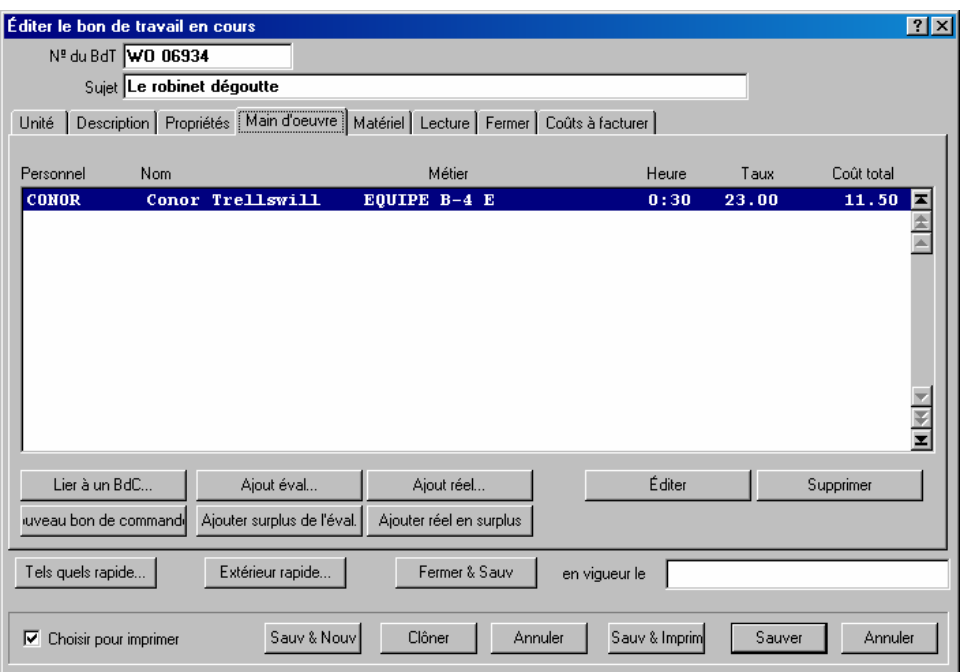

Les boutons de cette fenêtre (**Ajout éval**, **Ajout réel**, etc.) permettent d'ajouter des noms à cette liste. Le bouton **Supprimer** permet de supprimer une entrée de la liste.

Le bouton **Editer** permet de modifier une entrée de la liste (par exemple, changer l'estimation du temps que les employés passeront sur le travail concerné). Une entrée peut également être modifiée en cliquant deux fois dessus. Dans les deux cas, MainBoss ouvre une fenêtre qui permet de modifier l'information sur l'entrée.

**Remarque:** De façon générale, cliquer deux fois sur une entrée dans une liste (dans un navigateur ou dans un éditeur) permet de modifier cette entrée.

Bouton **Clôner**: De nombreuses fenêtres d'édition possèdent un bouton **Clôner**. Cliquer sur ce bouton ouvre une nouvelle fenêtre de fiche. Certains, ou tous les champs d'information de cette nouvelle fiche contiennent des renseignements copiés à partir de la fiche originale. Ceci facilite la création d'une fiche si celle-ci doit être similaire à une fiche qui existe déjà.

Lorsque l'éditeur d'une fiche dupliquée est fermé, on revient généralement à la fenêtre d'édition de la fiche originale.

Lorsque certaines fiches sont dupliquées, MainBoss peut demander quelle information doit être dupliquée. Pour plus d'information, voir *[Dupliquer des fiches](#page-174-0)*, page [168](#page-174-0).

# <span id="page-174-0"></span>*Dupliquer des fiches*

De nombreuses fenêtres d'éditeur et de navigateur contiennent un bouton **Clôner** qui permet de créer des fiches à partir de fiches qui existent déjà. La procédure consiste à copier l'information à partir d'une fiche qui existe et de créer une nouvelle fiche qui contient l'information copiée.

Dans certains cas, MainBoss demande quelle information doit être copiée dans la nouvelle fiche. Par exemple, pour dupliquer un bon de travail, MainBoss ouvre une fenêtre qui permet de spécifier quelle information doit être copiée à partir du bon de travail original (y compris les renseignements sur le personnel, le matériel, la facturation, etc.). Sélectionner l'information à copier de l'ancien bon de travail vers le nouveau, puis cliquer sur **Ok**.

# **Rapports**

MainBoss peut produire une grande variété de rapports sur les questions majeures de maintenance, d'équipement et d'inventaire. Tous les rapports peuvent être imprimés et affichés à l'écran. Ils peuvent également être exportés pour être utilisés dans d'autres logiciels tels que des bases de données, des tableurs et des traitements de textes. Les rapports peuvent même être télécopiés si l'utilisateur dispose d'un fax/modem et d'un logiciel de télécopie offrant des fonctionnalités d'impression. Certains rapports peuvent être résumés pour offrir aux responsables une vue d'ensemble des tendances importantes.

**Remarque:** Tous les rapports générés par MainBoss sont conçus pour être imprimés sur du papier de 8,5 x 11 po ou A4, en format portrait.

# **Entrée des paramètres des rapports**

Dans de nombreux rapports, l'utilisateur peut déterminer les intervalles de valeurs couverts dans le rapport. Par exemple, l'Historique de la main-d'œuvre fournit des renseignements sur le travail effectué par le personnel de maintenance. Cela peut inclure les heures travaillées, les coûts de main-d'œuvre, la date et l'heure à laquelle le travail a été effectué, etc. Lorsque l'utilisateur veut produire un Historique de la main-d'œuvre, il peut régler MainBoss pour que le rapport concerne une période donnée (par exemple, les travaux effectués en février), un groupe d'employés précis (un employé en particulier ou plusieurs à la fois), le travail effectué dans un bâtiment donné, etc. MainBoss associe tous ces critères pour produire un rapport qui porte uniquement sur le matériel désigné par l'utilisateur.

Par exemple, voici la fenêtre qui permet d'imprimer l'Historique de la main-d'œuvre:

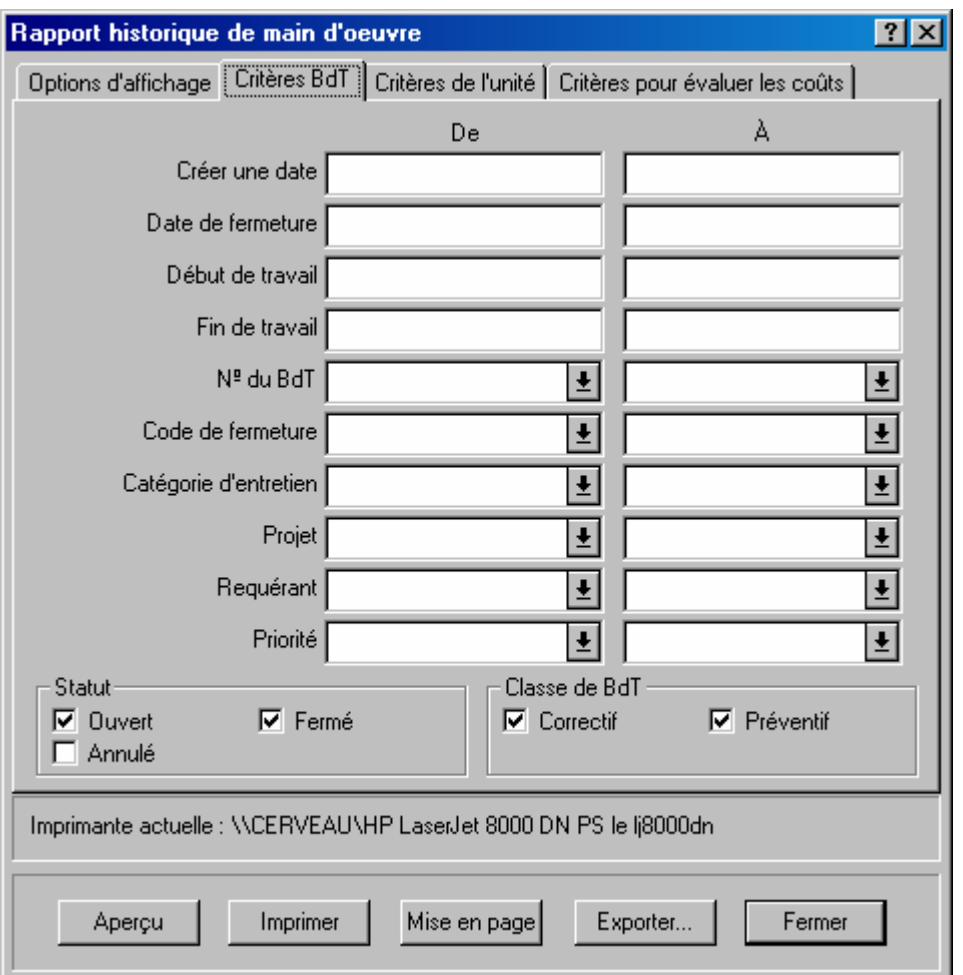

Plusieurs champs sont disposés dans les colonnes « **De** » et « **A** ». Par exemple, dans le champ « **Créer une date** » (permettant de déterminer la date à laquelle un travail donné a été créé), l'utilisateur peut déterminer un intervalle de dates en entrant la date de début dans le champ « **De** » et la date de fin dans le champ « **A** ». Les règles suivantes s'appliquent:

- Si les champs «  $\mathbf{De} \times \mathbf{e} \times \mathbf{A}$  » ne sont pas remplis, le rapport inclut toutes les dates disponibles.
- Si le champ « **De** » n'est pas rempli, le rapport inclut toutes les dates disponibles jusqu'à la date « **A** » (inclusivement jusqu'à la première date de la base de données).
- Si le champ «  $\bf{A}$  » n'est pas rempli, le rapport inclut toutes les fiches disponibles depuis la date « **De** », inclusivement jusqu'à la dernière date de la base de données).
- Si le rapport doit porter sur une seule journée, entrer cette valeur dans les champs « **De** » et « **A** ».

Les mêmes principes s'appliquent chaque fois que l'utilisateur peut déterminer un intervalle de valeurs. Par exemple, un autre onglet de l'Historique de la main-d'œuvre présente un champ « **Personnel** » permettant de déterminer le personnel qui doit être inclus dans le rapport. Si l'utilisateur veut que le rapport porte sur un seul employé, il doit entrer le nom de cette personne dans les colonnes « **De** » et « **A** » du champ « **Personnel** ». Si l'utilisateur désire sélectionner un intervalle de personnel (par exemple, les employés dont le nom commence par une des lettres de l'intervalle A à M), dans la colonne « **De** » il doit indiquer le premier nom commençant par A et dans la colonne « **A** », le dernier nom commençant par M.

## **Aperçu des rapports**

MainBoss permet d'obtenir un *aperçu* des rapports en les affichant à l'écran de l'ordinateur. De cette manière, l'utilisateur peut voir tout ce qui sera imprimé dans le rapport.

Pour obtenir l'aperçu d'un rapport, cliquer sur le bouton **Aperçu** dans la fenêtre d'impression du rapport. MainBoss affiche une fenêtre contenant les éléments suivants:

L'aire de prévisualisation: La partie principale de la fenêtre affiche l'aperçu proprement dit.

**Page**: Le numéro de page visualisé actuellement.

**Aller à la page**: Permet d'aller à une autre page de l'aperçu. Entrer le numéro de page désiré dans le champ « **Page** », puis cliquer sur **Aller à la page**. MainBoss affiche la page indiquée.

**Première page**: Affiche la première page du rapport.

**Page précédente**: Affiche la page précédente du rapport.

**Page suivante**: Affiche la page suivante du rapport.

**Dernière page**: Affiche la dernière page du rapport.

- **Pleine grandeur**: Ajuste les renseignements affichés de façon à ce qu'ils remplissent la zone de prévisualisation. L'affichage actuel est celui par défaut. S'il est trop petit pour afficher une page complète, la zone présente des barres de défilement permettant de voir les parties non affichées à l'écran.
- **Pleine page**: Ajuste la taille des renseignements pour que la zone de prévisualisation affiche une page complète du rapport.

Normalement le mode **Pleine page** permet d'afficher plus de données que le mode **Pleine grandeur**, mais les caractères sont plus petits et plus difficiles à lire.

**Imprimer**: Imprime immédiatement le rapport prévisualisé. Cette fonction permet d'imprimer le rapport sans devoir fermer la fenêtre Aperçu.

**Fermer**: Ferme la fenêtre de l'aperçu.

**Remarque:** Durant l'impression d'un rapport, il est possible d'utiliser les touches **<Page Up>** et **<Page Down>** pour avancer et reculer dans le rapport.

## **Liste des rapports de MainBoss**

Cette section décrit brièvement chacun des rapports pouvant être produit avec MainBoss. Pour obtenir des renseignements sur ces rapports, consulter l'aide en ligne.

- Bons de travail en retard (**Bons de travail** → **Rapports** → **Bon de travail en retard**) Montre les bons de travail qui sont en retard. Un bon de travail est considéré en retard si le bon de travail n'a pas été clôturé, mais la date "**Fin de travail**" est déjà passé.
- Historique des bons de travail (**Bons de travail** → **Rapports** → **Historique des BdT**) Renseignements concernant les bons de travail sélectionnés.
- Historique de la main-d'œuvre (**Bons de travail** → **Rapports** → **Historique de la main d'oeuvre**)

Coûts estimés et réels du travail effectué par les employés sélectionnés.

Historique des contrats de service (**Bons de travail** → **Rapports** → **Historique des contrats de service**)

Emploi et coûts des services fournis par des entrepreneurs externes.

Planification de main-d'œuvre (**Bons de travail** → **Rapports** → **Planification de main d'oeuvre**)

Cédules du personnel prévues et fondées sur les bons de travail préventifs prévus.

- Statistiques des BdT (**Bons de travail** → **Rapports** → **Statistiques des BdT**) Sommaire des activités relatives aux bons de travail durant une période donnée.
- Rapports sur les unités (**Unités** → **Rapports** → **Unités**) Renseignements sur l'équipement et/ou les espaces sélectionnés.
- Statut de l'entretien (**Unités** → **Rapports** → **Statut de l'entretien**) Aperçu de la maintenance préventive sur les unités sélectionnées.
- Cédule de remplacements (**Unités** → **Rapports** → **Cédule de remplacements**) Horaires et coûts prévus du remplacement de l'équipement.
- Rapport sur le temps non-productif (**Unités** → **Rapports** → **Temps non-productif**) Renseignements sur le temps de panne de l'équipement, y compris le temps moyen entre les pannes.
- Pièces de rechange (**Unités** → **Rapports** → **Pièces de rechange**) Indique quelles pièces sont installées sur une unité donnée.
- Quantité à réapprovisionner (**Inventaire** → **Rapports** → **Quantité à réapprovisionner**) Indique quels matériaux en stock doivent être commandés (la commande est fondée sur les stocks actuels, en réserve et en commande).
- Items en commande (**Inventaire** → **Rapports** → **Items en commande**) Indique quels matériaux sont en commande.
- $R$ éceptions (**Inventaire**  $\rightarrow$  **Rapports**  $\rightarrow$  **Réceptions**) Fournit des renseignements sur les items reçus durant une période donnée.
- Historique des achats (**Inventaire** → **Rapports** → **Historique des achats**) Indique les achats effectués durant une période donnée.
- Mouvements des stocks (**Inventaire**  $\rightarrow$  **Rapports**  $\rightarrow$  **Mouvements des stocks**) Fournit des renseignements sur les changements des stocks, dont la distribution, les transferts, les achats, etc.
- Distribution (**Inventaire**  $\rightarrow$  **Rapports**  $\rightarrow$  **Distribution**) Fournit des renseignements sur le matériel distribué.
- État d'inventaire (**Inventaire** → **Rapports** → **Etat d'inventaire**) Indique tous les items en stocks dans un ou plusieurs magasins. Ce rapport peut être rédigé sous forme de « décompte physique » pour faciliter l'inventaire.
- Valeur d'inventaire (**Inventaire** → **Rapports** → **Valeur d'inventaire**) Indique la valeur du matériel actuellement en stock.
- Rapport de l'utilisation (**Inventaire**  $\rightarrow$  **Rapports**  $\rightarrow$  **Rapport de l'utilisation**) Indique quelles tâches de maintenance préventive doivent être effectuées avec un item d'inventaire donné.

**Remarque:** Pour visualiser l'aide en ligne au sujet d'un de ces rapports, cliquer sur les menus indiqués ci-haut, puis cliquer sur le bouton **<?>** dans le coin supérieur droit de la fenêtre.

## **Exportation des données**

MainBoss peut *exporter* les données d'un rapport dans un format permettant d'utiliser ces données avec un autre logiciel. Par exemple, il est possible d'exporter des données pour les utiliser avec Microsoft Excel ou Microsoft Access. Ces logiciels peuvent ensuite être utilisés pour créer un rapport personnalisé à partir de ces données.

MainBoss peut exporter des données dans deux formats:

Le format dBase crée un fichier .DBF pouvant être utilisé avec les programmes compatibles avec le format dBase FoxPro. (Microsoft Excel et Access acceptent ce format.)

Le format texte crée un fichier . CSV (texte) dans lequel les données sont représentées sous forme de caractères ASCII. Chaque ligne représente une série de champs séparés par des virgules. L'utilisateur peut choisir si le fichier texte commence par une ligne indiquant le nom de chaque champ ou commence immédiatement par la liste des données.

Pour exporter les données dans l'un des deux formats, il faut cliquer sur le bouton **Exporter** dans une fenêtre d'impression de rapport. MainBoss ouvre une boîte de dialogue standard de Windows « Enregistrer sous », dans laquelle l'utilisateur peut indiquer le nom du fichier qui contiendra les données exportées. Le champ **Sauvegarder sous** offre les choix suivants:

```
Fichiers de base de données (*.DBF): MainBoss sauve les données en format dBase.
```
- ASCII séparé par des virgules (\*.CSV): MainBoss enregistre les données en format texte et sépare les champs par des virgules.
- ASCII séparé par des virgules, avec les noms de champs (\*.CSV): MainBoss enregistre les données en format texte et sépare les champs par des virgules. La première ligne du fichier indique les noms de chaque fichier.

À titre d'exemple, voici quelques lignes de données tirées d'un rapport Unités, exportées dans le dernier format indiqué ci-dessus. (Les lignes ont été tronquées de façon à ce qu'elles ne dépassent pas de la page).

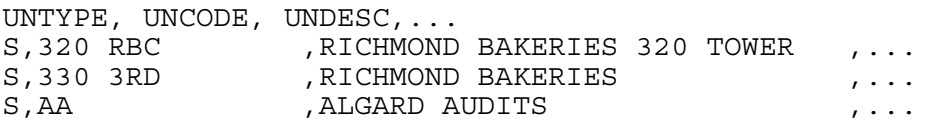

La première ligne indique le nom des champs: UNTYPE (Catégorie d'unité), UNCODE (Code d'unité), UNDESC (Description d'unité) etc. Les lignes suivantes fournissent des renseignements sur les différentes unités. Dans le champ UNTYPE, la valeur est soit S Espace ou E Équipement. UNCODE est le code d'identification provenant de la table Espace ou Équipement, et UNDESC est la description provenant de cette table. Les autres champs sur la ligne fournissent davantage de renseignements sur l'unité.

Lorsque MainBoss exporte les données d'un rapport concernant des bons de travail, les données extraites sont celles de tous les bons de travail pertinents (y compris les données qui ne sont pas imprimées dans le rapport lui-même). Par exemple, de nombreuses catégories de rapports ont un format de type « sommaire » qui résume les renseignements sans donner de détails. Toutefois, lorsqu'un tel rapport est exporté, l'utilisateur obtient tous les détails utilisés pour calculer les sommaires.

**Remarque:** Sur demande, le soutien technique de MainBoss peut fournir des renseignements détaillés sur les noms des champs de base de données et les formats d'entreposage des données.

## **Attachements**

<span id="page-182-0"></span>Plusieurs entreprises publient des renseignements en ligne concernant des équipements et/ou des espaces. Par exemple, une usine peut mettre en ligne des schémas illustrant comment effectuer certaines réparations, alors qu'une entreprise de location peut avoir un document en ligne décrivant un accord contractuel avec un locataire donné.

Dans de telles situations, il est utile d'attacher des dessins, des documents, et d'autres types de fichiers aux fiches de MainBoss. Les cadres et les travailleurs peuvent ainsi facilement repérer les renseignements pouvant être pertinents pour une tâche précise.

**Exemple:** Supposons qu'une entreprise de location fournit des services d'entretien à plusieurs locataires de bureaux. Chaque fois qu'un locataire signe un bail, l'entreprise prépare un document dans Microsoft Word qui précise les détails du contrat entre le locataire et l'entreprise de location.

De toute évidence, le service d'entretien veut vérifier à l'occasion les détails du contrat de certains locataires. C'est pourquoi le bureau de chaque locataire figure comme une entrée dans la table Espace de MainBoss et l'entreprise y précise le nom du dossier qui contient le document nécessaire. Il faut aussi signaler à MainBoss que ce fichier doit être ouvert à l'aide de Microsoft Word.

Dès que ces renseignements sont entrés, une personne qui regarde l'entrée dans la table Espace peut ouvrir le document directement à partir de MainBoss. Cela signifie que le logiciel démarre Microsoft Word pour qu'il affiche le fichier. L'utilisateur peut également utiliser les fonctions habituelles de Word pour imprimer le document, le modifier, etc.

Le même principe s'applique à d'autres types de fichiers. Par exemple, si vous avez un fichier CAD-CAM contenant des schémas pour une unité d'équipement, le nom de ce fichier peut être entré dans la table Équipement appropriée.

**Visionnement des fichiers:** Afin d'afficher ou d'imprimer un attachement, MainBoss doit savoir quel logiciel utiliser. Souvent, c'est le système d'exploitation Windows qui s'occupe de cette fonction. Par exemple, Windows peut être configuré de façon à ouvrir tout fichier qui se termine par .doc dans Microsoft Word. Par contre, il se peut que Windows n'ait pas de logiciel associé automatiquement à d'autres types de fichiers.

Si Windows n'associe pas automatiquement un logiciel avec un type de fichier, l'utilisateur doit dire à MainBoss quel logiciel utiliser pour afficher et/ou imprimer le fichier. Cela veut dire qu'il faut indiquer à MainBoss quel est le *programme de visionnement* nécessaire pour ouvrir le fichier.

Par exemple, supposons que l'utilisateur attache un fichier CAD-CAM et que Windows ne reconnaît pas ce type de fichier. L'utilisateur doit alors dire à MainBoss quel programme utiliser pour visionner le fichier.

MainBoss enregistre les associations de programmes de visionnement dans la table Programmes de visionnement. Pour plus de détails, sélectionner le menu **Tables** → **Programmes de visionnement**et consulter l'aide en ligne.

**Remarque:** Installer un programme de visionnement dans la table Programmes de visionnement si Windows ne possède aucune association pour le type de fichier dont il est question. En général, Windows possède des associations pour tous les types de fichiers courants.

## **Création d'un attachement**

Les fichiers sont attachés à des entrées concernant une unité d'équipement ou un espace. Si Windows n'associe aucun logiciel au fichier que l'utilisateur veut attacher, il faut s'assurer que la table Programmes de visionnement de MainBoss contienne une entrée spécifiant un programme de visionnement approprié. Pour plus de détails sur les programmes de visionnement, voir la section précédente.

## **Pour attacher un fichier à une fiche d'équipement ou d'espace:**

- 1. Ouvrir l'entrée dont il est question, soit à partir du navigateur Équipement, soit à partir du navigateur Espaces. (Pour les détails concernant l'ouverture de ces fiches, voir *[Consultation et édition des fiches d'équipement](#page-85-0)*, page [79.](#page-85-0))
- 2. Dans la section **Spécifications** de l'entrée, sélectionner **Nouveau fichier attaché**. MainBoss ouvre une fenêtre où il est possible de préciser le ficher à attacher.

\_\_\_\_\_\_\_\_\_\_\_\_\_\_\_\_\_\_\_\_\_\_\_\_\_\_\_\_\_\_\_\_\_\_\_\_\_\_\_\_\_\_\_\_\_\_\_\_\_\_\_\_\_\_\_\_\_\_\_

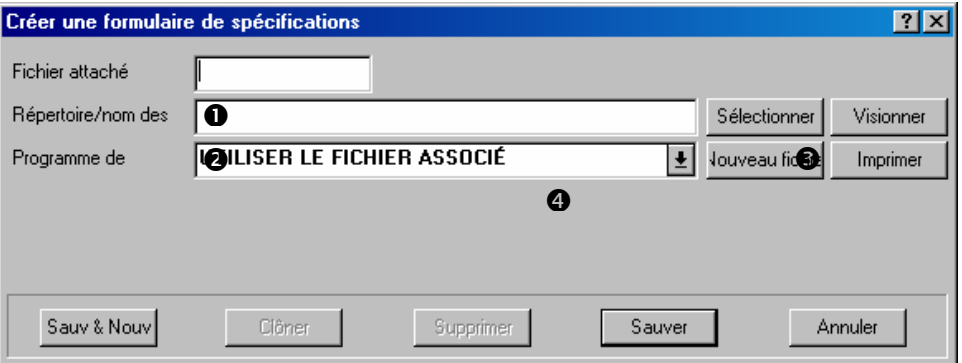

- 3. Dans le champ « **Fichier attaché** » **O**, donner un court nom de code à l'attachement.
- 4. Dans le champ « **Répertoire/nom des fichiers attachés** » <sup>*i*</sup> entrer le nom du fichier où se trouve l'attachement. (Si l'utilisateur clique sur le bouton **Sélectionner ☉**, MainBoss ouvre une fenêtre de sélection de fichier standard qui peut être utilisée pour repérer le fichier.)
- 5. Si Windows n'a pas d'association de fichier standard pour ce type de fichier, utiliser « **Programme de visionnement** »  $\bullet$  pour spécifier un programme de visionnement approprié.
- 6. Cliquer sur **Sauver** pour enregistrer les renseignements, puis sur **Annuler** pour fermer la fenêtre.

\_\_\_\_\_\_\_\_\_\_\_\_\_\_\_\_\_\_\_\_\_\_\_\_\_\_\_\_\_\_\_\_\_\_\_\_\_\_\_\_\_\_\_\_\_\_\_\_\_\_\_\_\_\_\_\_\_\_\_

### *Annotations rapides*

À l'occasion, l'utilisateur veut prendre des notes sur une unité. Par exemple, un des mécaniciens veut noter un conseil pour le prochain travailleur qui travaillera sur cet équipement. Des attachements peuvent être utilisés pour enregistrer de telles notes. Dans ce cas, il n'est *pas* nécessaire de créer un fichier à l'avance.

En général, il y a deux types de fichiers qui contiennent des notes:

- Fichiers texte: Ces noms de fichiers se terminent par .txt (par ex., note.txt). Les programmes de visionnement les plus courants sont NOTEPAD ou WORDPAD; les deux font partie de Windows.
- Fichiers de type document: Ces noms de fichiers se terminent normalement par .doc (par ex., note.doc). Le programme de visionnement est le logiciel de traitement de texte choisi par l'utilisateur (ex., Microsoft Word ou Corel WordPerfect).

Avant de créer une note, il faut s'assurer que la table Programmes de visionnement contient le programme de visionnement approprié. Pour plus de détails sur les programmes de visionnement, voir *[Attachements](#page-182-0)*, page [176](#page-182-0).

## **Création d'une note rapide:**

1. Ouvrir la fiche appropriée dans le navigateur Équipement ou le navigateur Espace. (Pour des renseignements sur l'ouverture des fiches, voir *[Consultation et édition des](#page-85-0)  [fiches d'équipement](#page-85-0)*, page [79.](#page-85-0))

\_\_\_\_\_\_\_\_\_\_\_\_\_\_\_\_\_\_\_\_\_\_\_\_\_\_\_\_\_\_\_\_\_\_\_\_\_\_\_\_\_\_\_\_\_\_\_\_\_\_\_\_\_\_\_\_\_\_\_

2. Dans la section **Spécifications** de la fiche, sélectionner **Nouveau fichier attaché**. MainBoss ouvre une fenêtre permettant de désigner le fichier à attacher.

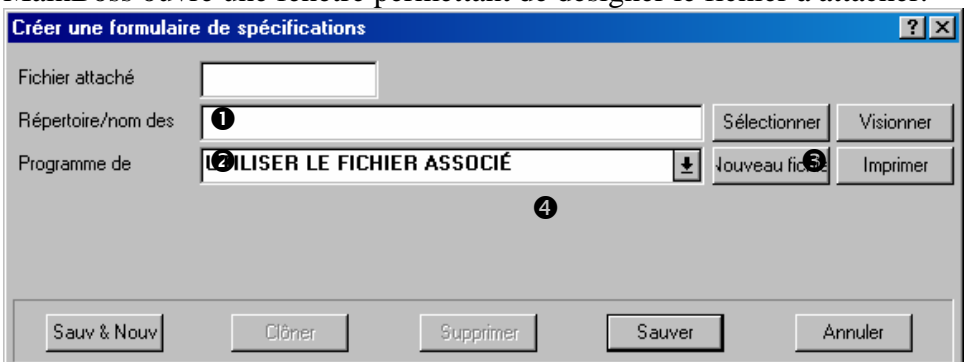

- 3. Dans le champ « **Fichier attaché** » **O** donner un court nom de code.
- 4. Dans le champ « **Répertoire/nom des fichiers attachés** » <sup>*O*</sup> entrer le nom du fichier contenant l'attachement. (Si l'utilisateur clique sur le bouton **Sélectionner**  $\bullet$ , MainBoss ouvre une fenêtre de sélection de fichier standard qui peut être utilisée pour repérer le fichier.)
- 5. Dans le champ « **Programme de visionnement** »  $\bullet$ , indiquer quel programme de visionnement l'utilisateur doit utiliser pour ajouter des notes au fichier.
- 6. Sélectionner **Nouveau fichier**. MainBoss crée le fichier et l'ouvre à l'aide du programme de visionnement indiqué par l'utilisateur. L'utilisateur peut alors écrire toutes les notes qu'il veut enregistrer. Lorsqu'il a terminé, l'utilisateur doit ensuite enregistrer le fichier et quitter le programme de visionnement.
- 7. Dans MainBoss, cliquer sur **Sauver** pour enregistrer l'attachement créé dans MainBoss, puis sur **Annuler** pour fermer la fenêtre.

\_\_\_\_\_\_\_\_\_\_\_\_\_\_\_\_\_\_\_\_\_\_\_\_\_\_\_\_\_\_\_\_\_\_\_\_\_\_\_\_\_\_\_\_\_\_\_\_\_\_\_\_\_\_\_\_\_\_\_

\_\_\_\_\_\_\_\_\_\_\_\_\_\_\_\_\_\_\_\_\_\_\_\_\_\_\_\_\_\_\_\_\_\_\_\_\_\_\_\_\_\_\_\_\_\_\_\_\_\_\_\_\_\_\_\_\_\_\_

#### **Utilisation d'un attachement**

Quand le fichier est attaché à une entrée d'équipement ou d'espace, il est facile de visionner ou d'imprimer l'attachement dans MainBoss.

## **Lecture ou modification d'un attachement:**

1. Ouvrir la fiche appropriée dans le navigateur Équipement ou le navigateur Espace. (Pour de renseignements sur l'ouverture des entrées, voir *[Consultation et édition des](#page-85-0)  [fiches d'équipement](#page-85-0)*, page [79.](#page-85-0))

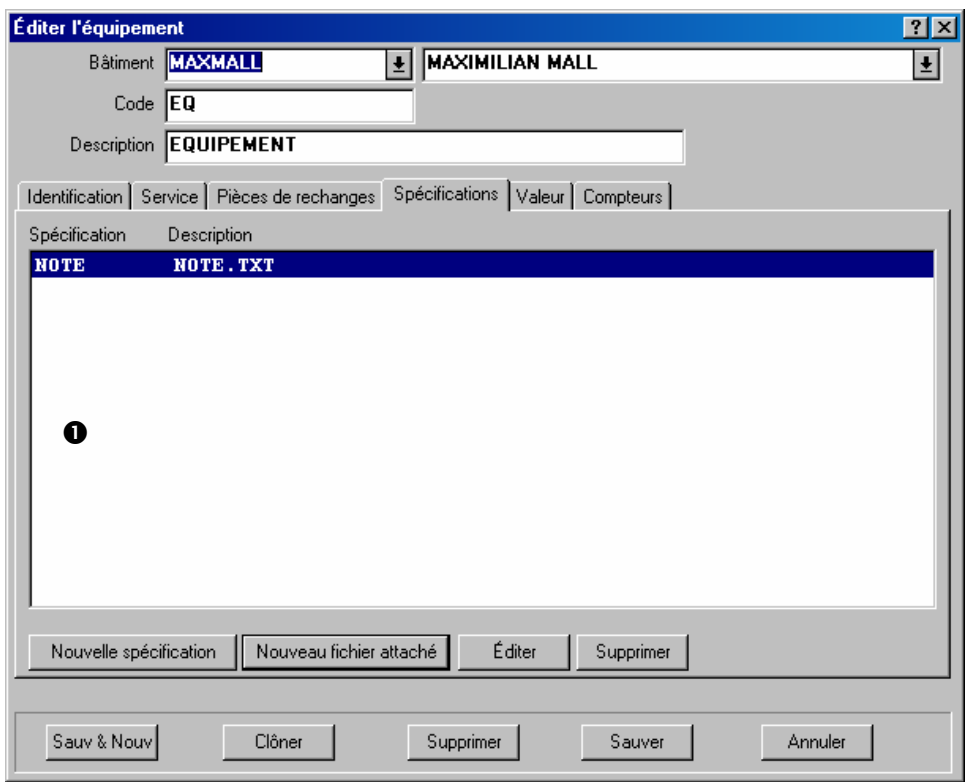

2. Dans la liste d'attachements  $\bullet$ , l'utilisateur doit cliquer deux fois sur l'attachement qu'il veut lire ou modifier. MainBoss ouvre une fenêtre où figurent les renseignements concernant l'attachement.

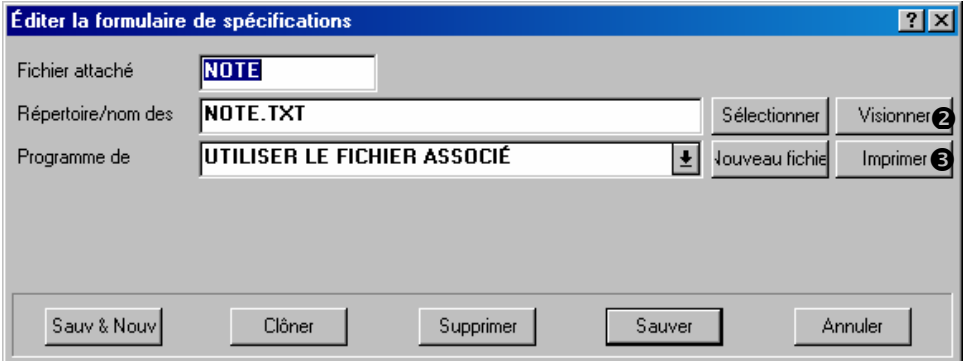

- 3. Cliquer sur **Visionner**. Le fichier s'ouvre à l'aide du programme de visionnement spécifié. L'utilisateur peut employer toutes les fonctions du programme de visionnement pour lire et/ou modifier le fichier. Quand l'utilisateur a terminé, il peut quitter le programme de visionnement.
- 4. Pour imprimer le fichier attaché, cliquer sur **Imprimer**. MainBoss ouvre le fichier et le logiciel d'imprimante précisé dans la table Programmes de visionnement. Selon le

programme de visionnement choisi, le fichier peut être imprimé automatiquement ou il se peut que l'utilisateur doive utiliser les fonctions du programme de visionnement pour imprimer le fichier.

\_\_\_\_\_\_\_\_\_\_\_\_\_\_\_\_\_\_\_\_\_\_\_\_\_\_\_\_\_\_\_\_\_\_\_\_\_\_\_\_\_\_\_\_\_\_\_\_\_\_\_\_\_\_\_\_\_\_\_

# **Administration de MainBoss**

Le menu **Administration** permet à un administrateur de contrôler le comportement de MainBoss. Le menu donne accès aux fonctionnalités suivantes:

- **Préférences** : Permet de personnaliser de nombreux aspects de MainBoss pour qu'il satisfasse aux besoins de l'entreprise.
- **Utilitaires de base de données** : Permettent de maintenir les fichiers MainBoss en bon état de fonctionnement, de faire des copies de sauvegarde et de restaurer la base de données en entier.
- **Sécurité** : Restreint les privilèges d'utilisation des autres utilisateurs de MainBoss. Par exemple, les fonctionnalités de sécurité de MainBoss permettent d'empêcher aux utilisateurs non autorisés de créer des bons de commande.
- **Archivage** : Le processus d'archivage retire les anciennes fiches de la base de données. Par exemple, cette fonction peut être utilisée pour éliminer les bons de travail, les requêtes de travail et les bons de commande qui ont plus d'un an. Effacer ces fiches diminue la taille des fichiers. Cela augmente non seulement la vitesse d'exécution de MainBoss, mais simplifie aussi la tâche de l'utilisateur lorsqu'il doit retrouver les fiches les plus récentes, étant donné que les tables ne sont pas encombrées par des entrées anciennes. (Les fonctionnalités d'archivage de MainBoss permettent aussi d'examiner des anciennes fiches qui ont été retirées des bases de données. Il est donc possible d'obtenir les anciennes données si nécessaire.
- **Les clés de licence:** Cela vous autorise d'entrer et de modifier des clés de licence pour des produits de logiciel de MainBoss.

#### **Accès aux fonctions d'administration**

Les fonctions d'administration sont normalement désactivées. Cela signifie que lorsque l'utilisateur essaie de sélectionner une fonction dans l'un des sous-menus **Administration**, ces fonctions apparaissent en gris et ne peuvent pas être activées par un clic de souris.

Pour activer les fonctions d'administration, il faut *ouvrir une session* à titre d'administrateur de MainBoss. Si ce n'est pas déjà fait, l'utilisateur peut ouvrir une session comme administrateur en sélectionnant le menu **Session** → **Se Connecter**. MainBoss affiche alors la fenêtre d'ouverture de sessions habituelle. Dans le champ « **Nom de l'utilisateur** » entrer ADMINISTRATOR et dans le champ « **Mot de passe** » entrer le mot de passe de l'administrateur.

**Remarque:** Pour plus de renseignements sur l'ouverture de session, voir *[Ouverture de](#page-16-0)  [session](#page-16-0)*, page [10.](#page-16-0)

Lorsque l'entreprise obtient une licence de MainBoss, elle reçoit un mot de passe pour l'administrateur. Il est possible de changer le mot de passe, comme il est indiqué dans la section *[Changement du mot de passe d'administration](#page-202-0)*, page [196.](#page-202-0)

**Important:** Quiconque connaît le mot de passe de l'administrateur peut contrôler toutes les fonctions administratives de MainBoss, y compris les fonctionnalités de sécurité. Il faut donc donner le mot de passe uniquement aux personnes détenant une autorité sur les autres utilisateurs de MainBoss dans l'entreprise.

Une personne qui ouvre une session comme ADMINISTRATOR peut accorder aux autres utilisateurs la possibilité d'utiliser le menu **Administration**. Dans certaines entreprises, une personne ouvre une session comme ADMINISTRATOR lorsque MainBoss est installé pour la première fois et donne des privilèges d'administration à divers autres utilisateurs; à partir de ce moment, il n'est plus nécessaire d'ouvrir une session comme ADMINISTRATOR, puisque les activités d'administration peuvent être faites avec d'autres noms d'utilisateur. Pour plus de renseignements sur les permissions aux utilisateurs, voir *[Autorisation de](#page-203-0)  [nouveaux utilisateurs](#page-203-0)*, page [197](#page-203-0).

Si l'utilisateur a ouvert une session comme ADMINISTRATOR pour effectuer du travail administratif, puis désire rouvrir une session à titre d'utilisateur « normal » (sans privilèges d'administrateur), sélectionner dans le menu **Session** → **Se Connecter** , puis ouvrir une session en laissant vide les champs « **Nom de l'utilisateur** » et « **Mot de passe** » (aucun caractères). L'utilisateur redevient un usager « anonyme ».

**Remarque:** MainBoss permet d'ouvrir une session anonyme uniquement si la fonction de sécurité est désactivée. Si la fonction de sécurité est activée, l'utilisateur doit toujours se nommer pour se connecter. Pour plus de renseignements sur l'activation et la désactivation de la fonction de sécurité, voir *[Ouverture de session et sécurité](#page-205-0)*, page [199.](#page-205-0)

## **Enregistrement des réglages**

Les réglages de plusieurs fenêtres peuvent être enregistrés. Par exemple, la fenêtre d'impression d'un bon de travail peut se « souvenir » du nombre de **Lignes additionnelles pour la main d'oeuvre** et de **Lignes additionnelles pour le matériel** d'une session de MainBoss à l'autre. Cela signifie que l'utilisateur n'a pas besoin de remplir ces champs chaque fois qu'il imprime des bons de travail; MainBoss se souviendra automatiquement des réglages enregistrés.

**Remarque:** Les réglages peuvent uniquement être enregistrés par l'administrateur. Donc, pour enregistrer des réglages , il faut ouvrir une session comme administrateur.

## **Pour sauvegarder les réglages d'une fenêtre:**

1. Déplacer le curseur de la souris sur le *titre* de la fenêtre (la barre au haut de la fenêtre qui affiche son titre).

\_\_\_\_\_\_\_\_\_\_\_\_\_\_\_\_\_\_\_\_\_\_\_\_\_\_\_\_\_\_\_\_\_\_\_\_\_\_\_\_\_\_\_\_\_\_\_\_\_\_\_\_\_\_\_\_\_\_\_

\_\_\_\_\_\_\_\_\_\_\_\_\_\_\_\_\_\_\_\_\_\_\_\_\_\_\_\_\_\_\_\_\_\_\_\_\_\_\_\_\_\_\_\_\_\_\_\_\_\_\_\_\_\_\_\_\_\_\_

- 2. Faire un *clic droit* sur le titre (appuyer sur le bouton droit de la souris). Un petit menu s'affiche.
- 3. S'il est possible d'enregistrer des réglages pour cette fenêtre, le menu affichera une option **Sauvegarder les identifications**. Cliquer sur cet article du menu.

Plusieurs fenêtres ne permettent pas de sauvegarder leurs réglages. La fonctionnalité d'enregistrement des réglages est principalement associée aux fenêtres d'impression des rapports.

Lorsque l'utilisateur enregistre les réglages d'une fenêtre, MainBoss n'enregistre pas *tous* les réglages, mais il n'enregistre que les réglages que l'utilisateur est le plus susceptible de conserver à l'avenir.

## **Préférences**

La section **Préférences** du menu **Administration** permet de déterminer des comportements par défaut pour MainBoss. Par exemple, si la plupart des bons de travail sont liés à l'équipement, l'utilisateur peut spécifier que la case « **Equipement** » doit être cochée lorsqu'un nouveau bon de travail est ouvert. Par contre, si la plupart des bons de travail sont liés à des espaces, l'utilisateur peut spécifier que la case « **Espace** » doit être cochée lorsqu'un nouveau bon de travail est ouvert. Ainsi, les bons de travail vierges sont configurés de façon à correspondre au cas le plus fréquent. Évidemment, si un bon de travail donné est différent, il est toujours possible de le modifier lors de la création. Toutefois, le réglage de préférences correspondant au cas le plus fréquent permet de gagner du temps en n'ayant pas à entrer sans cesse les mêmes données.

Il est possible de régler des préférences pour les requêtes de travail, les bons de travail, les rapports d'équipement (unités d'équipement et espaces) et les bons de commande. Pour obtenir plus de détails, consulter l'aide en ligne. Il est également possible de régler des préférences pour l'affichage de la date et l'heure, tel qu'indiqué dans la section suivante.

## *L'information de compagnie*

MainBoss vous laisse enregistrer de divers types d'informations générales au sujet de votre organisation, pour l'usage dans des rapports, des bons de commande et pour d'autres diverses fonctions. Par exemple, vous pouvez spécifier un fichier matriciel contenant votre logo de compagnie pour vos bons de commande imprimée qui seront envoyée aux vendeurs.

### *Format de la date et de l'heure et autres préférences*

MainBoss permet de déterminer des préférences pour plusieurs autres types de renseignements utilisés par le programme. En particulier, l'administrateur peut spécifier le format qu'il préfère pour la date et l'heure.

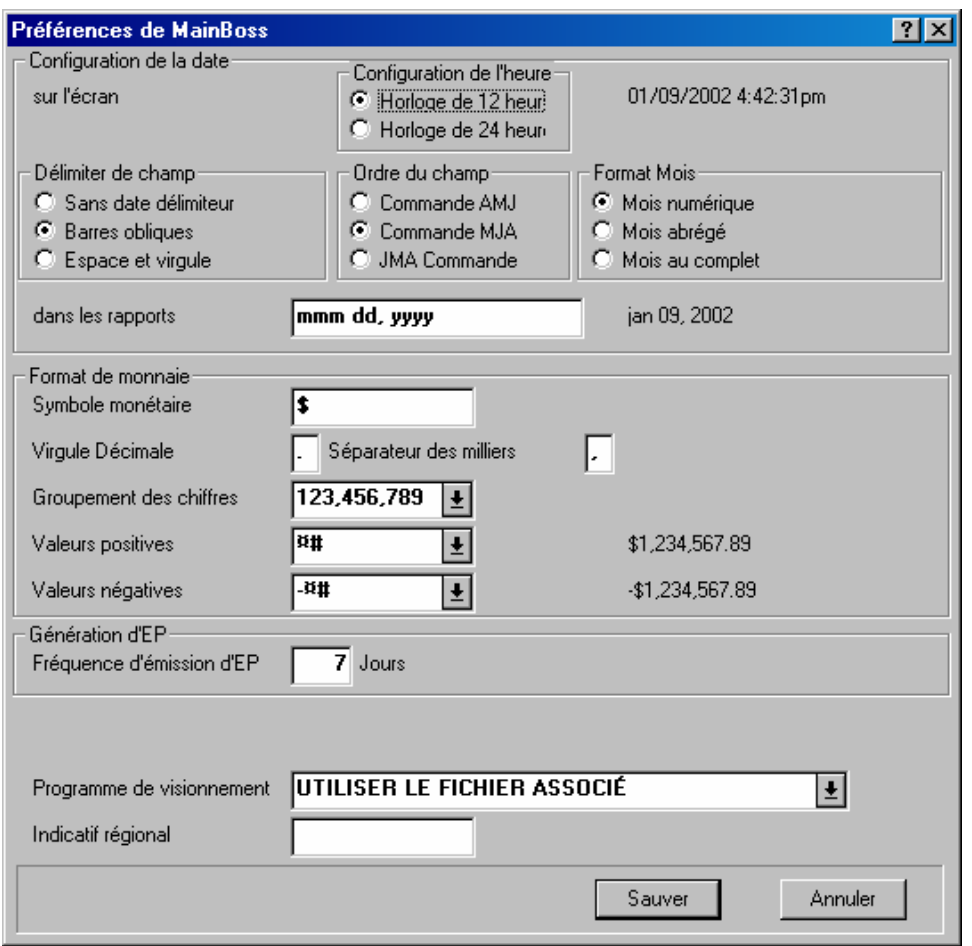

Pour spécifier ces préférences, sélectionner le menu **Administration** → **Préférences** → **Autre**. MainBoss affiche une fenêtre contenant les éléments suivants:

**Configuration de la date**: Cette zone permet de spécifier le format de la date et de l'heure utilisées par MainBoss.

Les réglages dans le groupe **sur l'écran** permettent de déterminer le format de la date et de l'heure à laquelle MainBoss affiche les renseignements à l'écran.

Les réglages dans le groupe **dans les rapports** permettent de spécifier le format de la date et de l'heure lors de l'impression de rapports par MainBoss.

Les deux groupes présentent un « exemple d'affichage » montrant la date et l'heure dans le format choisi actuellement. Lorsqu'un des réglages est modifié, MainBoss change l'affichage de façon à indiquer comment la date et l'heure sont représentées dans le nouveau format.

**Remarque:** Ces réglages indiquent à MainBoss comment *afficher* la date et l'heure. Lorsqu'une date est entrée, une variété de formats plus grande peut être utilisée. Pour plus de renseignements, voir *[Utilisation des éditeurs](#page-170-0)*, page [164.](#page-170-0)

- **Formats d'heure**: Les réglages dans cette zone permettent de spécifier comment MainBoss affiche l'heure à l'écran.
	- **Horloge de 12 heures**: Le temps est mesuré au moyen d'une horloge de 12 heures. Les suffixes **AM** ou **PM** sont souvent ajoutés: 01:30 PM.
	- **Horloge de 24 heures**: Le temps est mesuré au moyen d'une horloge de 24 heures: 13:30.
- **Configuration de l'heure**: Les réglages de cette zone permettent de spécifier comment MainBoss sépare les éléments de la date.
	- **Sans date délimiteur**: Les dates ne sont pas séparées en éléments distincts. Par exemple, si des dates numériques sont utilisées au format MJA, le 25 décembre 2001 est affiché: 122501.
	- **Barres obliques**: Les éléments des dates sont séparés par des barres obliques. Par exemple, si des dates numériques sont utilisées au format MJA, le 25 décembre 2001 est affiché: 12/25/01.
	- **Espace et virgule**: Les éléments des dates sont séparés par des espaces, une virgule peut également être utilisée pour séparer les éléments. Par exemple, si des dates numériques sont utilisées au format MJA, le 25 décembre 2001 est affiché: 12 25, 2001.
- **Délimiter de champ**: Les réglages de cette zone permettent de spécifier l'ordre des éléments d'une date.

**Commande AMJ**: Affiche l'année, suivi du mois et du jour.

**Commande MJA**: Affiche le mois, suivi du jour et de l'année.

**JMA Commande:** Affiche le jour, suivi du mois et de l'année.

- **Ordre du champ**: Les réglages de cette zone spécifient le nombre de mois représentés.
	- **Mois numérique**: Les mois sont représentés par des nombres de 01 à 12.
	- **Mois abrégé**: Les mois sont représentés par des abréviations de trois lettres (par exemple, nov pour novembre).
	- **Mois au complet**: Les mois sont écrits avec leur nom entier (par exemple, janvier).
- **dans les rapports**: Spécifier un format pour l'affichage des dates dans les rapports. Ce champ peut contenir n'importe lequel des éléments suivants:

mm Représente le mois par 2 caractères.

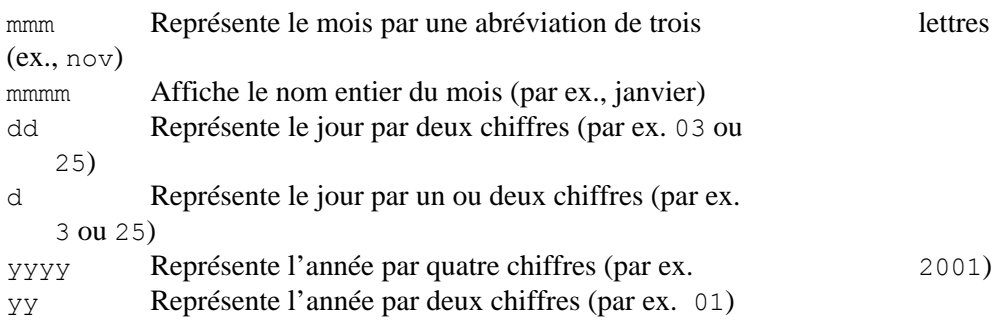

De plus, il est possible d'ajouter deux caractères, comme des espaces ou des signes de ponctuation entre les différents éléments d'une date. Par exemple, si le format mmm/dd/yyyy est spécifié, MainBoss affiche les dates ainsi: déc/25/2001.

**Format de monnaie**: Les options de cette zone permettent de déterminer les options par défaut pour l'affichage des symboles monétaires dans MainBoss (y compris dans les rapports). Dans cette zone, MainBoss affiche des exemples de valeurs positives et négatives. Si une de ces options est modifiées, les exemples montrent le résultat des changements.

**Symbole monétaire**: Un ou plusieurs caractères qui sont utilisés pour représenter des symboles monétaires. Par exemple,  $\varsigma$  pour le dollar ou  $\chi$  pour le yen.

**Virgule Décimale**: Un caractère unique utilisé pour séparer la partie fractionnaires d'une valeur monétaire. Par exemple, la virgule « , » est normalement utilisée pour les valeurs en dollars, comme dans 23,99 \$.

**Séparateur des milliers**: Signe unique servant à regrouper les chiffres de la partie non fractionnaire d'une valeur. Par exemple, l'espace « # » est normalement utilisée pour les valeurs en dollars, comme dans 1 000 000,00 \$.

**Groupement des chiffres**: Liste des manières possibles de regrouper les chiffres. L'utilisateur doit choisir le format qu'il préfère dans cette liste.

**Valeurs positives**: Liste des manières possibles d'afficher des valeurs positives. Par exemple, le symbole monétaire peut apparaître au début d'une valeur (comme dans \$23,99) ou à la fin (comme dans 23,99 \$).

**Valeurs négatives**: Liste des manières possibles d'afficher des valeurs négatives. Par exemple, certaines entreprises préfèrent utiliser un signe moins devant la valeur, comme dans –23,99 \$, tandis que d'autres entreprises préfèrent mettre ces valeurs entre parenthèses, comme dans (23,99 \$).

**Génération d'EP**: Les options de cette section servent à déterminer les options par défaut pour générer des bons de travail pour la maintenance préventive. Pour plus de renseignements sur la génération de tels bons de travail, voir *[Création des bons de travail d'entretien](#page-114-0)*, page [108.](#page-114-0)

**Fréquence d'émission d'EP**: Indique le nombre de jours par défaut entre la génération de nouveaux bons de travail de maintenance préventive. Par exemple, si on veut générer de nouveaux bons de travail toutes les deux semaines, ce champ doit contenir la valeur 14.

Pour plus de renseignements sur la génération de bons de travail de maintenance préventive, voir *[Création des bons de travail d'entretien](#page-114-0)*, page [108.](#page-114-0)

- **Programme de visionnement**: Indique les programmes de visualisation utilisés par défaut avec les fichiers joints. Pour plus de renseignements, voir *[Attachements](#page-182-0)*, page [176.](#page-182-0)
- **Indicatif régional**: Ce champ permet de spécifier une chaîne de chiffres devant être mis au début de tous les nouveaux numéros de téléphone. Par exemple, si la plupart des appels téléphoniques sont effectués dans l'indicatif régional de l'entreprise, entrer cet indicatif dans le champ « **Indicatif régional** ». Cela permet de gagner le temps requis pour taper l'indicatif régional chaque fois qu'il faut entrer un nouveau numéro de téléphone. (Pour les numéros qui ne font pas partie de cet indicatif, il faut simplement effacer le préfixe par défaut et commencer à taper le numéro à partir du début.

#### **Réglages de texte personnalisés**

La fonction Texte adapté de MainBoss a deux emplois principaux:

Personnaliser la terminologie de MainBoss pour qu'elle corresponde à celle de l'entreprise. Par exemple, au lieu de « centre de coûts », une entreprise peut préférer le terme « poste budgétaire ». Cette fonction permet d'utiliser « poste budgétaire » dans MainBoss, au lieu du terme « centre de coûts », qui est normalement utilisé.

Il est possible de modifier MainBoss pour utiliser d'autres langues que l'anglais.

**Remarque:** MainBoss fournit des réglages personnalisés pour un petit nombre d'autres langues que l'anglais. Si l'utilisateur désire travailler dans une autre langue, il doit créer son propre fichier de traductions personnalisées.

Pour plus de renseignements sur les réglages de texte personnalisés, consulter l'aide en ligne.

#### **Opérations de base de données**

Le menu **Administration** → **Base de données** permet de nettoyer la base de données de MainBoss et d'effectuer des opérations de sauvegarde et de restauration.

#### <span id="page-194-0"></span>*Réindexage*

Le *réindexage* consiste à nettoyer la base de données de MainBoss et de reconstruire ses index. Normalement, le seul moment où il est nécessaire d'effectuer cette opération est lors de l'installation d'une nouvelle version de MainBoss. Toutefois, cette opération peut également être nécessaire si une partie de la base de données a été endommagée (par exemple, par des problèmes de matériel informatique ou une panne de courant).

**Important:** MainBoss ne permet pas le réindexage de la base de données si un autre utilisateur utilise MainBoss en même temps. Il faut donc s'assurer que tous les utilisateurs ont quitté MainBoss avant de tenter le réindexage.

**Réindexage de la base de données:** 

1. Sélectionner **Administration** → **Base de données** → **Réindexer** dans le menu. MainBoss ouvre la fenêtre suivante:

\_\_\_\_\_\_\_\_\_\_\_\_\_\_\_\_\_\_\_\_\_\_\_\_\_\_\_\_\_\_\_\_\_\_\_\_\_\_\_\_\_\_\_\_\_\_\_\_\_\_\_\_\_\_\_\_\_\_\_

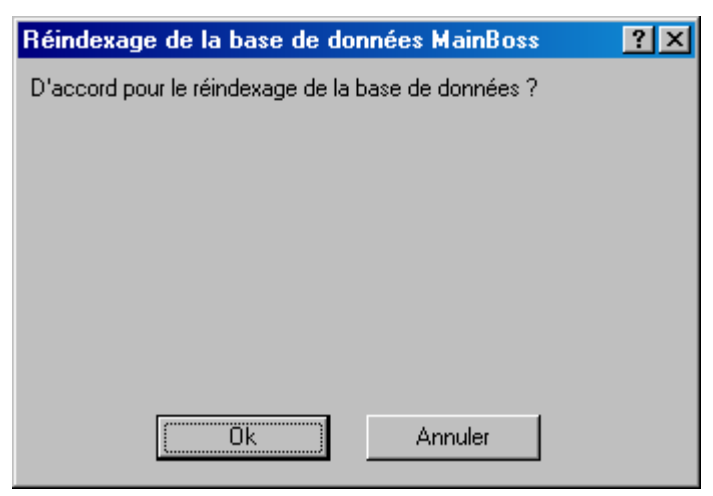

- 2. Cliquer sur **Ok**. MainBoss commence le processus de réindexage. Durant le processus, MainBoss indique quels fichiers sont réindexés.
- 3. Lorsque MainBoss indique que le réindexage est terminé, cliquer sur **Ok** pour fermer la fenêtre.

\_\_\_\_\_\_\_\_\_\_\_\_\_\_\_\_\_\_\_\_\_\_\_\_\_\_\_\_\_\_\_\_\_\_\_\_\_\_\_\_\_\_\_\_\_\_\_\_\_\_\_\_\_\_\_\_\_\_\_

<span id="page-196-0"></span>*Copie de sauvegarde de la base de données MainBoss* 

Le processus de copie de sauvegarde de MainBoss crée une archive compressée de la base de données MainBoss. Un fichier unique contient toutes les informations de la base de données et ce fichier est enregistré dans un format spécial qui nécessite moins d'espace sur le disque. Voici quelques situations dans lesquelles l'utilisateur devrait créer une copie de sauvegarde:

- Il faut faire une copie de sauvegarde avant toute modification majeure de MainBoss. Cela inclut l'installation d'une nouvelle version de MainBoss ou le réindexage de la base de données (tel que décrit dans la section *[Réindexage](#page-194-0)*, page [188\)](#page-194-0).
- Des copies de sauvegarde effectuées régulièrement permettent de restaurer les données en cas de sinistres tels que les incendies, les inondations ou les pannes majeures (comme une panne de disque dur). Il faut s'assurer de copier les fichiers de sauvegarde sur un disque différent qui réside sur un autre ordinateur que celui qui contient normalement la base de données MainBoss. Plusieurs entreprises copient leurs fichiers de sauvegarde sur une cartouche de haute-capacité (ZIP ou JAZ) et la conservent dans un autre bâtiment. (De nombreuses entreprises ont évidemment

déjà mis en oeuvre des procédures pour effectuer des copies de sauvegarde de toutes leurs données informatiques).

Lorsqu'un problème survient et que l'utilisateur communique avec le soutien technique de MainBoss, le personnel de soutien peut demander d'envoyer une copie de la base de données, afin de les aider à résoudre le problème. Dans ce cas, il suffit d'utiliser les fonctionnalités de sauvegarde de MainBoss pour créer une copie de sauvegarde, puis de nous envoyer le fichier (par courriel, normalement).

### **Création d'une copie de sauvegarde:**

4. Sélectionner le menu **Administration** → **Base de données** → **Sauvegarde**. MainBoss affiche une fenêtre de sauvegarde de fichier normale et dans laquelle il faut donner un nom au fichier de sauvegarde. (les fichiers doivent porter l'extension .MZH.) Lorsque le nom est entré, MainBoss demande s'il peut procéder à la sauvegarde. Cliquer sur **Ok** pour lancer la sauvegarde.

\_\_\_\_\_\_\_\_\_\_\_\_\_\_\_\_\_\_\_\_\_\_\_\_\_\_\_\_\_\_\_\_\_\_\_\_\_\_\_\_\_\_\_\_\_\_\_\_\_\_\_\_\_\_\_\_\_\_\_

\_\_\_\_\_\_\_\_\_\_\_\_\_\_\_\_\_\_\_\_\_\_\_\_\_\_\_\_\_\_\_\_\_\_\_\_\_\_\_\_\_\_\_\_\_\_\_\_\_\_\_\_\_\_\_\_\_\_\_

**Remarque:** Avant d'entreprendre le processus de sauvegarde, il faut s'assurer que personne d'autre n'est en train d'utiliser la base de données. Cela signifie que tous les autres utilisateurs doivent quitter MainBoss avant le début de la sauvegarde; MainBoss n'effectue aucune sauvegarde si d'autres utilisateurs utilisent la base de données.

Après que le processus de sauvegarde est terminé, MainBoss affiche un message indiquant si le processus a réussi. Cliquer sur **Ok** pour retourner à la fenêtre de MainBoss.

Lorsqu'un fichier de sauvegarde est créé, celui-ci peut être traité comme tout autre fichier. Par exemple, il peut être copié à un autre endroit ou être effacé lorsqu'il n'est plus nécessaire. Il est également possible de *restaurer* la base de données à partir du fichier, comme il est décrit à la section *[Restauration de la base de données à partir de la copie de](#page-197-0)  [sauvegarde](#page-197-0)*, page [191](#page-197-0).

## <span id="page-197-0"></span>*Restauration de la base de données à partir de la copie de sauvegarde*

Idéalement, il ne devrait jamais être nécessaire de restaurer une base de données au moyen d'un fichier de sauvegarde. Toutefois, si les fichiers existants de la base de données sont endommagés (par exemple, en raison d'une panne de matériel informatique), il peut être nécessaire de retourner à une copie de sauvegarde antérieure.

Lorsqu'une base de données est restaurée, MainBoss demande de spécifier un répertoire où il enregistrera les différents fichiers associés à cette base de données. Ces fichiers ne doivent *pas* être enregistrés dans le même répertoire que la base de données existante, même si l'utilisateur veut que les fichiers restaurés remplacent la base de données existante, il faut d'abord restaurer les fichiers dans un autre répertoire.

**Restauration de la base de données à partir d'un fichier de sauvegarde:** 

1. Sélectionner le menu **Administration** → **Base de données** → **Restauration**. MainBoss ouvre la fenêtre suivante:

\_\_\_\_\_\_\_\_\_\_\_\_\_\_\_\_\_\_\_\_\_\_\_\_\_\_\_\_\_\_\_\_\_\_\_\_\_\_\_\_\_\_\_\_\_\_\_\_\_\_\_\_\_\_\_\_\_\_\_

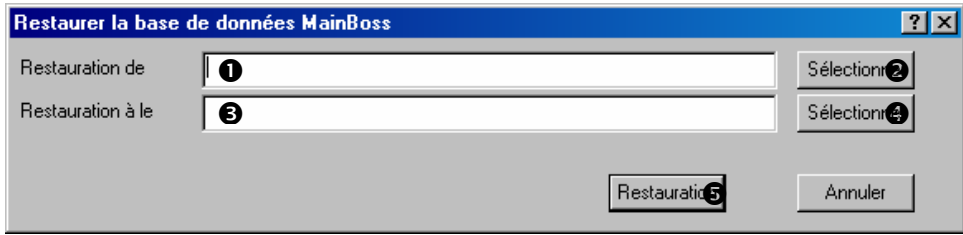

- 2. Dans le champ « **Restauration de** » **O**, spécifier le nom du fichier contenant la sauvegarde de la base de données. Pour repérer le fichier, il faut taper son nom ou cliquer sur **Sélectionner** <sup> $\odot$ </sup>.
- 3. Dans le champ « **Restauration à le répertoire** » **O**, spécifier le répertoire où MainBoss doit enregistrer la sauvegarde de la base de données. Pour repérer le répertoire, il faut taper son nom ou cliquer sur **Sélectionner**  $\bullet$ .
- 4. Cliquer sur **Restauration O** pour restaurer la base de données.

**Utilisation d'une base de données restaurée:** Lorsqu'une base de données a été restaurée, elle peut être utilisée de deux façons:

\_\_\_\_\_\_\_\_\_\_\_\_\_\_\_\_\_\_\_\_\_\_\_\_\_\_\_\_\_\_\_\_\_\_\_\_\_\_\_\_\_\_\_\_\_\_\_\_\_\_\_\_\_\_\_\_\_\_\_

La façon la plus sûre est de créer un raccourci Windows pointant vers la nouvelle base de données. Pour ce faire, utiliser le bouton droit de la souris pour cliquer sur le bureau de Windows, puis cliquer sur **Nouveau**, puis **Raccourci**. Windows lance un assistant permettant de créer le nouveau raccourci. Pour la Ligne de commande, cliquer sur le bouton **Parcourir** et repérer le fichier du programme MainBoss (nommé mboss.exe dans le répertoire où le logiciel a été installé). Donner un nom au raccourci

Lorsque le raccourci est créé, faire un clic droit de la souris puis cliquer sur **Propriétés**, Windows ouvre une « feuille de propriété » pour le raccourci. Dans la section **Raccourci**, entrer dans le champ « **Démarrage** » le nom du répertoire où les fichiers de base de données sont restaurés. Enfin, cliquer sur **Ok** pour fermer la feuille de propriétés.

Cliquer deux fois sur ce raccourci démarre MainBoss. Toutefois, au lieu d'utiliser la base de données standard, cette version de MainBoss utilise la base de données restaurée à partir de la copie de sauvegarde. La nouvelle base de données permet d'effectuer toutes les opérations qui étaient possibles avec l'ancienne base de données.

Noter que toutes les opérations effectuées avec la base de données restaurée n'affectent *pas* la base de données « standard ».

Après avoir passé quelque temps à examiner la base de données restaurée pour s'assurer qu'elle fonctionne correctement, l'utilisateur peut décider de remplacer la base de données « standard » avec celle qui a été restaurée. Si c'est le cas, copier tous les fichiers et les sous-répertoires du répertoire ou la base de données a été restaurée dans le répertoire contenant la base de données « standard ». Cette opération remplace la base de données standard avec celle qui a été restaurée.

À partir de ce moment, il faut effacer le raccourci créé pour la base de données restaurée et recommencer à utiliser la base de données « standard ».

**Remarque:** L'utilisateur doit s'assurer de se souvenir de quelle base de données il se sert. S'il a des doutes, il peut regarder la barre de titre de la fenêtre principale de MainBoss: elle indique quel répertoire contient les fichiers de base de données. Les modifications effectuées dans une base de données n'affectent pas l'autre base de données; il est donc important de ne pas confondre la base de données utilisée avec une autre. Si l'utilisateur entend remplacer la base de données standard avec celle qui a été restaurée, il doit premièrement restaurer la base de données, puis la vérifier pour s'assurer que les données sont correctes et ensuite copier les données restaurées à la place des données standard.

## *Vérification*

Les fonctionnalités de vérification de MainBoss permettent d'examiner la base de données pour détecter les erreurs et d'autres anomalies. Ces conditions peuvent survenir en raison de nombreuses causes:

- Des pannes de courant ou d'autres pannes de système se produisant pendant que MainBoss effectuait une opération.
- Les problèmes résiduels de versions antérieures de MainBoss.
- L'effacement d'entrées reliées à d'autres tables. Par exemple, supposons qu'une entrée dans la table Code de priorité est effacée, mais qu'un bon de travail ou plus porte toujours ce code de priorité. Le rapport de vérification indique quels bons de travail utilisent le code de priorité non existant.
- Erreurs de frappe et autres types d'erreurs. Par exemple, les fonctions de vérification examinent les fiches de main-d'œuvre associées aux bons de travail fermés, puis comparent les dates indiquées dans les fiches de main-d'œuvre aux dates des bons de travail. Si une fiche de main-d'œuvre indique des travaux effectués hors des périodes couvertes par le bon de travail lui-même, cela indique normalement qu'une erreur a été faite lors de l'entrée des dates dans le bon de travail ou la fiche de main-d'œuvre.

Certaines conditions listées dans le rapport de vérification peuvent ne pas être des erreurs véritables. Par exemple, MainBoss signale la présence dans la base de données de toute date antérieure à 1980. La plupart du temps, une date aussi ancienne indique une erreur lors de l'entrée des renseignements. Toutefois, certaines entreprises possèdent des équipements anciens achetés avant 1980. Dans une telle situation, l'utilisateur peut simplement ignorer ces renseignements du rapport de vérification.

L'écran de vérification permet de corriger certaines erreurs. Cependant, de nombreux types d'erreurs ne peuvent être corrigées qu'avec d'autres modules de MainBoss. Par exemple, supposons qu'un code de priorité est effacé dans la table Priorité et que MainBoss découvre plusieurs bons de travail qui utilisent le code qui n'existe plus. La fenêtre de vérification permet d'effacer le code de priorité sur ces bons de travail, afin qu'ils n'utilisent plus l'ancien code.

Toutefois, l'utilisateur peut préférer assigner différents codes de priorité aux anciens bons de travail. Dans ce cas, il doit utiliser les fonctions normales pour ouvrir un à un les bons de travail pour leur assigner un nouveau code. L'utilisateur peut aussi décider de restaurer le code effacé (ce qui signifie qu'il faut créer un nouveau code de priorité portant le même identifiant que celui qui a été effacé).

L'exemple ci-dessus montre qu'il peut être ardu de résoudre les problèmes indiqués dans le rapport de vérification. L'utilisateur peut devoir éditer les fiches existantes, créer des entrées dans les tables, etc. Nous recommandons que les problèmes indiqués dans les rapports de vérification soient traités par une personne connaissant bien les opérations de l'entreprise.

**Remarque:** Avant de commencer une vérification, nous recommandons de commencer par réindexer la base de données (tel que décrit dans la section *[Réindexage](#page-194-0)*, page [188\)](#page-194-0). Pendant le réindexage et la vérification, il faut s'assurer que personne d'autre n'utilise la base de données en même temps.

## **Vérification de la base de données:**

1. Sélectionner le menu **Administration**  $\rightarrow$  **Base de données**  $\rightarrow$  **Audit**. MainBoss commence par ouvrir une fenêtre indiquant qu'une vérification est en cours. Cette fenêtre indique les progrès de la vérification en affichant le nom des fichiers que MainBoss lit. La vérification peut être annulée en cliquant sur **Annuler**.

\_\_\_\_\_\_\_\_\_\_\_\_\_\_\_\_\_\_\_\_\_\_\_\_\_\_\_\_\_\_\_\_\_\_\_\_\_\_\_\_\_\_\_\_\_\_\_\_\_\_\_\_\_\_\_\_\_\_\_

2. Une fois les fichiers de la base de données examinés, MainBoss affiche une nouvelle fenêtre indiquant les résultats de la vérification. Pour des renseignements sur l'utilisation de cette fenêtre, consulter l'aide en ligne en cliquant sur le bouton **<?>** dans le coin supérieur droit de la fenêtre.

Voici certains des problèmes pouvant être signalés lors d'une vérification:

\_\_\_\_\_\_\_\_\_\_\_\_\_\_\_\_\_\_\_\_\_\_\_\_\_\_\_\_\_\_\_\_\_\_\_\_\_\_\_\_\_\_\_\_\_\_\_\_\_\_\_\_\_\_\_\_\_\_\_

Enregistrement orphelin Une fiche orpheline est une fiche qui devrait être reliée à une autre fiche, mais qui ne l'est pas. Par exemple, lorsque l'utilisateur entre des coûts de main-d'œuvre pour un bon de travail, MainBoss crée une fiche de main-d'œuvre; la fiche du bon de travail contient tous les liens associés aux coûts de main-d'œuvre. Supposons que, pendant la saisie d'un bon de travail, le système tombe en panne après que l'utilisateur a entré certains des coûts de main-d'œuvre, mais avant d'avoir enregistré le bon de travail. Dans ce cas, la base de données n'a aucun bon de travail relié aux fiches de main-d'œuvre. Les fiches de main-d'œuvre sont donc orphelines – de l'espace est gaspillé, puisque aucun bon de travail ne les utilise. D'autres types de fiches orphelines peuvent apparaître de manière semblable.

La manière normale de traiter les fiches orphelines est de les effacer. Cliquer sur la ligne dans la liste des Problèmes, puis cliquer sur le bouton **Supp l'enregistrement**.

Lien brisé: Un lien perdu se produit lorsqu'une fiche est effacée dans une table et que d'autres fiches dans d'autres tables s'y rapportent. Par exemple, si un code de priorité est effacé de la table Priorité, tous les bons de travail existants qui utilisent cette priorité auront maintenant un lien perdu.

Le rapport de vérification permet de résoudre le problème des liens perdus en vidant le champ: cliquer sur la ligne dans la liste des problèmes, puis cliquer sur **Laisser en blanc**. Cette opération vide le champ correspondant. Dans l'exemple précédent, cela effacerait le code de priorité dans le bon de travail. Dans certains cas, toutefois, l'utilisateur peut préférer procéder autrement. Par exemple, il peut être préférable d'assigner un nouveau code de priorité plutôt que d'effacer les anciens, ou de restaurer le code manquant.

Caractère invalide dans le texte: Un champ texte contient un caractère interdit par MainBoss (il s'agit généralement d'une barre oblique inverse \). La fenêtre de vérification permet de remplacer ce caractère par une espace.

Date invalide: Un champ contient une date qui n'est pas valide.

- La date est dans le futur: Un champ contient une date future, même si cela n'a aucun sens. Remarque: MainBoss ne signale *pas* ce problème s'il est possible que cette date soit dans le futur. Par exemple, la « **Date hors service** » d'une unité d'équipement est normalement une date future et MainBoss ne considère pas qu'une telle date pose problème. Toutefois, si la « **Date de l'achat** » est dans le futur, MainBoss considère que cette date a probablement été entrée de manière incorrecte.
- La date est avant l'an 1980: Une telle date est considérée suspecte, même s'il peut y avoir des situations où elle peut être correcte.
- La date du départ du travail dépasse la date de fermeture du bon de travail: La date de fermeture d'un bon de travail est antérieure à la date ou le travail a été entrepris. Cela suggère que la date du début des travaux ou la date de fermeture est incorrecte.
- La date de finition du travail dépasse la date de fermeture du bon de travail: Le bon de travail a été fermé avant que le travail ait été réellement terminé. Cela suggère que soit la date du fin des travaux ou la date de fermeture est incorrecte.
- Les heures de main d'oeuvre ne sont pas inclues dans l'intervalle de travail du bon de travail: Une fiche de main-d'œuvre indique que le travail a été effectué avant la date du début des travaux indiquée dans le bon de travail ou après la date de fermeture.
- La lecture du compteur effectif est moins que la lecture précédente: Une lecture de compteur est inférieure à la lecture précédente du même compteur. Cela suggère qu'une des lectures n'a pas été entrée correctement. Si ce code apparaît, cela peut expliquer pourquoi des tâches planifiées en fonction du compteur ne génèrent pas de bons de travail.
- La date et l'heure de la lecture ne sont pas après ceux de la lecture suivante: Une lecture de compteur était spécifiée à une date ou une heure précédent une lecture déjà enregistrée. Cela suggère que les lectures n'ont pas été entrées dans l'ordre ou qu'une date ou une heure a été entrée incorrectement.

## **Sécurité**

Les fonctionnalités de sécurité de MainBoss aident à déterminer qui peut utiliser le logiciel et les fonctions auxquelles chaque utilisateur aura accès.

#### <span id="page-202-0"></span>*Changement du mot de passe d'administration*

Lorsque l'entreprise achète une licence de MainBoss, elle obtient un mot de passe d'administration. Il y a plusieurs raisons pour lesquelles un utilisateur peut vouloir changer ce mot de passe:

L'utilisateur peut vouloir utiliser un mot de passe plus facile à retenir.

- Il faut changer de mot de passe s'il est possible qu'une personne non autorisée connaisse un mot de passe. Certaines entreprises changent le mots de passe régulièrement (tous les mois, par exemple), au cas où une personne non autorisée apprenne l'ancien mot de passe.
- Il est préférable de changer le mot de passe si un utilisateur qui connaît l'ancien mot de passe quitte l'entreprise pour quelle que raison que ce soit.

Si l'administrateur change le mot de passe d'administration, il doit s'assurer de se souvenir du nouveau mot de passe. L'oubli du mot de passe empêche totalement l'administrateur d'effectuer des opérations d'administration normales comme les copies de sauvegarde et l'archivage. (Si l'administrateur oublie son mot de passe, il doit communiquer avec MainBoss pour obtenir des instructions sur la manière d'obtenir un nouveau mot de passe.

#### **Changement du mot de passe d'administration:**

1. Sélectionner le menu **Administration**  $\rightarrow$  **Sécurité**  $\rightarrow$  **Changer mot de passe.** MainBoss ouvre la fenêtre suivante:

\_\_\_\_\_\_\_\_\_\_\_\_\_\_\_\_\_\_\_\_\_\_\_\_\_\_\_\_\_\_\_\_\_\_\_\_\_\_\_\_\_\_\_\_\_\_\_\_\_\_\_\_\_\_\_\_\_\_\_

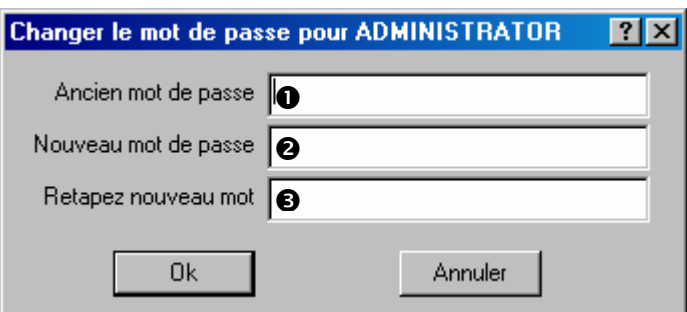

- 2. Entrer le mot de passe actuel dans « **Ancien mot de passe** » **O**. Peu importe les caractères tapés par l'utilisateur, MainBoss n'affiche que des astérisques (\*). Cela permet une plus grande sécurité, même si quelqu'un regarde l'écran.
- 3. Entrer le nouveau mot de passe dans « **Nouveau mot de passe** » <sup>2</sup> D. Le mot de passe peut être composé de n'importe quelle combinaison de chiffres ou de lettres.
- 4. Entrer le même mot de passe dans « **Retapez nouveau mot de passe** » <sup>•</sup> **O**. MainBoss demande d'entrer la chaîne de caractères une deuxième fois au cas où l'utilisateur a fait une erreur la première fois. Les chaînes de caractères « **Nouveau mot de passe** » et « **Retapez nouveau mot de passe** » doivent être identiques; si les nouveaux mots de passe ne sont pas identiques, MainBoss ne change pas le mot de passe.
- 5. Cliquer sur **Ok** pour fermer la fenêtre.

#### <span id="page-203-0"></span>*Autorisation de nouveaux utilisateurs*

MainBoss permet de créer une table de personnes autorisées à utiliser MainBoss dans l'entreprise. Chacun de ces utilisateurs détient un *nom d'utilisateur* (le nom servant à identifier les usagers dans MainBoss) et un mot de passe pour établir leur identité.

\_\_\_\_\_\_\_\_\_\_\_\_\_\_\_\_\_\_\_\_\_\_\_\_\_\_\_\_\_\_\_\_\_\_\_\_\_\_\_\_\_\_\_\_\_\_\_\_\_\_\_\_\_\_\_\_\_\_\_

**Meilleure pratique:** Si l'entreprise utilise déjà un réseau dans lequel les utilisateurs doivent s'identifier, l'administrateur devrait assigner au personnel les mêmes noms d'utilisateur et les mêmes mots de passe qu'ils utilisent sur le réseau.

Lorsque l'administrateur autorise un utilisateur, il doit indiquer quelles fonctions de MainBoss cette personne a l'autorisation d'utiliser. Par exemple, l'administrateur peut autoriser une personne à créer des requêtes de travail, mais pas de bons de travail, ou peut empêcher tous les employés de créer des bons de commande, à l'exception des cadres.

Les autorisations sont accordées au moyen des menus de MainBoss. Par exemple, si l'administrateur empêche un utilisateur d'accéder au menu **Inventaire** → **bon de commande** et **Inventaire** → **Fureter les bons de commande**, cette personne ne peut pas créer de nouveaux bons de commande.

**Pour accorder la permission d'utiliser MainBoss à un nouvel utilisateur:** 

\_\_\_\_\_\_\_\_\_\_\_\_\_\_\_\_\_\_\_\_\_\_\_\_\_\_\_\_\_\_\_\_\_\_\_\_\_\_\_\_\_\_\_\_\_\_\_\_\_\_\_\_\_\_\_\_\_\_\_

1. Sélectionner le menu **Administration** → **Sécurité** → **Utilisateurs**. MainBoss ouvre le navigateur Utilisateurs:

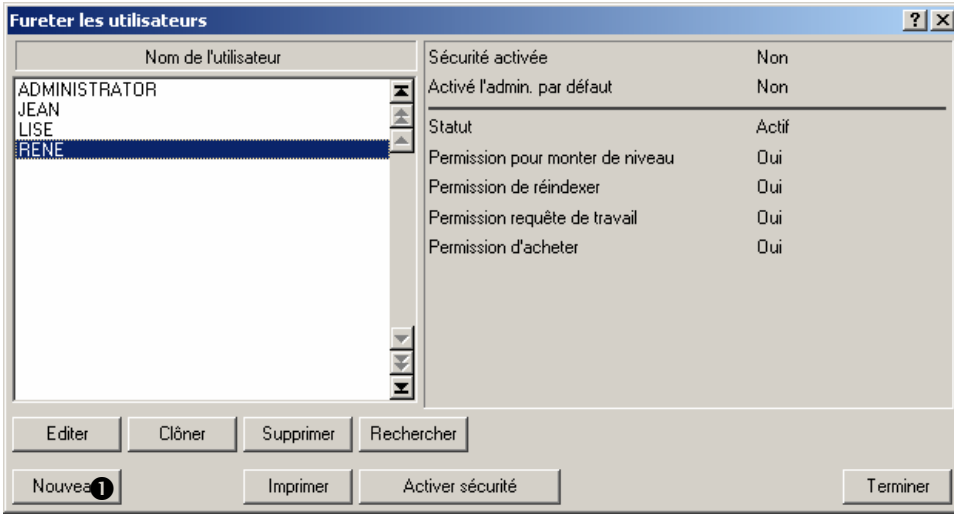

2. Cliquer sur **Nouveau**  $\bullet$ . MainBoss ouvre une fenêtre permettant d'entrer des renseignements sur le nouvel utilisateur:

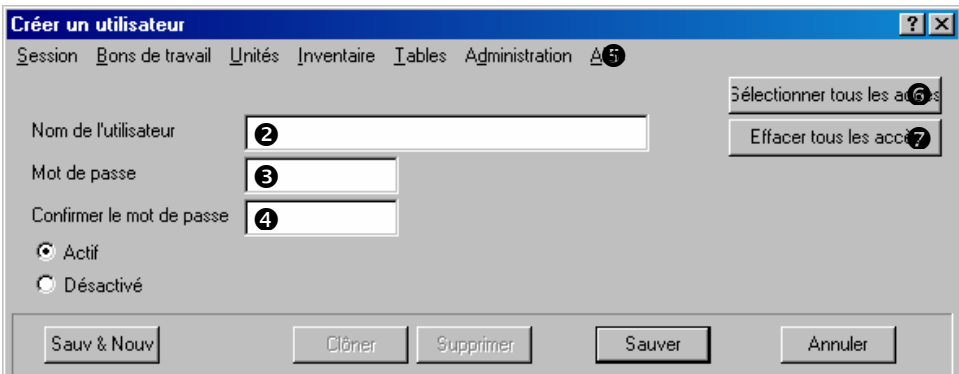

- 3. Dans le champ « **Nom de l'utilisateur** »  $\bullet$ , taper le nom d'un nouvel utilisateur.
- 4. Dans les champs « **Mot de passe** »  $\bullet$  et « **Confirmer le mot de passe** »  $\bullet$  taper un mot de passe pour cet utilisateur (il faut entrer le même mot de passe dans les deux champs).
- 5. Utiliser la barre des menus de la fenêtre  $\Theta$  pour spécifier quelles fonctions de MainBoss cet utilisateur aura la permission d'utiliser. En cochant l'article d'un menu, l'utilisateur obtient la permission d'utiliser cette fonction; si l'article est décoché, l'utilisateur ne peut pas utiliser cette fonction. Tous les articles d'un menu peuvent être cochés en cliquant sur **Sélectionner tous les accès**  $\Theta$ , et tous les articles peuvent être désélectionnés en cliquant sur **Effacer tous les accès**  $\bullet$ .

6. Lorsque l'administrateur a fini d'accorder des permissions, il doit cliquer sur **Sauver**, puis sur **Annuler** pour fermer la fenêtre.

\_\_\_\_\_\_\_\_\_\_\_\_\_\_\_\_\_\_\_\_\_\_\_\_\_\_\_\_\_\_\_\_\_\_\_\_\_\_\_\_\_\_\_\_\_\_\_\_\_\_\_\_\_\_\_\_\_\_\_

Lors de la création d'un nouveau compte d'utilisateur, il peut être utile de **Clôner** un compte d'utilisateur existant dans le navigateur des utilisateurs. Cela crée un nouveau compte d'utilisateur possédant les mêmes privilèges d'accès que ceux du compte cloné. Par exemple, si un nouveau travailleur est embauché et que ce travailleur a les mêmes permissions qu'un des travailleurs actuels, faire un clone du compte du travailleur actuel établira les mêmes autorisations d'accès. Ainsi, il n'est pas nécessaire de régler les mêmes autorisations pour le nouveau travailleur.

Il est également utile de créer d'avance quelques utilisateurs « requête de travail seulement ». Par exemple, l'administrateur peut créer des utilisateurs appelés REQUÊTE1, REQUÊTE2, etc. avec les mots de passe appropriés et les autorisations établies pour ne permettre que la création de requêtes de travail. Ces noms d'usagers et ces mots de passe peuvent ensuite être remis aux personnes qui seront autorisées à présenter des requêtes.

## <span id="page-205-0"></span>*Ouverture de session et sécurité*

MainBoss peut fonctionner avec ou sans les fonctionnalités de sécurité.

- **Si les fonctions de sécurité sont activées:** Chaque fois qu'un utilisateur démarre le programme MainBoss, celui-ci demande à cette personne d'entrer un nom et un mot de passe. Après que l'utilisateur a ouvert une session, les seules fonctions disponibles sont celles qui ont été autorisées pour cet usager (tel que décrit dans la section *[Autorisation de nouveaux utilisateurs](#page-203-0)*, page [197\)](#page-203-0).
- **Si les fonctions de sécurité sont désactivées:** Les utilisateurs n'ont pas besoin de s'identifier au démarrage de MainBoss. Ils peuvent utiliser toutes les fonctions normales de MainBoss. Toutefois, ces utilisateurs doivent quand même ouvrir une session comme ADMINISTRATOR pour pouvoir utiliser les fonctions du menu **Administration**.

## **Pour activer ou désactiver la sécurité:**

1. Premièrement, ouvrir une session comme ADMINISTRATOR (tel que décrit dans la section *[Ouverture de session](#page-16-0)*, page [10\)](#page-16-0).

\_\_\_\_\_\_\_\_\_\_\_\_\_\_\_\_\_\_\_\_\_\_\_\_\_\_\_\_\_\_\_\_\_\_\_\_\_\_\_\_\_\_\_\_\_\_\_\_\_\_\_\_\_\_\_\_\_\_\_

2. Sélectionner le menu **Administration** → **Sécurité** → **Utilisateurs**. MainBoss ouvre le navigateur Utilisateurs:

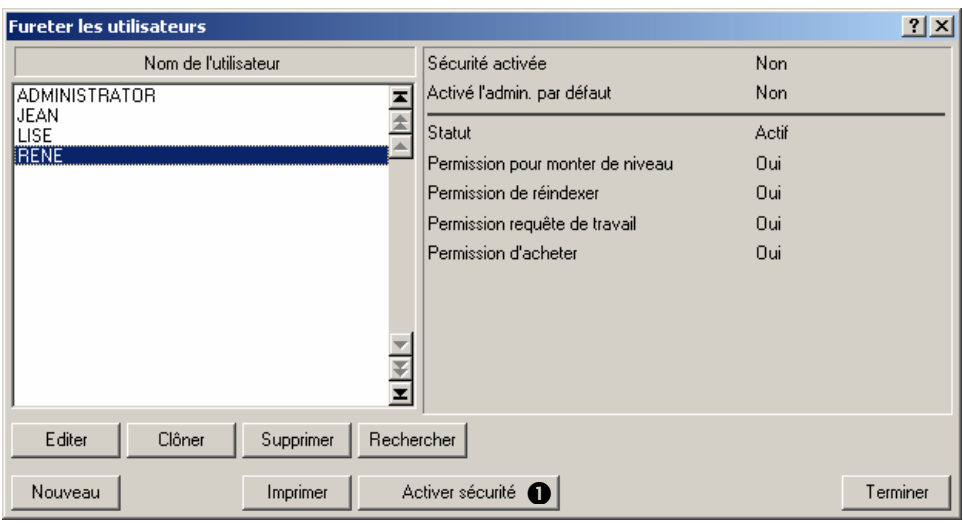

\_\_\_\_\_\_\_\_\_\_\_\_\_\_\_\_\_\_\_\_\_\_\_\_\_\_\_\_\_\_\_\_\_\_\_\_\_\_\_\_\_\_\_\_\_\_\_\_\_\_\_\_\_\_\_\_\_\_\_

- 3. Si les fonctions de sécurité sont actuellement désactivées, cliquer sur **Activer sécurité**  $\bullet$  active les fonctions de sécurité.
- 4. Si les fonctions de sécurité sont actuellement activées, cliquer sur **Désactiver sécurité**  $\bullet$  désactive les fonctions de sécurité.
- 5. Cliquer sur **Terminer** pour fermer la fenêtre.

## **Archivage**

Les fonctionnalités d'archivage de MainBoss permettent d'emmagasiner les fiches qu'il n'est plus nécessaire de conserver dans la base de données principale. Les fonctions permettent aussi de retrouver les fiches éliminées de la base de données, afin de permettre l'examen des anciennes données et de produire des rapports sur ces données (si nécessaire).

L'archivage n'est *pas* la même chose que la sauvegarde des données. Une copie de sauvegarde (tel que décrite dans la section *[Copie de sauvegarde de la base de données](#page-196-0)  [MainBoss](#page-196-0)*, page [190](#page-196-0)) enregistre tous les fichiers de base de données à titre de mesure de précaution. L'archivage sert à retirer les informations périmées des fichiers de la base de données, afin d'empêcher les fichiers de devenir trop volumineux et de faciliter la recherche de renseignements lors de l'utilisation de MainBoss. Par exemple, si tous les bons de travail de plus d'un an sont archivés, ces bons de travail périmés n'apparaissent plus dans les listes de bons de travail, ce qui raccourcit les listes et les rend plus facile à consulter.

**Avertissement:** L'archivage retire les fiches de la base de données de manière permanente. Ces fiches ne peuvent *pas* être remises dans la base de données. Toutefois, il est toujours possible de consulter ces fiches si nécessaire.

## *Fonctionnement de l'archivage*

L'information archivée est stockée sur le disque dur dans un format compressé. Cela réduit l'espace nécessaire pour entreposer les fiches. Un avantage supplémentaire de l'archivage est l'amélioration de la performance. L'archivage enlève les fiches des bons de travail, des bons de commande et des historiques d'inventaire de la base de données de tous les jours et les sauvegarde dans des fichiers séparés. Cela signifie que la base de données de tous les jours devient plus petite, ce qui peut accélérer le fonctionnement de MainBoss de manière significative.

À chaque archivage, un nouvel ensemble de données compressées est entreposé dans un répertoire d'archivage séparé. C'est ce que l'on appelle un *ensemble d'archives*. MainBoss permet de nommer chaque ensemble de données archivées afin que chaque fois qu'il faut récupérer un ensemble donné d'historiques de bons de travail pour faire des rapports et des analyses, il peut être rapidement décompressé. Si des archives sont crées tous les trimestres et que l'administrateur veut reconstruire l'historique d'une année entière, il doit restaurer chaque trimestre, l'un après l'autre. (Remarque: il n'est possible de créer des rapports que pour chaque trimestre individuel, et non pour l'année entière.)

Il faut traiter chaque ensemble d'archives individuellement – il n'est pas possible de les fusionner. Par exemple, supposons qu'à chaque trimestre, toutes les fiches de plus d'un an sont archivées. Il n'est pas possible de combiner les archives de quatre trimestres en renseignements pour une années entière. Si l'administrateur veut obtenir des rapports sur l'information archivée, il peut produire des rapports trimestriels, mais ne peut combiner ces données pour obtenir un rapport annuel unique. Il est également impossible de modifier le contenu des ensembles d'archives: une fois que les données sont archivées, elles ne peuvent plus être modifiées.

Lors de la restauration d'un ensemble d'archives, MainBoss crée plusieurs fichiers de travail contenant des données non compressées dans l'ensemble d'archives. Ces fichiers de travail sont uniquement nécessaires si l'administrateur veut travailler avec les anciennes données archivées. Comme les fichiers de travail occupent un espace supplémentaire sur le disque, l'administrateur devrait les *effacer* lorsqu'il a fini d'examiner les anciennes données; l'effacement de ces fichiers libère de l'espace sur le disque.

L'effacement de ces fichiers de travail n'affecte pas les ensembles d'archives compressées. Si l'administrateur veut consulter des anciennes données, il peut restaurer le même ensemble d'archives. Cela crée de nouveaux fichiers de travail pouvant être examinés au besoin.

**Remarque:** Avant de commencer toute opération d'archivage, de sauvegarde ou de restauration, il est recommandé de faire une copie de sauvegarde de la base de données MainBoss. Cela fait en sorte que les données sont en sécurité au cas où MainBoss échoue en raison d'une panne de courant ou d'un autre bris du système. Pour plus de renseignements sur la sauvegarde de la base de données, voir *[Copie de sauvegarde de la](#page-196-0)  [base de données MainBoss](#page-196-0)*, page [190.](#page-196-0)

## *Archivage des données*

La plupart des entreprises choisissent d'archiver des données sur une base régulière (par exemple, chaque trimestre ou tous les six mois). Le processus d'archivage retire les anciennes fiches de bons de travail, de bons de commande et d'historique d'inventaire de la base de données MainBoss; ces anciennes fiches sont stockées dans un format compressé qui prend moins d'espace sur le disque.

**Remarque:** Les processus d'archivage retire les bons de travail fermés et les bons de commande fermés de la base de données principale. Il n'enlève pas les bons de travail ouverts ou les bons de commande ouverts, peu importe la date où ils ont été émis,

\_\_\_\_\_\_\_\_\_\_\_\_\_\_\_\_\_\_\_\_\_\_\_\_\_\_\_\_\_\_\_\_\_\_\_\_\_\_\_\_\_\_\_\_\_\_\_\_\_\_\_\_\_\_\_\_\_\_\_

## **Archivage des données de la base de données:**

- 1. S'assurer que tous les autres utilisateurs ont quitté MainBoss.
- 2. Effectuer la sauvegarde de la base de données, tel que décrit dans *[Copie de sauvegarde](#page-196-0)  [de la base de données MainBoss](#page-196-0)*, page [190.](#page-196-0)
- 3. Sélectionner le menu **Administration**  $\rightarrow$  **Mise en archive**  $\rightarrow$  **Archive**. MainBoss ouvre la fenêtre suivante:

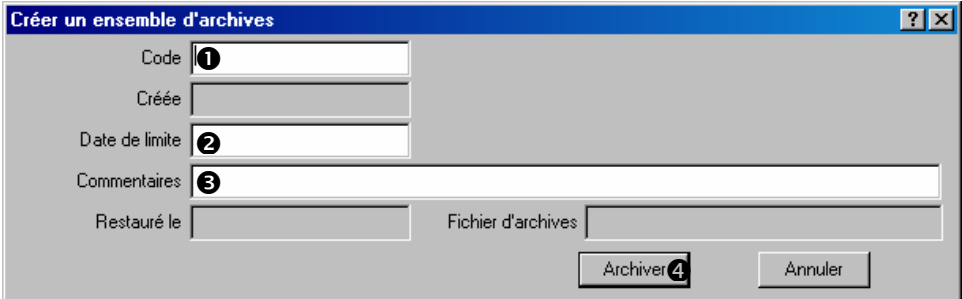

- 4. Dans le champ « Code » **O**, entrer un code d'identification pour l'archive qui est créée.
- 5. Dans la « **Date de limite** »  $\bullet$ , entrer une date. MainBoss archive inclusivement jusqu'à la date indiquée toutes les fiches des bons de travail, des bons de commande et des historiques d'inventaires fermés. Par exemple, si l'administrateur entre 31 décembre 2001, MainBoss archive toutes les fiches correspondantes jusqu'à cette date, inclusivement.
- 6. Dans le champ « **Commentaires** »  $\bullet$ , entrer tous les commentaires qui aideront à l'identification du contenu de l'archive.
- 7. Cliquer sur **Archiver** q pour créer une nouvelle archive. MainBoss affiche un message afin de vérifier si l'utilisateur veut réellement continuer le processus d'archivage. Cliquer sur **Ok**.

\_\_\_\_\_\_\_\_\_\_\_\_\_\_\_\_\_\_\_\_\_\_\_\_\_\_\_\_\_\_\_\_\_\_\_\_\_\_\_\_\_\_\_\_\_\_\_\_\_\_\_\_\_\_\_\_\_\_\_

### *Restauration et utilisation d'un ensemble d'archives*

La restauration des données d'une archive place toutes les fiches d'une archive dans des *fichiers de travail temporaires* sur le disque dur. La restauration est également appelée *désarchivage*.

Lorsque des données archivées ont été restaurées dans des fichiers de travail, MainBoss peut être utilisé pour travailler avec le contenu de ces fichiers temporaires, de la même manière qu'avec les bases de données MainBoss utilisées tous les jours.

**Important:** Les données restaurées ne sont *pas* réinsérées dans la base de données MainBoss de tous les jours. Les données sont insérées dans des fichiers temporaires permettant d'examiner les anciennes fiches.

\_\_\_\_\_\_\_\_\_\_\_\_\_\_\_\_\_\_\_\_\_\_\_\_\_\_\_\_\_\_\_\_\_\_\_\_\_\_\_\_\_\_\_\_\_\_\_\_\_\_\_\_\_\_\_\_\_\_\_

Il est possible de restaurer plus d'un ensemble de fiches archivées. Dans ce cas, les fiches de toutes les archives que l'administrateur veut restaurer sont placées dans des fichiers temporaires. La seule limite à la quantité de matériel qui peut être restaurée est l'espace disponible sur le disque.

### **Restauration d'un ensemble d'archives:**

1. Sélectionner le menu **Administration** → **Mise en archive** → **Restaurer**. MainBoss affiche le navigateur Ensemble d'archives:

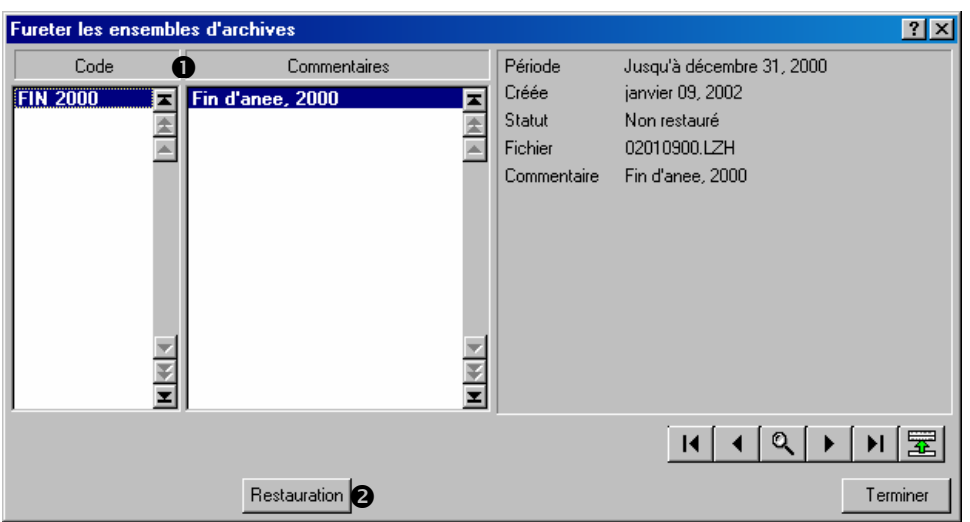

- 2. Dans la liste des ensembles d'archives  $\bullet$ , cliquer sur l'ensemble qui doit être restauré.
- 3. Cliquer sur **Restauration 0**.
- 4. MainBoss demande s'il peut procéder à la restauration. Cliquer sur **Ok**.
- 5. MainBoss indique lorsque le processus de désarchivage est terminé. Cliquer sur **Ok**, puis sur **Terminer** pour fermer le navigateur des ensembles d'archives.
- 6. Sélectionner le menu **Session** → **Sélectionner l'archive**. MainBoss affiche un navigateur indiquant les fichiers désarchivés:

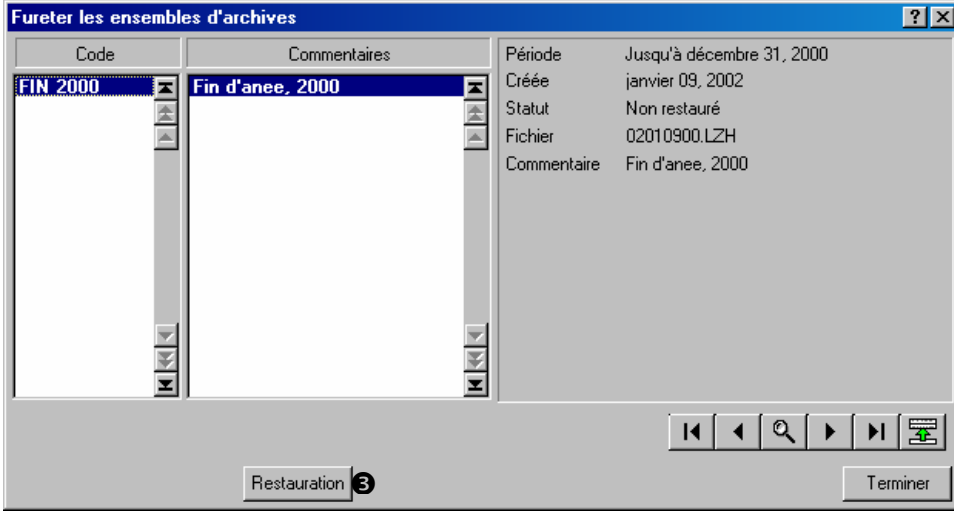

\_\_\_\_\_\_\_\_\_\_\_\_\_\_\_\_\_\_\_\_\_\_\_\_\_\_\_\_\_\_\_\_\_\_\_\_\_\_\_\_\_\_\_\_\_\_\_\_\_\_\_\_\_\_\_\_\_\_\_

- 7. Cliquer sur l'archive à examiner, puis sur **Sélectionner**  $\bullet$ .
- 8. Cliquer sur **Terminer** pour fermer la fenêtre.

MainBoss peut maintenant être utilisé pour examiner le contenu de l'ensemble d'archives. Par exemple, lorsque **Bons de travail** → **Fureter les bons de travail** est sélectionné dans le menu, MainBoss affiche les bons de travail de l'ensemble d'archives et non ceux de la base de données régulière. Lorsqu'un rapport est crée, les renseignements pour ce rapport sont tirés des données archivées et non de la base de données régulière.

Toutes les fonctionnalités normales de MainBoss peuvent être utilisées avec l'ensemble d'archives – il s'agit de se souvenir que ce sont des données archivées, et non des données courantes.

Lorsque l'utilisateur a terminé d'examiner les données archivées, il peut recommencer à utiliser la base de données normale.

### **Pour recommencer à utiliser la base de données normale:**

## 5. Sélectionner le menu **Session** → **Sélectionner la base de données principale**.

\_\_\_\_\_\_\_\_\_\_\_\_\_\_\_\_\_\_\_\_\_\_\_\_\_\_\_\_\_\_\_\_\_\_\_\_\_\_\_\_\_\_\_\_\_\_\_\_\_\_\_\_\_\_\_\_\_\_\_

\_\_\_\_\_\_\_\_\_\_\_\_\_\_\_\_\_\_\_\_\_\_\_\_\_\_\_\_\_\_\_\_\_\_\_\_\_\_\_\_\_\_\_\_\_\_\_\_\_\_\_\_\_\_\_\_\_\_\_

À partir de ce point, l'utilisateur recommence à utiliser la base de données principale.

**Remarque:** Si l'administrateur doute s'il examine des données archivées ou la base de données principale, il doit regarder dans la barre de titre de la fenêtre principale de MainBoss. Le titre indique quelle base de donnée est utilisée actuellement.

### *Nettoyage des données désarchivées*

Lorsque l'examen des données désarchivées est terminé, il faut se débarrasser des fichiers temporaires contenant ces données dans un format non compressé. Cette opération libère de l'espace sur le disque. Comme la version compressée de l'archive est toujours disponible, il est toujours possible de désarchiver les données de nouveau au besoin.

### **Pour effacer les données désarchivées lorsqu'elles ne sont plus nécessaires:**

\_\_\_\_\_\_\_\_\_\_\_\_\_\_\_\_\_\_\_\_\_\_\_\_\_\_\_\_\_\_\_\_\_\_\_\_\_\_\_\_\_\_\_\_\_\_\_\_\_\_\_\_\_\_\_\_\_\_\_

1. Sélectionner le menu **Administration**  $\rightarrow$  **Mise en archive**  $\rightarrow$  **Effacer l'archive**. MainBoss affiche le navigateur Ensemble d'archives:

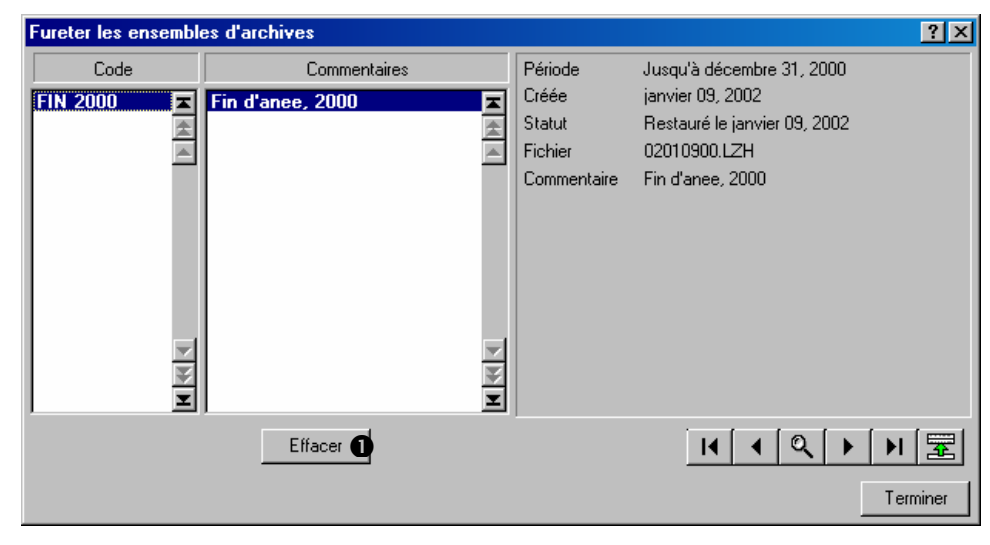

- 2. Dans la liste des ensembles d'archives, cliquer sur l'ensemble qui doit être effacé.
- 3. Cliquer sur **Effacer 0**.
- 4. MainBoss demande si l'administrateur veut vraiment effacer les données. Répondre oui.

5. Cliquer sur **Terminer** pour fermer la fenêtre.

## **L'enregistrement**

fonctions. Par exemple, il est possible de définir un fichier matriciel contenant le logo de l'entreprise pour l'imprimer sur les bons de commande envoyée aux fournisseurs. Ces enseignements s'appellent les *renseignements d'enregistrement.* r MainBoss permet d'enregistrer de divers types de renseignements généraux au sujet de l'entreprise pour les utiliser dans les rapports, les bons de commande et diverses autres

\_\_\_\_\_\_\_\_\_\_\_\_\_\_\_\_\_\_\_\_\_\_\_\_\_\_\_\_\_\_\_\_\_\_\_\_\_\_\_\_\_\_\_\_\_\_\_\_\_\_\_\_\_\_\_\_\_\_\_

## **Avis de requête de travail**

Pour compléter la trousse MainBoss, il est possible de télécharger un logiciel permettant d'aviser l'administrateur chaque fois que quelqu'un produit une nouvelle requête de maintenance. Le logiciel wRNotifier peut envoyer un avis lorsque l'une d'elle crée une requête. Ce fonctionnement ressemble à celui des logiciels de courriels qui avertissent travail. Par exemple, supposons que les secrétaires d'une entreprises ont toutes l'autorisation de présenter des requêtes de travail pour signaler des problèmes de l'utilisateur lorsqu'il reçoit un nouveau courriel.

Pour plus de renseignements au sujet de ces fonctionnalités, consulter le site Web de MainBoss (http://www.mainboss.com).

## **La ligne de commande de MainBoss**

MainBoss peut être appelé à l'aide d'une ligne de commande contenant divers paramètres. Ceci permet d'appeler MainBoss d'un fichier de ligne de commande (.BAT ou .CMD) ou d'un autre logiciel qui peut appeler des programmes à partir d'une ligne de commande.

Les options de ligne de commande de MainBoss facilitent plus particulièrement la sauvegarde automatique de la base de données de MainBoss à l'aide d'un utilitaire comme les Tâches planifiées de Windows 2000. Cela permet de programmer des sauvegardes régulières automatisées, sans que personne n'ait à démarrer MainBoss manuellement.

Dans la fenêtre d'invite de commandes, on entre une commande  $CD$  pour accéder au répertoire qui contient le fichier du programme, puis, on entre une autre commande pour appeler le programme MainBoss. Les lignes suivantes en donnent un exemple type:

```
 cd "C:\program files\mainboss\2.9" 
 mboss Backup /mbd:C:\mainboss /mzh:D:\mbsaves
```
À noter que le programme s'appelle mboss et non MainBoss.

Le format général de la ligne de commande est le suivant:

mboss subcommand option option option...

Cas particulier:

mboss /?

imprime l'information qui concerne l'utilisation de MainBoss à l'aide de ligne de commande, y compris une liste de toutes les sous-commandes et des options.

Autre cas particulier:

mboss /MainBossDatabase:folder

démarre une session normale de MainBoss avec la base de données de MainBoss contenue dans le dossier indiqué. Si vous omettez le paramètre /MainBossDatabase, la commande démarre uniquement une session MainBoss normale en utilisant le répertoire en cours comme répertoire pour la base de données de MainBoss.

**Abréviations :** La plupart des mots clés de la ligne de commande de MainBoss peuvent être abrégés. Dans la documentation de MainBoss, les lettres qui *doivent* être présentes sont indiquées en majuscule; les autres lettres peuvent être omises. Par exemple, les entrées suivantes sont toutes valides pour la ligne /MainBossDatabase:

```
/mainbossdb 
/mbdata 
/mbdb 
/mbd
```
Bien que dans la documentation certaines lettres soient indiquées en majuscules et d'autres en minuscules, elles peuvent toutes être tapées indifféremment en majuscule ou en minuscule. Par exemple, pour la ligne de commande de MainBoss, /MBD est équivalent à /mbd ou à /Mbd.

### **Sous-commande de sauvegarde**

La sous-commande Backup sauvegarde la base de données de MainBoss de la même façon que le décrit la section *[Copie de sauvegarde de la base de données MainBoss](#page-196-0)*, page [190](#page-196-0). Le format de la commande est le suivant:

mboss Backup /MainBossDatabase:folder /MZH:filename

où:

/MainBossDatabase:folder

indique le dossier dans lequel se trouve la base de données MainBoss. Si cette option est omise, MainBoss suppose que la base de données se trouve dans le répertoire en cours d'utilisation.

/MZH:filename

indique le nom du fichier MZH que MainBoss doit créer pour recevoir la sauvegarde.

À la place d'un nom de fichier, on peut spécifier un nom de dossier. Dans ce cas, MainBoss crée un fichier de sauvegarde dans le dossier indiqué. Le nom du fichier est CCYYMMDD.MZH (où CCYYMMDD est la date actuelle).

La commande Backup reconnaît également l'option /Verbose. Si cette option est spécifiée, MainBoss affiche des messages de progression pendant la sauvegarde de la base de données; autrement, MainBoss sauvegarde simplement la base de données sans afficher de messages (tant qu'aucune erreur ne se produit).

Comme modèle pour les sauvegardes régulières, supposons que la base de données de MainBoss est enregistrée dans le dossier C:\MainBoss et que l'on veut faire des sauvegardes vers un autre ordinateur sur le réseau local. L'ordinateur qui reçoit la sauvegarde a pour lettre d'identification H: et l'on veut enregistrer les fichiers de sauvegarde dans le dossier H:\mbsaves. Pour cette tâche, on peut utiliser les Tâches planifiées de Windows 2000 pour exécuter:

mboss Backup /MBD:C:\MainBoss /MZH:H:\mbsaves

L'option /MZH indique un dossier, et non un nom de fichier, MainBoss crée donc un nouveau fichier dans le dossier chaque fois que la base de données est sauvegardée. (À noter que tous ces fichiers de sauvegarde prennent de la place sur le disque dur.)
#### **Sous-commande de restauration**

La sous-commande Restore restaure la base de données à partir d'un fichier de sauvegarde, de la même façon que le décrit la section *[Restauration de la base de données à](#page-197-0)  [partir de la copie de sauvegarde](#page-197-0)*, page [191.](#page-197-0) Le format de la commande est le suivant:

mboss Restore /MainBossDatabase:folder /MZH:filename

où:

/MainBossDatabase:folder

indique le fichier où la restauration de la base de données doit être écrite. Si le dossier spécifié contient déjà des fichiers de la base de données de MainBoss, un message invite à confirmer le remplacement de ces fichiers.

/MZH:filename

indique le nom du fichier MZH qui contient la base de données sauvegardée qui doit être restaurée.

La sous-commande Restore affiche toujours au moins un message, qui indique si la restauration a réussi ou non.

#### **Paramétrage de la langue**

Normalement, MainBoss regarde dans les Options régionales de Windows pour déterminer quelle langue utiliser (Anglais, Français, etc.). Cependant, lorsque MainBoss est appelé par la ligne de commande, il est possible de spécifier explicitement une langue. Dans ce cas, MainBoss ignore les réglages du panneau de configuration Options régionales et utilise la langue spécifiée par l'opérateur (si la langue est supportée par le système).

Dans le système Windows, toutes les langues sont représentées par un code hexadécimal à quatre chiffres. Par exemple, le code pour l'allemand est 0007 et le code pour l'espagnol est 000a. Pour spécifier une langue lors de l'appel de MainBoss, il faut utiliser la ligne de commande suivante:

/LANGID:xxxx

L'option de langue est paramétrée en fonction du code xxxx entré. Par exemple, /LANGID:0007 règle la langue sur Allemand.

Pour plus de détails sur le paramétrage de la langue, voir *[Réglages de texte personnalisés](#page-194-0)*, page [188](#page-194-0).

#### **Service Desk Mode**

Habituellement, la commande mboss fonctionne comme si vous aviez invoque le programme standard de MainBoss GMAO. Cependant, vous pouvez également l'employer pour démarrer le MainBoss Service Desk :

#### mboss /ServiceDesk+

démarre une session de Service desk. Notez que vous pouvez spécifier d'autres options (par exemple LANGID) avec cette forme de commande.

Pour plus d'information au sujet MainBoss Service desk, voyez *[MainBoss Service Desk](#page-229-0)*, page [223](#page-229-0).

## <span id="page-217-0"></span>**Les clés de licences d'entrée seulement**

Il est possible d'invoquer MainBoss d'une telle manière qu'il vous laisse *seulement* entrer des clés de licence:

mboss /LicenseKeys+ /MainBossDatabase:folder

Cela démarre MainBoss de telle façon que cela réduit des entrées dans la barre de menus à ceux qui ont besoin des clés de licence pour entrer. Les boutons dans la barre d'action rapide sont également réduits.

Dès que vous commencez MainBoss avec cette option, vous serez invités à entrer le mot de passe ADMINISTRATOR. Une fois que vous avez entré ce mot de passe, vous irez à l'écran principal avec sa barre de menu réduit. De là, vous pouvez entrer des clés de licence comme décrit dans *[Enregistrement de MainBoss](#page-227-0)*, page [221](#page-227-0).

# **Annexe A: Nouvelles fonctions de MainBoss 2.9**

## **Nouvelles Caractéristiques MainBoss 2.9 Update 4**

The following list gives differences between MainBoss 2.9 Update 4 and earlier releases of MainBoss 2.9.

 A new **Inclure les centre de coûts** option is available when printing purchase orders. This option is useful if you use MainBoss's purchase order facilities to create purchase requests that you then send to your purchasing department. The Cost Center can then provide information to your purchasing department.

 The Work Order Labor History report now includes the Task ID for preventive maintenance jobs.

 The window for producing Manpower Schedule reports now has a number of default options set when the window is first opened. These options will produce a report showing what work orders are scheduled for your staff each day for the next week. This makes it quick and easy to produce the type of schedule that most customers use most often.

Specifically, the default options are **Total quotidien** (breaking down the report day-byday), **Interne** (inside workers as opposed to outside contractors), and **Détail** (giving complete details of each job). The "**De**" and "**A**" columns for "**Date**" are set for the forthcoming week (starting with today).

# **Nouvelles Caractéristiques MainBoss 2.9 Update 3**

The following list gives differences between MainBoss 2.9 Update 3 and earlier releases of MainBoss 2.9.

 If a user does not have permission to browse work orders, the user will not be given permission to close a work order from the work order record (i.e. the **Fermer & Sauv** button will be disabled).

The Receiving Report (**Inventaire**  $\rightarrow$  **Rapports**  $\rightarrow$  **Réceptions**) now includes the Coût unitaire beside the quantity received. This is where the Connaissement used to be. The Connaissement number is now on a new detail line after the first line.

 The Overdue Work Order report listed work orders whose "**Fin de travail**" date has already passed (i.e. due yesterday or before). In earlier releases of MainBoss 2.9, the report include work orders that were due on the current date (i.e. jobs that were scheduled to end "today").

 MainBoss places restrictions on the ability to delete records shown in browsers—you can only delete such items if you are logged in to ADMINISTRATOR or to a user who has permission to Reindex the database. However, Update 3 allows all users to delete records which have been created as part of creating other records. For example, if someone creates a Shipment Receipt record from the **Réception** section of a Purchase Order window, the same person can delete that Shipment Receipt record using the same purchase order. However, the same person will not be able to delete Shipment Receipt using the Receipt browser unless the person has Reindex permission on the database.

This should make it easier for people to correct mistakes, while still maintaining the security of preventing unauthorized users from deleting information created by someone else.

The Purchase History report now makes note of Items reçus mais non commandés For example, if you are recording the contents of a shipment and the shipment contains items that weren't included in any purchase order, the Purchase History report contains a bold-faced warning before any line-item that reports excess items received.

#### **Nouvelles Caractéristiques MainBoss 2.9**

La liste suivante décrit les différences entre MainBoss 2.9 et les versions antérieures.

- Un nouveau menu **Menu de requête de travail** a été introduit, contenant des opérations liées aux requêtes de travail. Ceci inclus le menu d'articles **Ouvrir requête de travail**, **Fureter les requêtes**, et **Imprimer les requêtes**. Toutes ces opérations ont été obtenues précédemment par le menu **Bons de travail**. Notez que l'information produit par **Imprimer les requêtes** été précédemment connu comme L'Historique des requêtes de travail.
- Un nouvel article a été ajouté à **Bons de travail** → **Rapports**. L'article **Bon de travail en retard** produit un rapport des bons de travail en retard (des bons de travail qui sont encore ouverts mais dont leur "**Fin de travail**" date a déjà passé).
- Dans des versions précédents, une requête de travail qui n'avait pas encore été convertie en bon de travail était classifiée comme **Ouvert**. Maintenant c'est classifié comme **En attente**.
- Un nouvel article a été ajouté à **Bons de travail** → **Rapports**. L'article **Imprimer les tâches** vous laisse imprimer les contenus des tâches d'entretien préventif. (Vous pouvez faire la même chose en cliquant le bouton **Imprimer**.)
- Dans beaucoup de champs d'information le nombre des caractères ont augmenté pour permettre de plus longs codes d'identification et des descriptions. La table au-

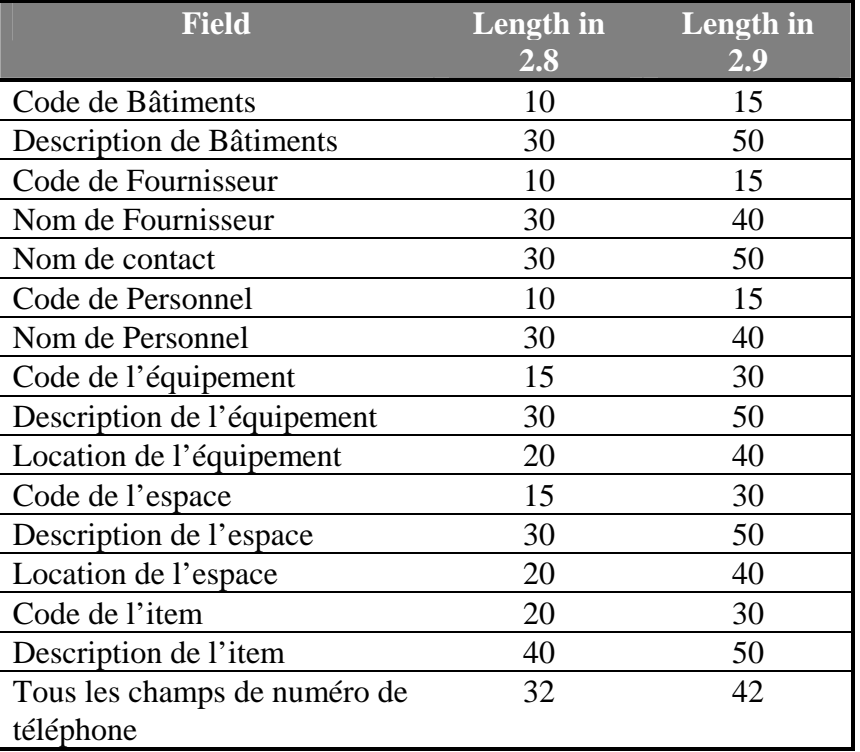

dessous liste les changements les plus visibles. (D'autres changements moins visibles ont été également faits.)

- Puisque la plupart de champs d'information sont maintenant plus longues, de divers rapports ont été reformatés. L'information qui s'adaptait sur une ligne peut maintenant exiger deux lignes ou même plus.
- Grâce aux champs d'information plus longs, il est possible que quelques valeurs soient trop longues pour être affiché dans l'espace disponible sur l'écran. Si oui, vous pouvez bouger le curseur de souris au point aux champs; MainBoss affiche *un tooltip* montrant la pleine valeur du champ. (Un tooltip est un de ces petites étiquettes jaune que Windows peut déployer où votre curseur se dirige.)
- Pour augmenter la sécurité de produit, nous avons introduit un nouveau système des licences. Les utilisateurs seront donnés des clés de licence pour chaque produit qu'ils enregistrent (MainBoss, @Requests, etc.). Pour plus d'information, voyez *[Enregistrement de MainBoss](#page-227-0)*, page [221.](#page-227-0)
- Puisque des clés de licence ont été introduit, l'ancien procédé d'enregistrement est obsolète. C'est pourquoi, **Administration** → **Registration** a disparu. L'information qui avant était spécifie dans la fenêtre d'enregistrement est maintenant spécifie dans **Administration** → **Préférences** → **L'information de la Compagnie**.
- La version de Work-Requests-Only (WRO) de MainBoss est maintenant un logiciel séparé. Précédemment, les clients utilisaient le logiciel de MainBoss complète, mais devraient mettre des permissions pour des utilisateurs de WRO de sorte qu'ils

pouvaient seulement produire des requêtes de travail. C'était toujours un point de confusion; donc, nous avons produit un logiciel individuel. Le nom du nouveau module est **MainBoss Service Desk**, décrit en *[MainBoss Service Desk](#page-229-0)*, page [223](#page-229-0).

- L'Historique de la main d'œuvre comprend maintenant les bons de travail de la maintenance corrective ouverte dans une période de temps spécifie. Précédemment, le rapport a seulement spécifie des bons de travail préventif.
- Les articles d'inventaire ont maintenant des champs "**Commentaires**" où les utilisateurs peuvent enregistrer n'importe quelle information non couverte par d'autres champs.
- MainBoss 2.9 permet de limiter la capacité d'un utilisateur d'effacer l'information de la base de données. Par exemple, il se peut que les utilisateurs ne puissent pas effacer des enregistrements de personnel, d'information des fournisseurs, des descriptions de matériel, et ainsi de suite (quoiqu'ils pourraient être permis de produire de tels enregistrements).

Afin d'effacer de tels enregistrements, vous devez explicitement ouvrir une session comme ADMINISTRATOR ou à un autre nom d'utilisateur qui a la permission de réindexer la base de données. Personne d'autre ne puisera effacer de l'information. (Cependant, il sera possible pour d'autres utilisateurs d'annuler des bons de travail, des requêtes de travail, etc. s'ils ont la permission d'accéder aux navigateurs appropriés. Annuler n'efface pas réellement l'entrée; il marque l'entrée comme annuler, mais l'information demeure dans la base de données où elle peut être récupérée au besoin. Ceci est différent de supprimer, qui enlève réellement l'information de la base de données.)

Les champs "**Prochaine cédule**" apparaît dans la fenêtre que vous employez pour planifier la maintenance préventive d'une unité. Dans des versions précédentes de MainBoss, la valeur de ces champs ne pouvait pas être changée—c'était mis automatiquement de l'autre information spécifie dans la fenêtre. Par exemple, si vous aviez spécifie qu'une tâche d'entretien préventif devrait être planifie tous les 90 jours, "**Prochaine cédule**" été automatiquement placé 90 jours après la dernière fois que vous avez fait le travail.

Dans MainBoss 2.9, vous pouvez mettre "**Prochaine cédule**" manuellement. Cela veut dire que vous pouvez entrer une lecture de date spécifique ou une lecture de compteur quand la tâche devrait être planifiée, même si elle est différente du programme habituel. Par exemple, vous pouvez entrer une date spécifique qu'une tache devrait être faite. MainBoss emploient alors la date donnée, n'importe quelle autre information est spécifie dans la fenêtre de planification.

L'usage de "**Fréquence d'émission d'EP**" a changé. Dans le passé, la nouvelle valeur "**Emettre jusqu'à**" (utiliser pour générer des bons de travail de la maintenance préventive) a été calculé en additionnant "**Fréquence d'émission d'EP**" au valeur précédent de "**Emettre jusqu'à**".Par exemple, si "**Fréquence d'émission d'EP**"

était 7 jours, le nouveau "**Emettre jusqu'à**" était mis à l'ancien "**Emettre jusqu'à**" plus 7 jours, chaque fois que les bons de travail seront générés.

Maintenant, la nouvelle valeur "**Emettre jusqu'à**" est mise a la date actuelle "**Fréquence d'émission d'EP**". Par exemple, si "**Fréquence d'émission d'EP**" est 7 jours, "**Emettre jusqu'à**" est placé à la date du jour plus 7 jours. L'ancienne date "**Emettre jusqu'à**" n'avait pas d'effet sur ce procès.

Notez que vous pouvez toujours mettre "**Emettre jusqu'à**" manuellement pour spécifie n'importe quelle date que vous voulez. Le nouveau comportement affecte seulement la valeur par défaut "**Emettre jusqu'à**" value.

Plus de raccourcis de clavier ont été ajoutés pour permettre des opérations souris-libre.

Des nouvelles options ont été ajoutées au ligne de commande. / ServiceDesk+ démarre MainBoss Service Desk et / LicenseKeys+ démarre MainBoss dans un mode qui permet seulement l'entrée des clés de licence.

# **Annexe B: Installation de MainBoss 2.9**

Cette annexe décrit comment installer MainBoss 2.9 sur un ordinateur.

Si le logiciel a été reçu sur CD-ROM:

- Suivre les instructions imprimées sur la pochette du CD-ROM pour lancer le programme d'installation.
- Choisir parmi le jeu de langues disponibles, puis lancer l'installation.

#### **Si le logiciel a été téléchargé de notre site Web:**

Le logiciel est téléchargé sous forme de fichier exécutable: mbinstall290.exe. Utiliser le logiciel Windows Explorer pour repérer ce fichier et cliquer deux fois sur son nom. Cela lance l'exécution du fichier téléchargé. Ensuite, le programme d'installation de MainBoss commence son exécution.

### **Le logiciel MainBoss Setup**

Le logiciel MainBoss Setup permet d'installer MainBoss sur un ordinateur. Durant le processus, le logiciel pose un certain nombre de questions, dont les suivantes:

- Est-ce la première fois que MainBoss est installé sur ce site ou y existe-t-il déjà une base de données MainBoss? Si MainBoss a déjà été installé sur au moins un ordinateur du site, choisir l'option Existing MainBoss Data Files. Dans le cas contraire, choisir New MainBoss Data Files (cette option indique au logiciel d'installation de créer une base de données vide).
- Si une nouvelle base de données est installée, où les fichiers doivent-ils être enregistrés? Une installation typique de MainBoss prend de 30 à 40 mégaoctets sur le disque (selon la quantité de données enregistrées dans les diverses tables et bases de données utilisées par le logiciel).
- Quel type d'installation doit être effectué? Les choix sont Typical, Compact, et Custom. Si l'utilisateur choisit Custom, le logiciel d'installation Setup permet de choisir les éléments qui sont installés et ceux qui ne le sont pas; si l'option Compact est choisie, le logiciel installe le minimum de fichiers nécessaires pour faire fonctionner MainBoss (cela signifie, par exemple, que le logiciel n'installe aucune base de données d'exemples); si l'option Typical est choisie, le logiciel installe par défaut toutes les bases de données d'exemples disponibles et l'aide en ligne.
- Si l'utilisateur à répondu Custom à la question précédente, le logiciel d'installation demande d'indiquer quels éléments devront être installés. Les possibilités sont:
	- Les fichiers du logiciel: ces fichiers contiennent le logiciel MainBoss proprement dit et *doivent* être installés.

Les fichiers d'exemples: ces bases de données d'exemples montrent comment MainBoss peut être utilisé dans de nombreux contextes. Les exemples sont:

**Entreprise:** Entreprise de location dans laquelle le personnel de maintenance s'occupe principalement des besoins des locataires.

**Usine:** Usine manufacturière dans laquelle le personnel de maintenance s'occupe principalement de l'entretien de l'équipement de l'usine.

**Buanderie:** Buanderie de grande envergure dans un hôpital.

Par défaut, le logiciel d'installation installe toutes les bases de données. Toutefois, il est possible de sélectionner ou de désélectionner n'importe lequel des exemples en cliquant sur l'entrée.

 Les fichiers d'aide: Ces fichiers contiennent l'aide en ligne. Il y aura toujours un jeu de fichiers appelé Default qui fournit de l'aide en anglais. L'utilisateur a aussi le choix d'obtenir de l'aide en ligne dans d'autres langues.

Si MainBoss 2.9 est déjà installé sur l'ordinateur et que le logiciel Setup est lancé de nouveau, celui-ci demande si l'utilisateur désire modifier l'installation, réparer l'installation ou désinstaller le logiciel.

- Modify: Cette option sert, par exemple, à installer une base de données d'exemples qui n'avait pas été installée la première fois.
- Repair: Choisir cette option si MainBoss 2.9 a déjà été installé sur cet ordinateur mais qu'il faut le réinstaller (par exemple, lorsqu'une nouvelle mise à jour doit être installée ou si des fichiers ont été effacés par erreur). Dans ce cas, le logiciel Setup réinstallera exactement la même configuration qui avait été demandée lors de la première installation de MainBoss 2.9.
- Remove: Choisir cette option pour retirer MainBoss de l'ordinateur. Cette procédure efface les fichiers du logiciel et les bases de données d'exemples, mais n'efface *pas* les bases de données actuelles de MainBoss. Si l'utilisateur veut aussi effacer ces fichiers, il doit utiliser les commandes normales de Windows pour effacer le répertoire contenant les fichiers.

**Remarque:** Il est nécessaire de détenir les permissions d'administrateur sous Windows pour pouvoir faire exécuter le logiciel d'installation Setup de MainBoss. Si l'utilisateur ne dispose pas de ces permissions, il doit utiliser les procédures normales de Windows pour ouvrir une session avec un compte *détenant* ces permissions.

#### <span id="page-224-0"></span>**Installation sur un réseau local**

Lorsque MainBoss est utilisé sur un ordinateur branché à un réseau local, les fichiers des bases de données sont stockés sur un ordinateur de ce réseau. Les fichiers du logiciel peuvent ensuite être installés sur chaque ordinateur du réseau où des personnes utiliseront MainBoss. Toutefois, ces logiciels vont tous faire référence aux fichiers de base de données sur l'ordinateur original.

## **Si MainBoss est installé pour la première fois sur ce site:**

- 1. Choisir quel ordinateur contiendra les fichiers de base de données. Il faut installer MainBoss sur cet ordinateur avant de l'installer sur d'autres ordinateurs.
- 2. Lancer le logiciel d'installation MainBoss sur l'ordinateur qui contiendra les fichiers de base de données.
- 3. Pendant le procédé d'installation, vous serez donnés un mot de passe ADMINISTRATOR. Notez ce mot de passe; vous l'aurez besoin pour ouvrir une session en tant qu'administrateur de MainBoss. (Une fois que vous avez débuté comme administrateur, vous pouvez changer le mot de passe en ce que vous trouverez plus facile à rappeler pour des détails sur changer des mots de passe voyez *[Changement du mot de passe](#page-202-0)  [d'administration](#page-202-0)*, page [196.](#page-202-0))
- 4. Lorsque MainBoss est installé sur le premier ordinateur, l'utilisateur peut exécuter le logiciel d'installation sur n'importe quel autre ordinateur pour lequel une licence d'utilisation de MainBoss a été achetée. Lorsque le logiciel d'installation demande de spécifier l'emplacement des fichiers de données, taper le nom du répertoire où les fichiers de données ont été installés sur le premier ordinateur.

### **Si une version de MainBoss a déjà été installée sur ce site:**

- 1. **IMPORTANT:** Réindexez votre base de données *avant que* vous installiez le nouveau logiciel. Pour une description comment le faire, voyez *[Réindexage](#page-194-1)*, page [188.](#page-194-1)
- 2. Par mesure de sécurité, faire des copies temporaires des fichiers de données MainBoss existants. Cela protège les données existantes en cas de panne de courant ou d'autres types d'interruption pendant le processus d'installation. Pour une description de la méthode de copie des fichiers de données, voir *[Copie de sauvegarde de la base de](#page-196-0)  [données MainBoss](#page-196-0)*, page [190](#page-196-0)
- 3. Lancer le logiciel d'installation sur chaque ordinateur pour lequel une licence MainBoss a été achetée. Lorsque le logiciel d'installation demande de spécifier l'emplacement des fichiers de données, taper ou sélectionner le nom du répertoire contenant les fichiers de données existants.

**Privilèges:** Après l'installation de MainBoss sur un poste de travail, il faut s'assurer que tous les utilisateurs qui ont accès à MainBoss sur ce poste détiennent les privilèges suivants concernant les fichiers et les répertoires:

- Le droit de créer, d'effacer et de modifier des fichiers dans TOUTES les structures des répertoires de MainBoss
- Le droit de lire, d'écrire, de modifier et d'effacer tout fichier dans les sousrépertoires ARC et ARCLH.

**Note:** Une fois que vous avez installé la nouvelle version de MainBoss et vous êtes sûr que cela fonctionne correctement, vous pouvez désinstaller l'ancienne version. Cependant, nous recommandons que vous utilisez la nouvelle version pour au moins deux semaines avant de désinstaller l'ancienne version.

# <span id="page-227-0"></span>**Enregistrement de MainBoss**

Vous recevrez pour n'importe quel logiciel de MainBoss une clé de licence qui devrait être employée *pour registrer* votre logiciel. Essentiellement, vous écrivez la clé de licence pour valider votre utilisation de base de données de MainBoss pour un progiciel particulier. Jusqu'à ce que vous entriez une clé de licence valable, la base de données fonctionnera seulement avec le logiciel dans un mode de démonstration.

Évidemment, vous obtenez une nouvelle clé de licence chaque fois que vous achetez un nouveau module. Vous obtenez également des nouvelles clés de licence si vous mettez votre logiciel à niveau ou si vous renouvelez votre abonnement de support annulaire. Quand vous obtenez une nouvelle clé de licence, il vaut mieux que vous entrez la clé aussitôt que possible.

# **Pour entrer une nouvelle clé de licence:**

- 1. Démarre le programme de MainBoss en cliquant le bouton **Start** de votre bureau Windows, après cliquez **Programs**, après **MainBoss**, après **MainBoss 2.9**.
- 2. Avant que vous puissiez entrer la nouvelle clé, vous devez ouvrir une session comme ADMINISTRATOR. Alors cliquez **Se Connecter** sur le menu \***Session**. MainBoss ouvre la fenêtre suivante:

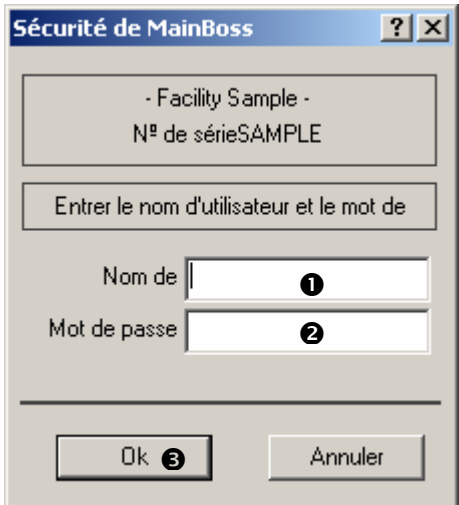

3. Dans "Nom de l'utilisateur" **O**, écrivez ADMINISTRATOR.

- 4. Dans "Mot de passe" <sup>o</sup>, écrivez le mot de passe approprié. (Ce sera le mot de passe donner à vous quand vous avez installé le logiciel, à moins que vous ayez changé le mot de passe.)
- 5. Cliquez **<u>Ok</u> ☉** pour fermer la fenêtre de mot de passe.
- 6. Cliquez **Clés de Licence** au menu **Administration**. MainBoss affiche le navigateur de clé de licence, indiquant toutes les clés de licence existantes.

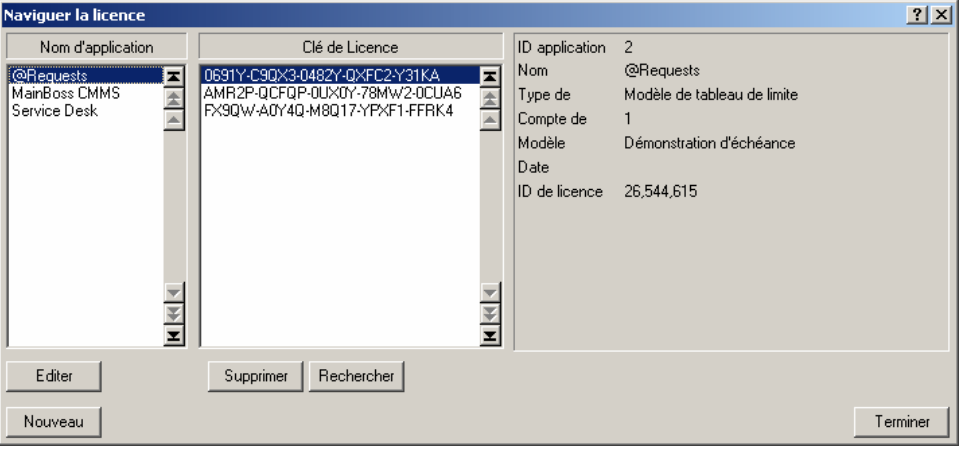

7. Cliquez **Nouveau**  $\bullet$ . MainBoss ouvre la fenêtre où vous pouvez entrez la nouvelle clé.

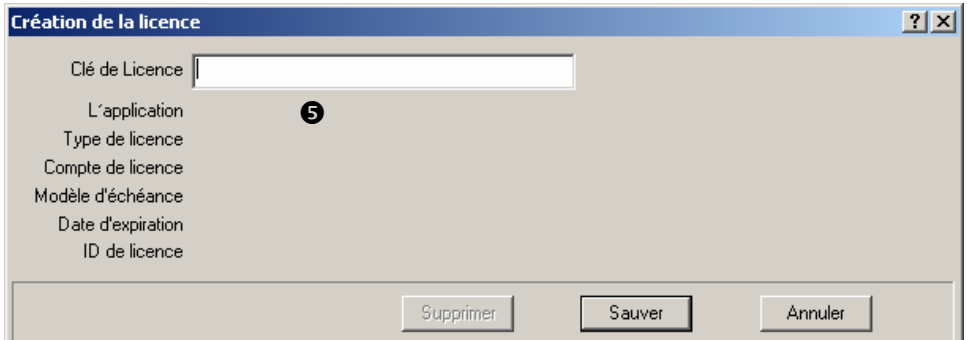

- 8. Dans "Clé de Licence"  $\bullet$  écrivez la clé de licence donné par La Siège Social de MainBoss.
- 9. Cliquez **Sauver** pour sauver la clé de licence, après cliquez **Annuler** pour fermer la fenêtre.
- 10. Cliquez **Terminer** pour fermer le navigateur de clé de licence.

**Note:** La nouvelle clé de licence substituera toutes les clés précédentes pour le même module. Par exemple, si vous entrez une nouvelle clé de licence pour @Requests, elle substituera toutes les clés précédentes pour @Requests.

\_\_\_\_\_\_\_\_\_\_\_\_\_\_\_\_\_\_\_\_\_\_\_\_\_\_\_\_\_\_\_\_\_\_\_\_\_\_\_\_\_\_\_\_\_\_\_\_\_\_\_\_\_\_\_\_\_\_\_

## <span id="page-229-0"></span>**MainBoss Service Desk**

MainBoss Service Desk est une option pour les organisations qui veulent permettre au personnel qui ne travaillent pas dans l'entretien de soumettre des requêtes de travail. (MainBoss @Requests remplit la même fonction et est en général plus facile à employer. Cependant, MainBoss Service Desk est une bonne alternative pour les organisations qui n'ont pas d'email.)

Quand vous installez le module régulier de MainBoss, la procédure d'installation installe automatiquement les deux; MainBoss et MainBoss Service Desk. (Ceux-ci vont apparaître dans le menu **Programs** que vous voyez quand vous cliquez au bouton **Start** de Windows.) Ceci vous laisse démarrer MainBoss même ou MainBoss Service Desk de n'importe quel système que MainBoss a été installé.

**Pour installer Service Desk:** Pour installer MainBoss Service Desk sur un système, simplement exécutez le programme d'installation de MainBoss habituel comme décrit dans *[Installation sur un réseau local](#page-224-0)*, page [218](#page-224-0).

Avant que vous puissiez exécuter MainBoss Service Desk, vous devez enregistrer une clé de licence appropriée qui autorise l'utilisation MainBoss Service Desk. Vous serez donnés une telle clé quand vous autorisez MainBoss Service Desk. Pour entrer la clé de licence, suivez les opérations données dans *[Enregistrement de MainBoss](#page-227-0)*, page [221](#page-227-0).

Une fois que vous avez entré la clé de licence, vous pouvez exécuter MainBoss Service Desk sur n'importe quel système où il a été installé. Pour faire ceci, vous cliquez seulement sur l'entrée de MainBoss Service Desk dans le menu **Programs** de Windows (obtenu quand vous cliquez le bouton **Start** de Windows). Quand MainBoss Service Desk démarre, une fenêtre semblable comme la fenêtre de démarche de MainBoss s'affiche. Cependant, la barre de menu contient seulement le menu **Session** (pour ouvrir une session sous un nom d'utilisateur et pour quitter le programme), le menu **Menu de requête de travail** est pour travailler avec les requêtes de travail, et le menu **Aide** est pour avoir de l'aide en ligne. Pour plus d'information sur l'emploie de ces menus, voyez les sections appropriées de ce guide (en particulier *[Création d'une requête de travail](#page-30-0)*, page [24](#page-30-0)).

**Note:** Votre licence met une limite sur le nombre d'utilisateurs de MainBoss Service Desk comme elle met une limite sur le nombre d'utilisateurs de MainBoss. Une fois que vous atteignez la limite des gens qui sont permis de brancher à la base de données utilisant MainBoss Service Desk, des gens supplémentaires ne pourront pas démarrer MainBoss Service Desk.

#### **Utilisation des bases de données d'exemples**

Pour utiliser MainBoss avec n'importe laquelle des bases de données d'exemples, il suffit de cliquer sur le bouton **Démarrer** du bureau de Windows, sur **Programmes**, puis sur

**MainBoss** et enfin sur une des entrées du menu **Examples** 2.9 du groupe de programmes. Cela démarre le logiciel MainBoss habituel, en utilisant l'exemple choisi comme base de données.

Pour utiliser le menu **Administration** dans une des bases de données d'exemples, il faut ouvrir une session à titre d'administrateur en sélectionnant le menu **Session** → **Se Connecter**. Lors de l'ouverture de session, entrer:

**Nom de l'utilisateur**: ADMINISTRATOR **Mot de passe**: mainboss

Cette procédure s'applique à toutes les bases de données.

# **Annexe C: Foire aux questions**

Cette section porte sur certaines des questions que les utilisateurs de MainBoss posent le plus fréquemment à notre personnel de soutien.

# **Listes De Demandeur**

# **Q: Comment est-ce que je change des entrées dans le menu déroulant de demandeur?**

**A:** Les changements peuvent être faits avec **Tables** → **Table de contacts**. Ceci énumère tous vos demandeurs passés. Des reproductions peuvent être supprimées (par exemple, si Tom et Tommy se réfèrent à la même personne), mais faites attention si vous supprimez un demandeur du Tableau de contacts, toutes les demandes existantes de travail qui se rapportent à ce demandeur devenant maintenant blanches. Le champ « **Requis par** ». Vous devrez retourner et sélectionner le demandeur correct du menu déroulant si cette information est importante pour vous.

## **Comment désélectionner dans un menu déroulant**

# **Q: J'ai sélectionné une entrée dans un menu déroulant. Je veux maintenant effacer le contenu du champ de façon à ne rien sélectionner. Comment faire?**

**R:** Utiliser le curseur pour cliquer sur le champ, puis enfoncer les touches **<Ctrl+Del>**. Cette opération efface le contenu du champ.

# **Impression des rapports**

# **Q: Lorsque j'essaie d'imprimer des rapports, rien ne sort de l'imprimante. Pourquoi?**

**R:** Si vous utilisez une version non enregistrée de MainBoss, le logiciel n'imprime pas de rapports (il est toutefois possible de voir à l'écran un **Aperçu** de tous les rapports). Pour enregistrer MainBoss, il faut un numéro d'enregistrement valide. Lorsque vous aurez reçu un numéro d'enregistrement, vous pourrez enregistrer le logiciel en suivant les instructions de la section *[Enregistrement de MainBoss](#page-227-0)*, page [221.](#page-227-0)

À noter: les bases de données d'exemples *sont* enregistrées. Ainsi, il est possible d'imprimer en utilisant ces bases de données.

# **Version de MainBoss**

# **Q: Comment puis-je savoir quelle version de MainBoss j'utilise?**

**R:** Sélectionner **Aide** → **A propos de** dans la barre des menus de MainBoss. MainBoss affiche une fenêtre fournissant des renseignements au sujet du logiciel.

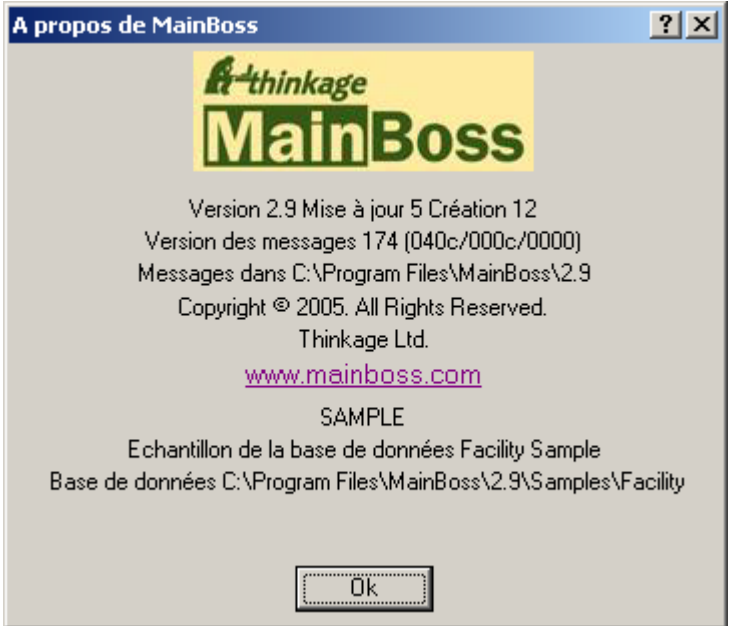

Le numéro de la version est clairement énoncé dans cet écran. L'écran contient également une ligne commençant par les mots **Version des messages**. Ceci indique quels fichiers personnalisés sont actuellement employés. Dans l'exemple ci-dessus, vous voyez les numéros (040c/0c0c/0000).

- 1. Le premier numéro montre votre arrangement de langue d'utilisateur. Ceci est pris de vos Options Régionales de Windows ou de l'option de langid (si quel) sur la ligne de commande de MainBoss.
- 2. Le deuxième numéro est l'identification de langue de défaut. Ceci indique quel dossier de message est employé réellement. Par exemple, si ce numéro est 0000 cela indique que vous employez le dossier msg0000.txt.
- 3. Le troisième numéro est le dossier éventuel. Par exemple, si vous employez le dossier de priorité ovr0001.txt, le troisième numéro montré sera 0001.

Pour plus d'informations sur les dossiers personnalisés voient *[Réglages de texte](#page-194-0)  [personnalisés](#page-194-0)* à la page [188](#page-194-0).

## **Comment effacer des items d'inventaire**

# **Q: Lorsque j'essaie d'effacer un item d'inventaire, MainBoss m'empêche de le faire. Pourquoi?**

**R:** MainBoss ne vous laisse pas effacer un item d'inventaire si des fiches indiquent que vous avez encore cet article en stock. Pour effacer l'item, il faut d'abord réduire le décompte en stock à zéro partout où l'article est entreposé (vous pouvez vérifier votre inventaire dans le menu **Inventaire** → **Fureter les items**) Vous devez également réduire le coût total courant à zéro. Vous pouvez réduire le décompte et le coût total à zéro au moyen de la fonction **Inventaire** → **Inventaire modif.** → **Décomptes physique**. Réduire le décompte et le coût total à zéro, puis essayer d'effacer l'item de nouveau.

### **Planification de la maintenance systématique**

# **Q: J'ai établi un horaire de maintenance préventive pour mon équipement, mais les bons de travail n'apparaissent pas les jours où des tâches de maintenance préventive devraient être effectuées. Que se passe-t-il?**

**R:** MainBoss ne génère pas les bons de travail automatiquement: il faut lui dire de les créer. Il faut utiliser la fonction **Bons de travail** → **Création de bons de travail**. MainBoss ouvre une fenêtre permettant de spécifier un intervalle de dates durant lesquelles vous voulez des bons de travail. Par exemple, si vous voulez créer des bons de travail jusqu'à la fin du mois, spécifiez le dernier jour du mois dans le champ « **Emettre jusqu'à** ». Lorsque vous cliquez sur **Ok**, MainBoss génère les bons de travail pour toutes les tâches de maintenance préventive qui doivent être effectuées dans l'intervalle spécifié.

Par défaut, MainBoss règle les dates de Création de bons de travail pour vous permettre de créer des bons de travail chaque semaine. Pour modifier cette fréquence (par exemple, pour créer des bons de travail une fois par mois), utiliser le menu **Administration** → **Préférences** → **Autre**; puis indiquer un nombre de jours dans le champ « **Fréquence d'émission d'EP** ». Par exemple, si vous entrez 30 dans le champ « **Fréquence d'émission d'EP** », MainBoss comprend que vous voulez créer des bons de travail une fois par mois plutôt qu'à toutes les semaines.

#### **Mots de passe oubliés**

# **Q: J'ai oublié mon mot de passe d'administrateur et je ne peux plus utiliser le menu Administration de MainBoss Que faire?**

**A:** Téléphonez ou écrivez un email pour des instructions au Support de MainBoss. Veuillez être prêt à fournir votre numéro de série de base de données de MainBoss alors que le support de MainBoss peut confirmer que vous étés un utilisateur registré. (Vous pouvez obtenir votre numéro de série de base de données de **Aide** → **A propos de**.)

## **Tables recommandées**

# **Q: Quelles tables dois-je créer avant de commencer à utiliser les fonctions de MainBoss?**

**R:** Vous n'avez pas à remplir de tables avant de commencer à utiliser MainBoss. Toutefois, pour obtenir des résultats pertinents, nous recommandons de remplir au moins les tables suivantes avant de commencer à utiliser MainBoss pour votre travail:

> Bâtiments Accès Priorités Catégories de travail Code de fermeture de réparation

L'une ou les deux paires de tables suivantes sont recommandées pour tous les sites MainBoss:

> Personnel Métiers

Remplir la table Personnel si vous devez créer des bons de travail pour votre propre personnel. Comme les fiches Personnel se rapportent à la table Métiers, il doit absolument y avoir une entrée dans la table Métiers avant d'ajouter la table Personnel.

> Fournisseurs Catégories de fournisseurs

Remplir la table Fournisseurs si vous devez créer des bons de travail pour des entrepreneurs extérieurs. Comme les fiches Fournisseurs se rapportent à la table Catégories de fournisseurs, il doit absolument y avoir une entrée dans la table Catégories de fournisseurs avant d'ajouter la table Fournisseurs.

Les tables suivantes sont recommandées si vous comptez émettre des bons de commande pour l'équipement:

> Catégories d'équipement Équipement (y accéder à partir du menu Équipement)

Les tables suivantes sont recommandées si vous comptez émettre des bons de travail pour des zones comprises dans des bâtiments (appelés Espaces dans MainBoss):

> Cat. d'espaces Espaces

Les tables suivantes sont recommandées si vous comptez faire le suivi de votre inventaire de fournitures et de pièces détachées:

> Magasins Catégories Unités de mesure Items

Pour utiliser les fonctions d'acquisitions et de réception des marchandises, les tables suivantes sont recommandées:

> Fournisseurs Catégories de fournisseurs Toutes les tables d'inventaire Modes d'expédition Termes de paiement

Vous devez également spécifier dans la table Bâtiments l'adresse des bâtiments où s'effectue le réception des marchandises.

D'autres tables de MainBoss peuvent être utilisées pour fournir des renseignements supplémentaires dans divers contextes. Toutefois, elles ne sont pas aussi importantes que les tables indiquées ci-dessus.

# **Envoi des rapports MainBoss par courriel**

# **Q: Comment puis-je envoyer des rapports MainBoss par courriel à d'autres personnes?**

**R:** La clé consiste à créer une définition d'imprimante associée à un fichier, plutôt qu'à un port d'imprimante réel. Pour ce faire, il s'agit de faire comme si vous vouliez ajouter une imprimante au système (par exemple, avec le panneau de commande Imprimante de Windows).

Créer une définition d'imprimante pour le type d'imprimante que le destinataire du courriel utilisera. Par exemple, si vous voulez envoyer le rapport à quelqu'un qui imprimera le rapport sur une imprimante HP LaserJet 4SI MX, créer une définition pour cette imprimante, mais au lieu de spécifier un port d'imprimante, choisir FILE:.

**Remarque:** Si vous ne savez pas quel genre de papier sera utilisé ou si vous voulez créer un type de rapport convenant à de nombreux types d'imprimantes, il faut créer une imprimante texte générique (ASCII) associée à FILE:

Lorsqu'une définition d'imprimante appropriée a été crée, vous êtes prêt à préparer des rapports MainBoss et à les envoyer par courriel. Lorsque vous voulez préparer un rapport, démarrer MainBoss et choisir le rapport désiré dans le menu Rapports. Ensuite, dans la

boîte de dialogue d'impression du rapport, cliquer sur le bouton Mise en page. Une boîte de dialogue permettant de choisir une imprimante s'ouvre. Choisir la définition d'imprimante FILE: que vous venez de créer, puis effectuer les étapes normales pour imprimer le rapport.

Lorsque vous demandez à MainBoss d'imprimer le rapport, Windows demande de nommer le fichier où le rapport doit être imprimé. Spécifiez un fichier approprié: ce sera le fichier que vous enverrez par courriel. Continuez normalement et Windows enregistrera le rapport dans le fichier spécifié au lieu de l'imprimer.

Vous pourrez ensuite envoyer par courriel le fichier résultant. Toutefois, vous pouvez préférer diminuer la taille du rapport en utilisant un utilitaire tel que WinZip. Dans ce cas, le destinataire devra décompresser le rapport avant de l'imprimer.

Pour imprimer un rapport qui se trouve dans un fichier, utilisez la commande DOS COPY avec l'option /b. Par exemple, si vous imprimez sur une imprimante connectée au port LPT1, vous pouvez utiliser

```
 copy /b report.prn LPT1:
```
Si vous imprimez sur une imprimante en réseau, vous devez vous assurer que vous copiez vers une imprimante partagée. Une ligne de commande typique pourrait être la suivante:

```
 copy /b report.prn \\JOE\printer
```
où JOE est le nom du système sur le réseau qui a créé un attachement d'imprimante partagée pour l'imprimante que vous désirez utiliser.

**Remarque:** Si vous décidez que le réglage d'imprimantes partagées est trop compliqué, vous pouvez créer le rapport original au format texte générique (ASCII). Cela vous permet de lire le fichier d'impression dans Windows NOTEPAD, Microsoft Word ou d'autres programmes permettant de lire des fichiers texte. Vous pouvez ensuite imprimer le fichier au moyen des fonctions d'impression normales du logiciel.

Lorsque vous voulez imprimer des rapports sur votre propre système, souvenez-vous d'utiliser le bouton Mise en page pour changer le réglage de l'imprimante FILE: à une véritable imprimante connectée à votre ordinateur.

## **Assemblage des fichiers de MainBoss**

# **Q: Comment puis-je assembler les fichiers de MainBoss pour les envoyer au soutien technique?**

**R:** Normalement, vous utiliseriez le menu **Administration** → **Base de données** → **Sauvegarde** pour créer un fichier de sauvegarde que vous nous enverriez.

Cependant, si votre base de données MainBoss est très endommagée, (par exemple, en raison d'une panne de courant survenue à un moment critique), il peut être impossible de démarrer le logiciel MainBoss normalement. Si vous essayez de démarrer MainBoss dans cette situation, MainBoss émet un ou plusieurs messages indiquant que les fichiers de la base de données contiennent des erreurs. MainBoss quittera alors.

Dans une telle situation, vous pouvez créer un fichier de sauvegarde en utilisant MainBoss avec la ligne de commande.

## **Création d'un fichier de sauvegarde à partir de la ligne de commande de MainBoss**

\_\_\_\_\_\_\_\_\_\_\_\_\_\_\_\_\_\_\_\_\_\_\_\_\_\_\_\_\_\_\_\_\_\_\_\_\_\_\_\_\_\_\_\_\_\_\_\_\_\_\_\_\_\_\_\_\_\_\_

- 1. Ouvrir une session de **ligne de commande** sous Windows.
- 2. Dans la fenêtre de commande, aller au répertoire contenant le logiciel MainBoss au moyen de la commande CD:

```
cd "C:\Program Files\MainBoss\2.9"
```
3. Tapez la commande suivante:

mboss backup /mbd:"DBDIR" /mzh:"FILENAME"

où DBDIR correspond au nom du répertoire contenant votre base de données MainBoss et FILENAME est le nom que vous souhaitez donner aux fichiers assemblés. Par exemple, vous pouvez taper

mboss backup /mbd:"C:\MainBoss" /mzh:"package.mzh"

\_\_\_\_\_\_\_\_\_\_\_\_\_\_\_\_\_\_\_\_\_\_\_\_\_\_\_\_\_\_\_\_\_\_\_\_\_\_\_\_\_\_\_\_\_\_\_\_\_\_\_\_\_\_\_\_\_\_\_

Vous pouvez envoyer le fichier résultant (par ex. package.mzh) au soutien technique de MainBoss par courriel ou vous pouvez l'enregistrer sur une disquette et nous la faire parvenir.

Si le processus ci-dessus ne fonctionne pas, vous pouvez utiliser WINZIP pour créer un fichier ZIP contenant tous les fichiers du répertoire de votre base de données.

# **AutoCAD**

# **Q: Do I have to have AutoCAD installed to view my attached drawings from MainBoss?**

**A:** Having AutoCAD installed on your system lets you view and print drawings in the same manner that you can view and print documents which require MS Word or WordPerfect. However not every system accessing MainBoss is likely to be licensed for the full version of AutoCAD.

An inexpensive alternative for viewing and printing both documents and drawings is to install a viewer such as Autodesk's Volo View (U.S.\$49). This will let you view, mark up, measure, compare, and print your CAD drawings, without risking changes to the original AutoCAD file. It also lets you view many different document types, including raster image and business formats. Volo View may also be used in conjunction with a browser like MS Internet Explorer for Internet & Intranet document and drawing viewing.

Complete information about Volo View is available at the Autodesk web site, www.autodesk.com.

# **Obsolete Equipment and Preventive Maintenance**

## **Q: When I declare equipment obsolete, what do I do about preventive maintenance tasks related to that equipment?**

**A:** Declaring equipment obsolete does *not* cancel any preventive maintenance tasks scheduled for the equipment. You have to cancel those by hand. We recommend the following approach:

- 1. *Before* you declare the equipment obsolete, find out what PM tasks are associated with that equipment. You can do this with **Bons de travail**  $\rightarrow$  **Rapports**  $\rightarrow$  **Imprimer les tâches**. In the "**Unité**" field, specify the equipment you intend to declare obsolete.
- 2. For each task listed, open the task description using **Bons de travail**  $\rightarrow$  **Fureter les tâches**. In the **Unités assignées** section of the task record, double-click the unit you want to declare obsolete. This opens the task assignment for this unit.
- 3. In the **Unité** section of the assigned unit record, double-click the first schedule entry. This opens the schedule record.
- 4. In the **Cédule de maint.** section of the schedule record, checkmark **Ne pas utiliser cette cédule**. This prevents the use of this schedule in future. Click **Sauver** to preserve your change, then click **Annuler** to close the schedule.
- 5. Repeat Steps 3 and 4 for every other schedule in the assigned unit record. When you're finished, click **Sauver** to save the changes you've made, then click **Annuler** to close the record.
- 6. You'll end up back in the task record. Click **Sauver** to save the changes you've made, then click **Annuler** to close the record.
- 7. Once you've canceled all future task schedules, you must cancel all outstanding work orders on the equipment. To do this, use **Bons de travail** → **Fureter les bons de travail**, and click **Imprimer**. This opens a window for printing work orders.
- 8. In the print window, clear the checkmark on **Choisir pour imprimer** and **Après impression enlever le choix d'imprimer**. In both fields of "**Unité**", specify the unit you intend to declare obsolete. Checkmark **Bons de travail ouverts**. Click **Imprimer** to print the report.
- 9. Using the report, void all the open work orders for the unit.
- 10. Finally, you can declare the unit obsolete. Use **Unités**  $\rightarrow$  **Equipement** and doubleclick on the entry for the equipment. This opens the equipment record.

11. In the **Valeur** section of the equipment record, specify an obsolete code in the "**Désuet**" field. Fill in any other relevant information (e.g. "**Date désuet**" and "**Valeur du rebus**"). When you're done, click **Sauver** to save the changes, then click **Annuler**.

Note that you *do not* delete the schedule or the task description, even if the task description isn't used for other equipment. It is useful to preserve this information for historical purposes.

# **Editing MainBoss files using another program**

# **Q: Can I edit MainBoss data files with other software?**

**A:** The data files that contain MainBoss information can be opened with Microsoft Excel, Microsoft Access, Visual FoxPro and other such programs. Users who are familiar with these software packages sometimes ask if they can be used for editing the MainBoss data files. The answer is NO.

Let's look at a specific example. Suppose you're about to generate preventive maintenance work orders and you make a typing mistake: you accidentally generate all work orders up to October 1, 2005 rather than October 1, 2004. Oops. You suddenly have a lot of new work orders you want to get rid of...and Voiding each one individually will take a lot of time. Why can't you just use Excel to open the file that contains work orders, then delete all the extra work orders with a single Excel delete command?

The answer is that MainBoss tables are interlinked—they refer to each other in many different ways. For example, suppose some generated work order reserves spare parts for use in the job. In the file that contains inventory information, there's a record that says, "These spare parts are reserved for this work order"...and there's a link that points to the relevant work order. If you delete something from the work order file, that link in the inventory file is no longer good; it points to something that's disappeared. The bad link in the inventory file can lead to serious trouble later on.

On the other hand, if you use MainBoss itself to void work orders, MainBoss knows how all the data files are interlinked and makes sure no problems occur. When you delete a record in one file, MainBoss adjusts all other files appropriately so that nothing is left hanging.

# The moral is simple: **Never make changes in any MainBoss file using a program other than MainBoss itself.**

Advanced users also ask us if they can open a MainBoss file in another program (Excel, Access, etc.) and just look at the data. Sometimes it's easier to view data in a spreadsheet format rather than printing a MainBoss report or browsing individual records. In principle, this is okay because it doesn't actually change MainBoss's data...but you still have to be careful. FoxPro, for example, can change your data even if you don't ask it to. A simple action like moving between records (i.e. changing the input focus to another record) can write out any changes you might have made to the previous record.

Viewing a table with Microsoft Access automatically creates a file with the same base name but with the suffix .INF. This file is created in the MainBoss database folder. .INF files can clutter up the folder and may cause confusion about which files are actually used by MainBoss.

Viewing a file in Excel marks the file as "busy" and prevents other users from changing it. If someone is using MainBoss at the same time that you're looking at the file in Excel, the MainBoss user can end up getting "file busy" error messages that cause MainBoss to exit.

In order to view a MainBoss table in any other program, in-depth knowledge of both MainBoss' underlying data structure and of the viewing program is required. Therefore, we don't recommend doing this. If you need to view a MainBoss file using another program, start by copying the MainBoss file from the MainBoss database folder to another directory. You can then read the copy and use it however you want...but don't copy it back when you're finished with it! Just delete the copy when you're done.

The bottom line is that it's best to use MainBoss the way it was intended: make any changes, additions or deletions right within the program. Other programs may seem like shortcuts, but they'll cause problems later.

# **Annexe D: Dépannage**

MainBoss affiche un message d'erreur si une opération se termine subitement en raison de circonstances imprévues. Cette section n'est pas une liste exhaustive de tous les messages d'erreurs possibles, mais elle peut servir à diagnostiquer les problèmes courants.

Les messages d'erreur MainBoss sont normalement affichés dans une boîte de dialogue:

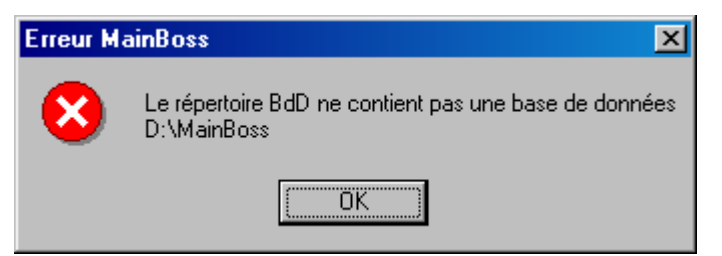

La quantité d'information affichée dans la boîte de dialogue dépend du type d'erreur.

La liste suivante indique plusieurs messages d'erreurs courants ainsi que leurs causes. Il est important de noter que le *répertoire de la base de données* est le répertoire qui contient les fichiers de la base de données MainBoss et que le *répertoire du programme* est celui qui contient les fichiers du logiciel MainBoss.

## **Le répertoire n'est pas un répertoire de base de données MainBoss**

*Cause:* MainBoss identifie le répertoire de base de données en détectant le fichier suivant SESSION.LOK. Le message indiqué ci-dessus est affiché si MainBoss ne réussit pas à trouver le fichier SESSION.LOK.

*Solution:* 

- Assurez-vous que le raccourci qui lance MainBoss utilise le nom du répertoire approprié qui contient les fichiers de base de données MainBoss. (Si vous ne trouvez pas ce répertoire, cherchez pour le fichier SESSION.LOK. sur votre disque dur.)
- Assurez-vous que l'utilisateur détient les privilèges d'écriture requis pour le répertoire de base de données MainBoss. Pour vérifier rapidement si l'utilisateur détient des privilèges d'écriture dans un répertoire donné, essayez d'y créer un nouveau fichier à partir du compte de l'utilisateur et avec son système. Si l'utilisateur n'a pas les privilèges d'écriture, Windows affiche un message d'erreur indiquant qu'il est impossible de créer un fichier. (Notez que même si l'utilisateur réussit à créer un nouveau fichier, il se peut qu'il n'ait pas les privilèges d'écriture pour des fichiers de base de données individuels. Afin de déterminer ceci, vérifiez les propriétés de chaque fichier.)

Si l'utilisateur ne réussit pas à créer un nouveau fichier, vérifiez les privilèges de partage du réseau sur le disque et le système de sécurité des fichiers dans les répertoires en question.

Dans de rares cas, le fichier SESSION.LOK est effacé par erreur. Si c'est le cas, créez un fichier SESSION.LOK accessible en écriture dans le répertoire approprié.

#### **Aucune base de données MainBoss trouvée**

*Cause:* MainBoss ne trouve pas les fichiers de base de données.

*Solution:* 

- Assurez-vous que le raccourci qui lance MainBoss cherche le nom du répertoire approprié contenant les fichiers de base de données MainBoss.
- Assurez-vous que l'utilisateur a des privilèges d'écriture dans le répertoire de base de données MainBoss. (Voir ci-dessus pour plus de détails.)
- Assurez-vous que les fichiers SESSION.LOK et EXCLUDE.LOK se trouvent dans le répertoire de la base de données. S'ils n'y sont pas, créez de nouveaux fichiers portant ces noms et accessibles en écriture.

#### **Base de données non licenciée**

*Cause:* MainBoss vous donne le message que votre base de données n'est pas registre néanmoins que vous ayez déjà entré une clé de licence.

*Solution:* 

- Ceci pourrait se produire s'il y avait une interruption (par exemple une coupure de pouvoir) tandis qu'une nouvelle version de MainBoss met à jour la base de données. Pour fixer le problème, commencez le programme de MainBoss en mode « clé de licence seulement » et entrez vos clés de licence actuelles. Pour l'information sur le mode de clé de licence « seulement », voyez *[Les clés de](#page-217-0)  [licences d'entrée seulement](#page-217-0)*, page [211](#page-217-0).
- Le problème pourrait également se produire si vous essayez de commencer un module de MainBoss sans avoir installé une clé appropriée de licence. Par exemple, vous recevrez ce message si vous essayez de démarre le MainBoss Service Desk mais vous n'avez pas enregistré la clé de licence pour le logiciel. Si vous avez été donnés une clé de licence pour un module particulier mais n'avez pas encore enregistré la clé dans la base de données de MainBoss, voyez *[Enregistrement de MainBoss](#page-227-0)*, page [221](#page-227-0) pour une explication comment registrer des clés de licences.

#### **Le système ne trouve pas le fichier spécifié**

*Cause:* Le fichier n'existe pas à l'endroit indiqué.

*Solution:* 

Assurez-vous que le fichier existe et qu'il ne comporte pas les propriétés LECTURE SEULE.

#### **session.lok: Accès refusé**

*Cause:* Le fichier SESSION.LOK existe, mais ne peut être ouvert pour écriture.

*Solution:* 

Assurez-vous que le fichier SESSION.LOK ne comporte pas les propriétés LECTURE SEULE.

Assurez-vous que l'utilisateur a les privilèges d'écriture dans le répertoire de la base de données MainBoss. (Voir ci-dessus pour plus de détails.)

## **Impossible de verrouiller la base de données MainBoss pour utilisation exclusive. Il est très probable qu'un utilisateur est encore connecté à MainBoss.**

*Cause:* Le fichier SESSION.LOK existe, mais ne peut pas être ouvert en accès exclusif. Cette situation a lieu si vous sélectionnez le menu **Administration** → **Base de données** → **Réindexer** afin de réindexer la base de données, mais qu'un autre utilisateur est encore connecté à MainBoss.

#### *Solution:*

- Assurez-vous que tous les utilisateurs ont quitté tous les programmes MainBoss et essayez l'opération de nouveau. (Assurez-vous que personne d'autre n'utilise des logiciels qui accèdent aux fichiers de base de données MainBoss.)
- Si de nombreux utilisateurs utilisent WRNotifier en même temps, il se peut que ces logiciels d'avertissement empêchent le réindexage de la base de données, surtout si les logiciels vérifient souvent l'état de la base de données. Réduisez le nombre de logiciels d'avertissement qui fonctionnent en même temps ou réduisez la fréquence de vérification des requêtes des programmes d'avertissement.

#### **La base de données MainBoss est verrouillée pour usage exclusif. Cela signifie normalement que la base de données est en train d'être réindexée.**

*Cause:* Le fichier SESSION.LOK existe, mais ne peut pas être ouvert en accès exclusif.

*Solution:* 

Assurez-vous que l'utilisateur détient des privilèges d'écriture dans le fichier SESSION.LOK. (Pour plus de détails, voir ci-dessus.)

Assurez-vous que personne d'autre n'utilise **Administration** → **Base de données** → **Réindexer** afin de réindexer la base de données.

# **Opening File Status –60 90071 FILENAME Le système ne trouve pas le nom d'accès spécifié.**

*Cause:* Le fichier n'existe pas ou l'utilisateur n'a pas de privilèges de lecture ou d'écriture.

*Solution:* 

Vérifiez si le fichier existe dans le répertoire de la base de données. Assurez-vous que l'utilisateur détient des privilèges de lecture.

#### **File Status –120 80050 TABLENAME**

*Cause:* Le fichier existe, mais l'utilisateur ne détient pas de privilèges d'écriture. TABLENAME indique le nom de la table interne de MainBoss. Dans la plupart des cas, cela renvoie au fichier TABLENAME.DBF dans le répertoire de la base des données MainBoss.

## *Solution:*

Assurez-vous que le fichier de base de données dont il est question soit accessible en écriture et qu'il ne comporte pas les propriétés LECTURESEULE.

## **Pour obtenir du soutien de MainBoss**

À l'achat de MainBoss, vous recevez 30 jours de soutien gratuit, dont la possibilité de faire des appels sans frais et d'obtenir du soutien en ligne par Internet. Nous offrons également un plan annuel de soutien qui vous permet de profiter de notre soutien par téléphone et en ligne. Les abonnés au plan de soutien reçoivent également des mises à jour gratuites et une nouvelle version par année contenant des améliorations et de nouvelles fonctions.

Pour communiquer avec MainBoss Maintenance Software:

Téléphone:

 1-800-563-0894 (Canada et des États-Unis) 1-519-895-1860 (à l'extérieur du Canada et des États-Unis)

Télécopieur:

1-519-895-1864

Adresse:

 MainBoss Maintenance Software 85 McIntyre Drive Kitchener, ON N2R 1H6, Canada

Courrier électronique: support@mainboss.com

World Wide Web: http://www.mainboss.com

Pour le soutien en ligne, consultez la page Services de notre site Web. Cette page offre des mises à jour, des réponses aux questions fréquemment posées, ainsi qu'un formulaire pour demander de l'aide en ligne.

Si vous avez des suggestions pour améliorer MainBoss, veuillez nous envoyer un courrier électronique: suggestions@mainboss.com

# **INDEX**

@Requests, 24, 26 abréviations, 208 Access, 233 administrateur, 182 administration, 182 adresse Web, 17 aide, 4 ajustements, 113 inventaire manuel, 125 aperçu, 172 approvisionnement, 133 archivage, 182, 200, 202 effacer, 206 archives, 200 attachements, 63, 73, 176, 188 création, 177 autocad, 231 base de données, 9 copie de sauvegarde, 190 restauration à partir de la copie de sauvegarde, 191 restauration de la sauvegarde, 210 sauvegarde, 208, 209 base de la planification, 102 bases de données d'exemples, 223 bâtiments, 13 bon de travail, 7 bons de commande, 9, 36 commande, 139 création, 138 émis, 134 émission, 148 fermés, 135 fermeture, 156 impression, 147 items, 140 modification, 146

prototypes, 157 réception rapide, 152 reçus, 149 suppléments, 144 terminés, 134 type, 99 bons de commande émis, 134 bons de commande fermés, 135 bons de commande terminés, 134 bons de commande types, 99 bons de travail, 23, 27, 90 annulation, 50 coûts à facturer, 60 d'entretien, 94 description, 32 fermer, 23 fermeture, 56 fureter les bons de travail, 204 impression, 51, 112 main-d'oeuvre, 34 matériaux, 38 modification, 49, 109 personnel, 34 planification, 110 propriétés, 33 sauvegarde, 48 tels quels rapide, 58 unités, 31 bons de travail d'entretien, 94 bordereaux d'expédition, 134, 149 boutons, 1 boutons option, 166 caractère interdit, 195

catégorie d'inventaire, 113 catégories d'équipements, 66 catégories d'espaces, 66 catégories de fournisseurs, 17 catégories de travail, 22 cédule de remplacements, 173 centre de coûts, 67 champs effacer, 225 champs texte, 165 clés de licence, 211 cliquer deux fois, 161, 168 cloner, 162, 168 code d'accès, 20 code d'identification, 6 codes d'attribution, 119 codes de désuétude, 65 codes de distribution, 128, 129 codes de fermeture, 22 codes de fermeture de réparation, 22 codes de modification, 120 compagnie de service, 70 compteurs, 63, 76, 79 décalages de compteur, 81 lectures, 80 contacts, 18, 26, 31 contrats de service, 90 conventions, 1 copie de sauvegarde, 190 coût de remplacement, 75 coût original, 75 coûts à facturer, 60 création des bons de travail d'entretien, 108 ctrl+del, 225 date d'entrée en vigueur, 19

date de l'achat, 75 date non valide, 195 date prévue, 75 dates, 165 dates/heures, 165 dBase, 174 DBF, 174 début de travail, 33 décalages compteurs, 81 décalages de compteur, 81 décomptes physique, 174 demandeurs, 225

dépannage, 235 dernière page, 172 désarchivage, 203 désuet, 75 disponible, 130 distribution, 128, 174 éditeurs, 12, 160 utilisation, 164 editing MainBoss files, 233 effacer la sélection, 3, 166 effacer les champs, 225 en commande, 129 en réserve, 38, 130 en stock, 129 enregistrement, 221 enregistrement des réglages, 183 enregistrer MainBoss, 207 ensemble d'archives, 201 création, 202 ensembles d'archives restauration, 203 équipement, 6, 67 compteurs, 76 contrat de service, 70 édition, 79 gabarits, 86 identification, 68 obsolète, 88 pièces de rechange, 72 spécifications, 73, 86 valeur, 74 équipement obsolète, 88 remettre en service, 90 espaces, 7 état d'inventaire, 174 Excel, 233 expiration de garantie, 70 exportation, 174 exportation des données, 174

FAQ, 225 fichiers de base de données, 9 foire aux questions, 225

format date, 185 format de la date, 185 format heure, 185 fournisseurs, 16 FoxPro, 233 fréquence d'émission, 187

gabarits, 82 création, 84 utilisation, 86 gestion de l'inventaire, 113

heures, 165 historique de la main-d'oeuvre, 173 historique des achats, 174 historique des bons de travail, 173 historique des contrats de service, 173

imprimer, 163 indicatif régional, 188 information de compagnie, 184 installation, 217 installation sur un réseau, 218 inventaire ajustements, 113 approvisionnement et réception, 133 distribution, 128 effacer, 227 effectuer un inventaire, 125 état, 174 inventaire cyclique, 125 magasins, 15 magasins de stockage, 115 modifications, 129 offres de prix, 128 opérations, 123 périodique, 125 perpétuel, 125 transferts, 128 valeur, 128, 174 vérification cyclique, 125 inventaire cyclique, 125 inventaire général, 15 inventaire manuel, 119

inventaire périodique, 125 inventaire perpétuel, 125 inventaires manuels, 125 inventory menu reports receiving, 212 items, 8 inventoriés, 8 non inventoriés, 8, 113 items d'inventaire création, 114, 115 édition, 114, 115 entretien, 123 état, 118 inventoriés, 8 non inventoriés, 8, 113 propriétés, 116 utilisation, 122 items en commande, 174 items non inventoriés, 8, 113 langues, 210 lectures de compteur, 80 lien perdu, 195 ligne de commande, 208 listes déroulantes, 166 effacer, 225 ne rien sélectionner, 225 magasins, 15 magasins de stockage, 115 MainBoss @Requests, 24, 26 maintenance préventive, 93, 187 création de tâches, 97 création des bons de travail, 108 étapes, 95 impression des bons de travail, 112 modification des bons de travail, 109 planification, 95, 227 planification des tâches, 101 planification des unités, 99 prototypes de bons de commande, 157 matériaux, 8

matériaux en réserve, 38 menu administration, 182, 224 archivage archive, 202 effacer, 206 restauration, 203 base de données, 188 réindexage, 190, 237 restauration, 192 sauvegarde, 191, 230 vérification, 194 préférences, 184 autre, 185, 227 sécurité changer de mot de passe, 196 utilisateurs, 198, 199 menu aide à propos de, 226 menu bons de travail création de bons de travail, 108, 227 fureter les bons de travail, 49, 50 fureter les requêtes, 28 fureter les tâches, 97 imprimer, 55, 112 ouvrir bon de travail, 28 rapports historique, 173 historique de la main-d'oeuvre, 173 historique des contrats de service, 173 planification de main d'oeuvre, 173 statistiques des BdT, 173 tables codes d'accès, 20 codes de fermeture de réparation, 22 métiers, 20 personnel, 18 priorités, 20 menu inventaire fureter les bons de commande, 146 fureter les items, 115, 124, 227 modifications, 128 décomptes physique, 127, 132, 227 nouveau bon de commande, 138

rapports commande, 138 distribution, 174 état d'inventaire, 126, 174 historique des achats, 174 items en commande, 174 mouvements des stocks, 174 quantité à réapprovisionner, 174 réception, 174 utilisation, 174 valeur d'inventaire, 174 tables ajustements, 129 catégories, 114 distribution, 128 méthodes de paiement, 133 modes d'expédition, 133 menu requête ouvrir requête de travail, 25 menu session se connecter, 182, 183, 224 sélectionner l'archive, 204 sélectionner la base de données principale, 206 menu session sortie, 11 menu tables bâtiments, 14 catégories de fournisseurs, 17 contacts, 18 fournisseurs, 16 magasins, 15 programmes de visionnement, 177 menu unités, 63 contrats de service, 71, 90 désuet, 88 équipement, 79 équipements, 67 espaces, 79 fureter les compteurs, 80, 82 obsolète, 90 rapports cédule de remplacements, 173 pièces de rechange, 173 statut de l'entretien, 173

temps non-productif, 173 unités, 173 tables catégories d'équipement, 66 catégories d'espaces, 66 centre de coûts, 67 gabarits, 85 menus, 1 administration, 182 session, 10 unités, 63 menus bons de travail impression, 56 menus déroulants, 1 méthodes de paiement, 133 métiers, 19 mode d'expédition, 133 modification des bons de travail, 109 modifications, 129 mot de passe, 182, 197 changement, 196 mouvements des stocks, 174 MZH, 191 navigateurs, 12, 160 recherche, 163 utilisateurs, 198 utilisation, 160 nom d'utilisateur, 197 numéros de dessins, 69 obsolete equipment, 232 offres de prix, 128 ouverture d'une session, 182 ouverture de session, 10, 199 ouvrir requête, 25 overdue work orders, 212 page précédente, 172 page suivante, 172 page Web, 17 password, 227 personnel, 18 pièces de rechange, 89

rapport, 173 planification, 94 planification de la main-d'oeuvre, 95 planification de la maintenance préventive, 95 planification de main d'oeuvre, 173 pleine grandeur, 172 pleine page, 172 préférences, 182, 184 date/heure, 185 texte personnalisé, 188 première page, 172 preventive maintenance, 232 printing tasks, 232 priorités, 20 projets, 20 prototypes de bons de commande, 157 purchase orders history, 213 quantité à réapprovisionner, 174 quitter MainBoss, 11 raccourcis clavier, 165, 166 rapport de commande, 137 rapport de l'utilisation, 174 rapport sur le temps non-productif, 173 rapports, 8, 170 aperçu, 172 bons de travail, 173 cédule de remplacements, 173 commande, 137 courriel, 229 distribution, 174 état d'inventaire, 174 historique de la main-d'oeuvre, 173 historique des achats, 174 historique des bons de travail, 173 historique des contrats de service, 173 impression, 225 items en commande, 174 mouvements des stocks, 174 personnalisés, 174 pièces de rechange, 173

planification de main d'oeuvre, 173 quantité à réapprovisionner, 174 réception, 174 statistiques des BdT, 173 statut de l'entretien, 173 temps non-productif, 173 unités, 173 utilisation, 174 valeur d'inventaire, 174 rapports personnalisés, 174 rapports sur les unités, 173 réception, 133, 174 réception rapide, 152 réception rapide, 152 reçus, 149 réception rapide, 152 réglages régionaux, 210 réindexage, 188 renseignements d'enregistrement, 207 renseignments d'identification, enregistrement, 83 reports overdue work orders, 212 requêtes de travail, 7, 23 avis, 207 restauration à partir de la copie de sauvegarde, 191 restauration de la sauvegarde, 210 restauration des données d'une archive, 203 retaper nouveau mot, 197 sauvegarde, 208, 209 sécurité, 182, 196 activation, 199 changement du mot de passe, 196 désactivation, 199 utilisateurs, 197 sélection pour impression, 56 service desk, 210, 215, 223 sessions, 10 setup, 217 souris, 1 soutien, 238

soutien en ligne, 238 spécifications, 63, 73, 82 création, 84 utilisation, 86 statistiques, 173 statistiques des BdT, 173 statut de l'entretien, 173 stock disponible, 130 suppléments, 27, 38 supprimer, 168 systèmes, 6, 65 table métiers, 19 table contacts, 18 table d'équipement obsolète, 88 table des espaces, 79 table personnel, 18 tables, 6, 12 catégories de fournisseurs, 17 contacts, 18, 26 équipement obsolète, 88 équipements, 67 espaces, 79 gabarits, 82 personnel, 18 recommandées, 228 tables de gabarits, 82 tâches, 93, 95 création, 97 planification, 101 tâches de maintenance préventive, 95 tasks printing, 232 taux actuel, 19 taux nouveau, 19 télécopieur, 170 tels quels rapide, 58 texte personnalisé, 188 transferts, 128 unité assignée, 93 unités, 7, 31, 63 planification, 99

unités d'entretien, 7 unités de mesure, 9 units menu equipment, 232 utilisateurs, 197 utilisation, 174 utilitaires, 188 réindexage, 188 utilitaires de base de données, 182

valeur, 128 valeur d'inventaire, 174

vérification, 193 vérificatioon cyclique, 125 version, 226 visionnement des fichiers, 176 Volo View, 231

work orders overdue, 212 work orders menu browse tasks, 232 WRNotifier, 207